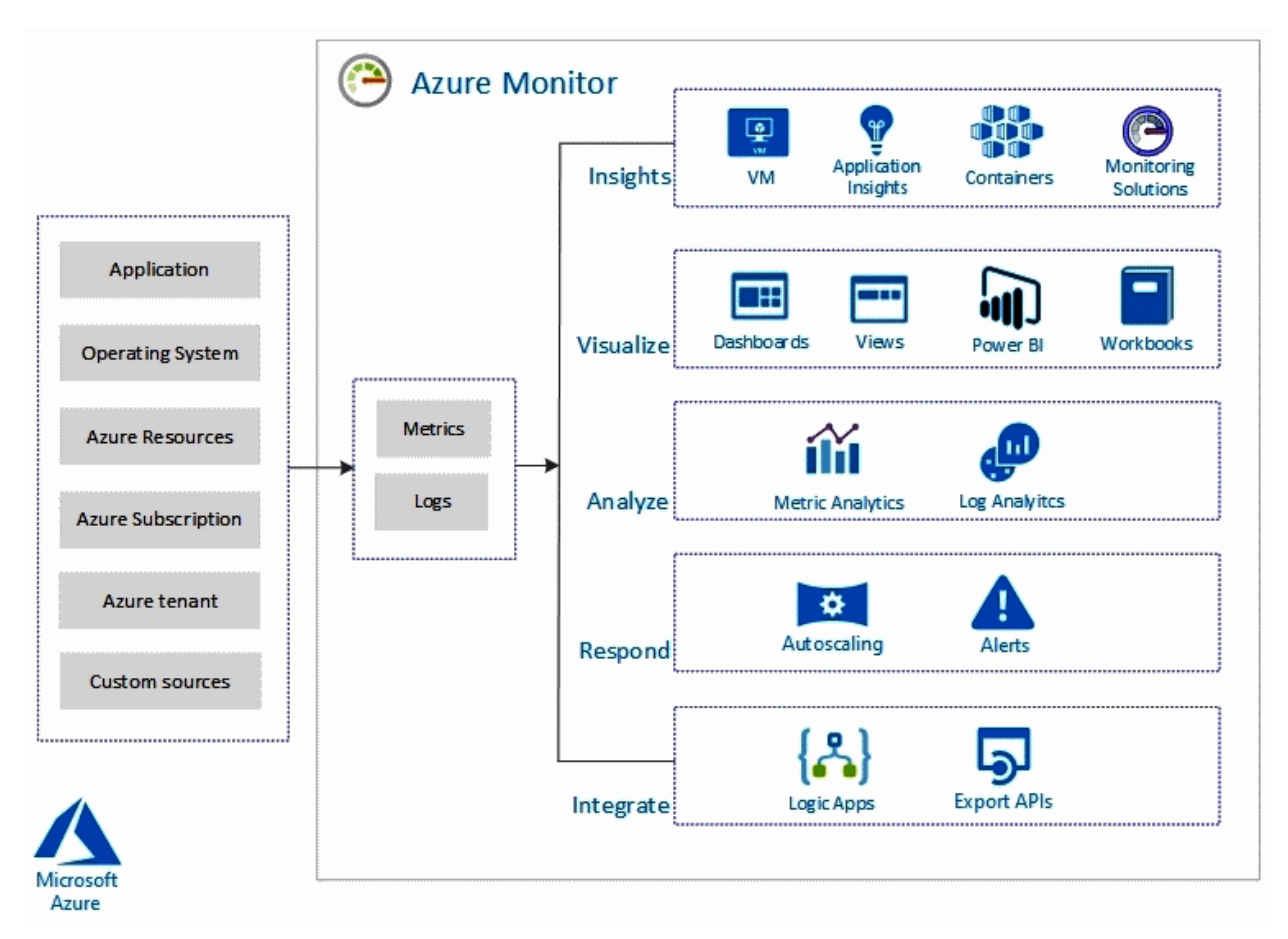

### **Chapter 1: Implementing Cloud Infrastructure Monitoring**

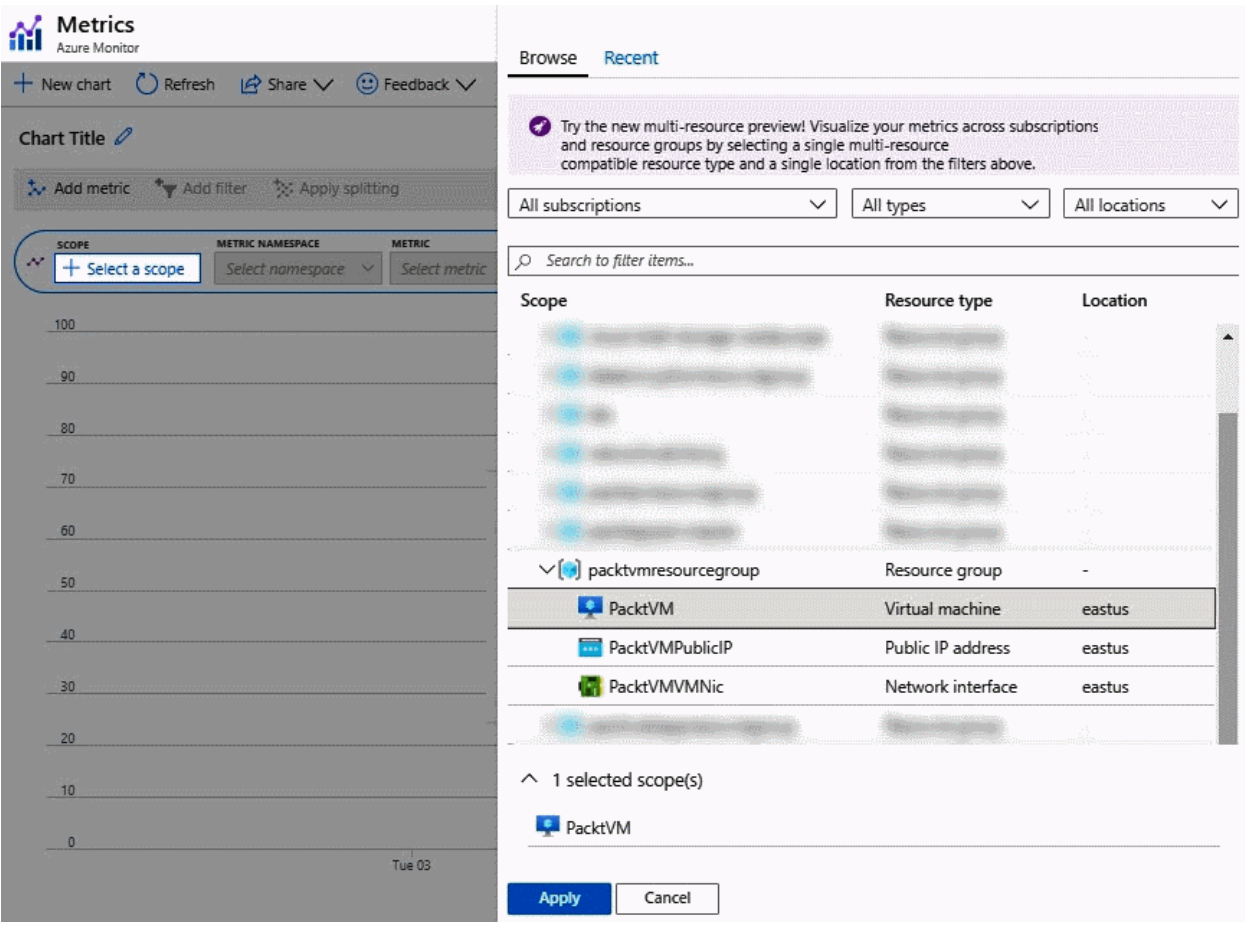

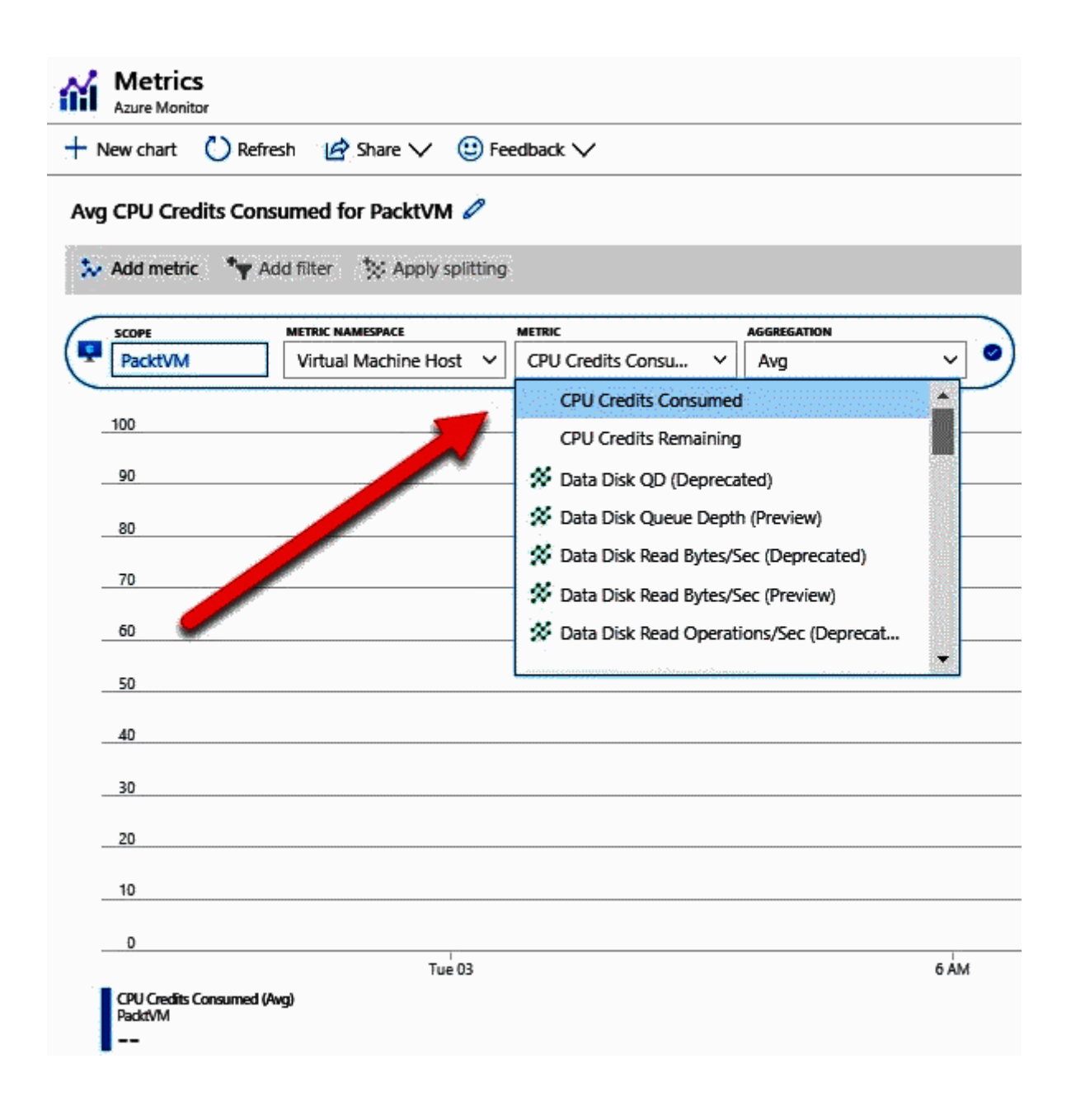

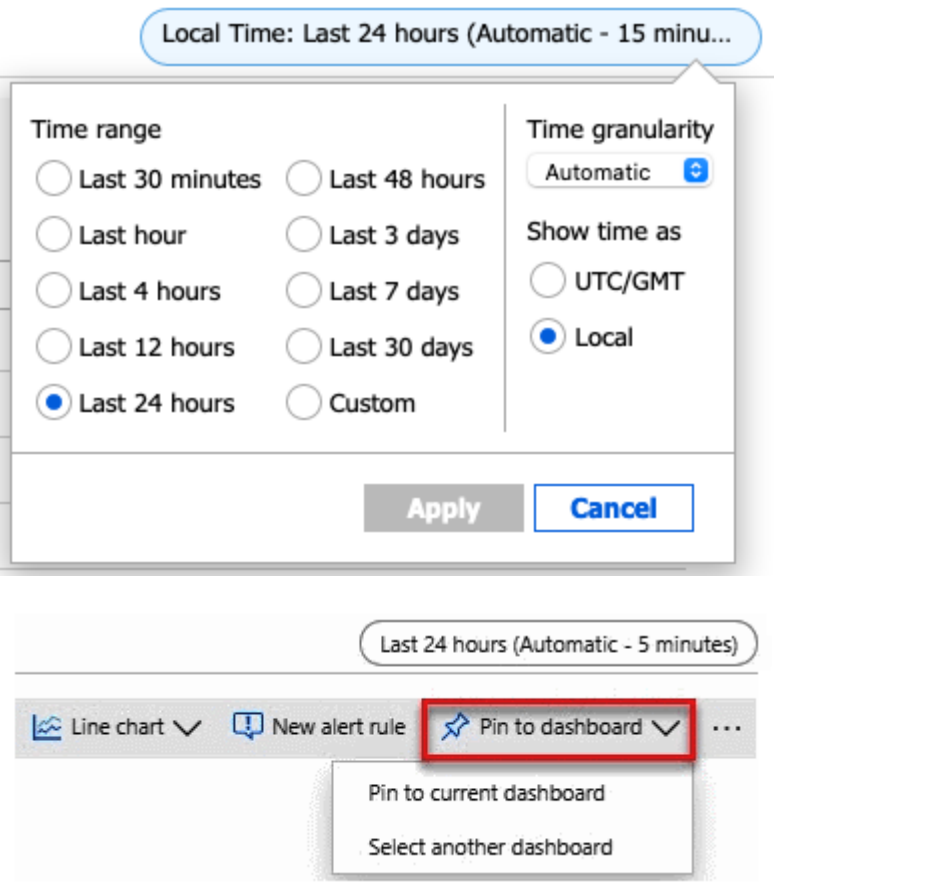

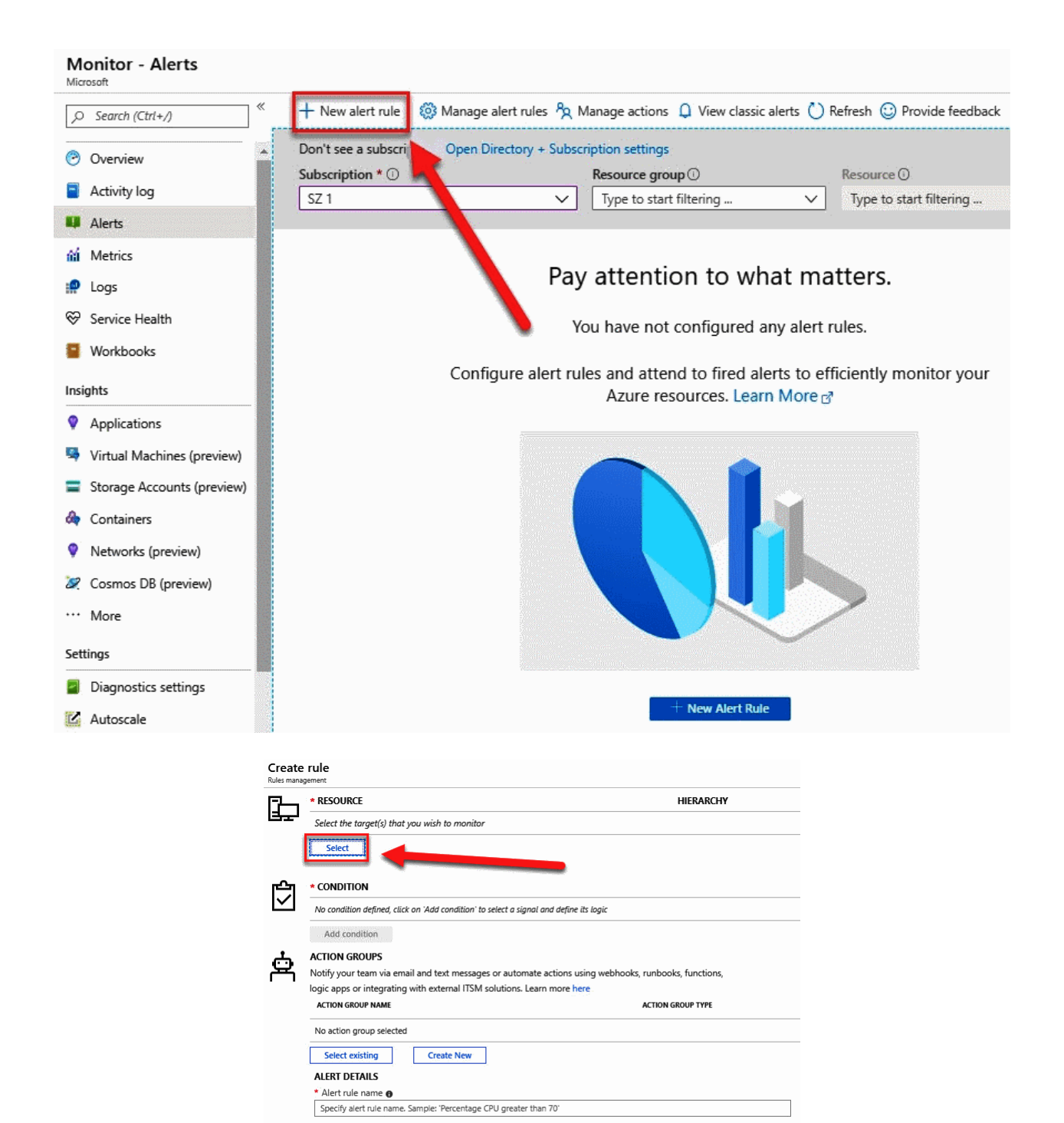

Description Specify alert description here... Enable rule upon creation Yes No

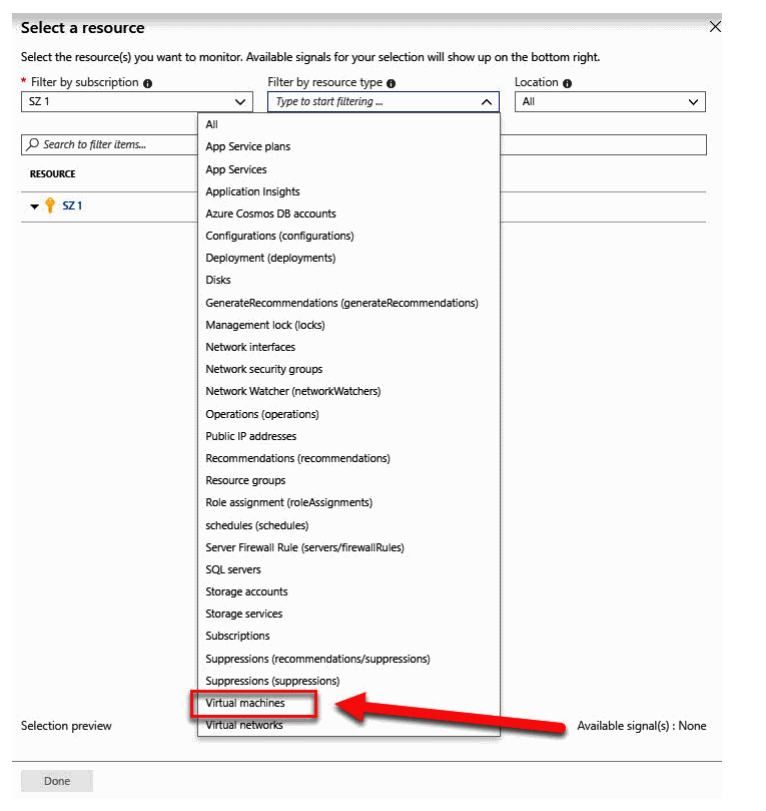

the company of the company of the company

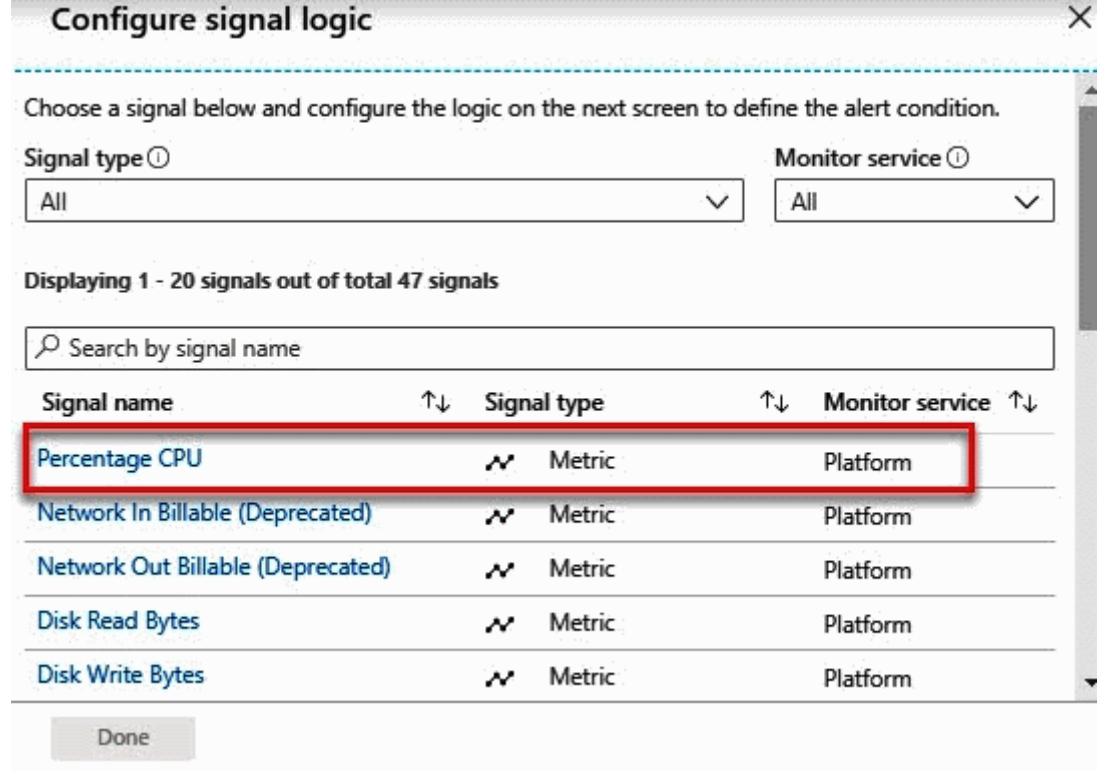

and the state of the State and

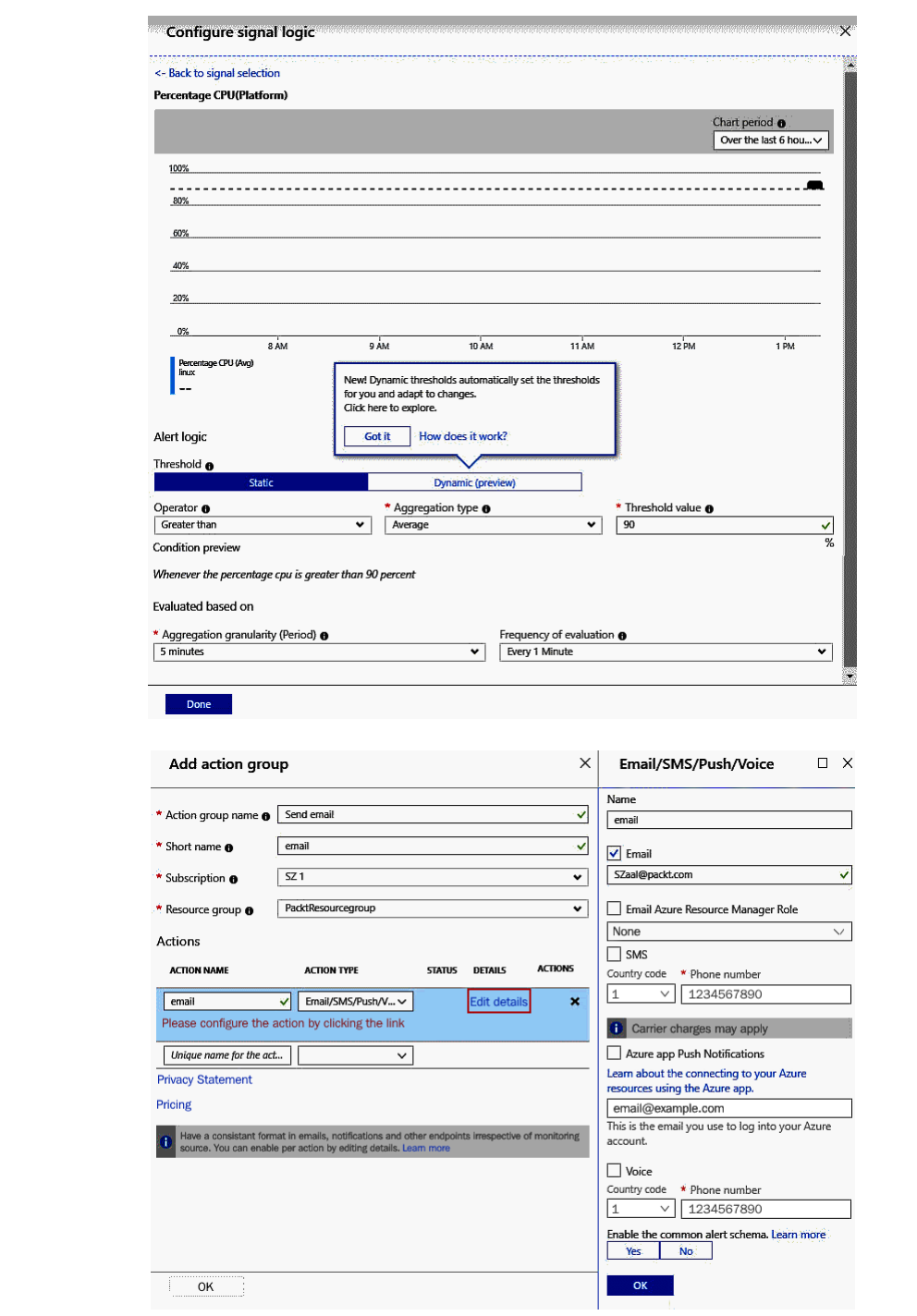

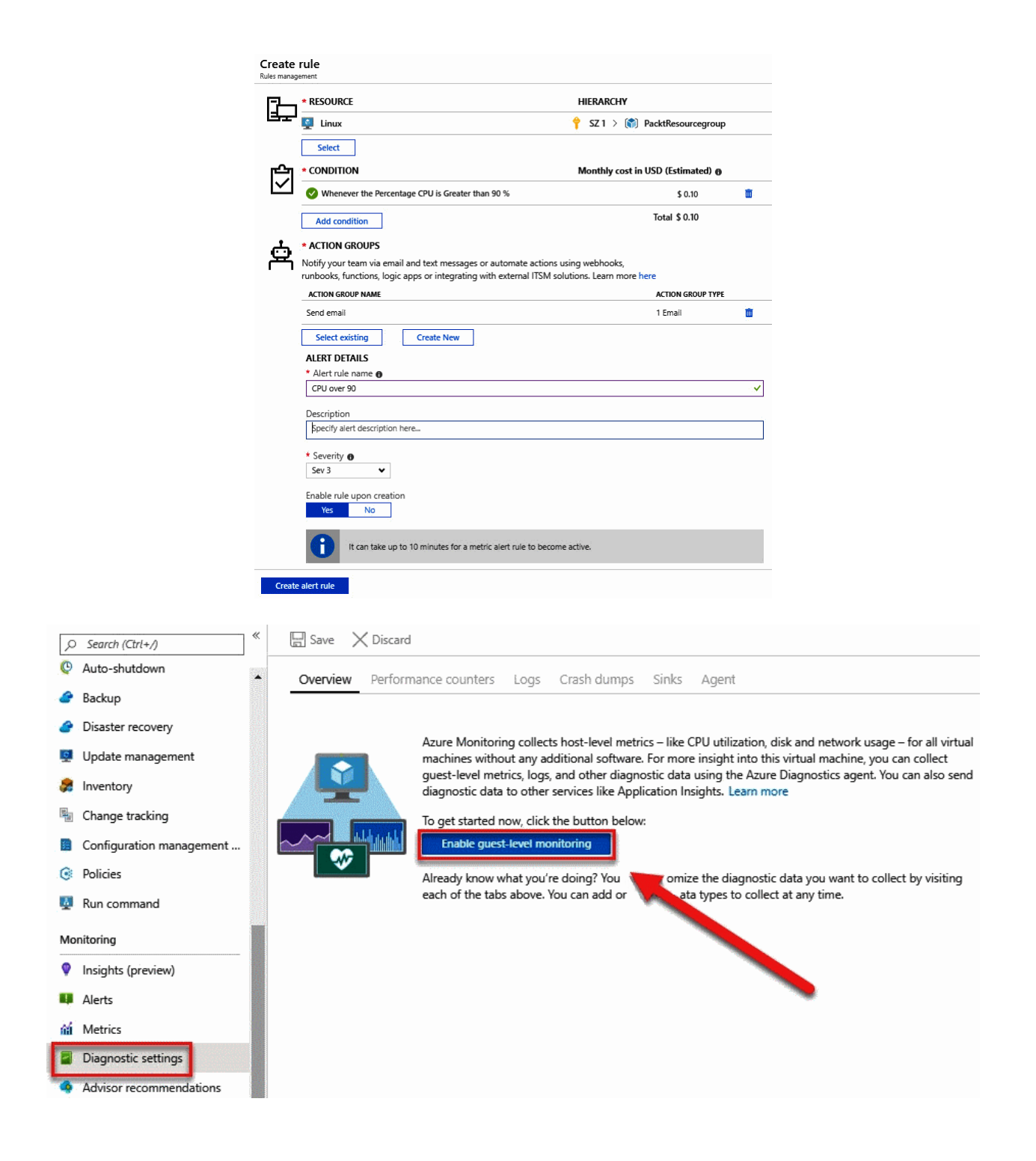

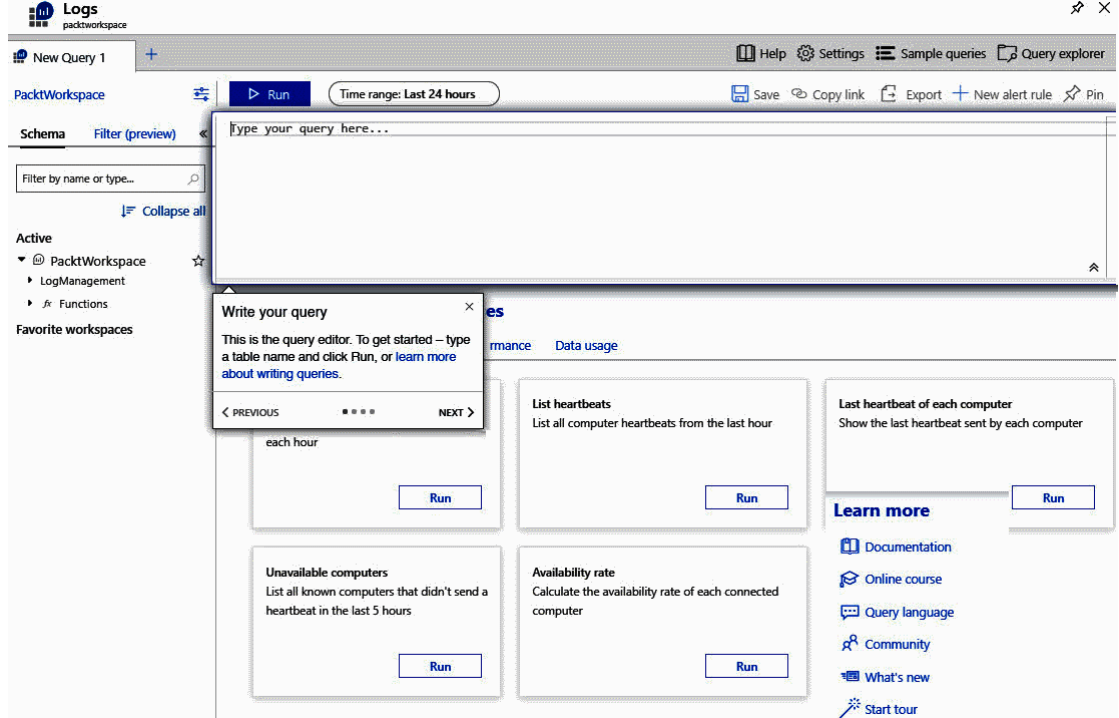

#### **Network Watcher**

Microsoft

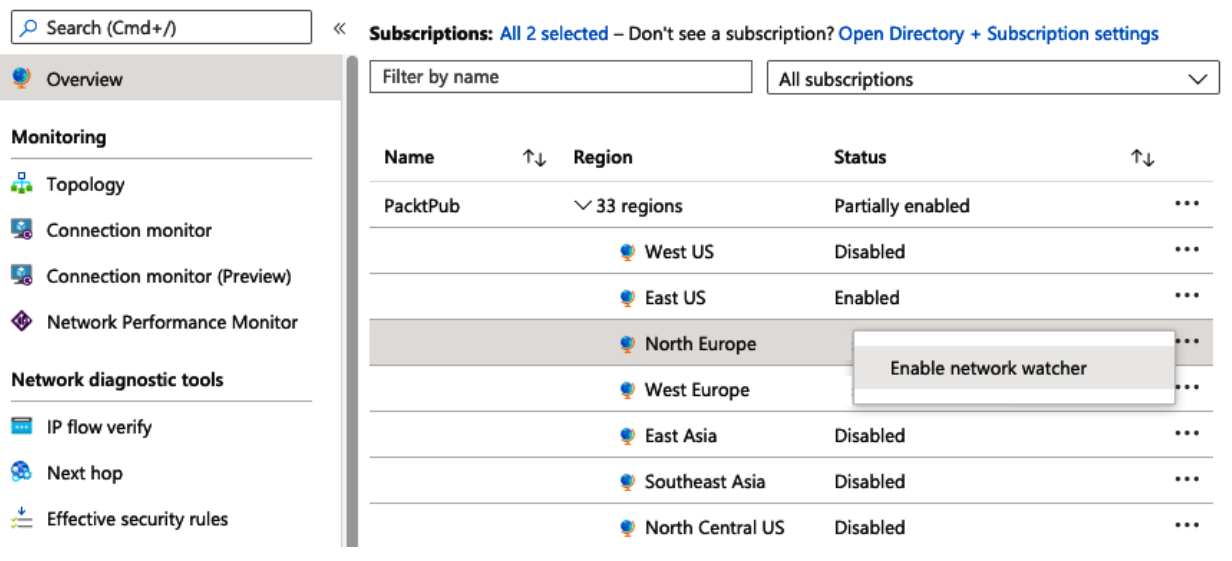

 $\times$ 

#### **P.** Network Watcher | Topology  $\mathcal{L}$ Microsoft Cmd+/)  $\ll$  $\overline{\mathbf{v}}$  Download topology Overview Subscription (i) Resource Group <sup>1</sup> Virtual Network (i) Monitoring  $\overline{\vee}$ Select virtual network PacktPub  $\checkmark$ packtvmresourcegroup  $\checkmark$ **P** Topology Connection monitor Connection monitor (Preview) くう 金 Network Performance Monitor PacktVM-VNET Network diagnostic tools IP flow verify  $\langle \cdot \rangle$ **B** Next hop default Effective security rules VPN troubleshoot ◈ packtvm760 **B** Packet capture Connection troubleshoot  $• • •$ Metrics PacktVM-ip PacktVM PacktVM-nsg  $\equiv$  Usage + quotas

 $\times$ 

Add connection monitor  $\chi$ 

#### Home > Network Watcher

#### Microsoft

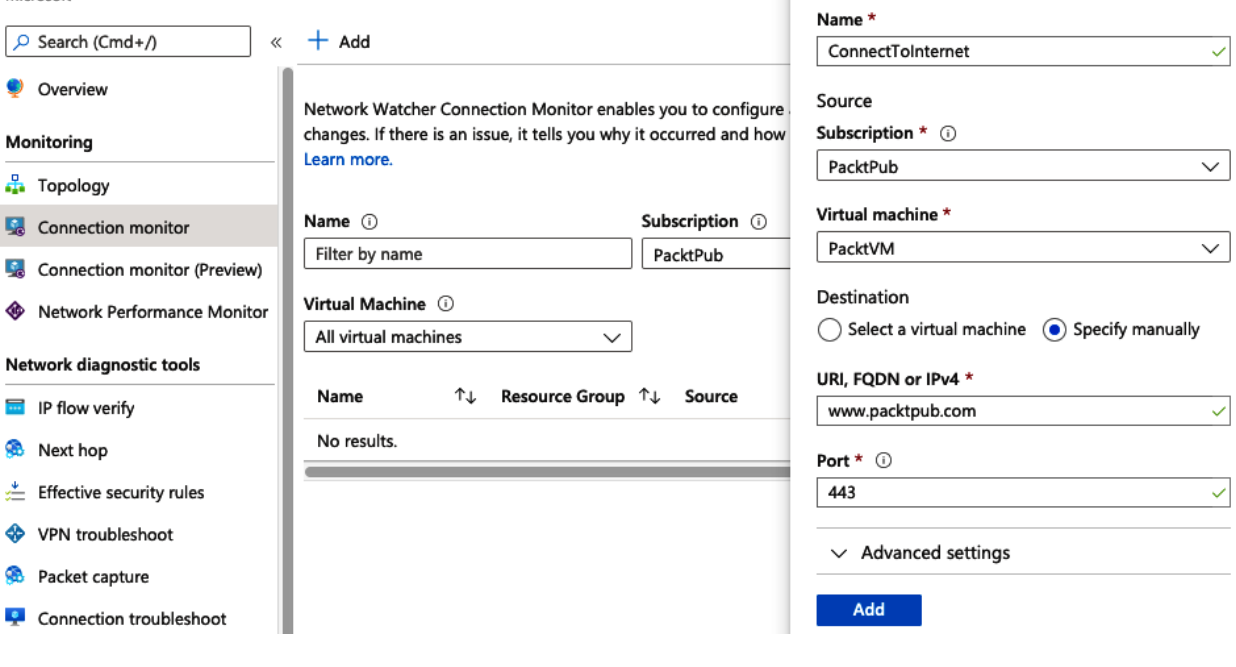

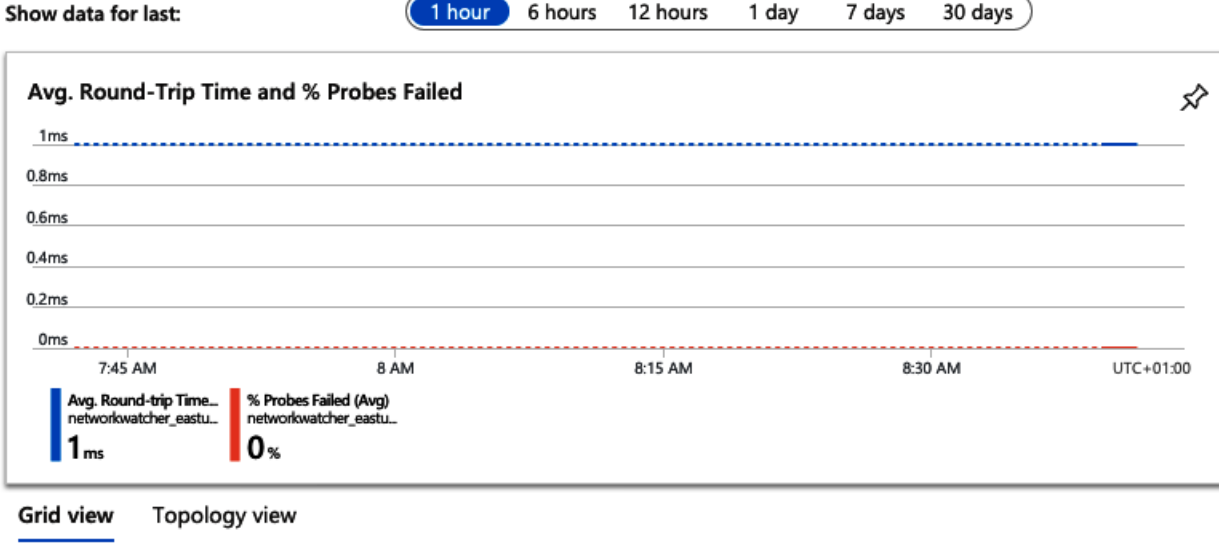

 $\overline{a}$ 

```
Hops
```
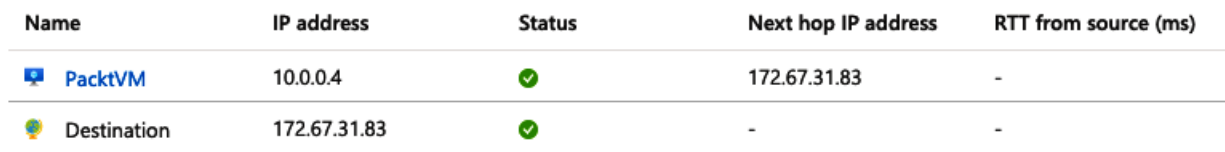

# Network Watcher | IP flow verify

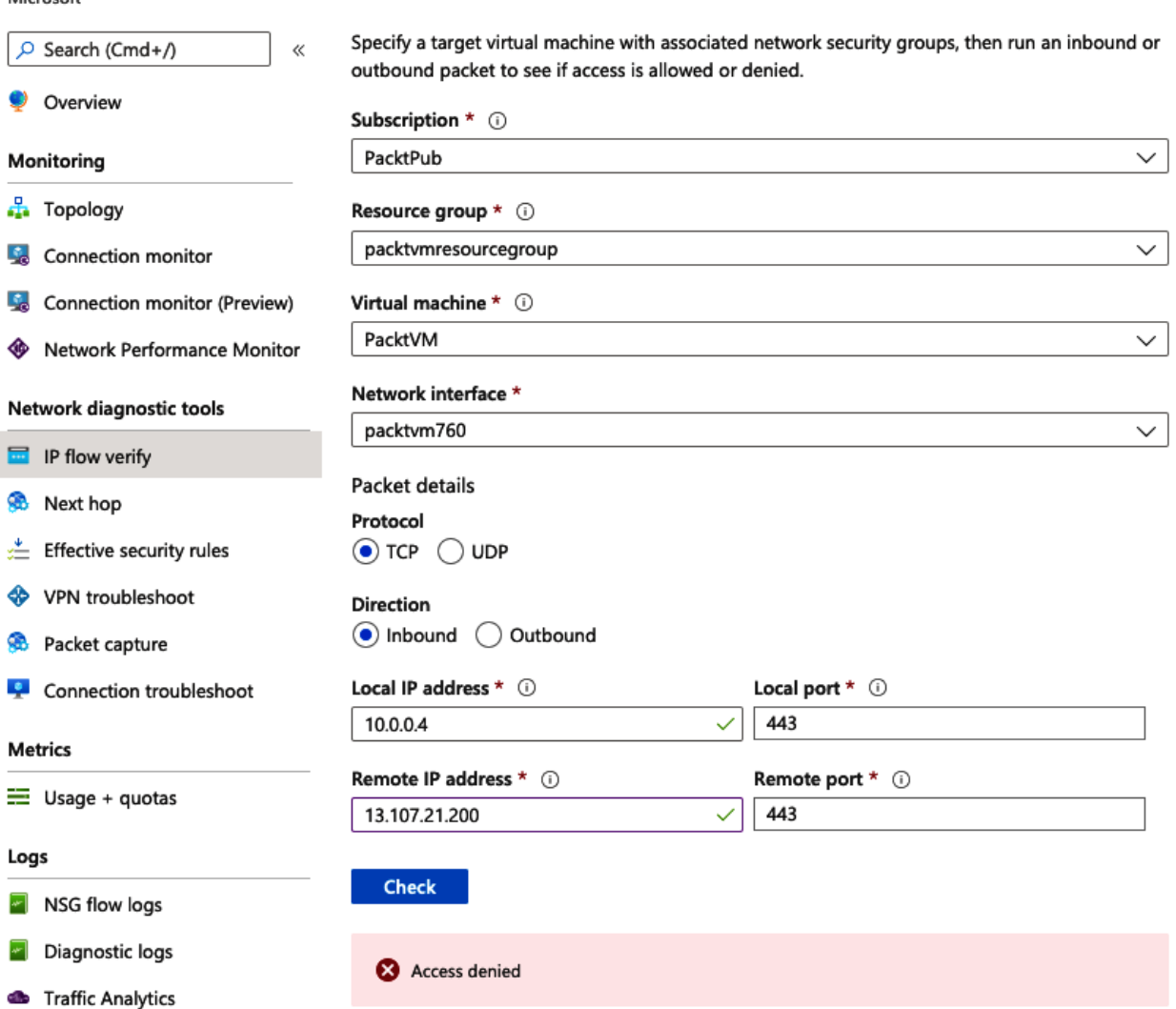

Security rule DenyAllInBound

### Network Watcher | Next hop

Microsoft

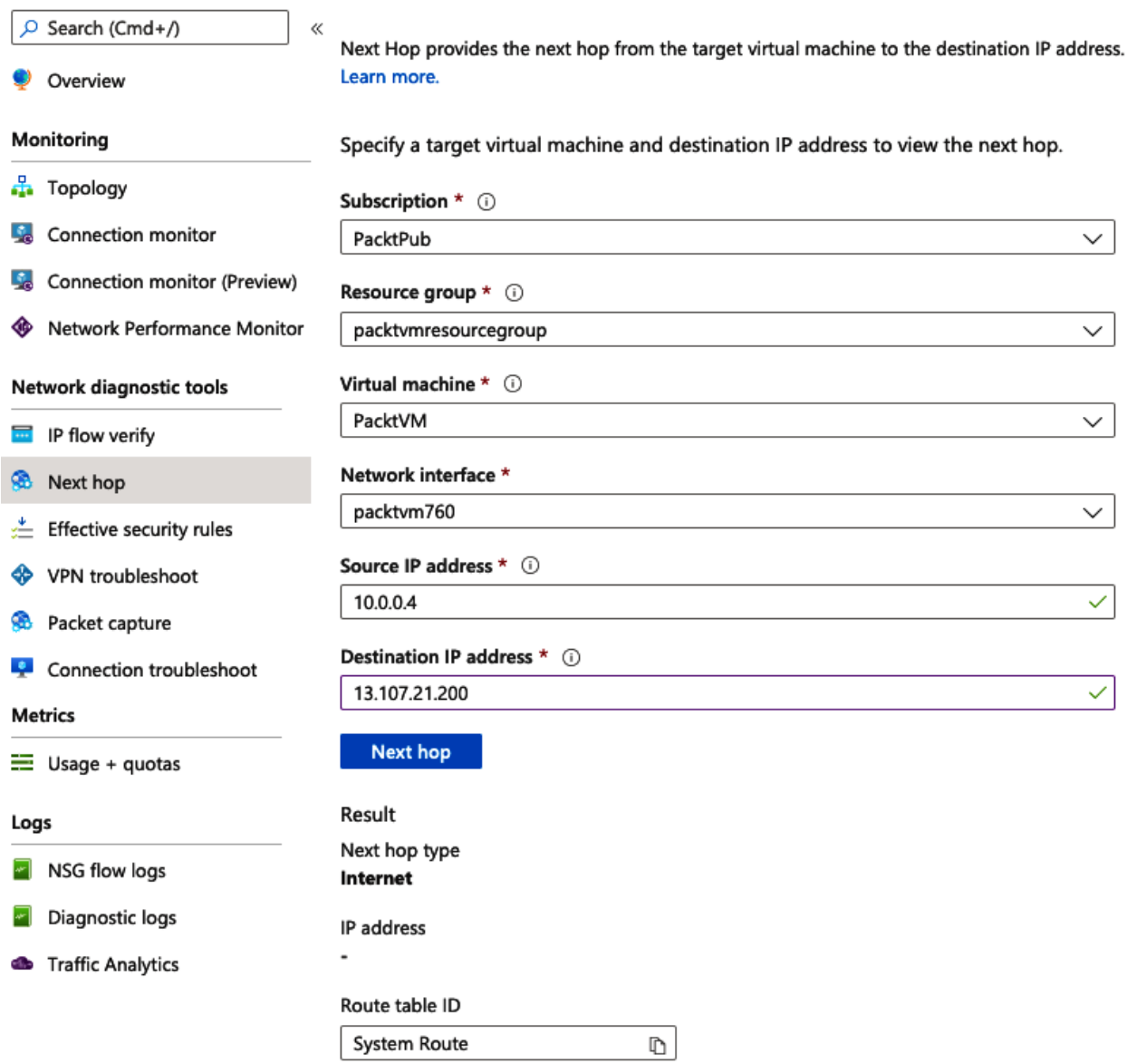

## Network Watcher | Effective security rules

DenyAllOutBound

65500

 $0.0.0.0/0, 0.0.0.0/0$ 

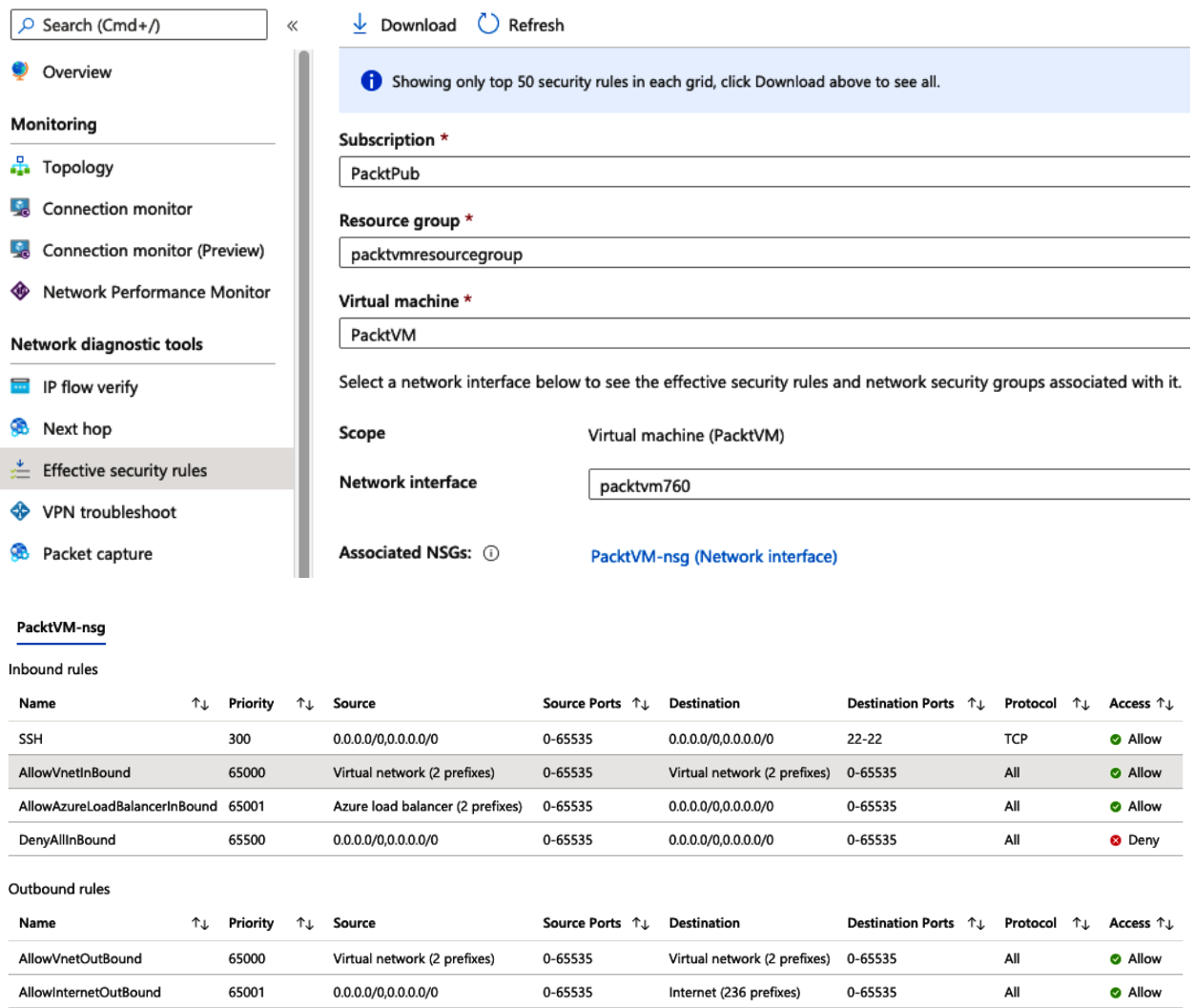

0-65535

 $0.0.0.0/0, 0.0.0.0/0$ 

0-65535

 $\mathsf{All}$ 

O Deny

### Add packet capture

#### Subscription \*

PacktPub

#### Resource group \*

packtvmresourcegroup

#### Target virtual machine \*

PacktVM

#### Packet capture name \*

matpacketcapture

#### Capture configuration

The packet capture output file (.cap) can be stored in a storage account and/or on the target VM.

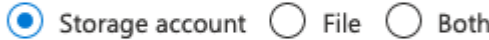

#### Storage accounts \*

packtstorage1

#### Maximum bytes per packet ①

default: 0 (entire packet)

#### Maximum bytes per session (i)

Cancel

default: 1073741824

#### Time limit (seconds) (i)

default: 18000

#### Filtering (optional)

+ Add filter

Save

×

 $\checkmark$ 

 $\overline{\phantom{a}}$ 

 $\checkmark$ 

 $\checkmark$ 

 $\checkmark$ 

#### Filtering (optional)

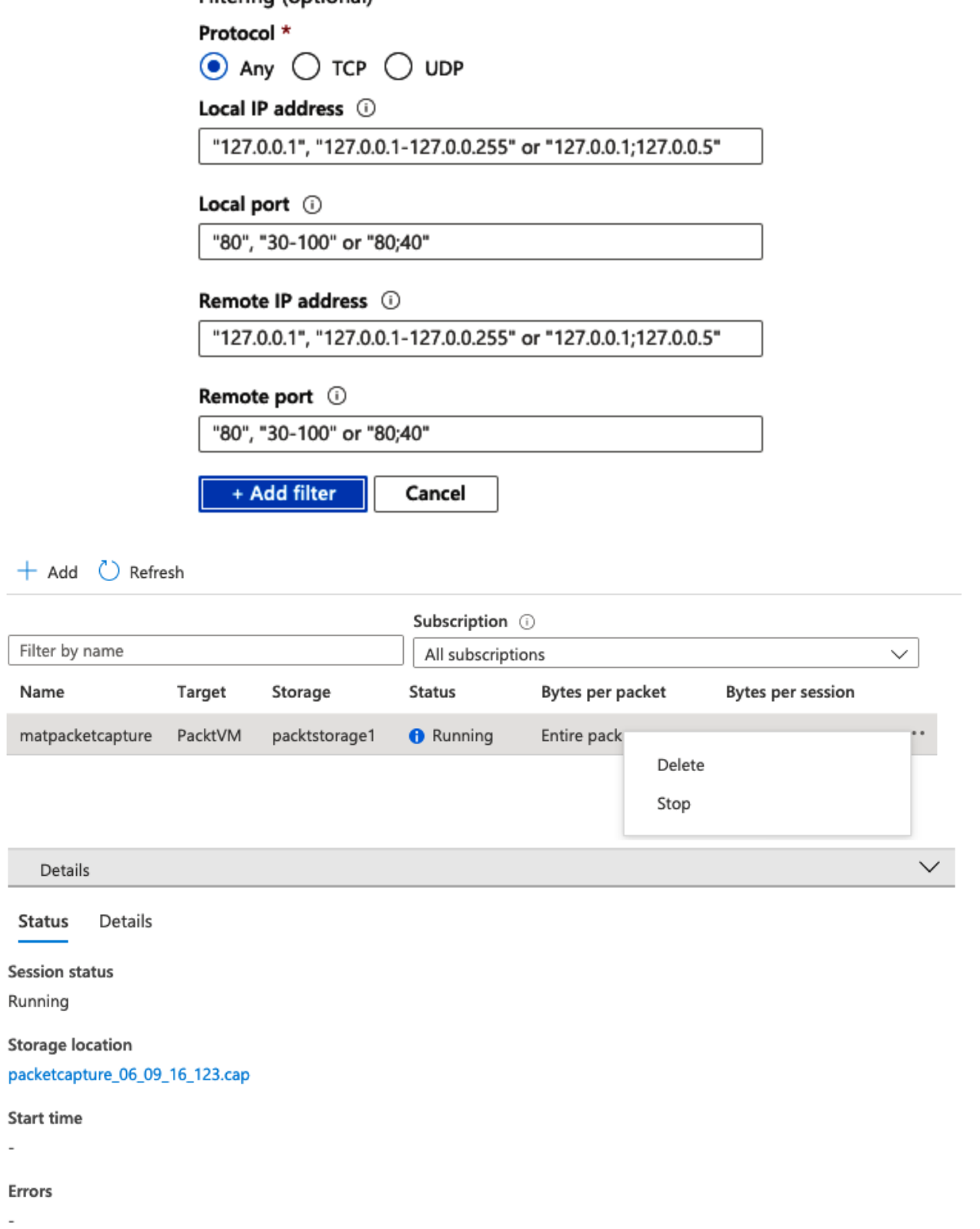

 $\overline{\phantom{a}}$ 

 $\overline{\phantom{a}}$ 

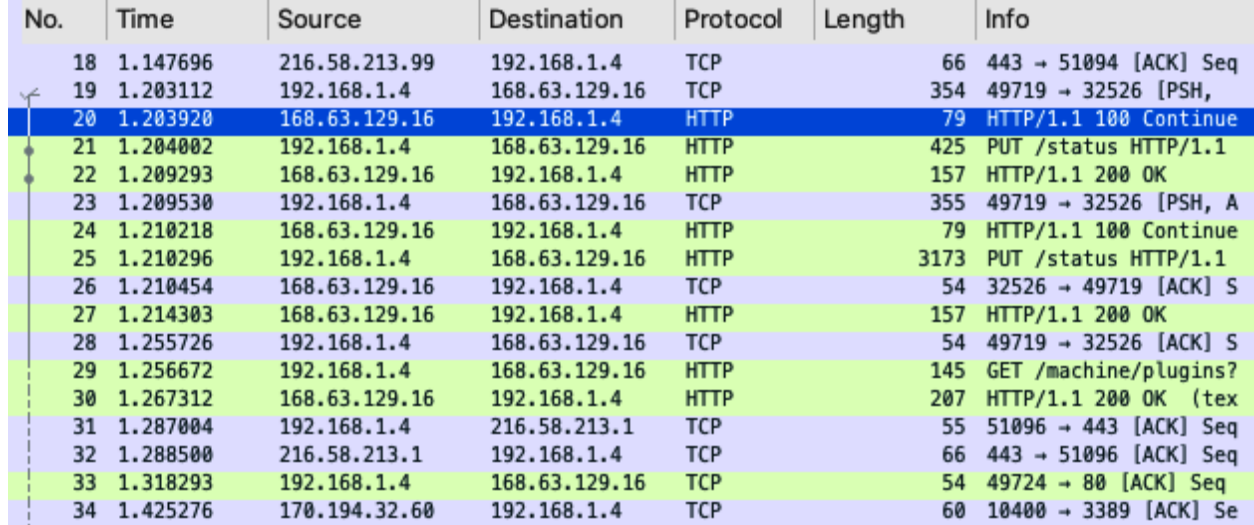

### **PacktPub** | Activity  $log \phi$

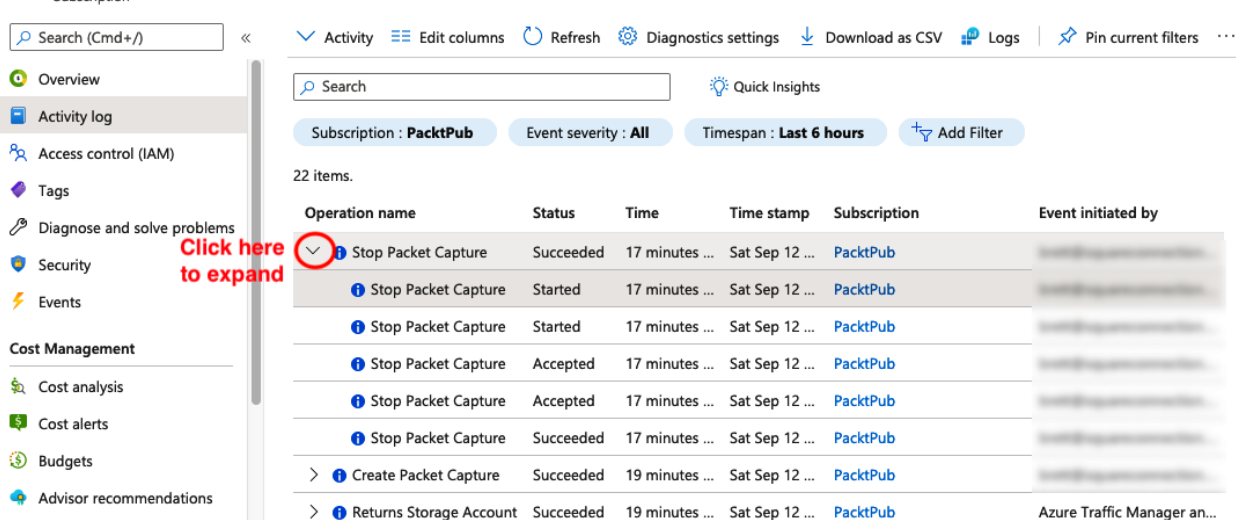

#### $+$  New alert rule

```
Summary
JSON
```
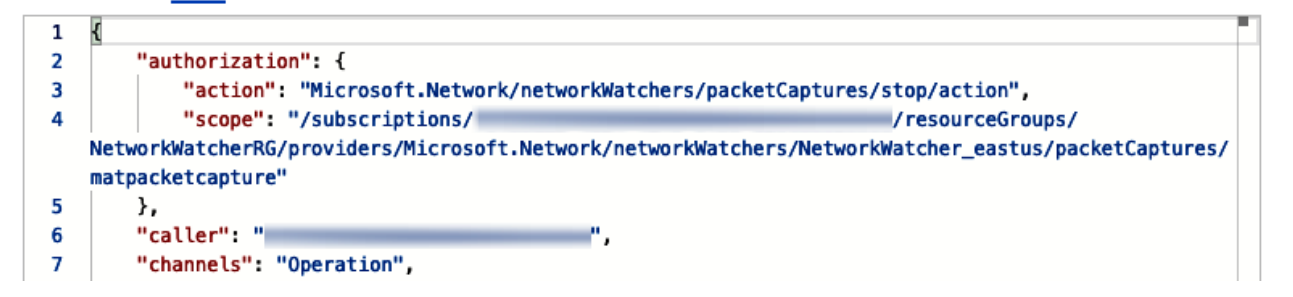

 $\times$ 

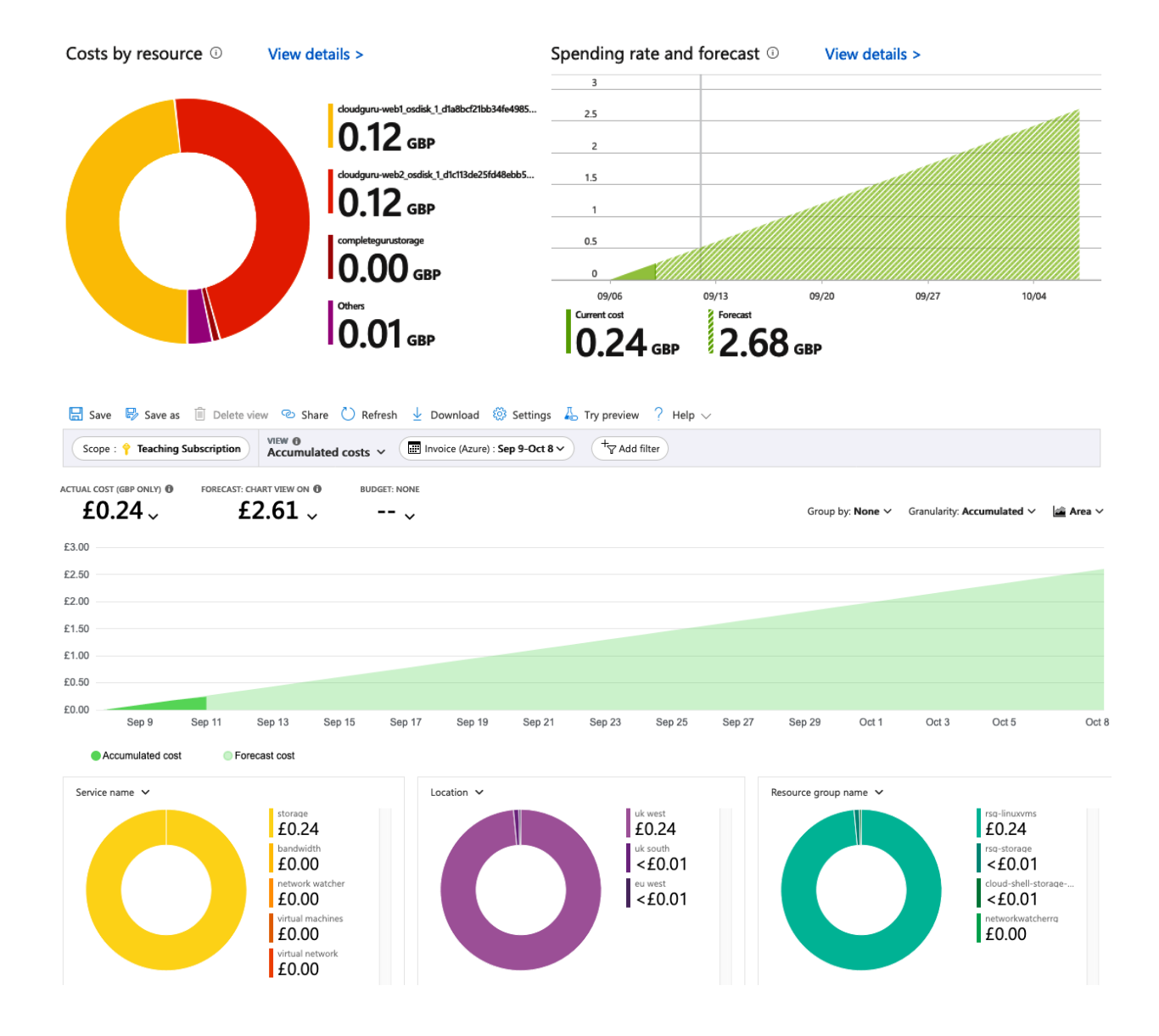

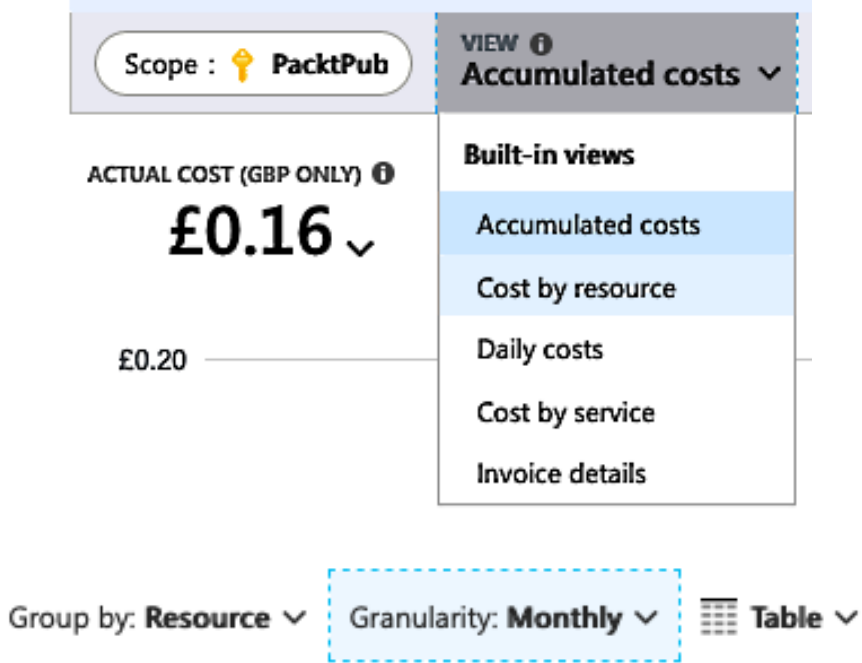

### **Chapter 2: Creating and Configuring Storage Accounts**

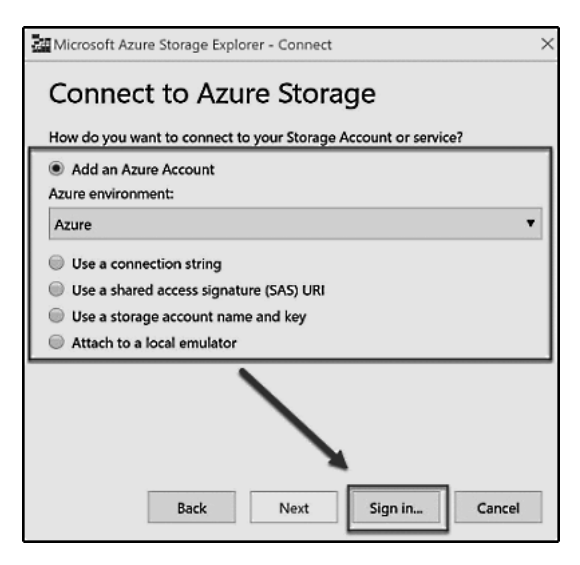

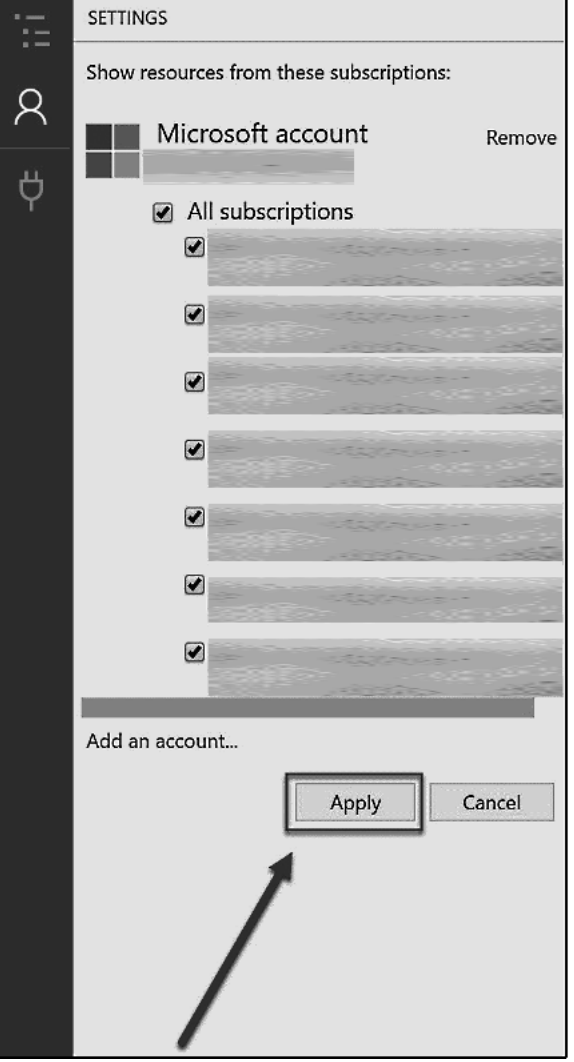

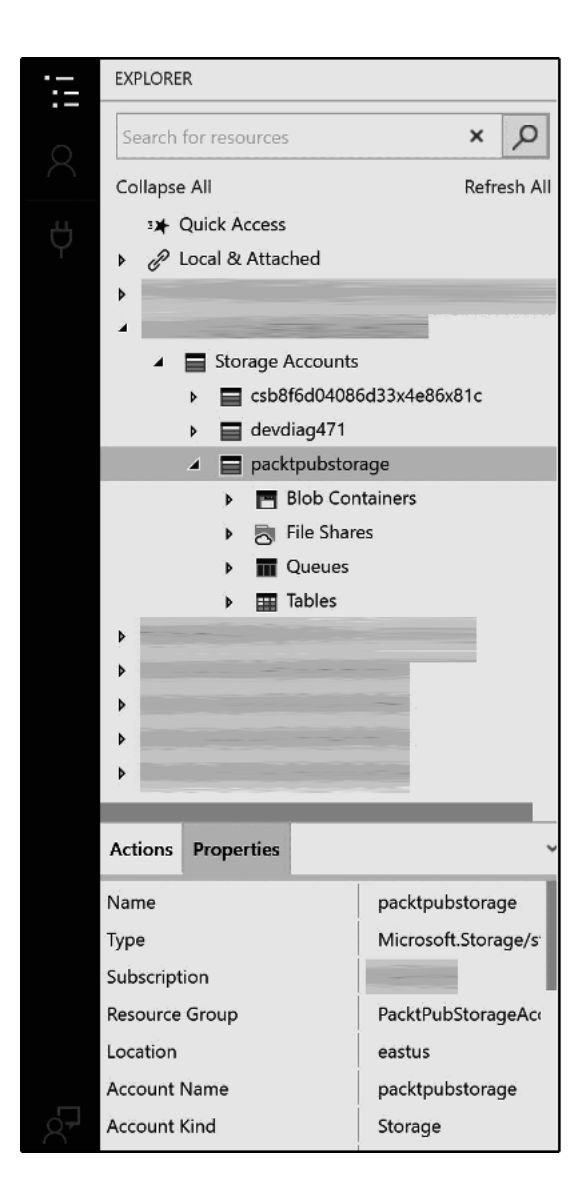

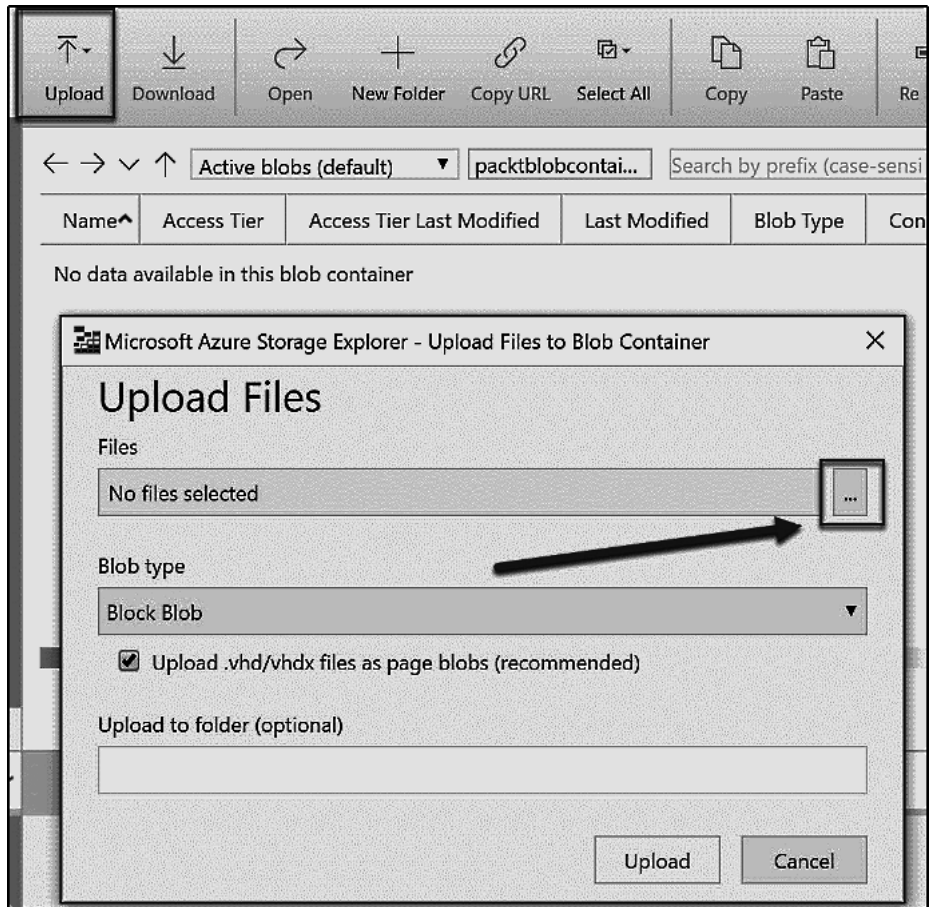

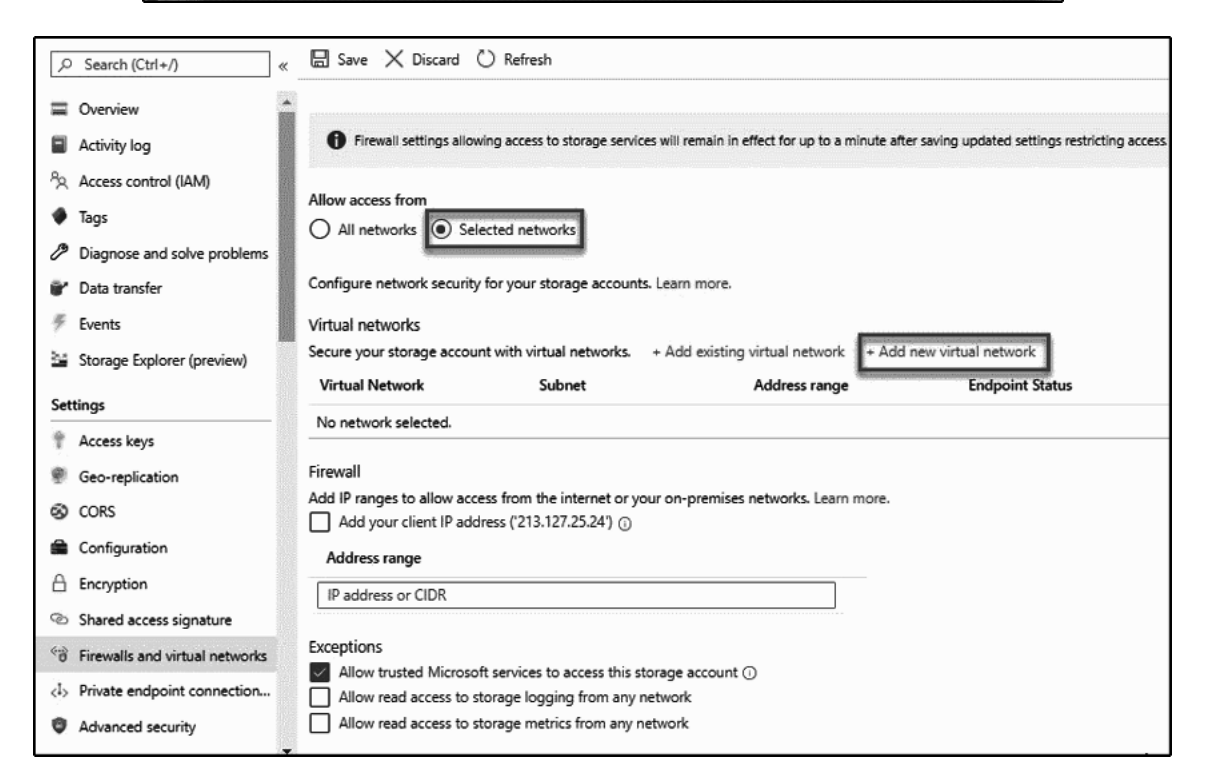

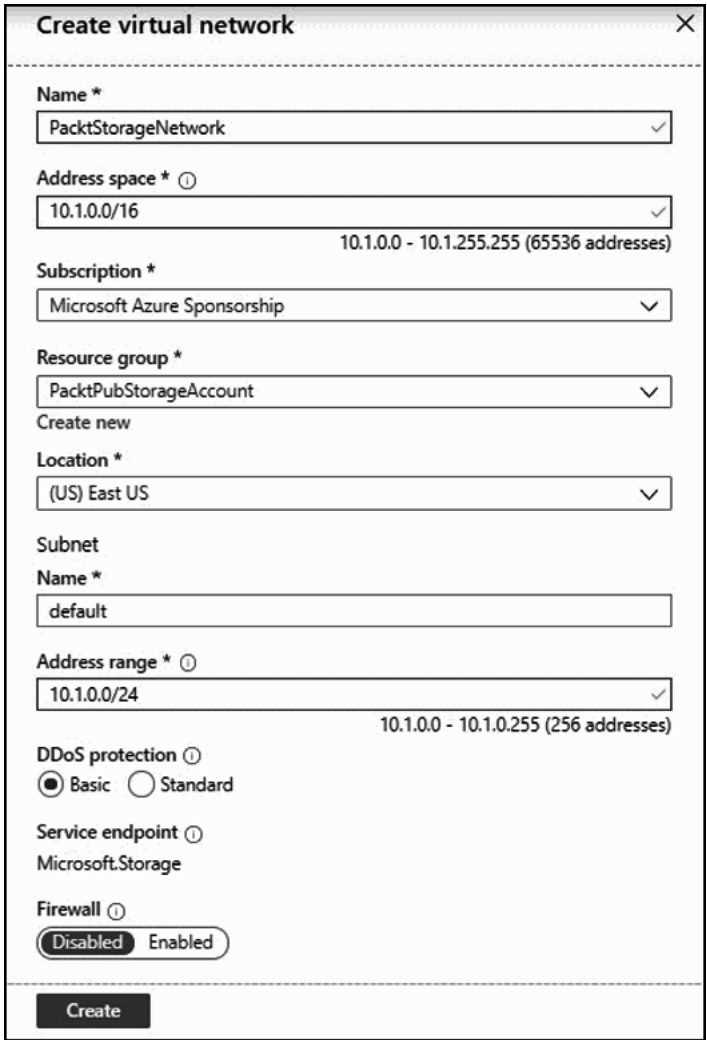

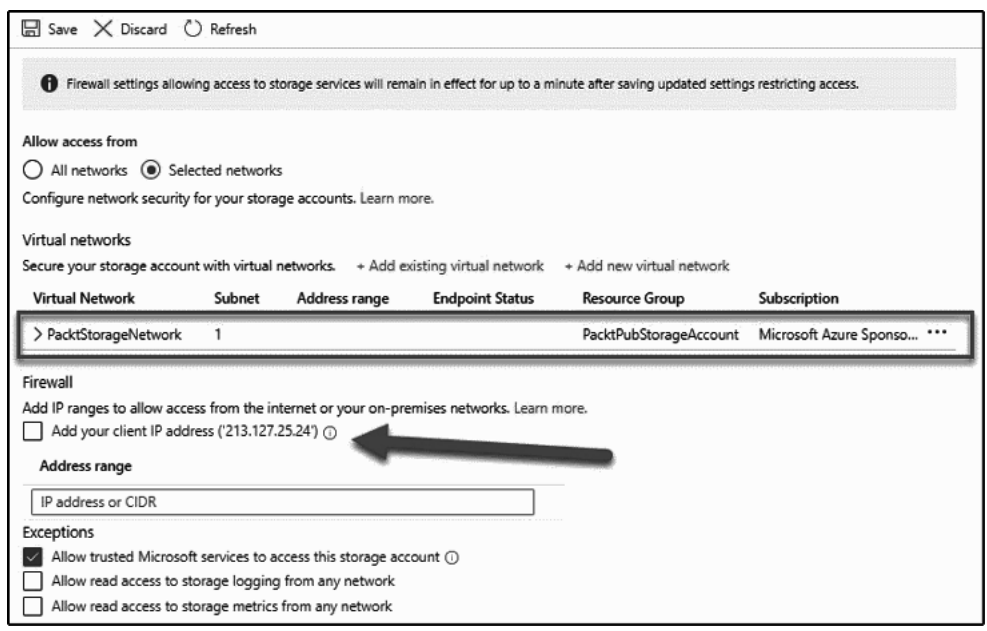

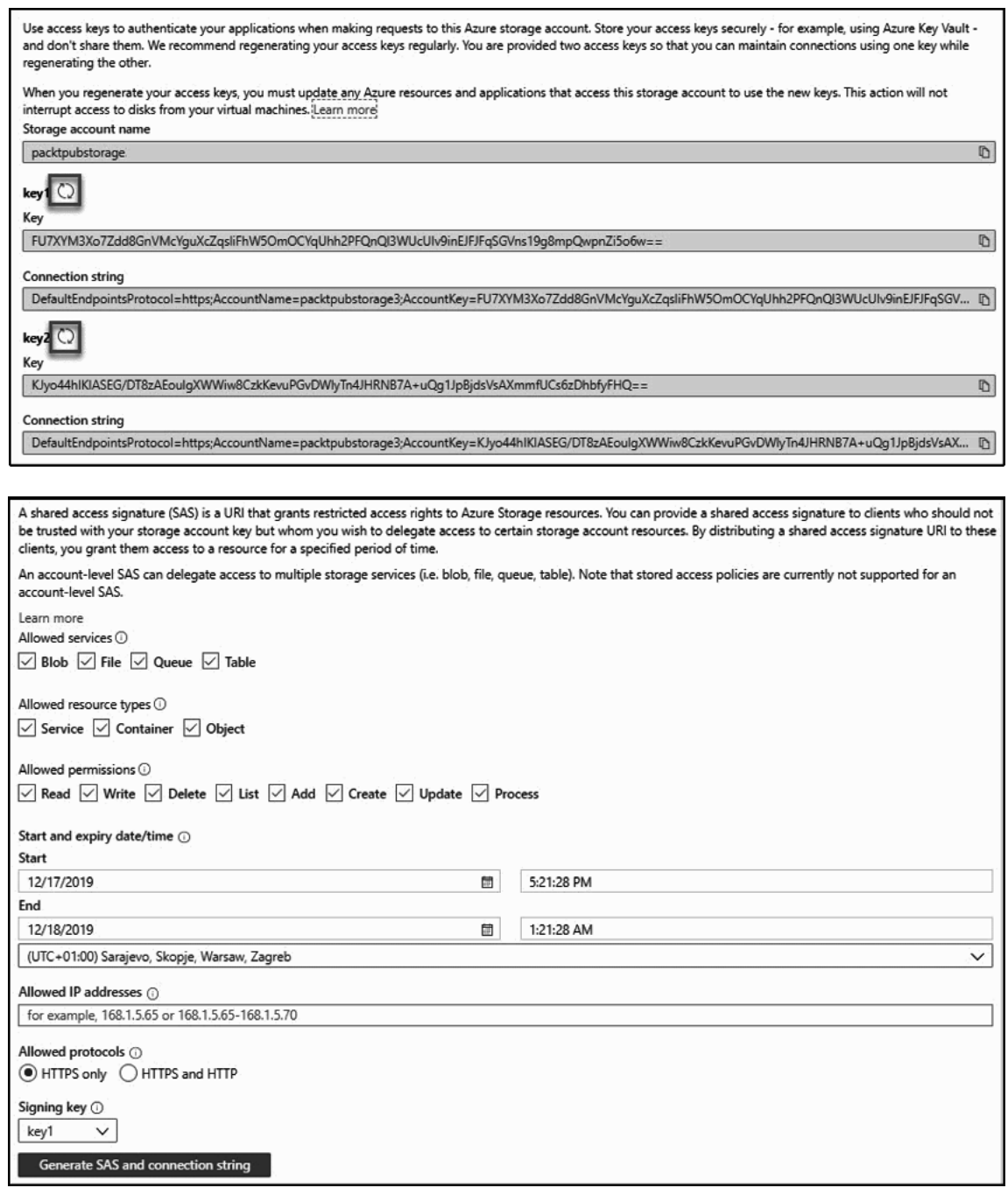

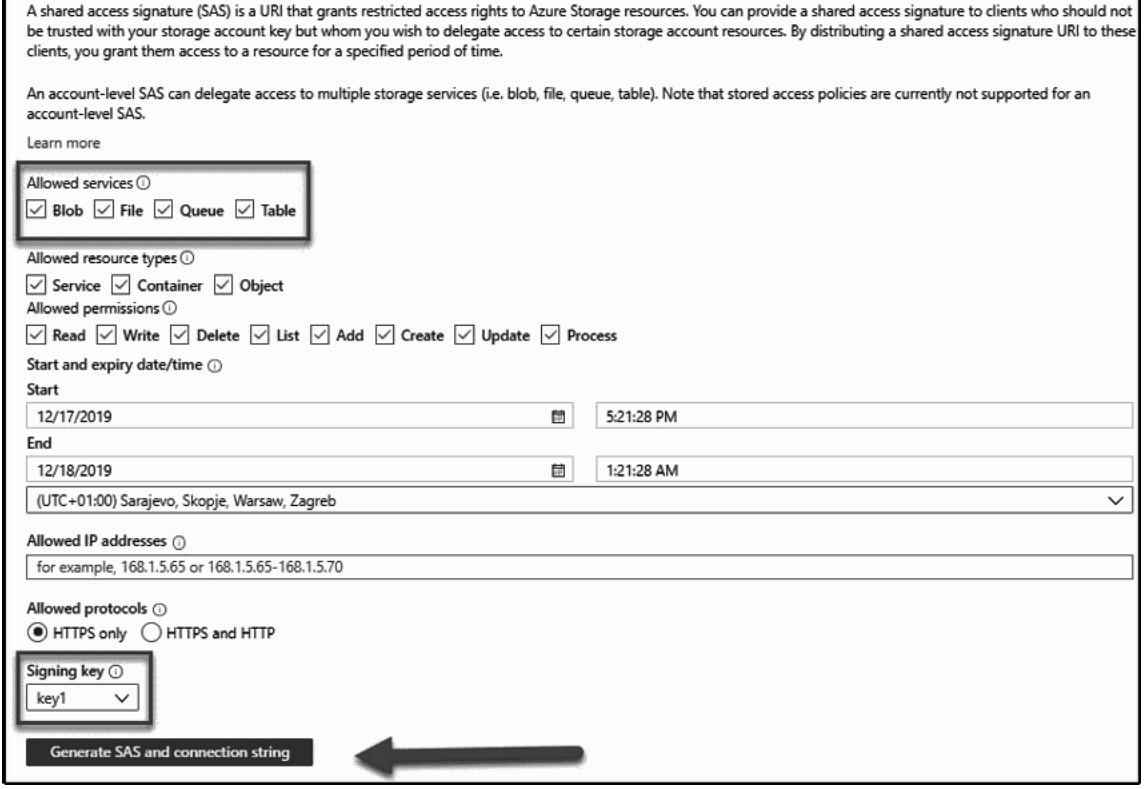

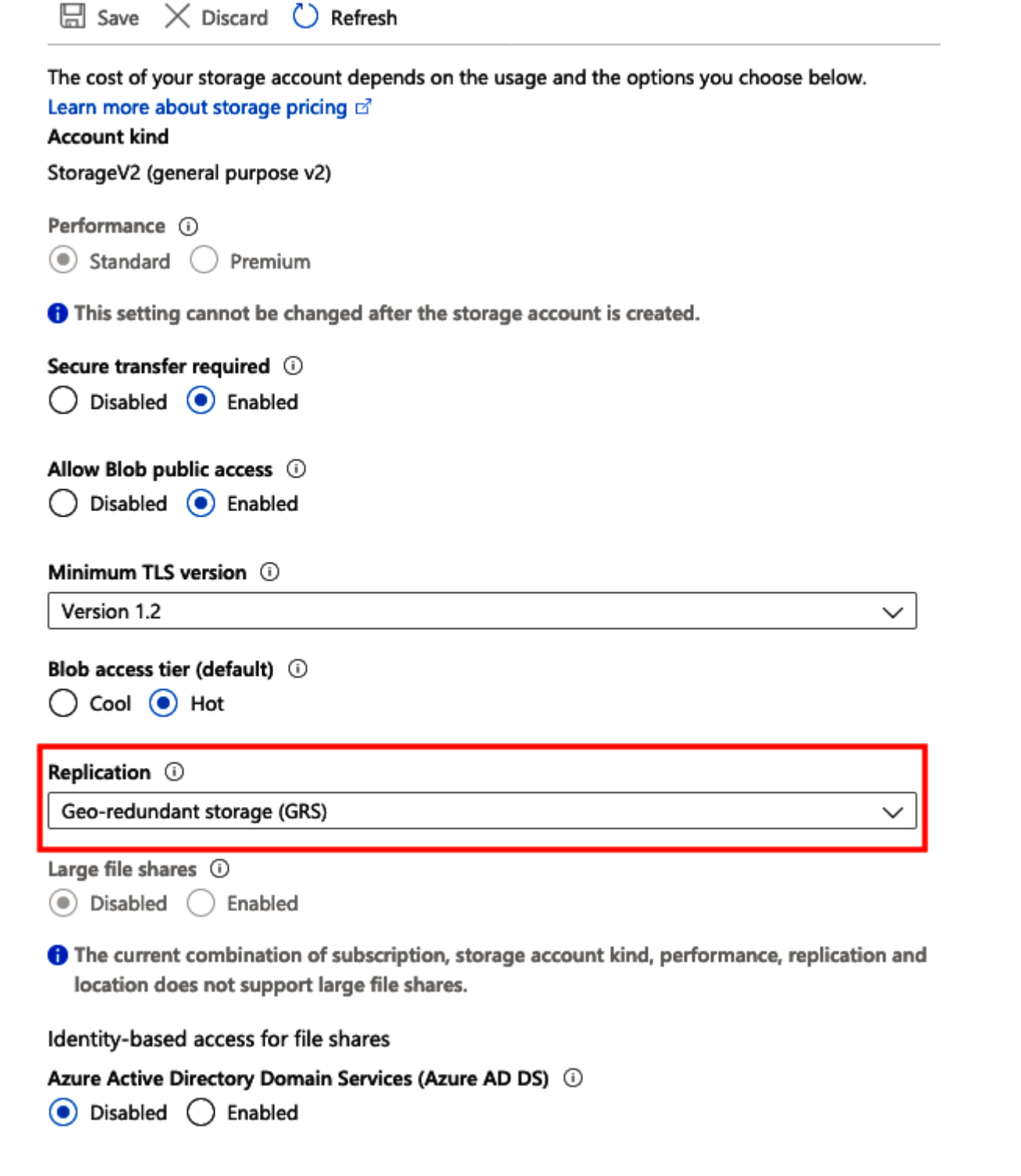

#### **Storage endpoints**

#### View all

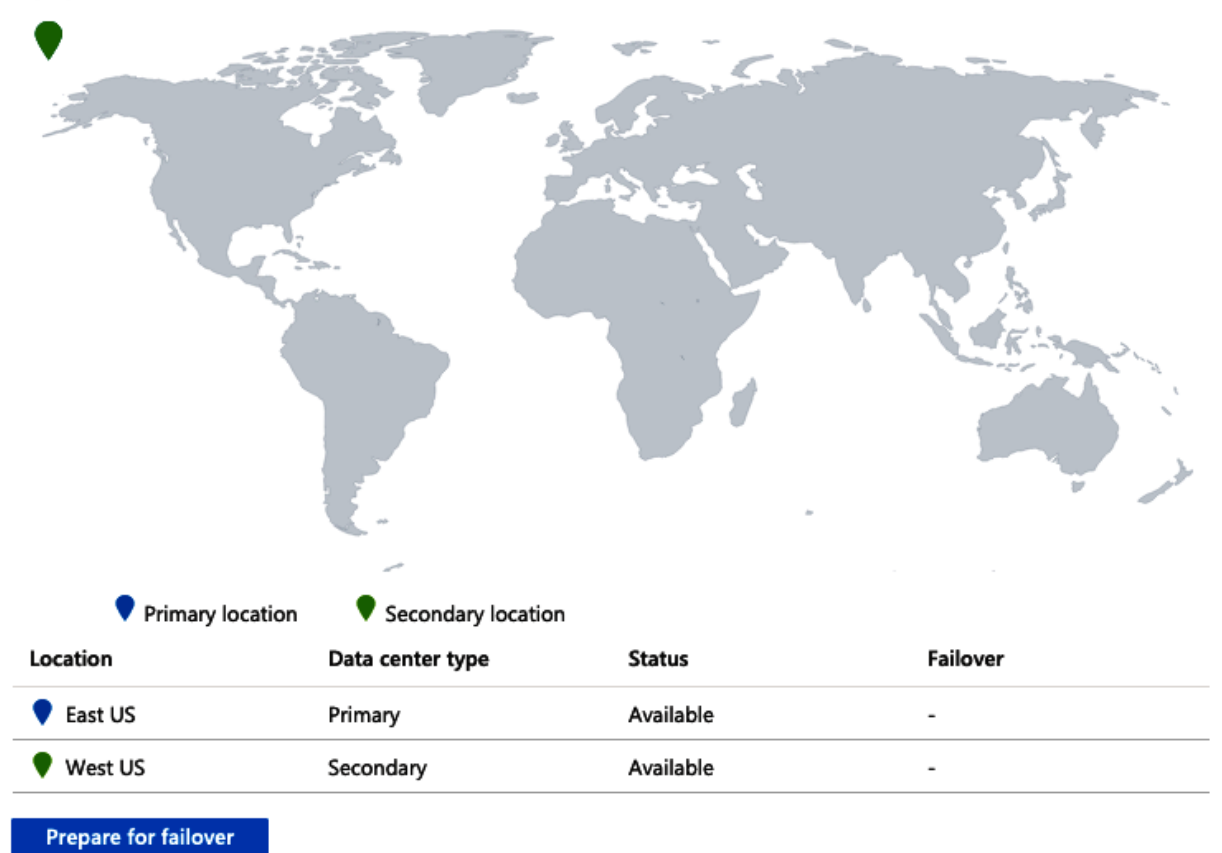

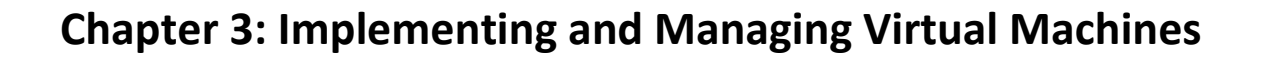

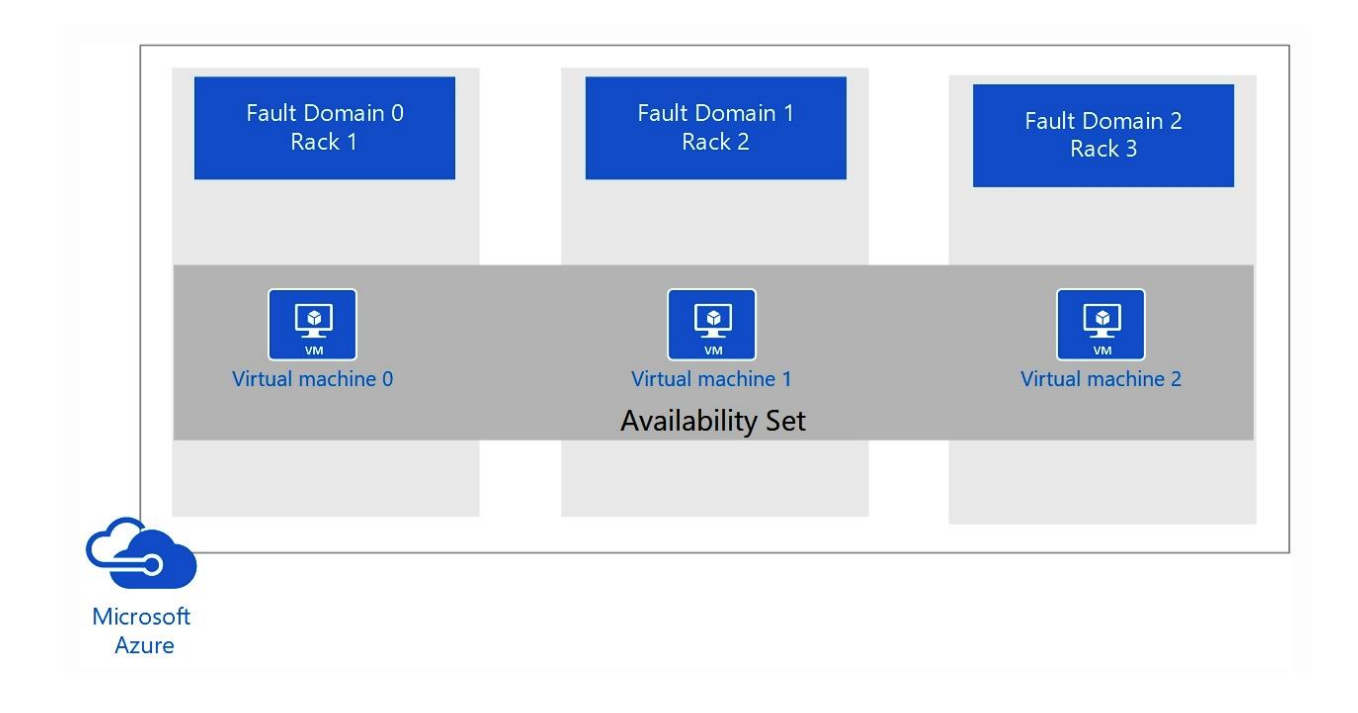

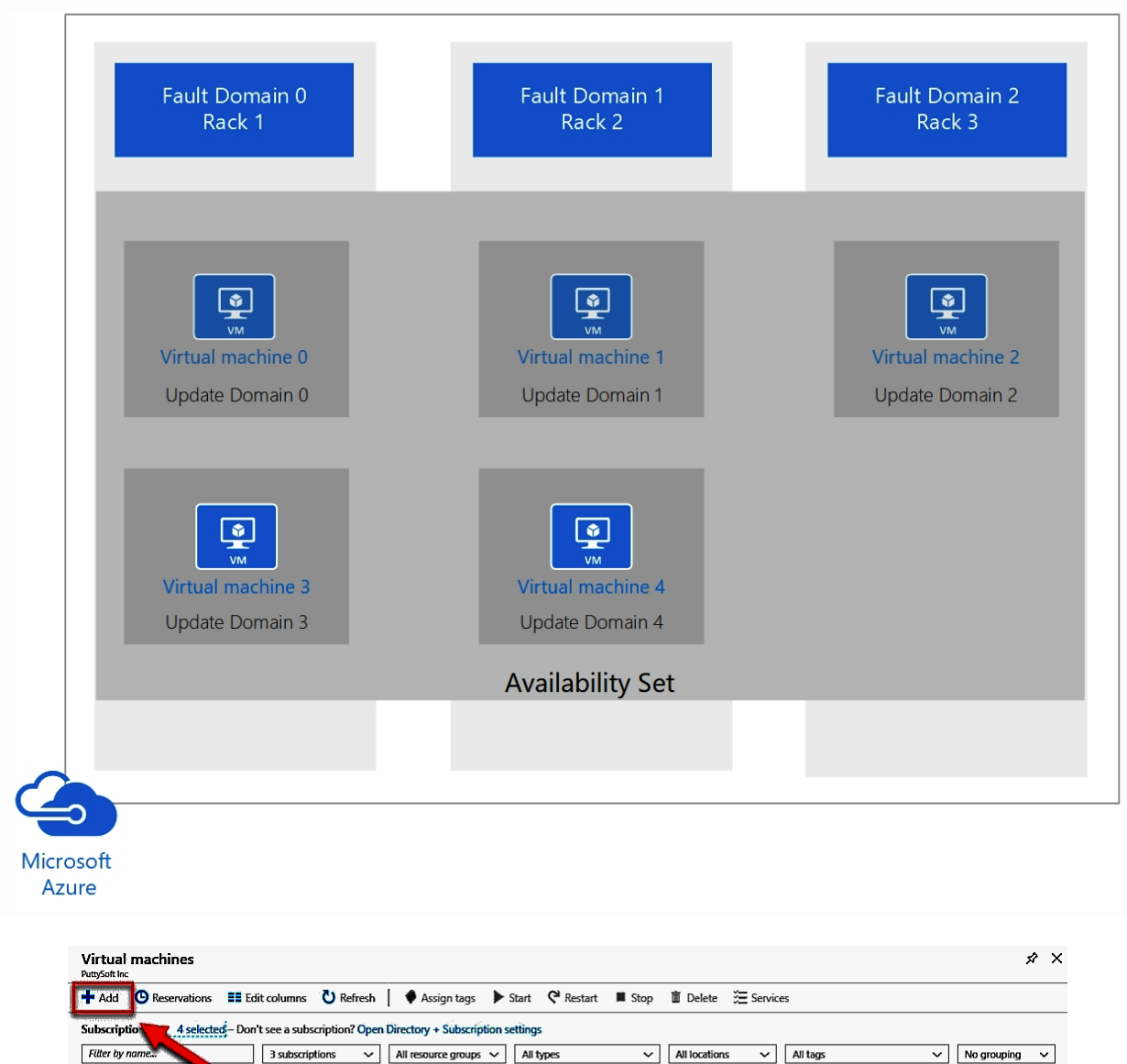

RESOURCE GROUP  $A +$ 

LOCATION  $\hat{\tau}_k$ 

West Europe -

 $\sim$ 

MAINTENANCE STATUS SUBSCRIPTION  $\uparrow_\psi$ 

 $S\bar{Z}$ 1

 $SZ1$ 

 $\overline{\mathbf{u}}$ 

 $\overline{w}$ 

 $2$  items  $\,$  $\begin{tabular}{|c|c|c|c|} \hline & \textbf{NAME} & $\uparrow\downarrow$ \\\hline \end{tabular}$ 

 $\Box$   $\Box$  Linux

PacktFileServer

 $\begin{aligned} \text{TVPE} \quad {}^+\!\!\!\!\!\! \downarrow \end{aligned}$ 

 $STATUS$ 

Virtual machine Stopped (deallocated) PacktResourcegroup

Virtual machine Stopped (deallocated) PacktFileShareResourceGroup East US

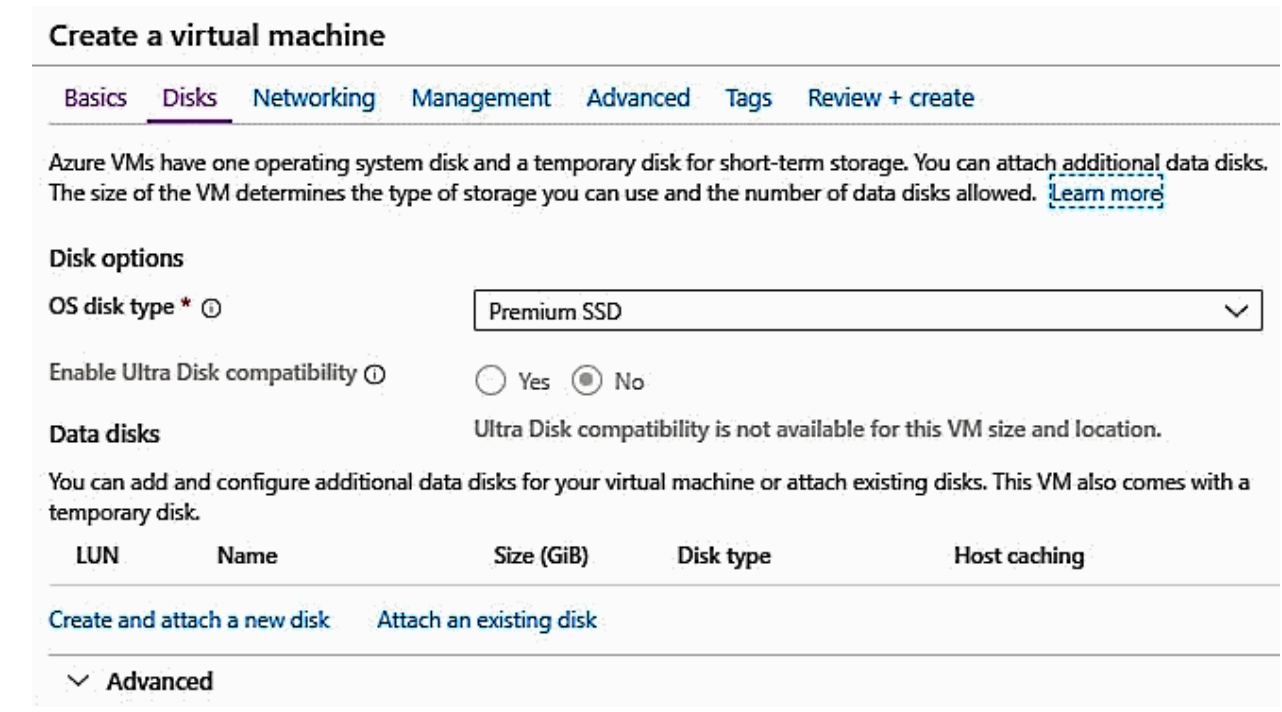

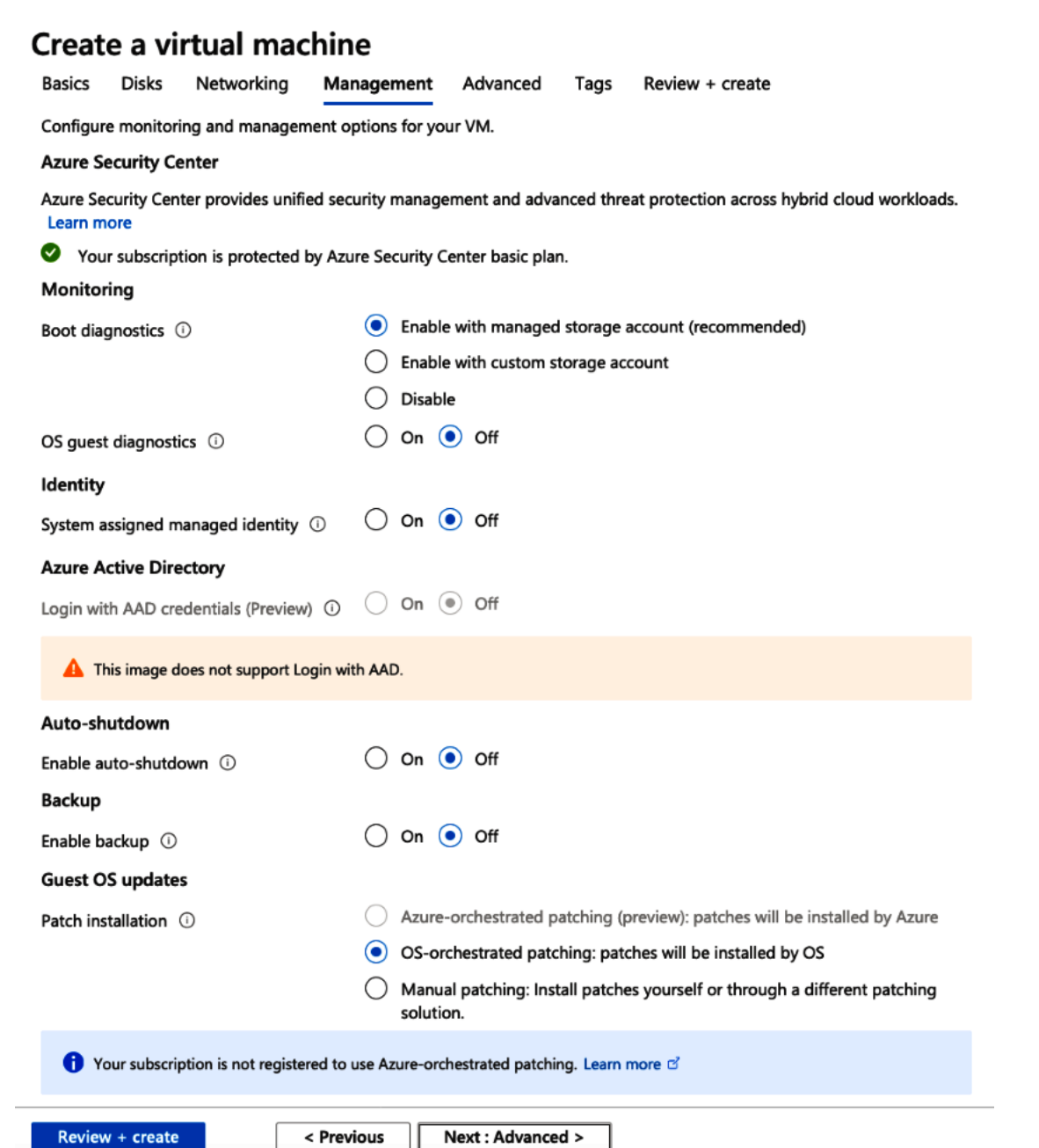

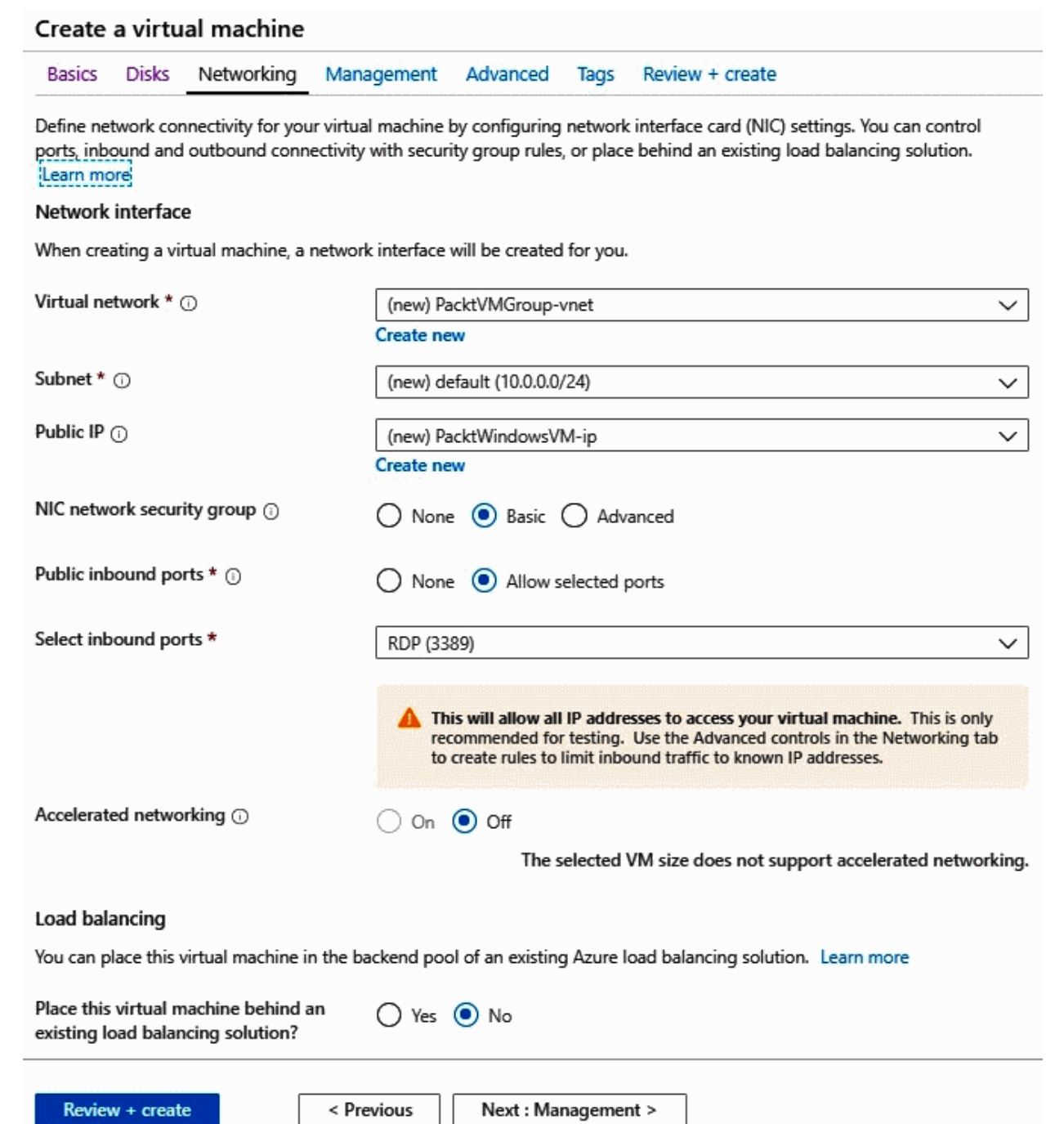

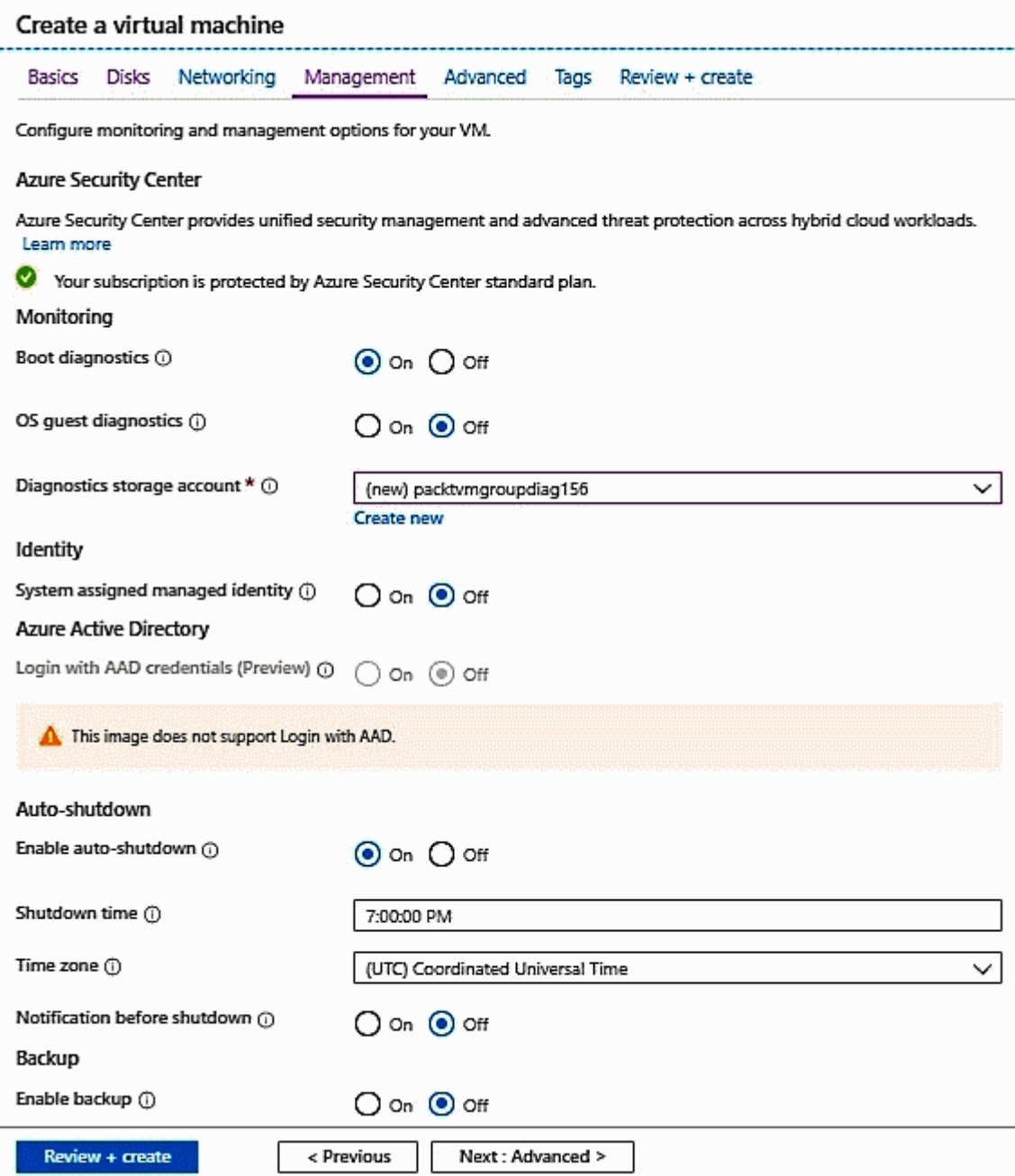

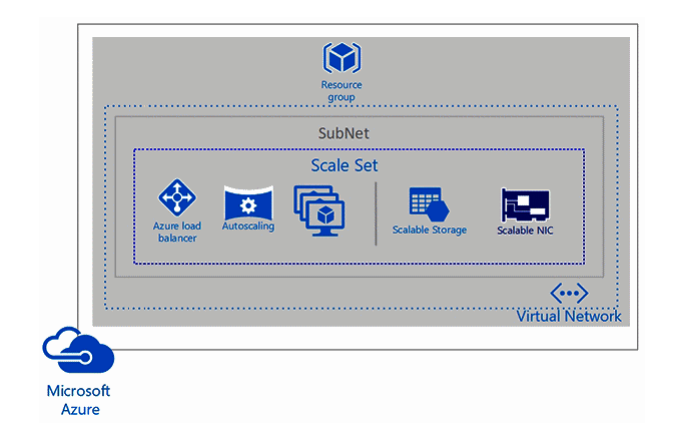

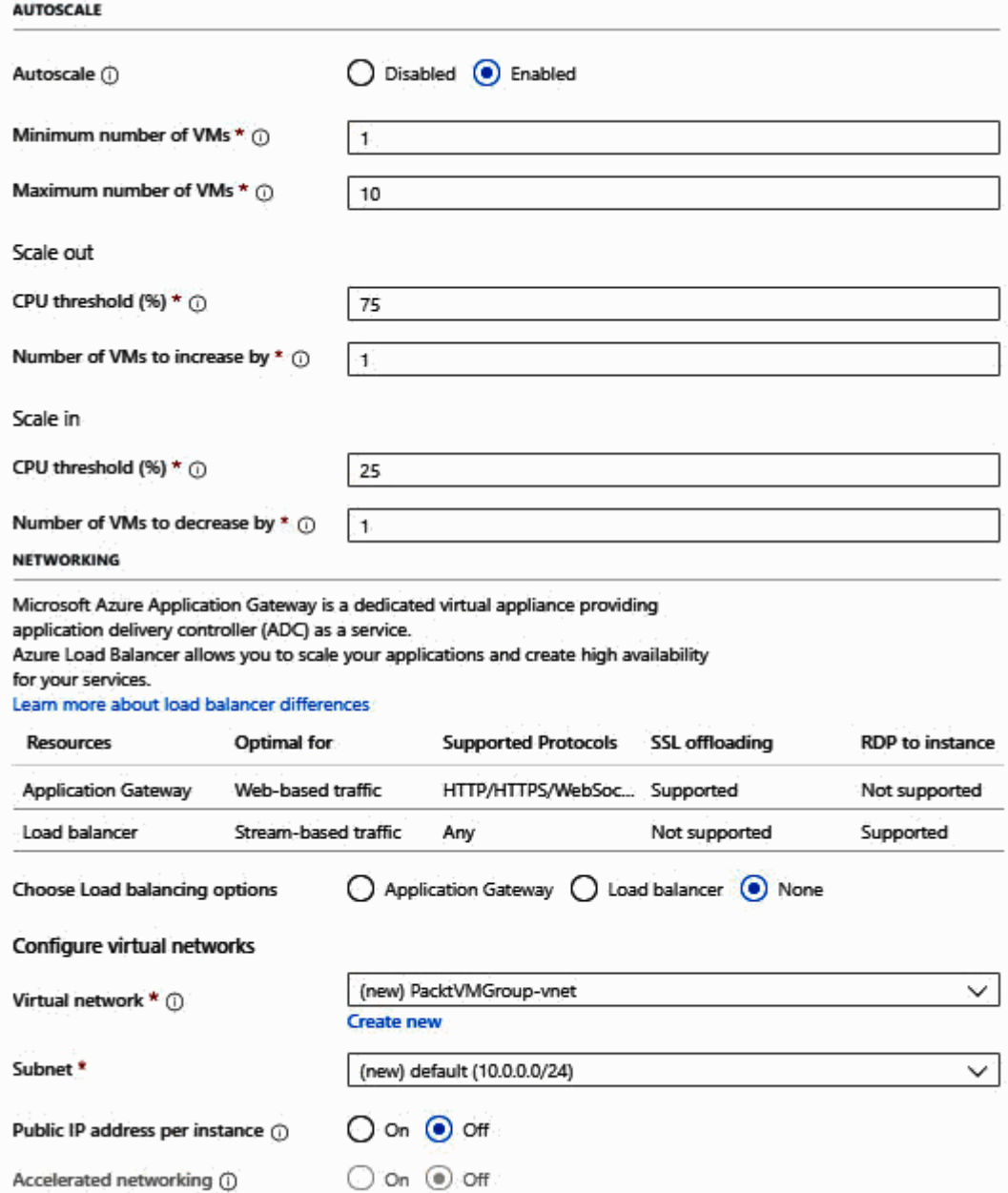

#### Create storage account

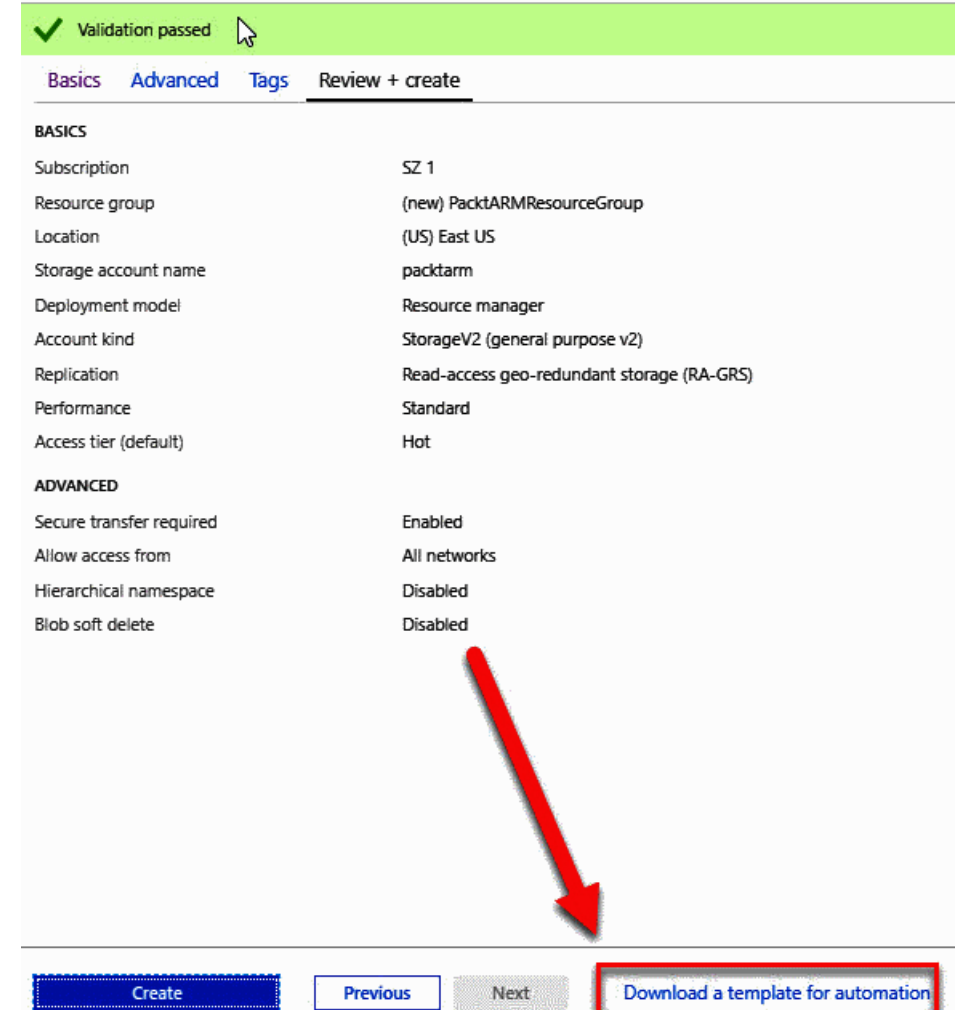

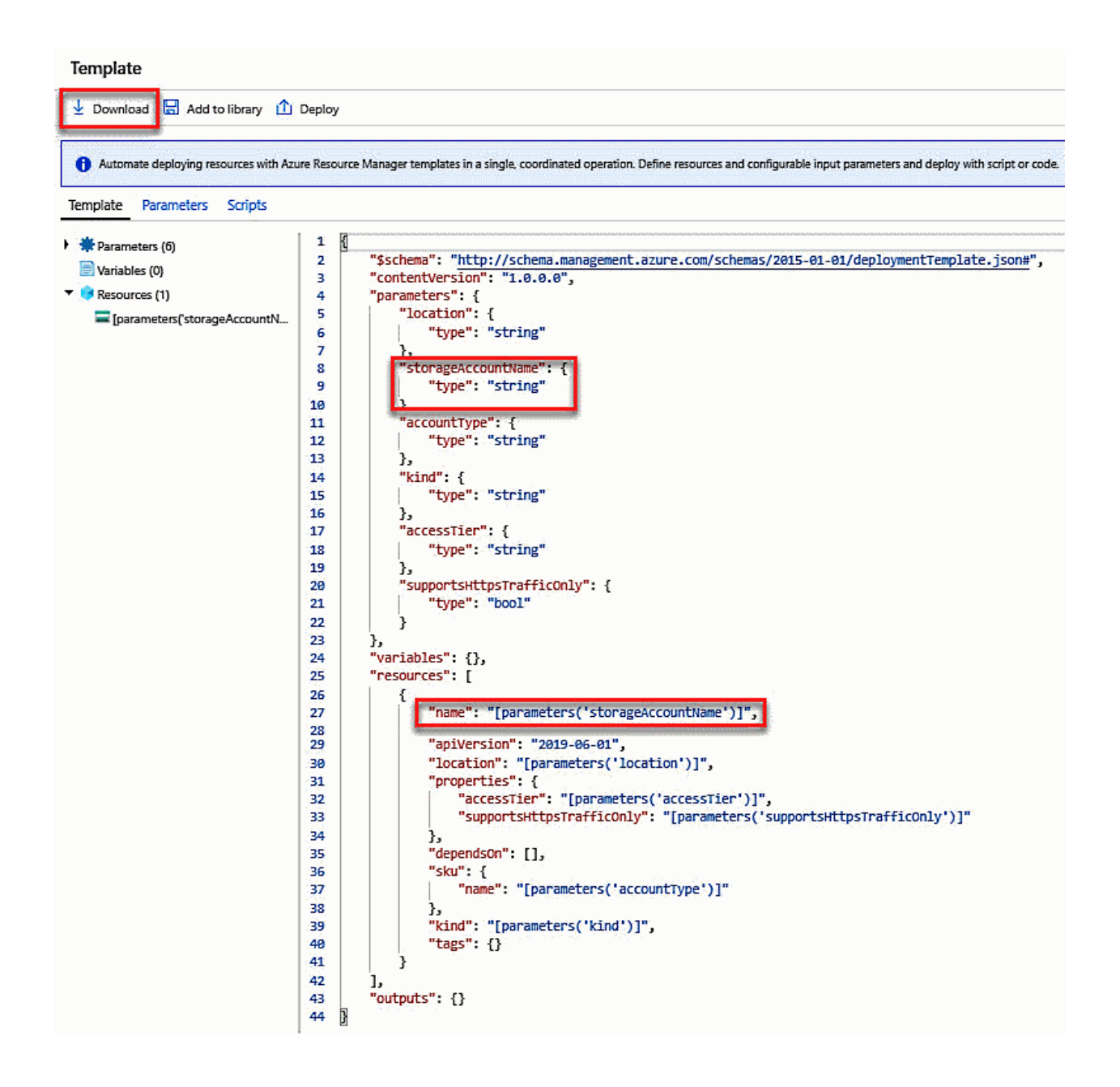
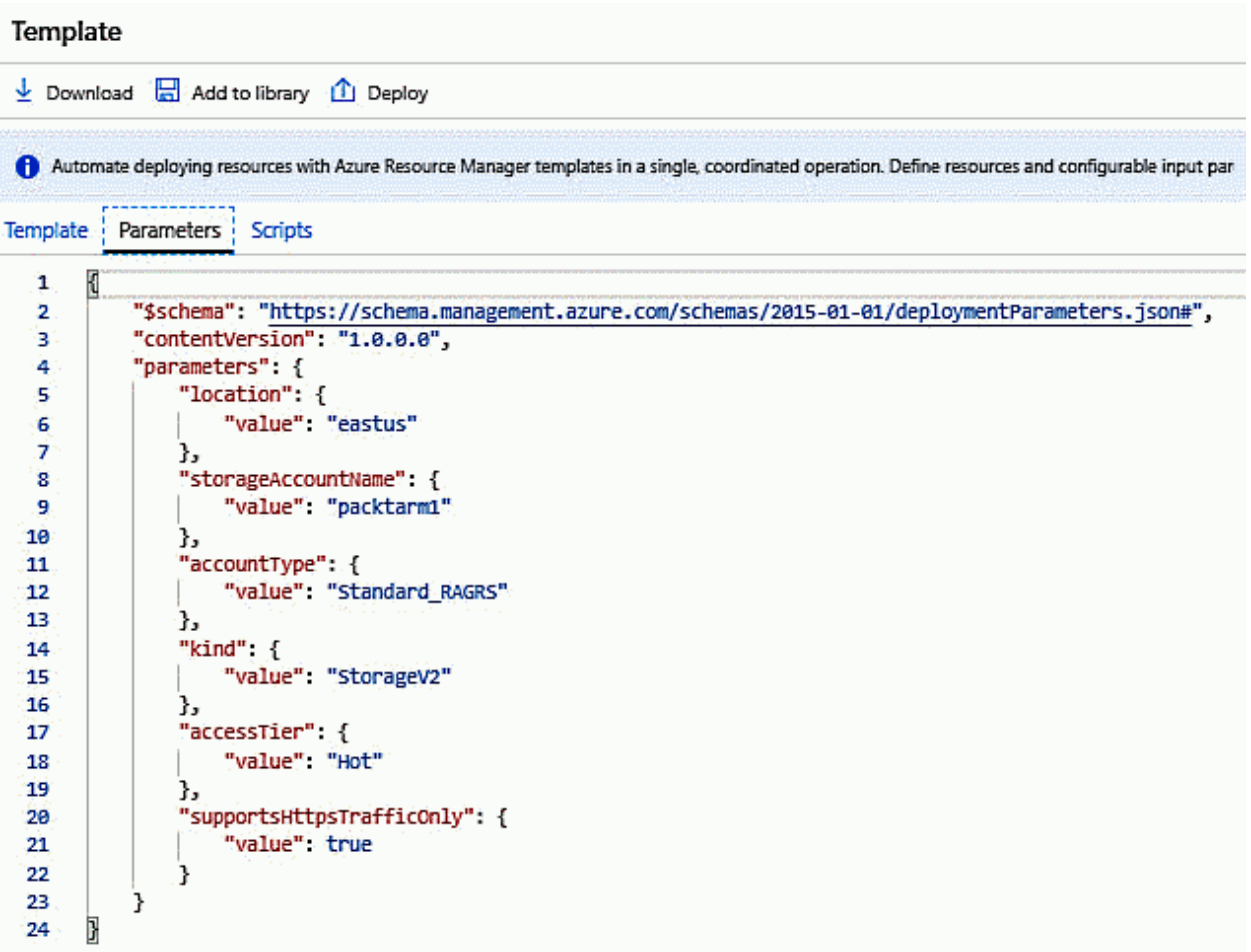

## Custom deployment<br>Deploy from a custom template Learn about template deployment Read the docs Z Build your own template in the editor Common templates Create a Linux virtual machine Create a Windows virtual machine Create a web app De Create a SQL database Load a GitHub quickstart template Select a template (disclaimer) @  $\sim$   $\mid$ Type to start filtering...

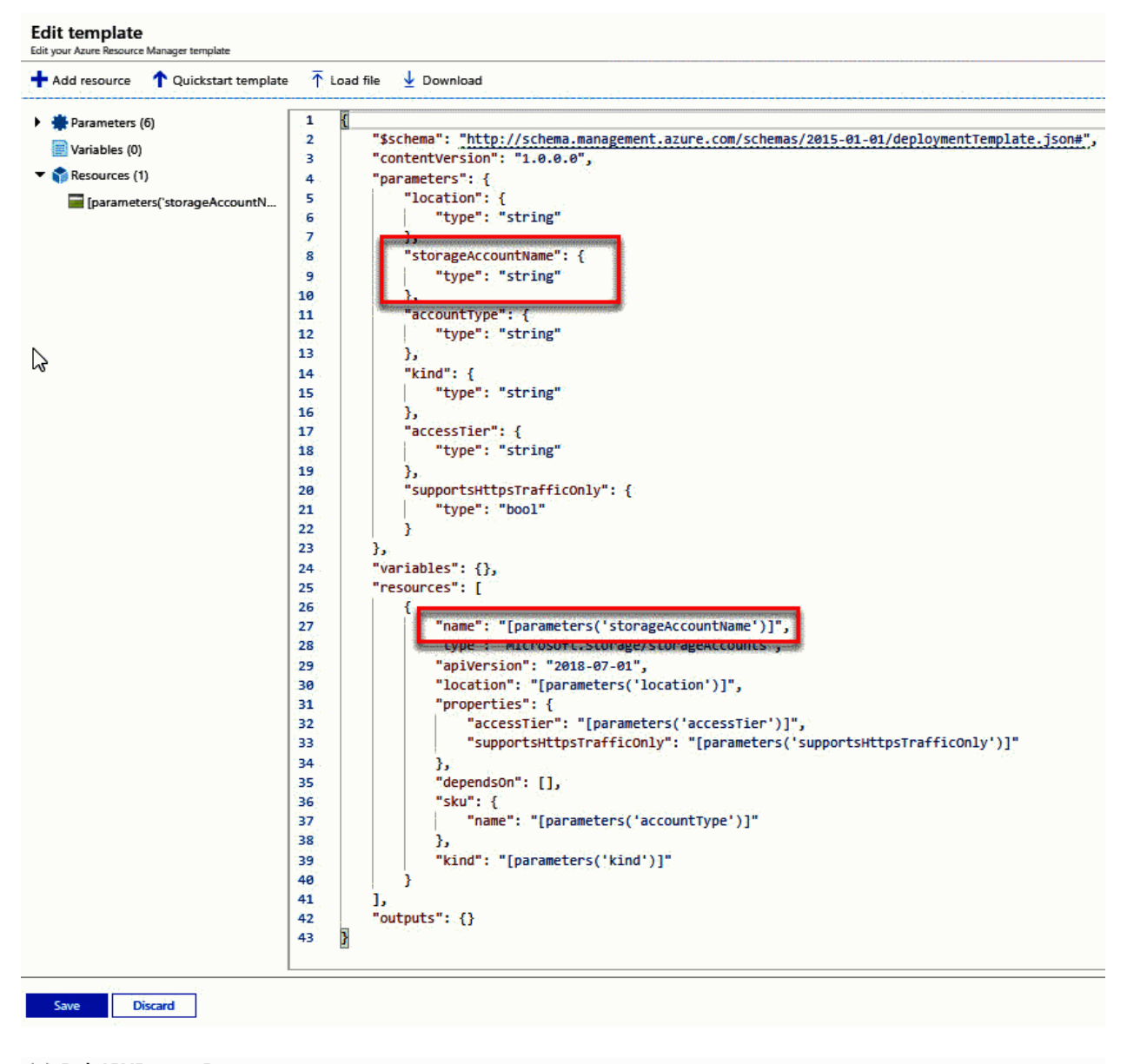

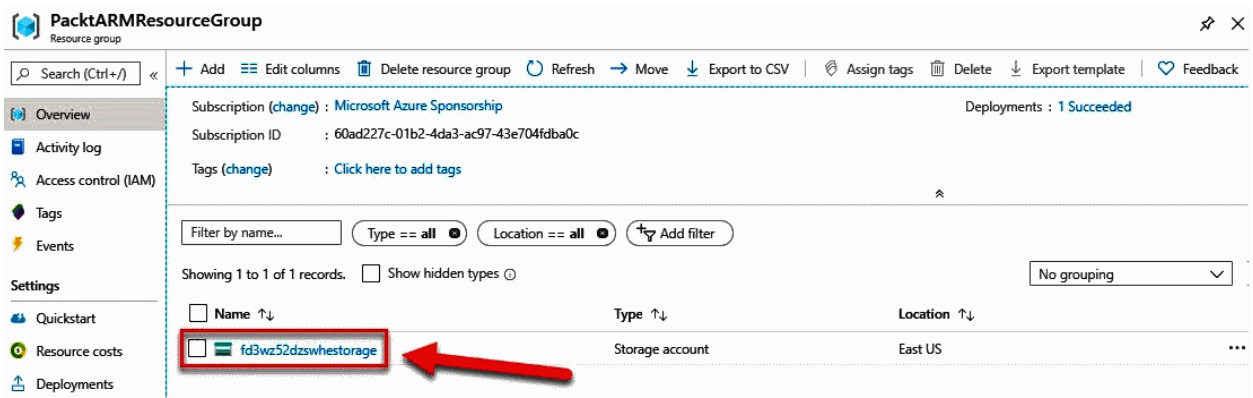

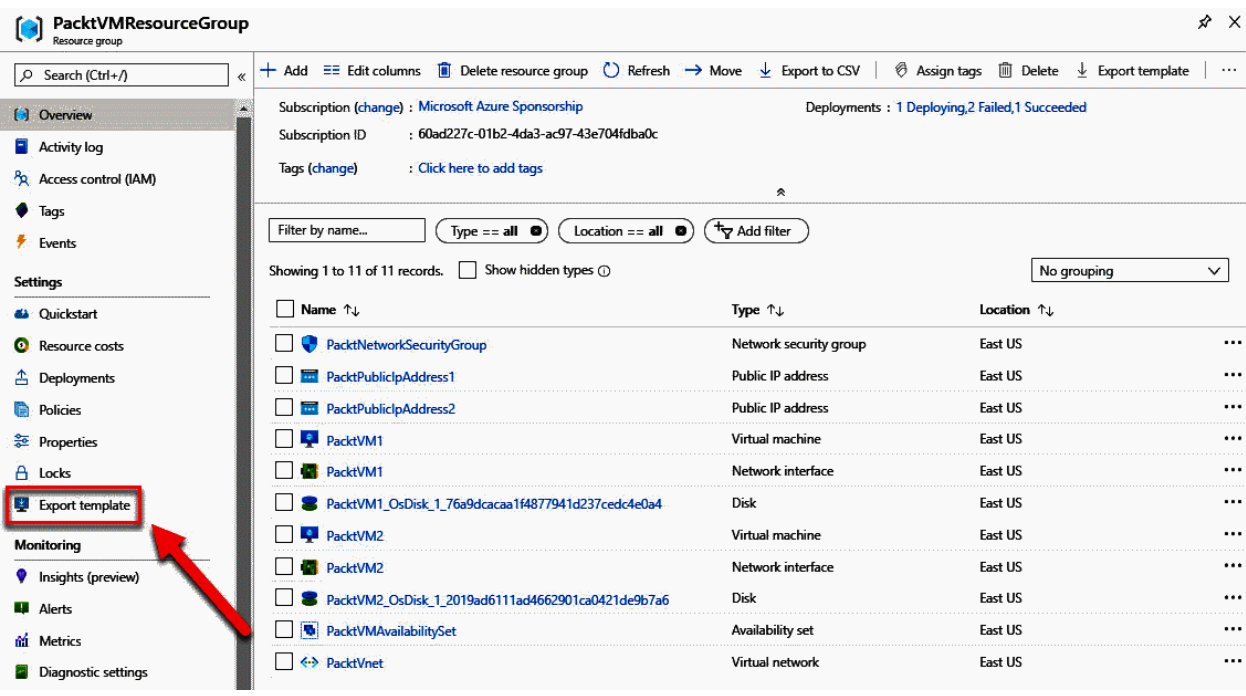

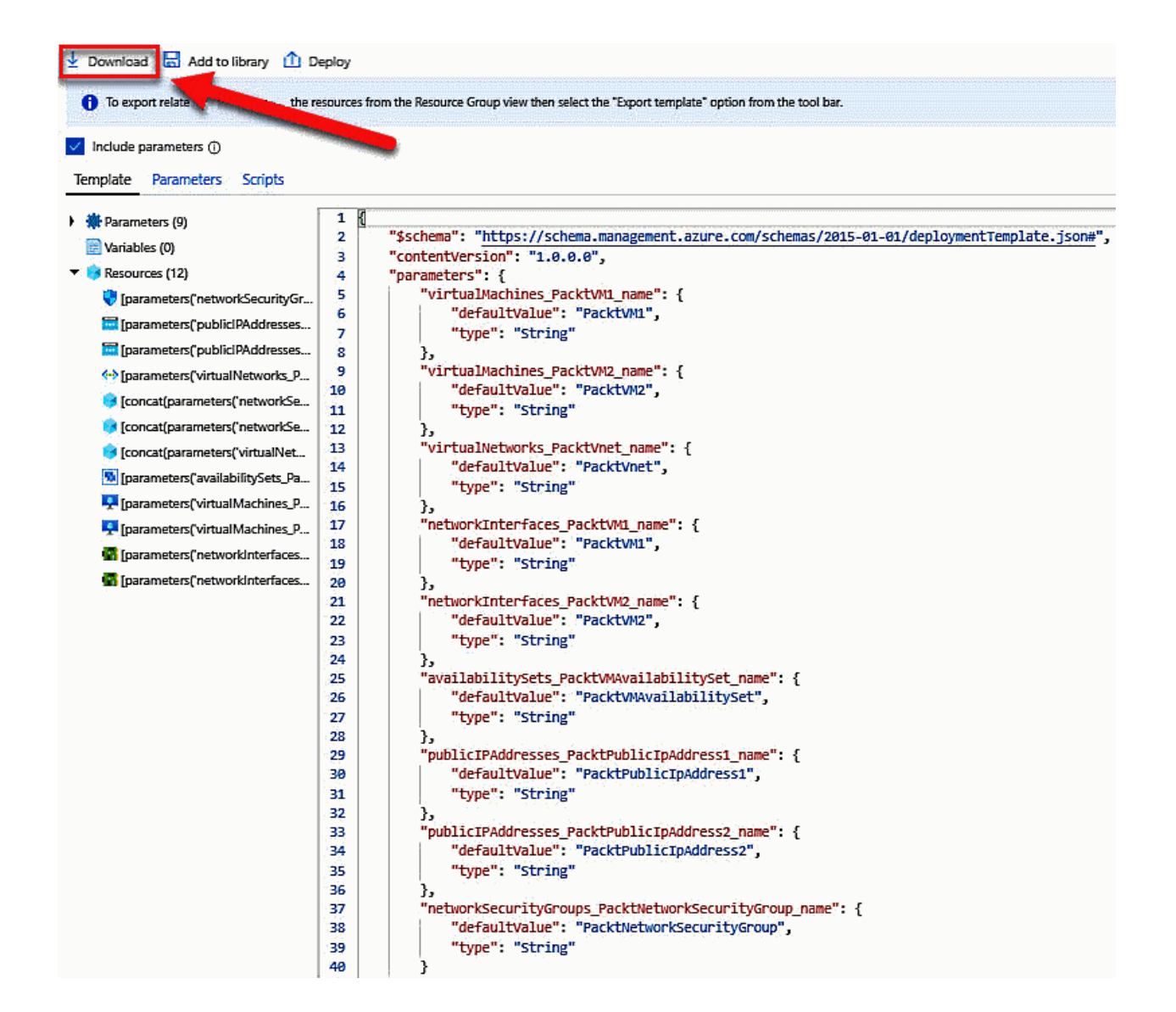

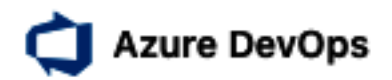

**Switch directory** 

# Almost done...

Name your Azure DevOps organization

dev.azure.com/ bh-packtpub

We'll host your projects in

**UK South** 

Continue

 $\checkmark$ 

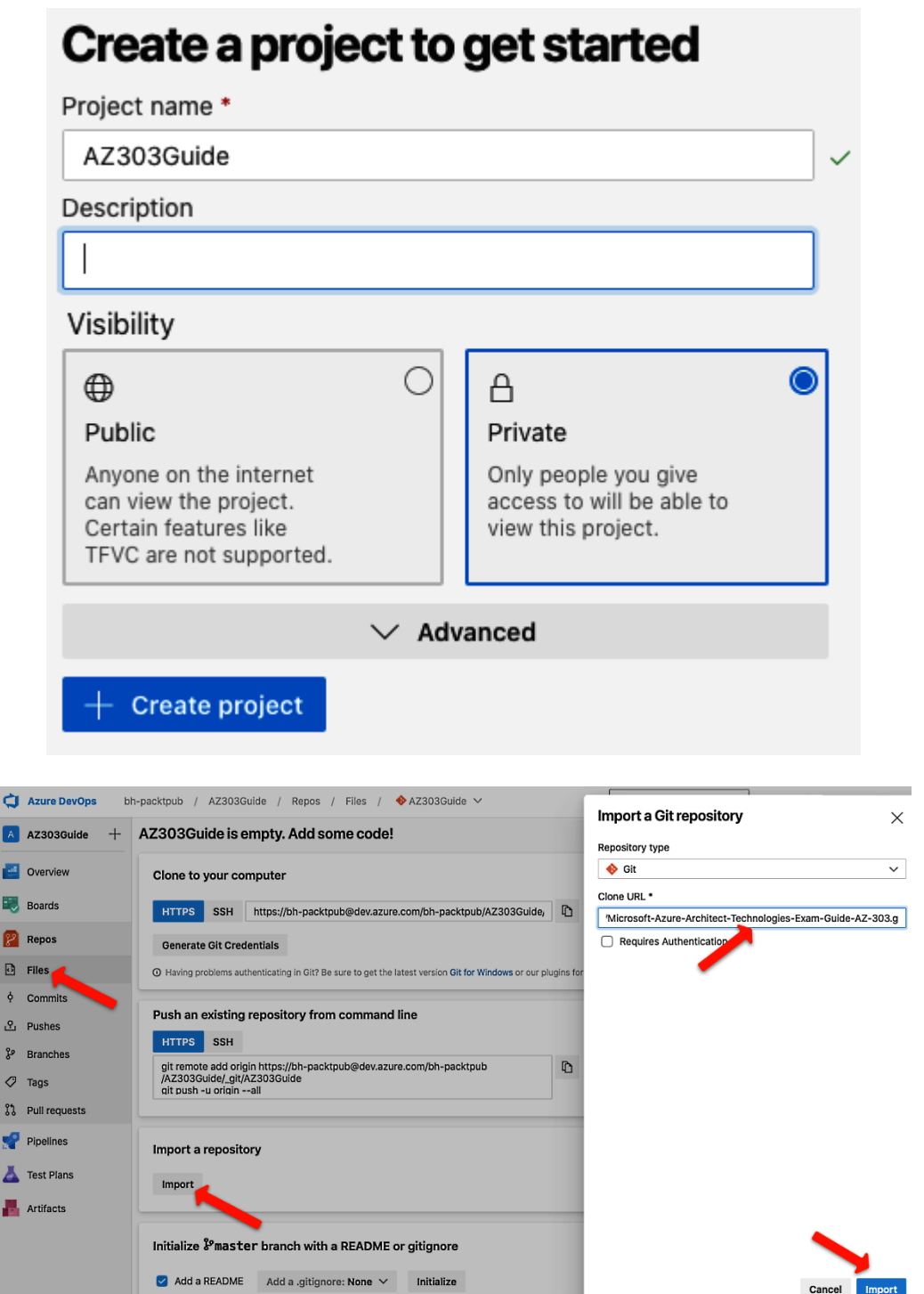

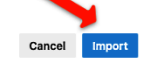

## **New Azure service connection**

Azure Resource Manager using service principal (automatic)

## Scope level

- Subscription
- ◯ Management Group
- ◯ Machine Learning Workspace

### Subscription

PacktPub (f9483dab-48b4-4a40-9420-8b916e6b33c9)

Resource group

#### $\overline{\mathbf{v}}$

 $\checkmark$ 

### **Details**

Service connection name

PacktPubServiceConnection

Description (optional)

#### Security

 $\triangledown$  Grant access permission to all pipelines

Learn more Troubleshoot

**Back** Save

 $\times$ 

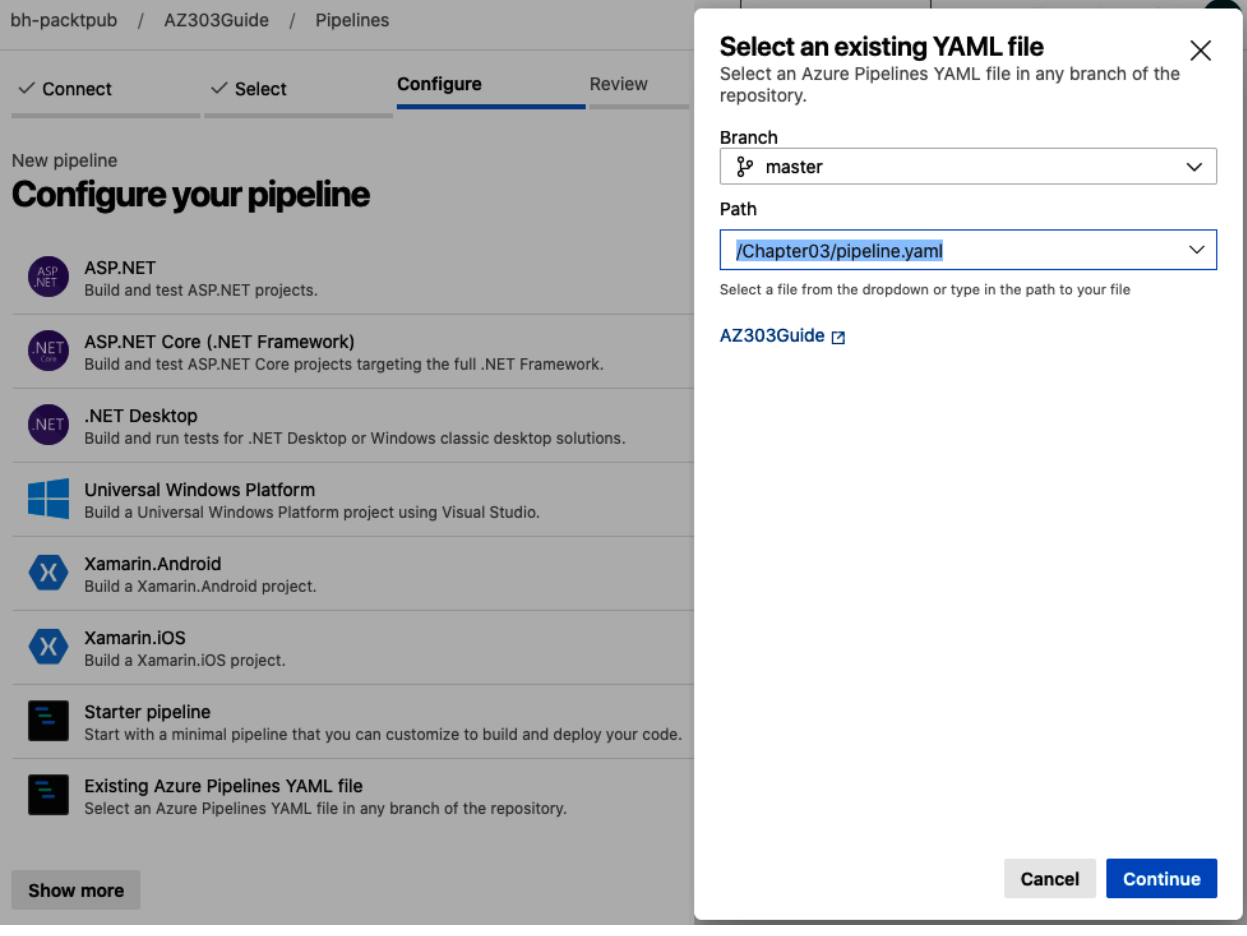

## New pipeline

# **Review your pipeline YAML**

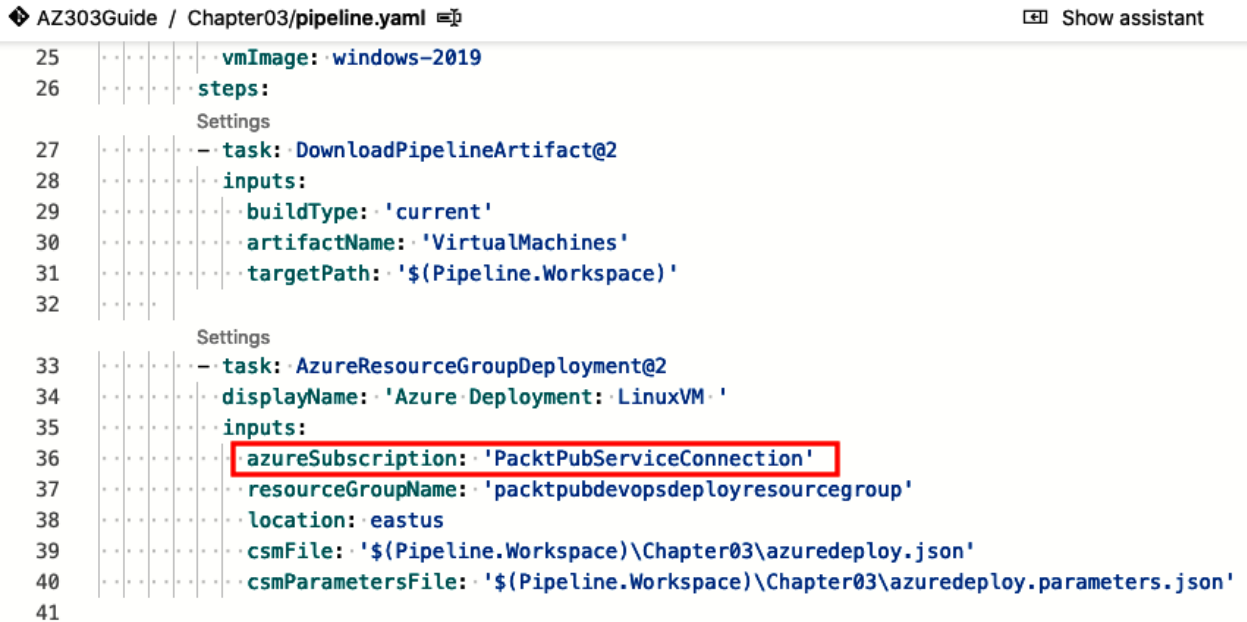

Variables

Run  $\sim$ 

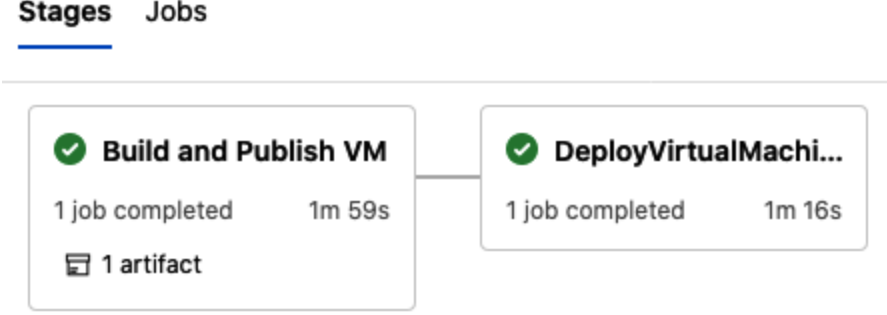

## **Create dedicated host**

## **Project details**

Select the subscription to manage deployed resources and costs. Use resource groups like folders to organize and manage all your resources.

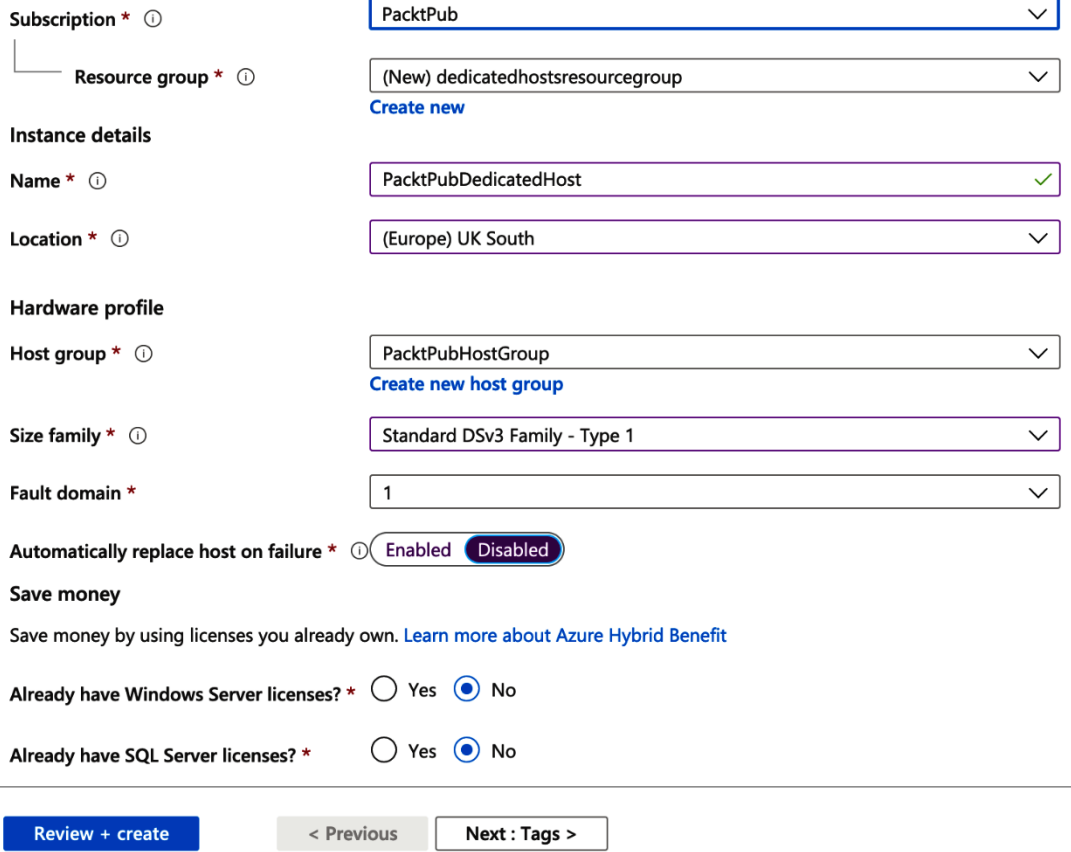

#### Create a virtual machine

Basics Disks Networking Management Advanced Tags Review + create

Add additional configuration, agents, scripts or applications via virtual machine extensions or cloud-init.

Extensions

Extensions provide post-deployment configuration and automation.

Select an extension to install Extensions  $\bigcap$ 

Custom data

Pass a script, configuration file, or other data into the virtual machine while it is being provisioned. The data will be saved on the VM in a known location. Learn more about custom data for VMs  $\vec{c}$ 

Custom data

Custom data on the selected image will be processed by cloud-init. Learn more about custom data and cloud init  $\vec{c}$ 

#### Host

Azure Dedicated Hosts allow you to provision and manage a physical server within our data centers that are dedicated to your<br>Azure subscription. A dedicated host gives you assurance that only VMs from your subscription are choose VMs from your subscription that will be provisioned on the host, and the control of platform maintenance at the level of the host Learn more

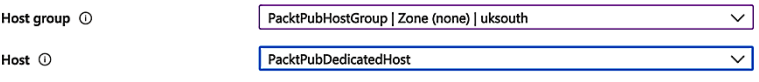

Proximity placement group

Proximity placement groups allow you to group Azure resources physically closer together in the same region. Learn more

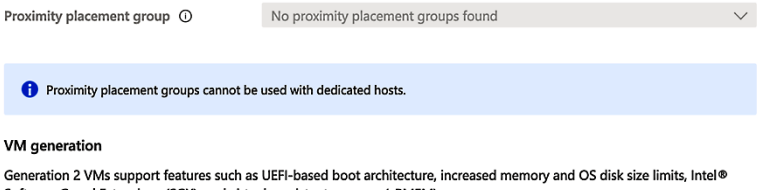

#### v

 $\epsilon$ Software Guard Extensions (SGX), and virtual persistent memory (vPMEM).

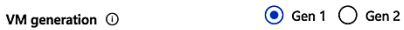

 $\Box$ 

Generation 2 VMs do not yet support some Azure platform features, including Azure Disk Encryption.

Review + create

< Previous | Next : Tags >

## **Chapter 4: Implementing and Managing Virtual Networking**

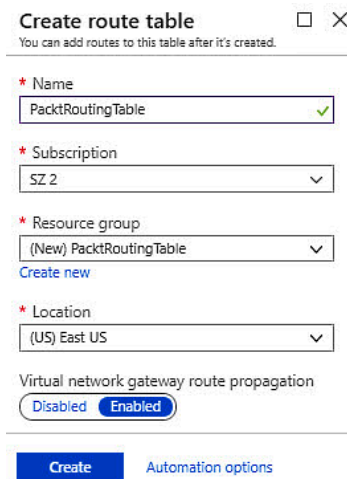

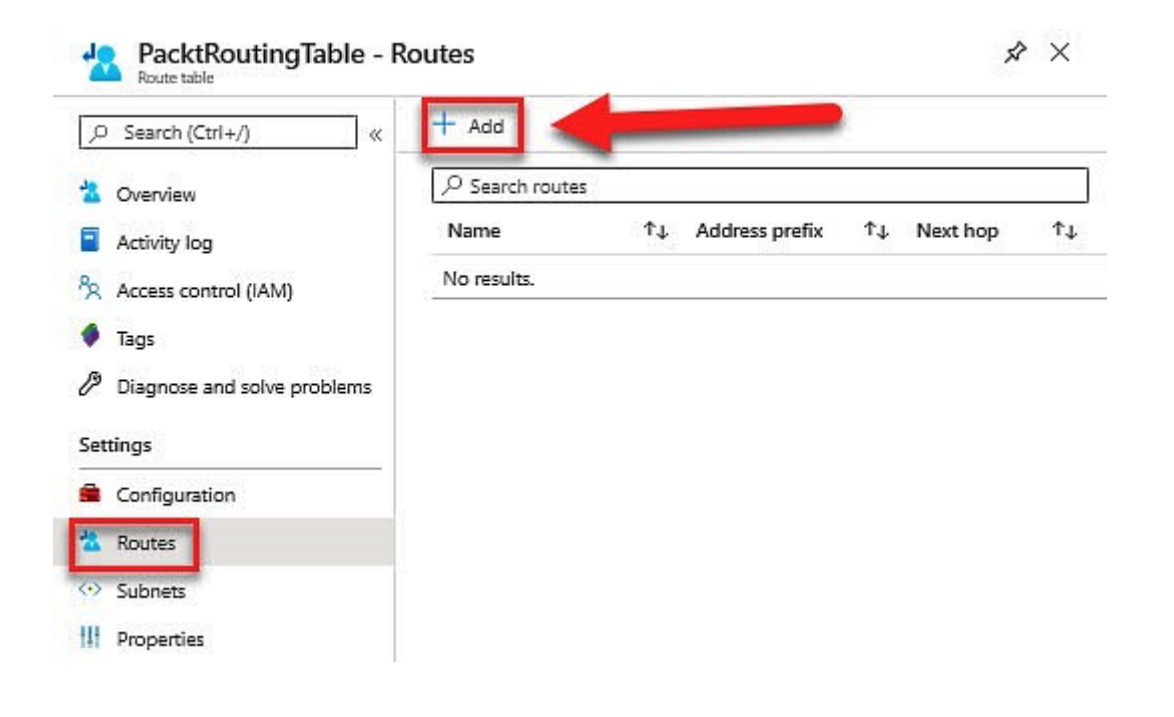

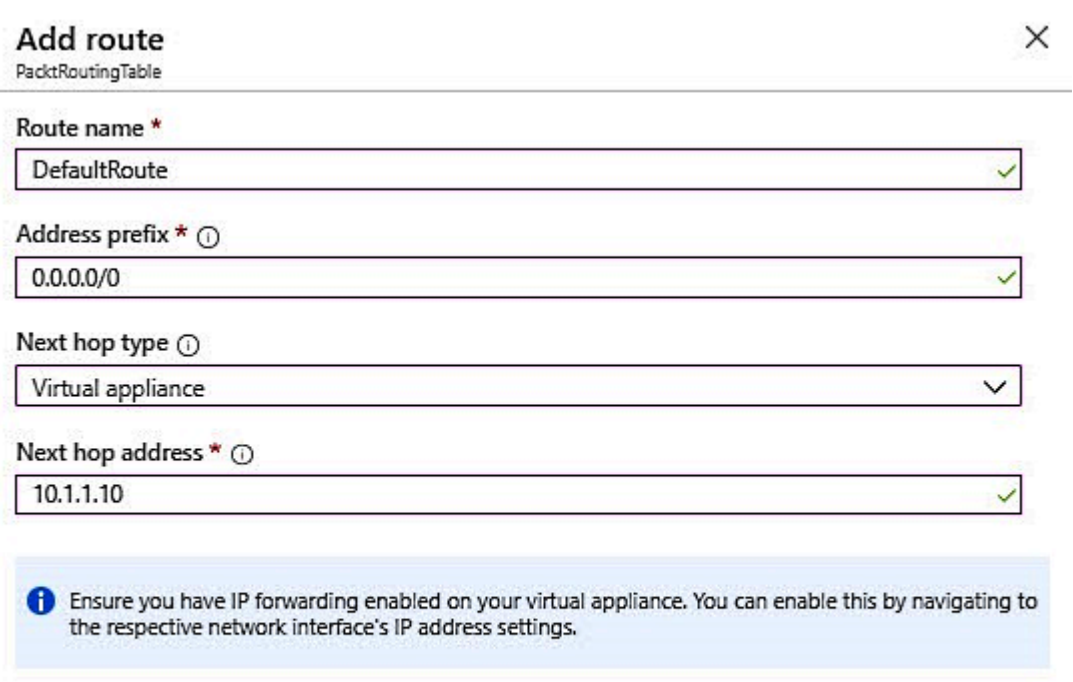

OK

÷

# **Chapter 5: Creating Connectivity between Virtual Networks**

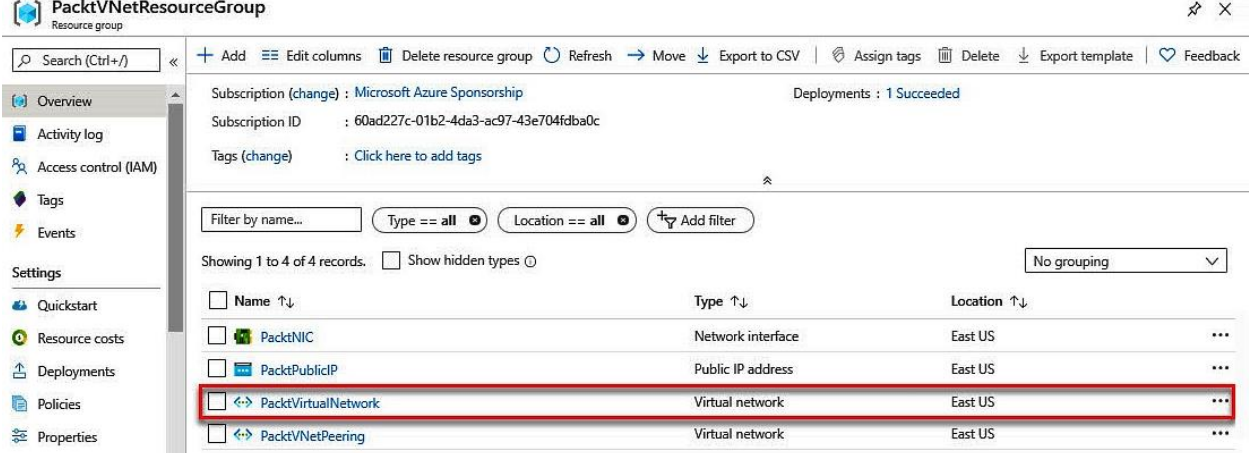

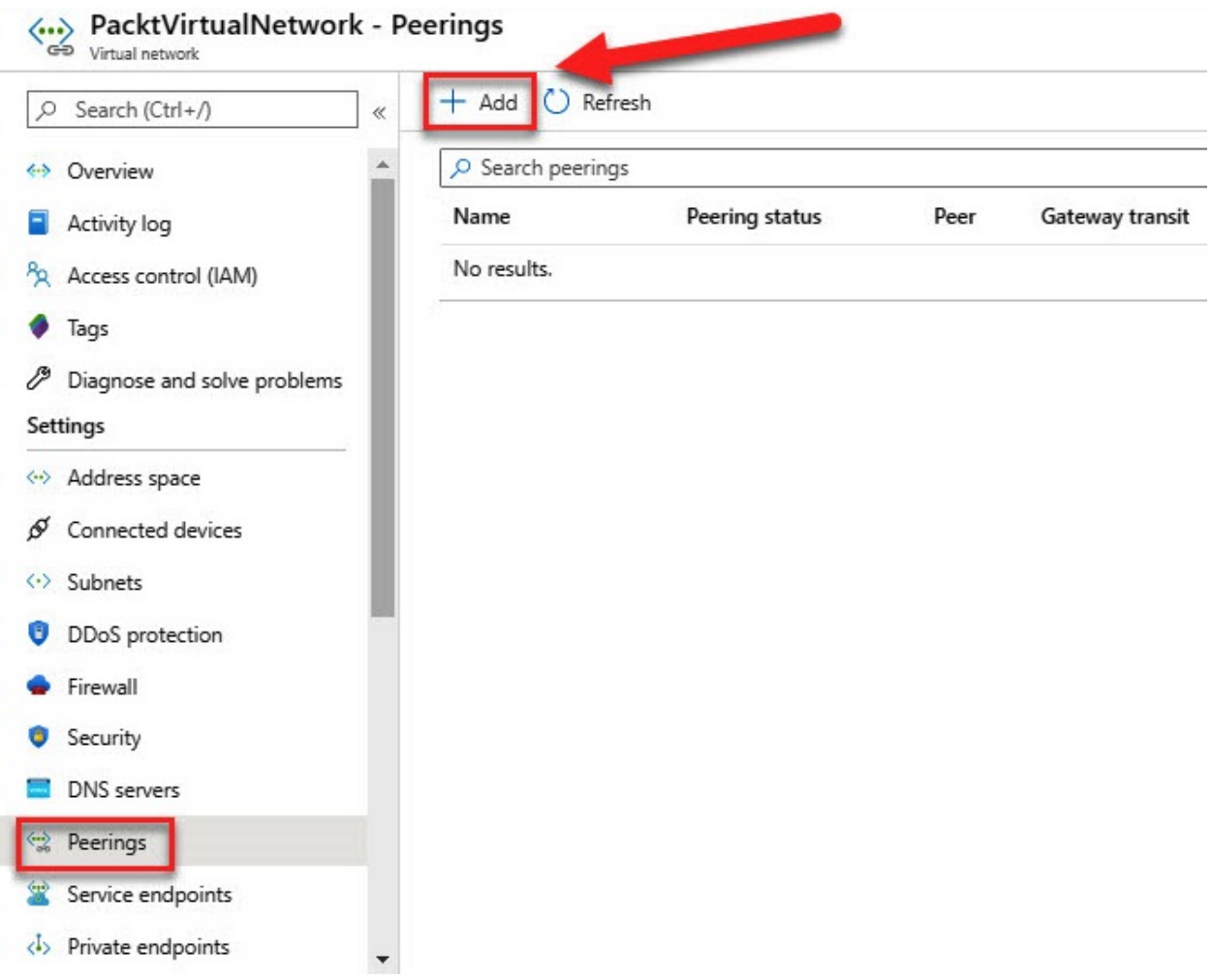

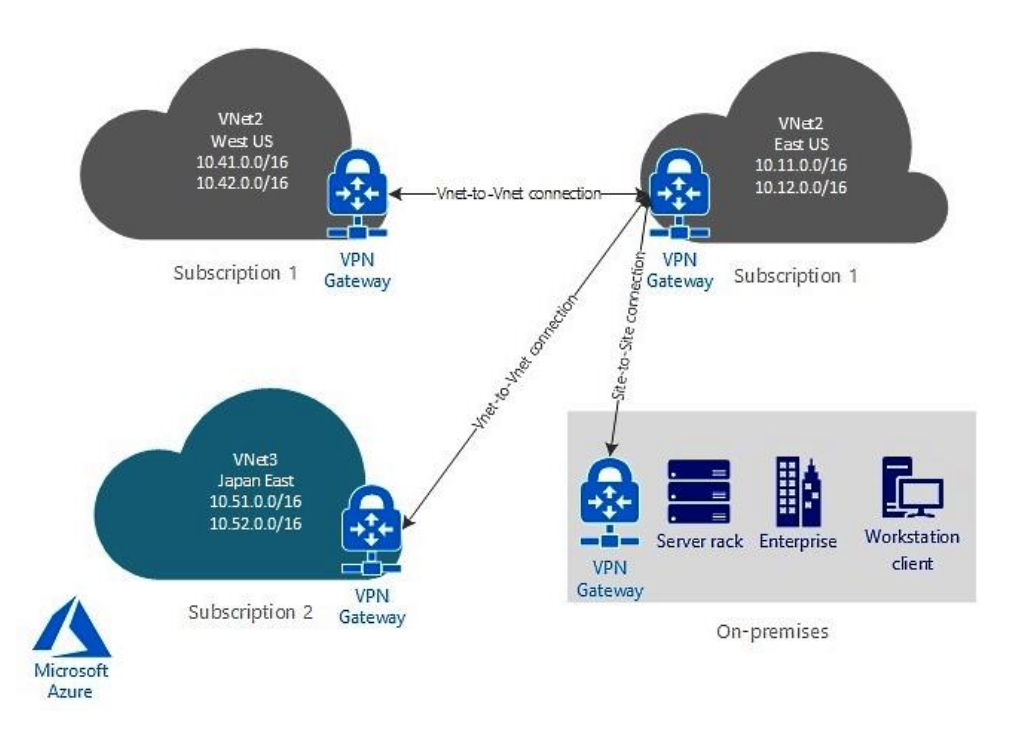

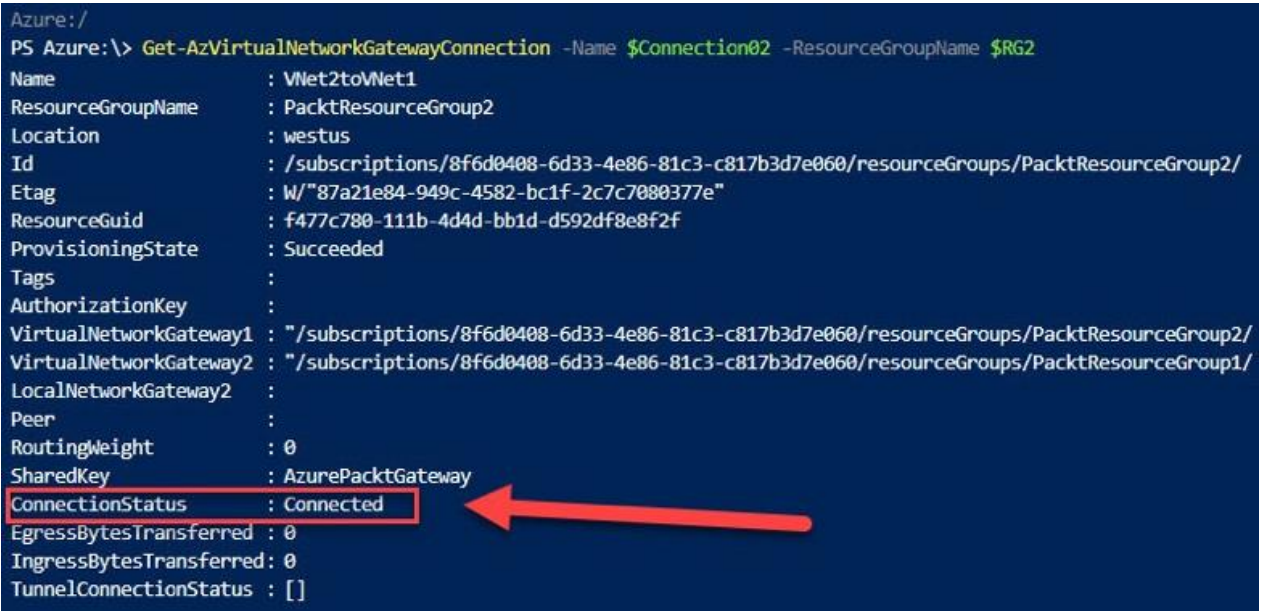

# **Chapter 6: Managing Azure Active Directory (Azure AD)**

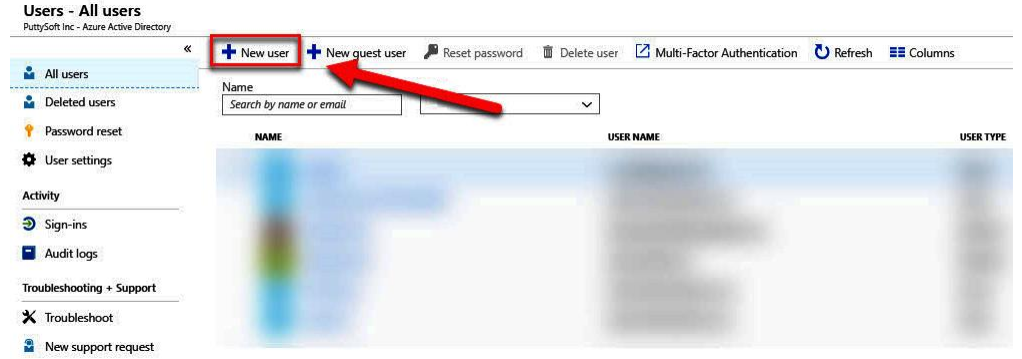

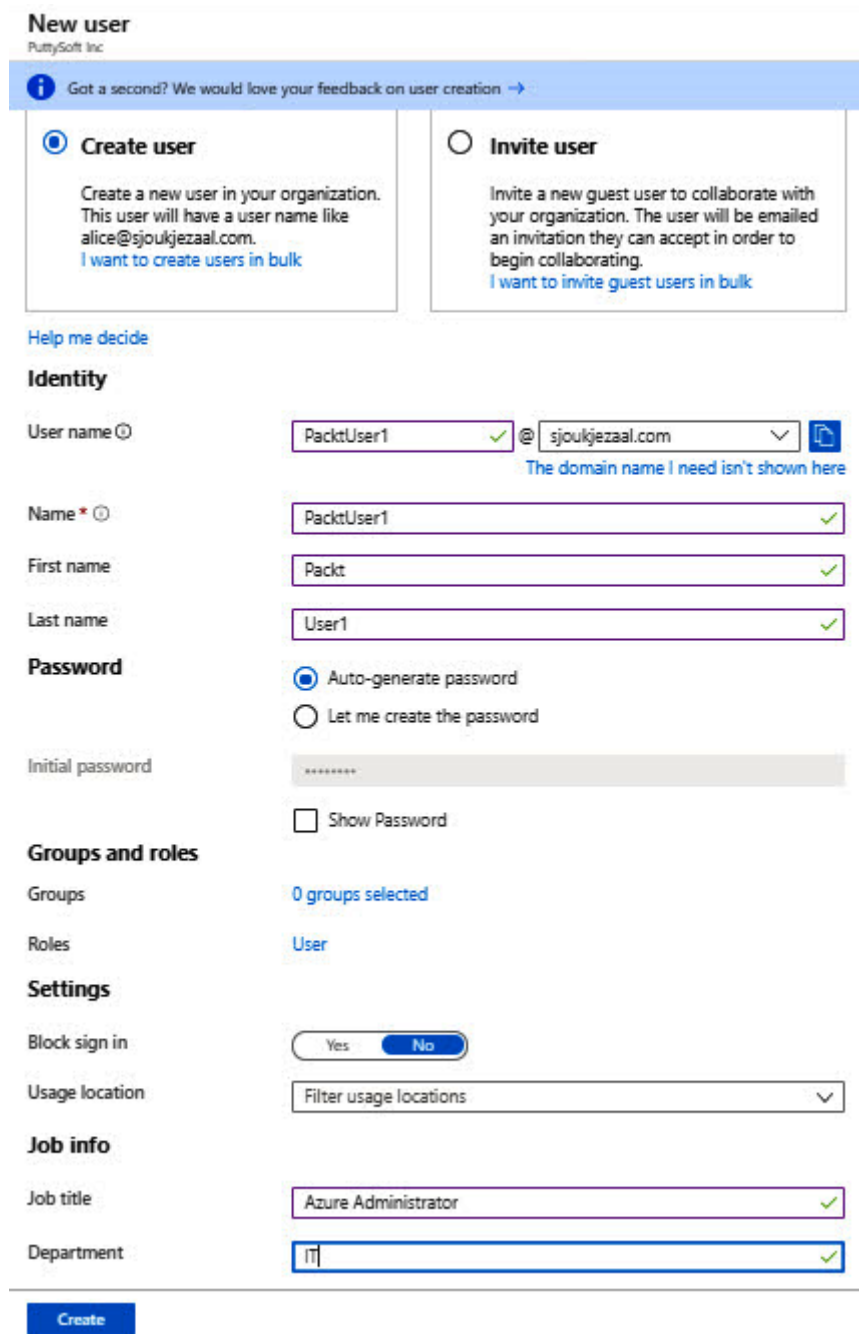

**Directory roles** 

Search Type Search by name or description All  $\checkmark$ Role  $T+$ Description Application administrator Can create and manage all aspects of app registrations and enterprise apps. Application developer Can create application registrations independent of the 'Users can register applicatio... Authentication administrator Has access to view, set, and reset authentication method information for any non-ad... Azure DevOps administrator Can manage Azure DevOps organization policy and settings. Azure Information Protection adm-Can manage all aspects of the Azure Information Protection product. ň. **B2C IEF Keyset administrator** Can manage secrets for federation and encryption in the Identity Experience Framew... ÷ **B2C IEF Policy administrator** Can create and manage trust framework policies in the Identity Experience Framework. B2C user flow administrator Can create and manage all aspects of user flows. B2C user flow attribute administra ... Can create and manage the attribute schema available to all user flows. **Billing administrator** ÷ Can perform common billing related tasks like updating payment information. Cloud application administrator Can create and manage all aspects of app registrations and enterprise apps except A... Cloud device administrator Full access to manage devices in Azure AD. Compliance administrator Can read and manage compliance configuration and reports in Azure AD and Office ... Compliance data administrator Can create and manage compliance content. Conditional Access administrator Can manage conditional access capabilities. Customer LockBox access approver Can approve Microsoft support requests to access customer organizational data. Desktop Analytics administrator Can access and manage Desktop management tools and services. Directory readers Can read basic directory information. Commonly used to grant directory read access  $\checkmark$ ÷ Dynamics 365 administrator Can manage all aspects of the Dynamics 365 product. Exchange administrator Can manage all aspects of the Exchange product. External Identity Provider administ ... Can configure identity providers for use in direct federation. Global administrator Can manage all aspects of Azure AD and Microsoft services that use Azure AD identi... Global reader Can read everything that a global administrator can, but not update anything. Groups administrator Can manage all aspects of groups and group settings like naming and expiration pol... Select

Choose admin roles that you want to assign to this user. Learn more

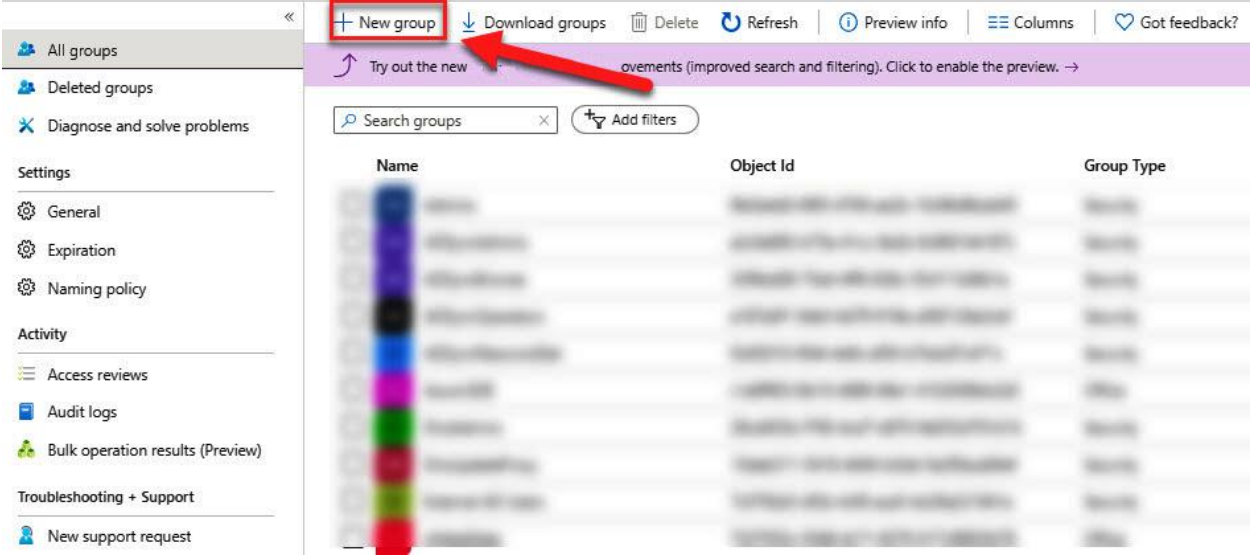

**New Group** 

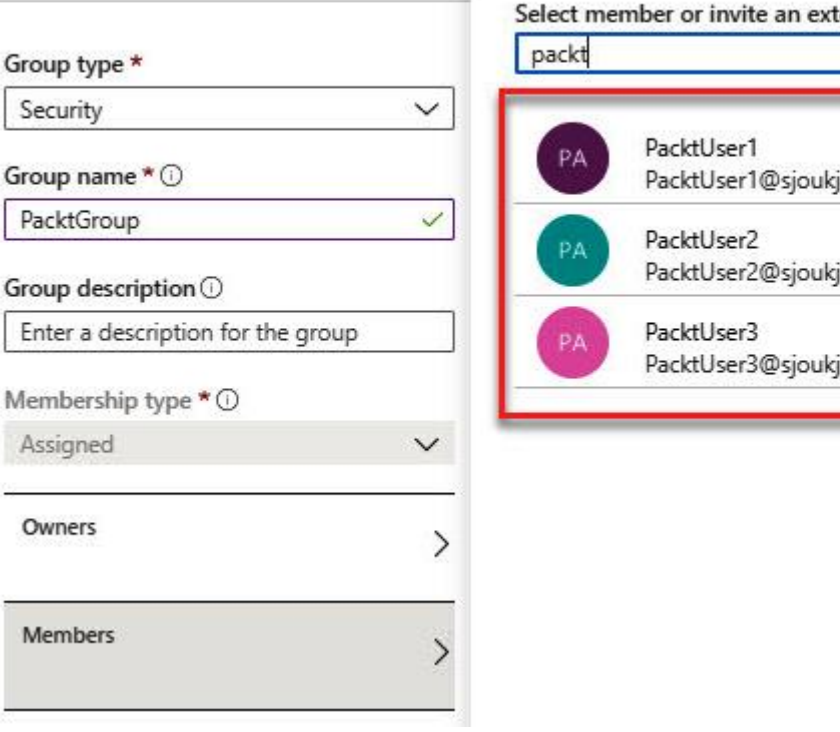

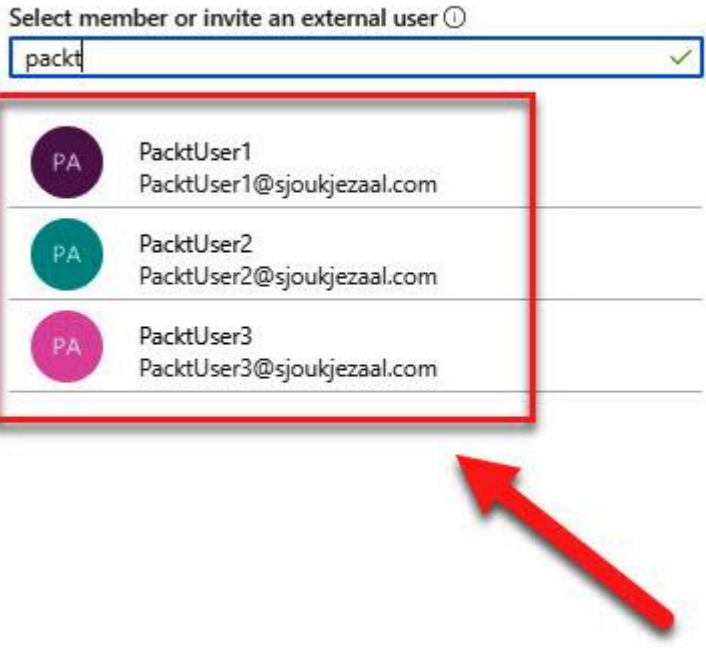

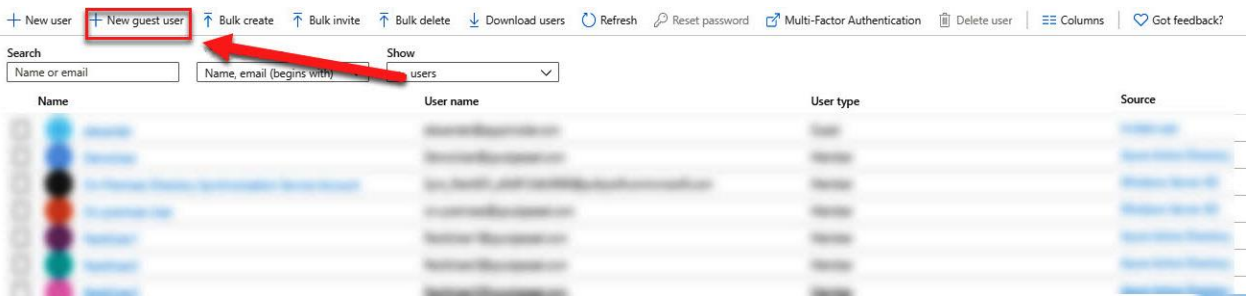

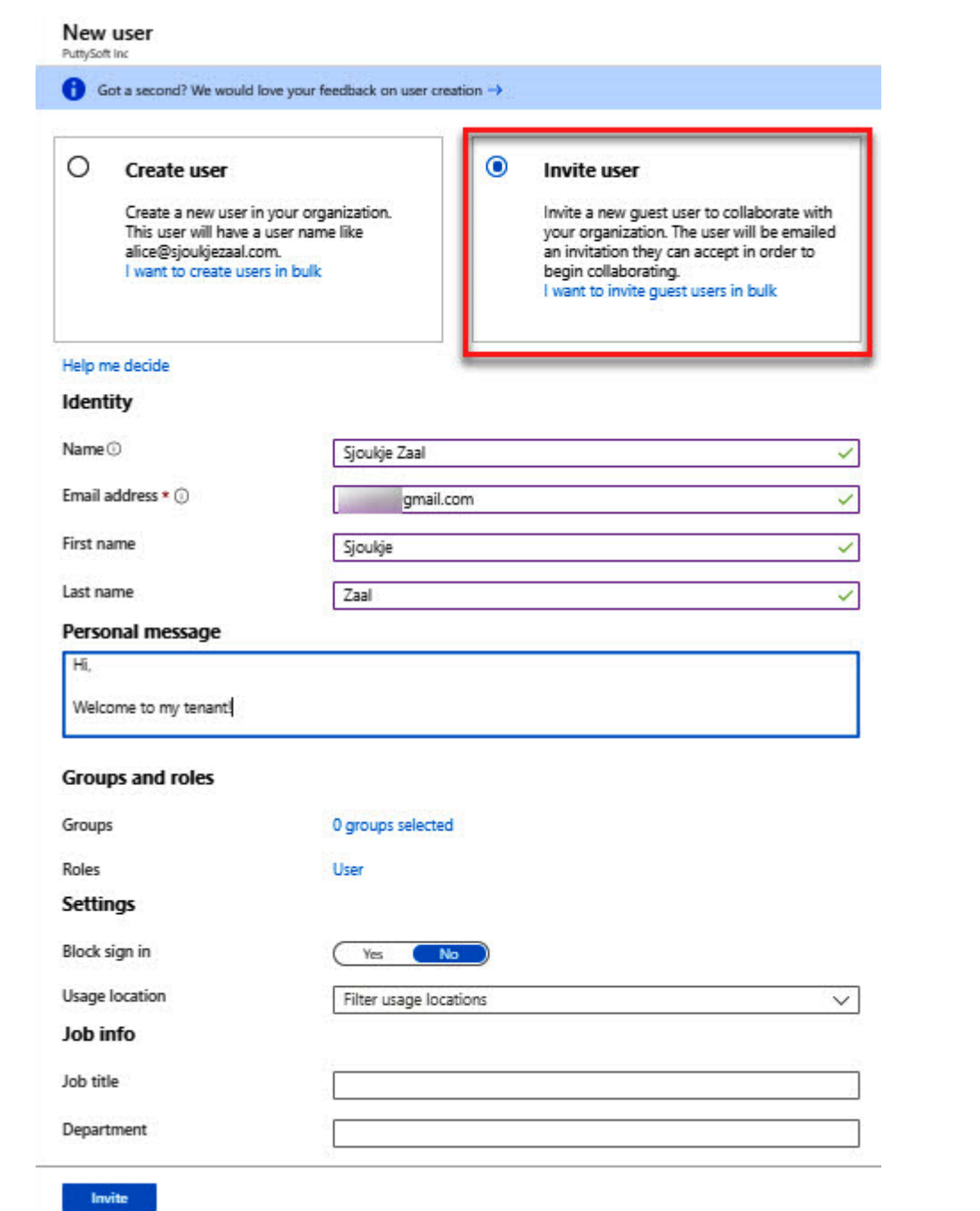

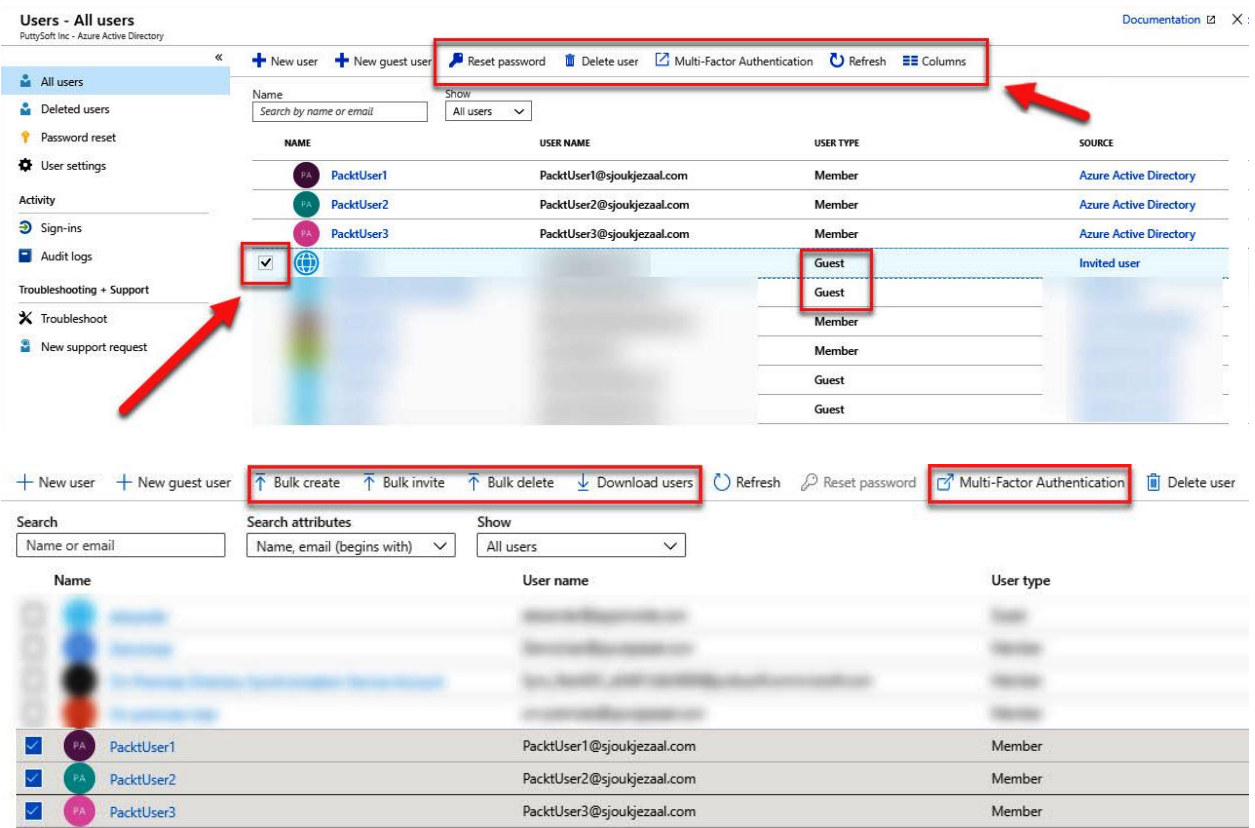

#### Password reset - Properties

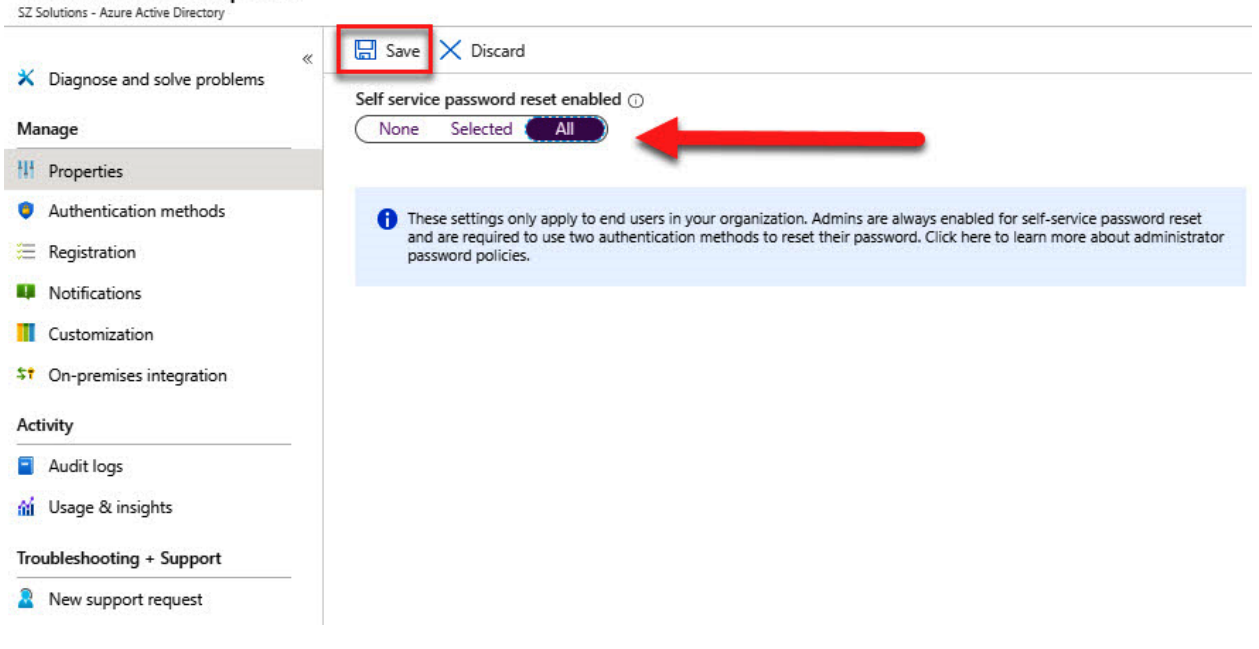

## Password reset - Authentication methods

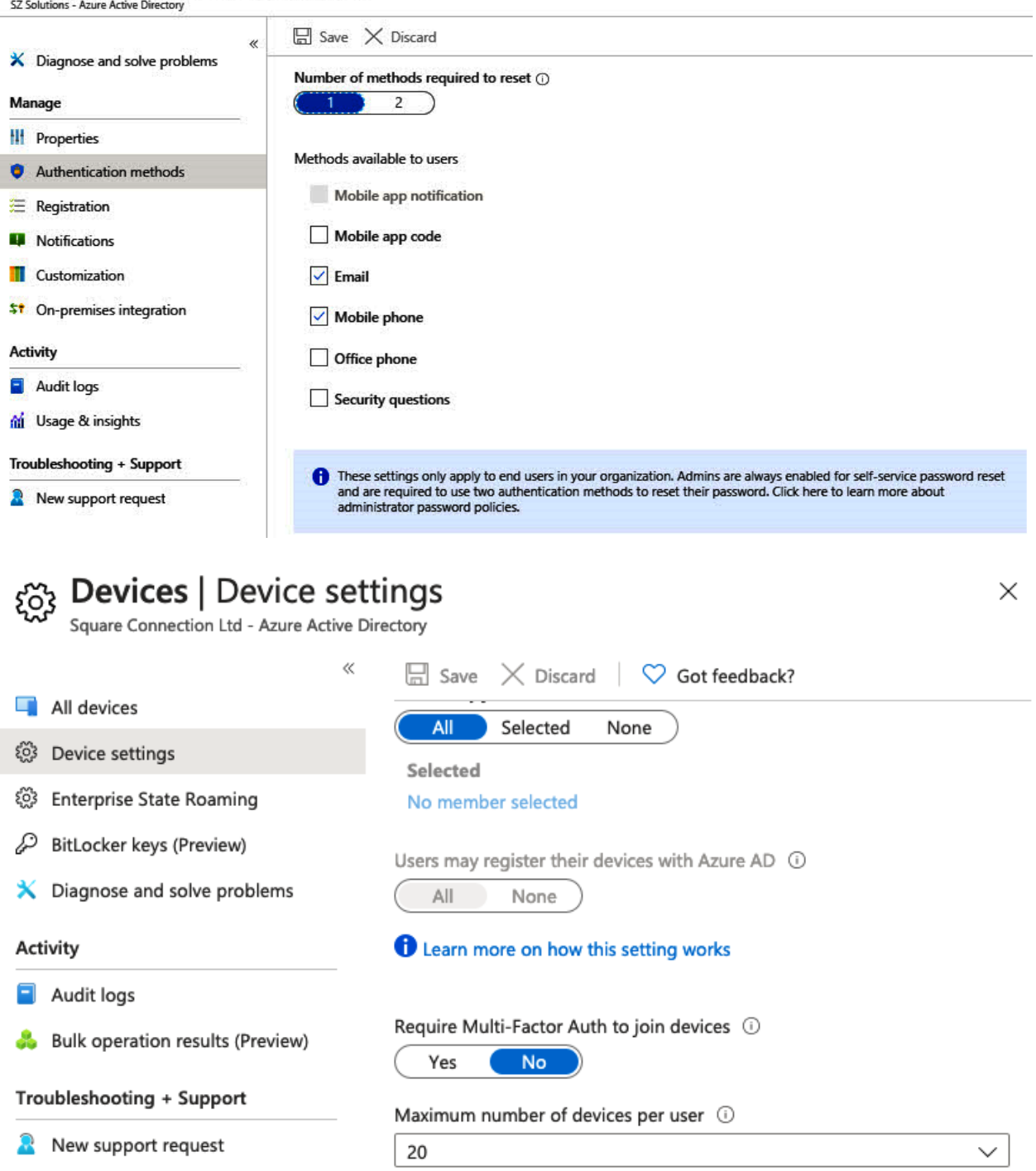

## Additional local administrators on all Azure AD joined devices

Manage Additional local administrators on all Azure AD joined devices

**Enterprise State Roaming** 

Manage Enterprise State Roaming settings

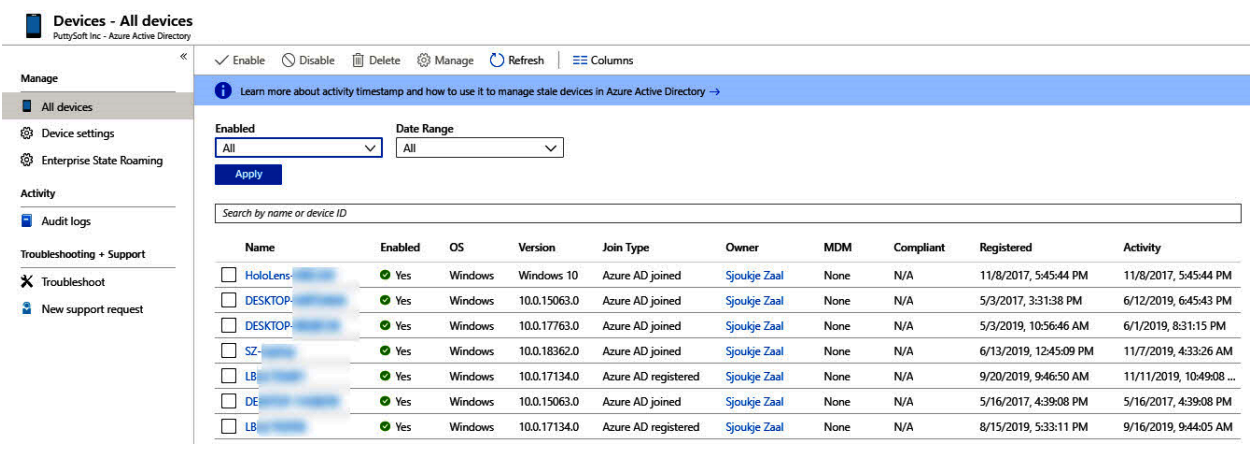

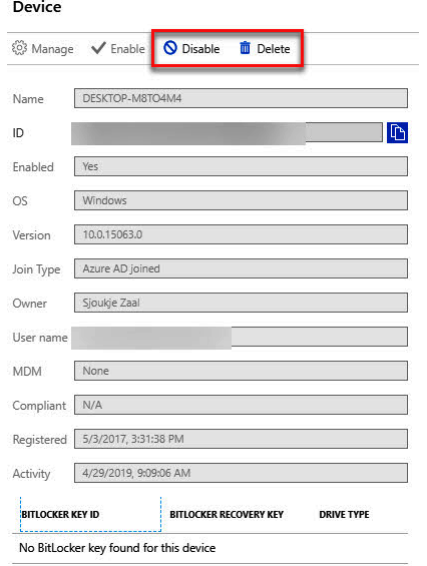

## Devices - Audit logs<br>PuttySoft Inc - Azure Active Directory

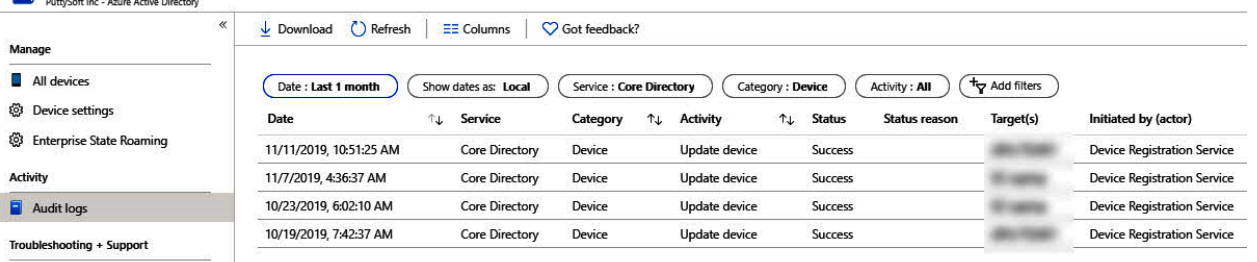

 $\bm{\mathsf{X}}$  Troubleshoot

New support request

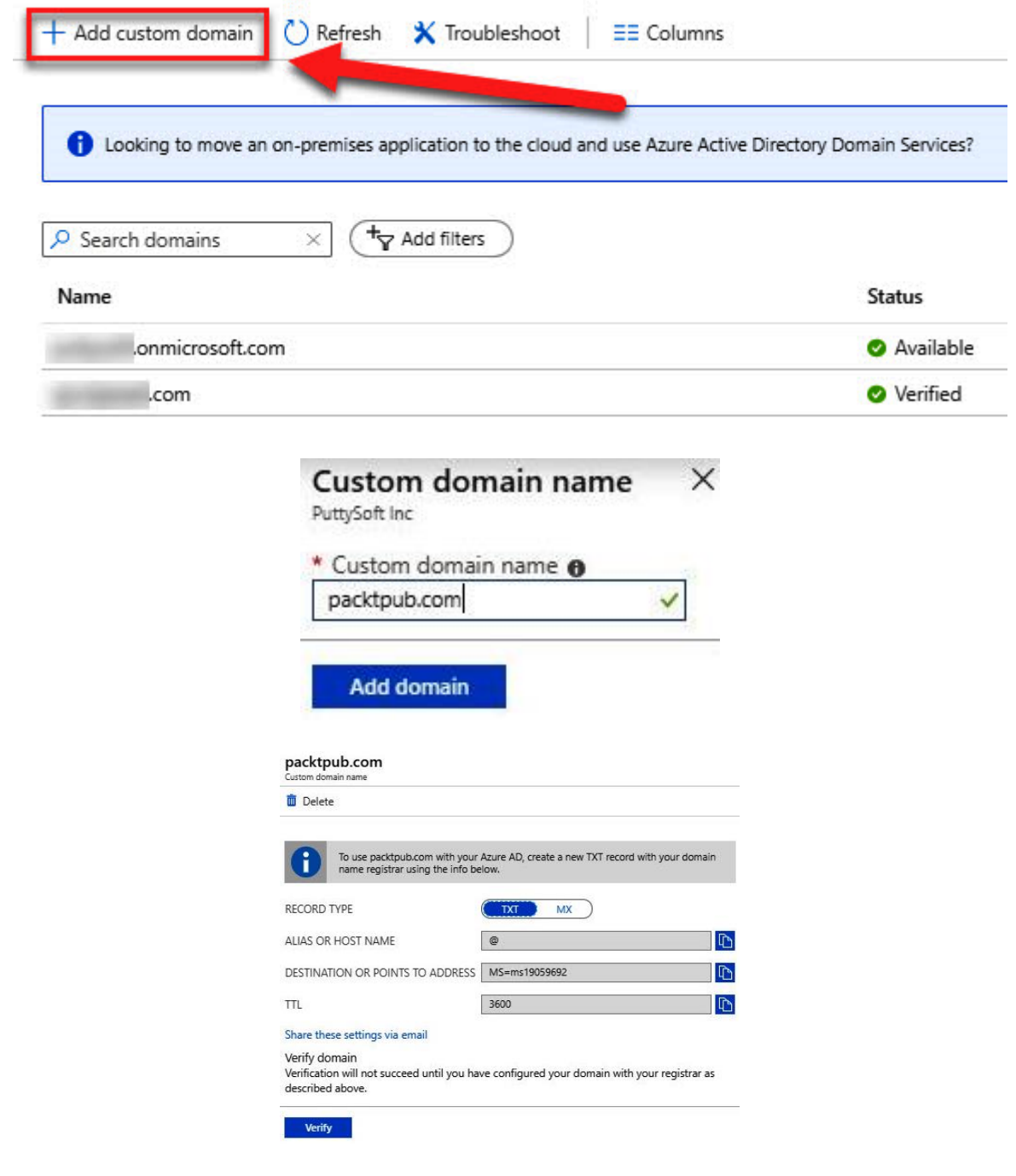

# **Chapter 7: Implementing Multi-Factor Authentication (MFA)**

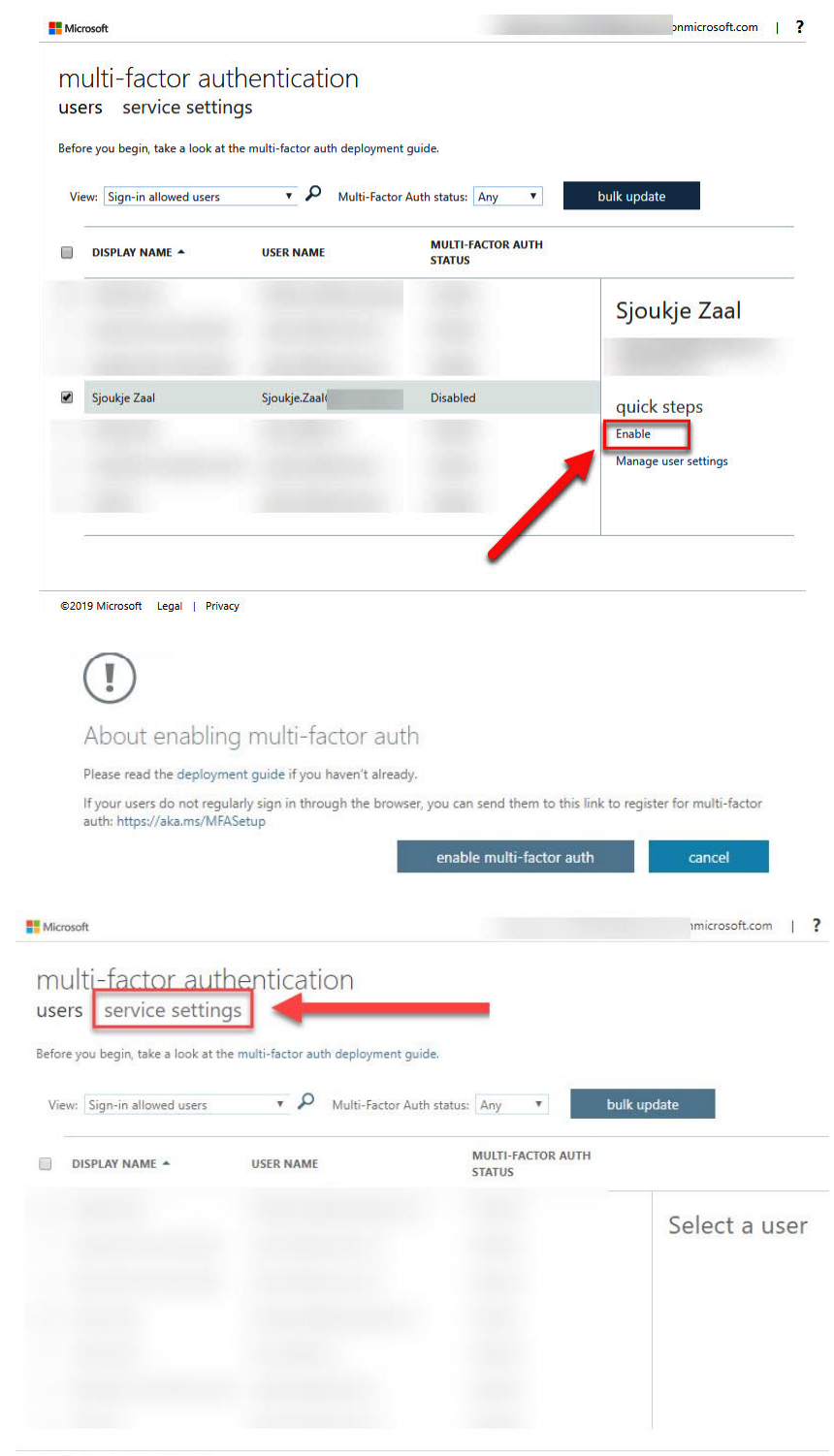

©2019 Microsoft Legal | Privacy

## verification options (learn more)

Methods available to users:

- Call to phone
- Text message to phone
- $\blacksquare$  Notification through mobile app
- Verification code from mobile app or hardware token

## trusted ips (learn more)

Skip multi-factor authentication for requests from federated users on my intranet

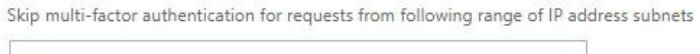

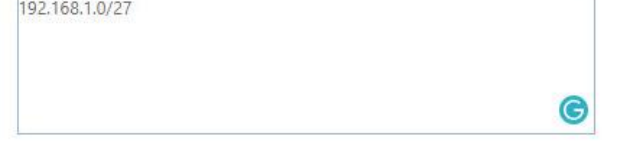

## Multi-Factor Authentication - Fraud alert

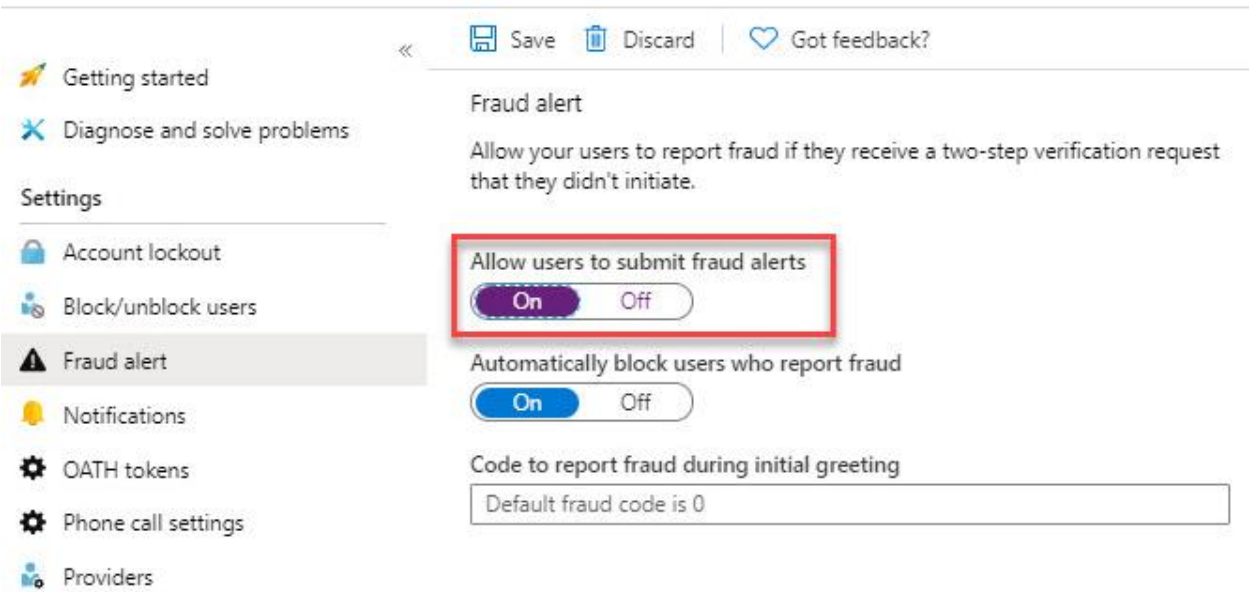

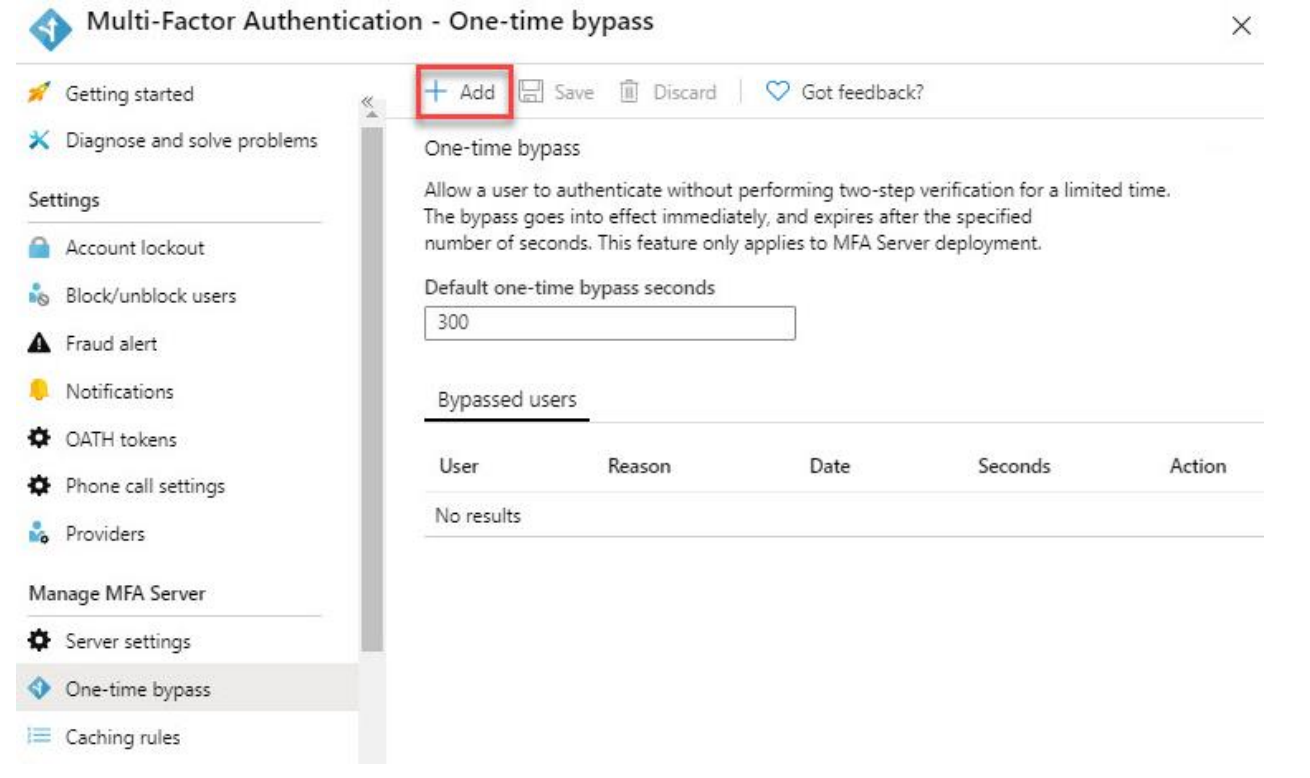

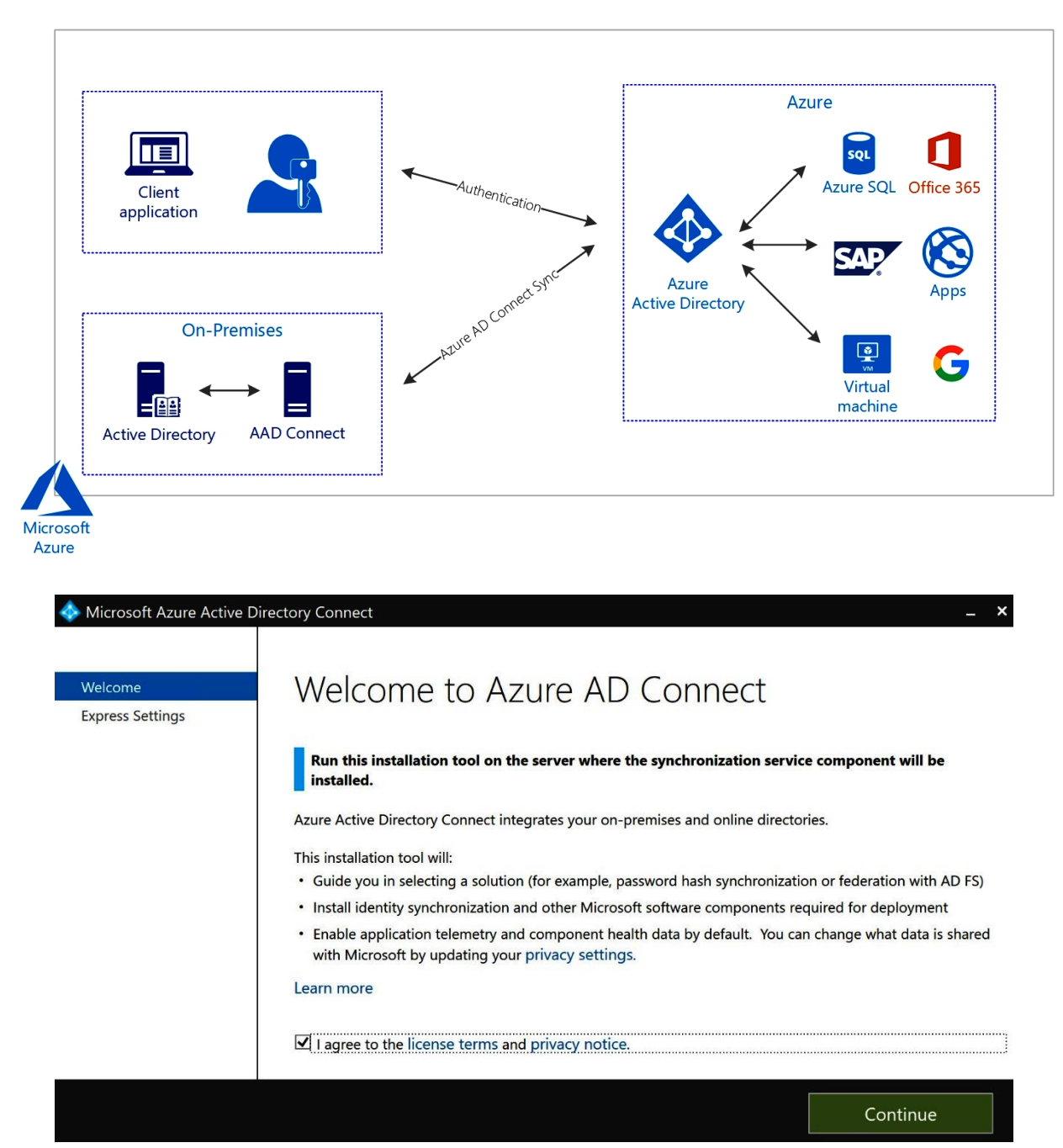

## **Chapter 8: Implementing and Managing Hybrid Identities**

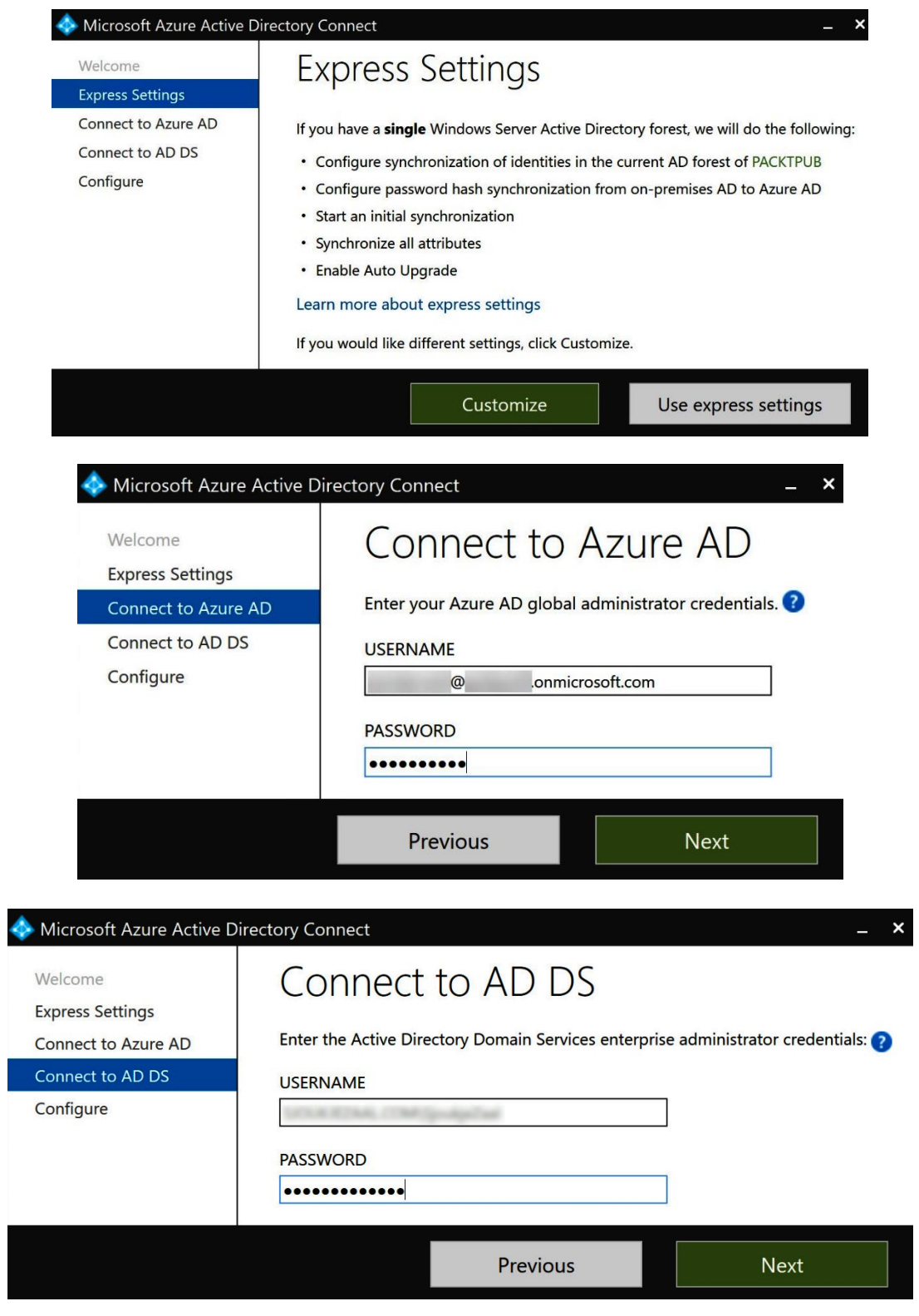

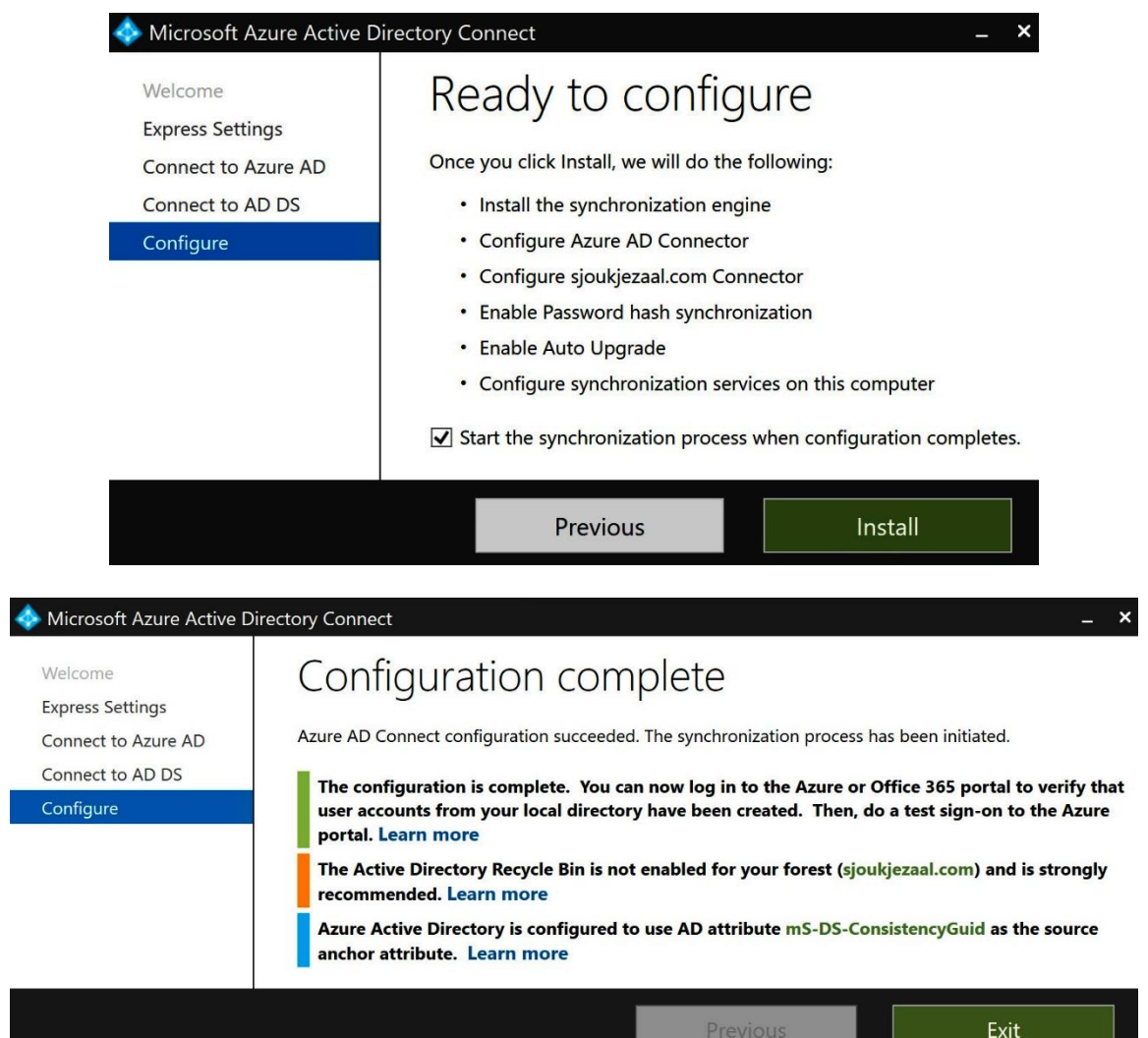

.

 $\Box$ 

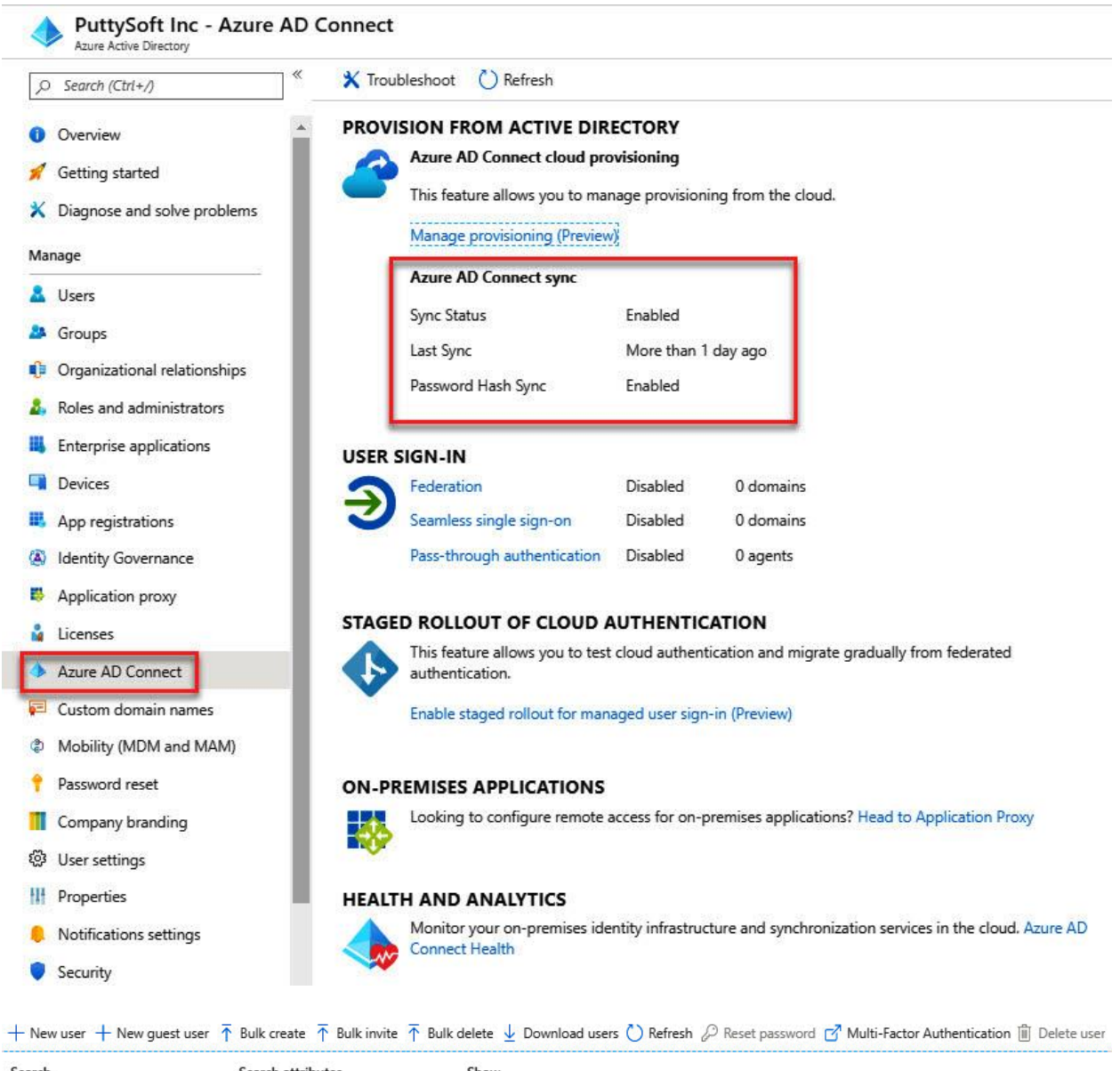

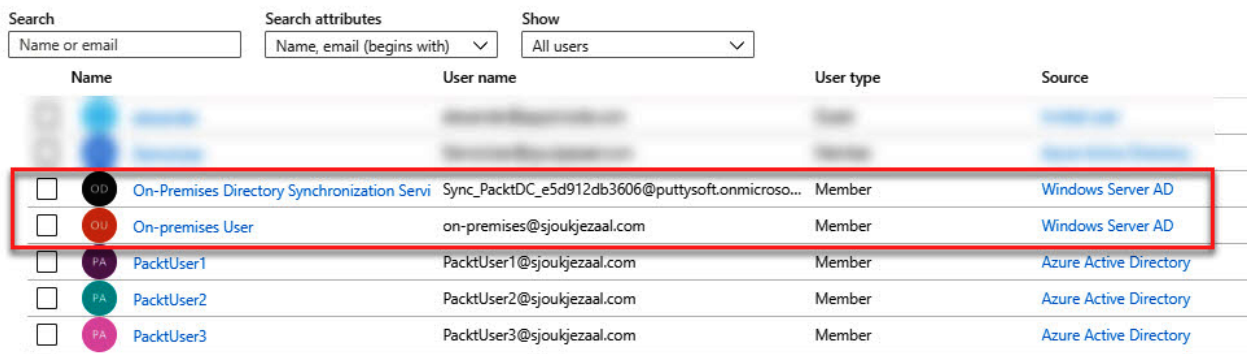

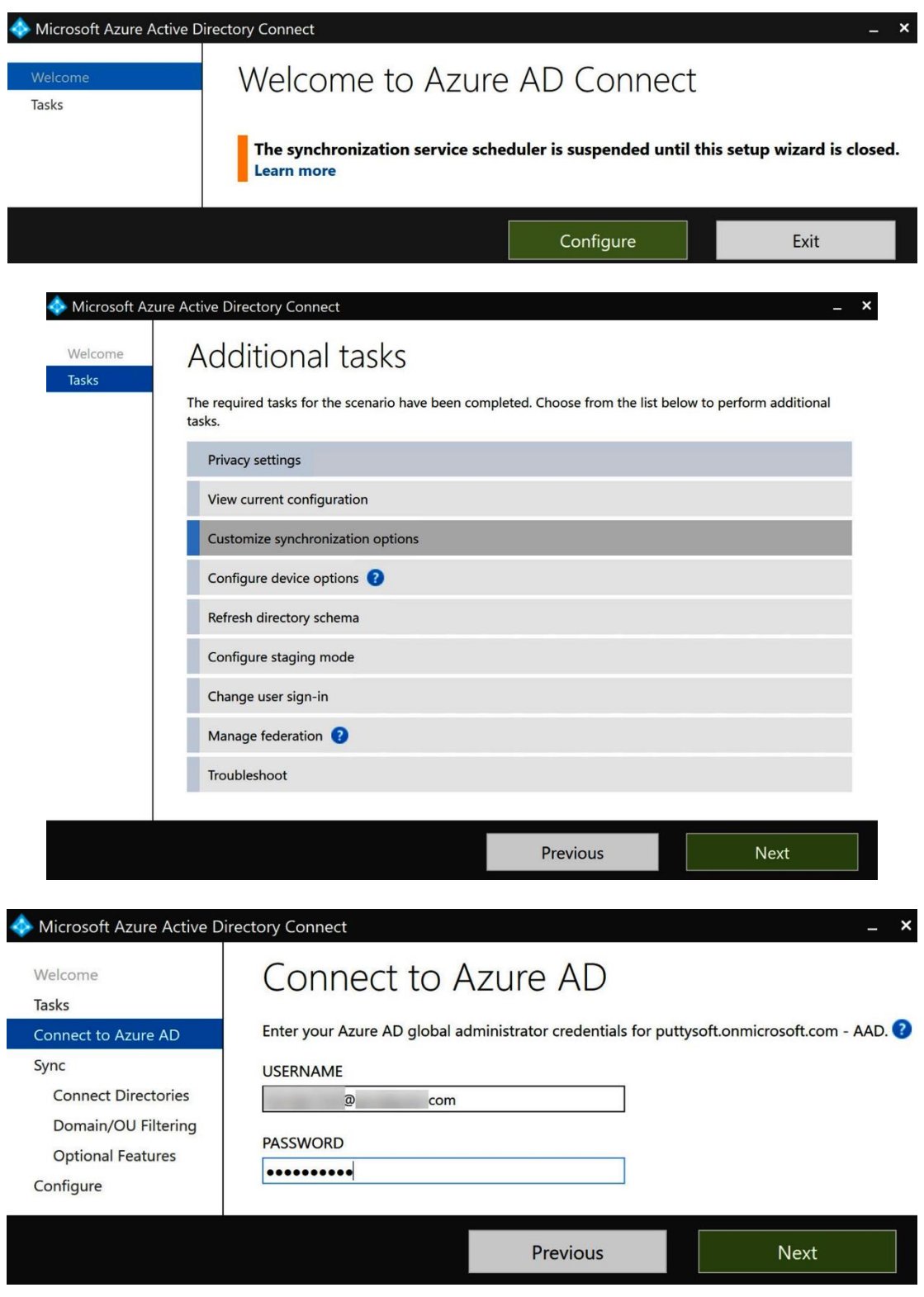

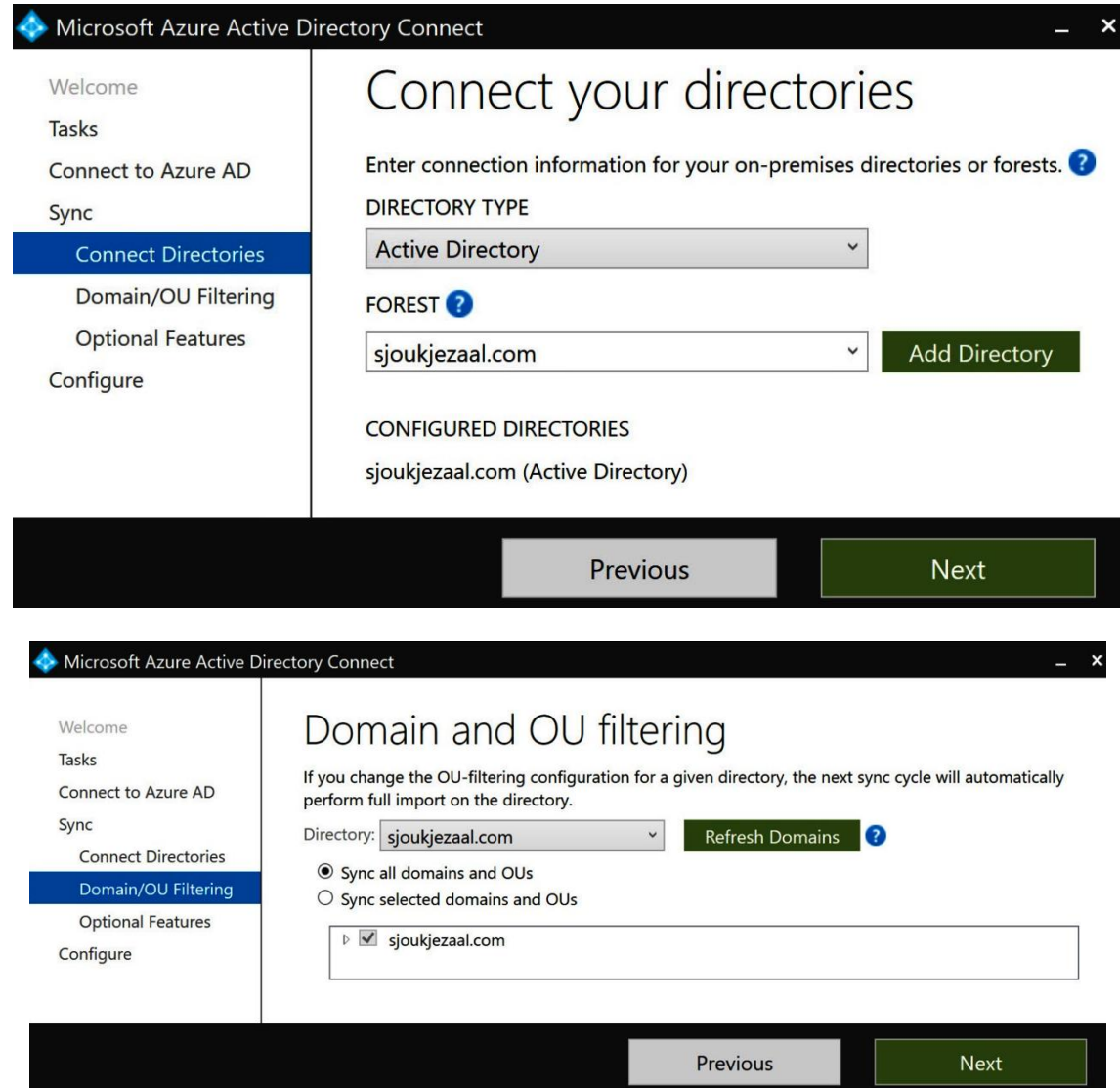

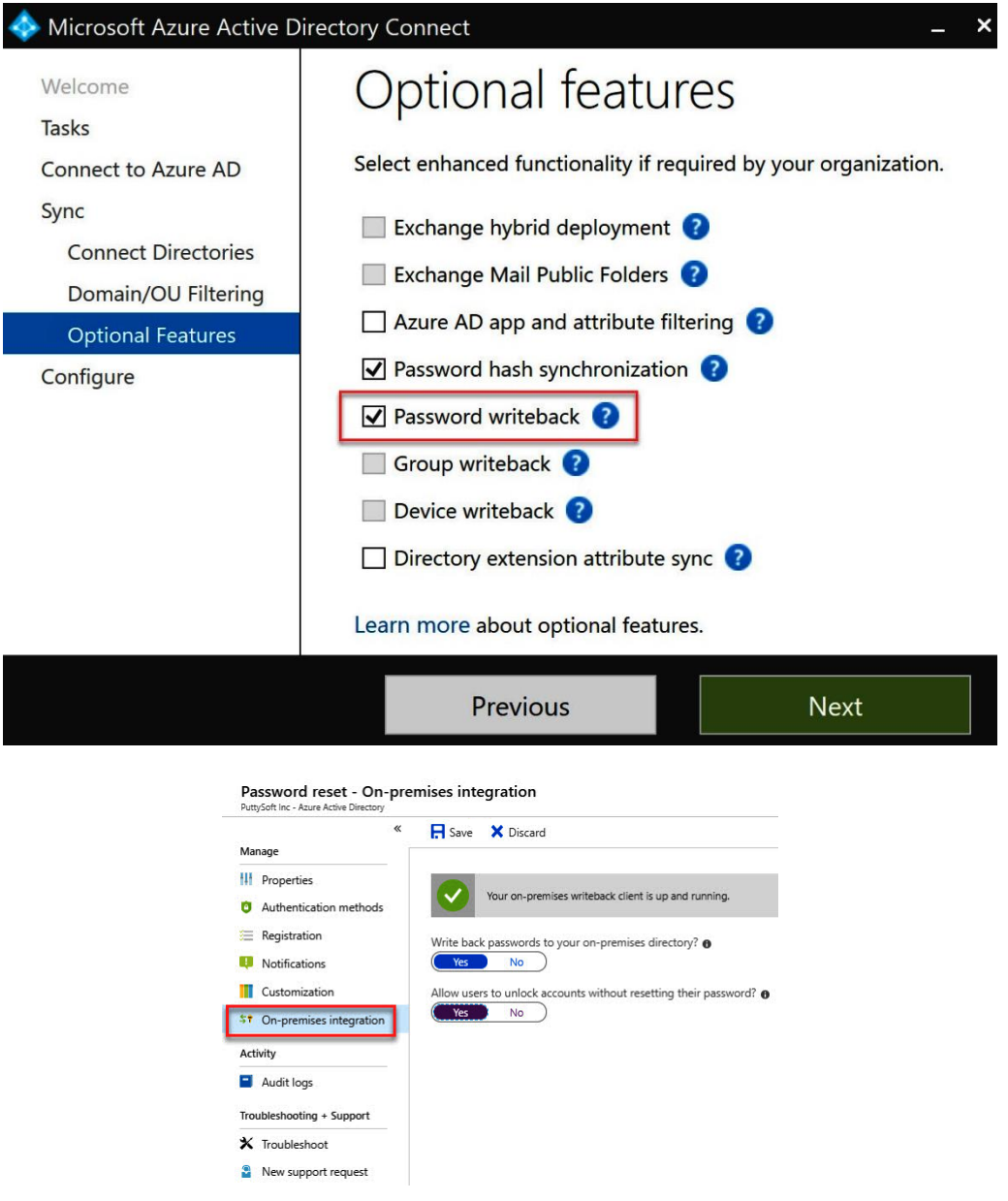

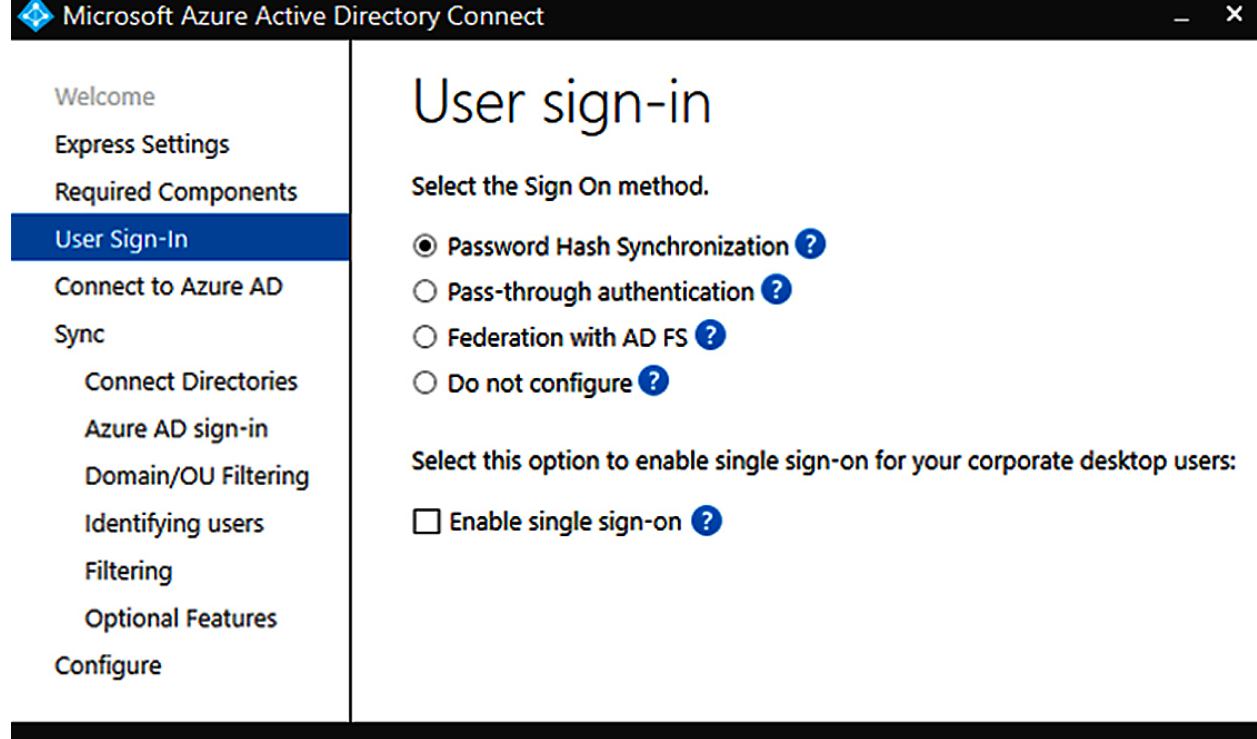

Previous

**Next** 

Home > Azure Active Directory Connect Health | AD DS services >

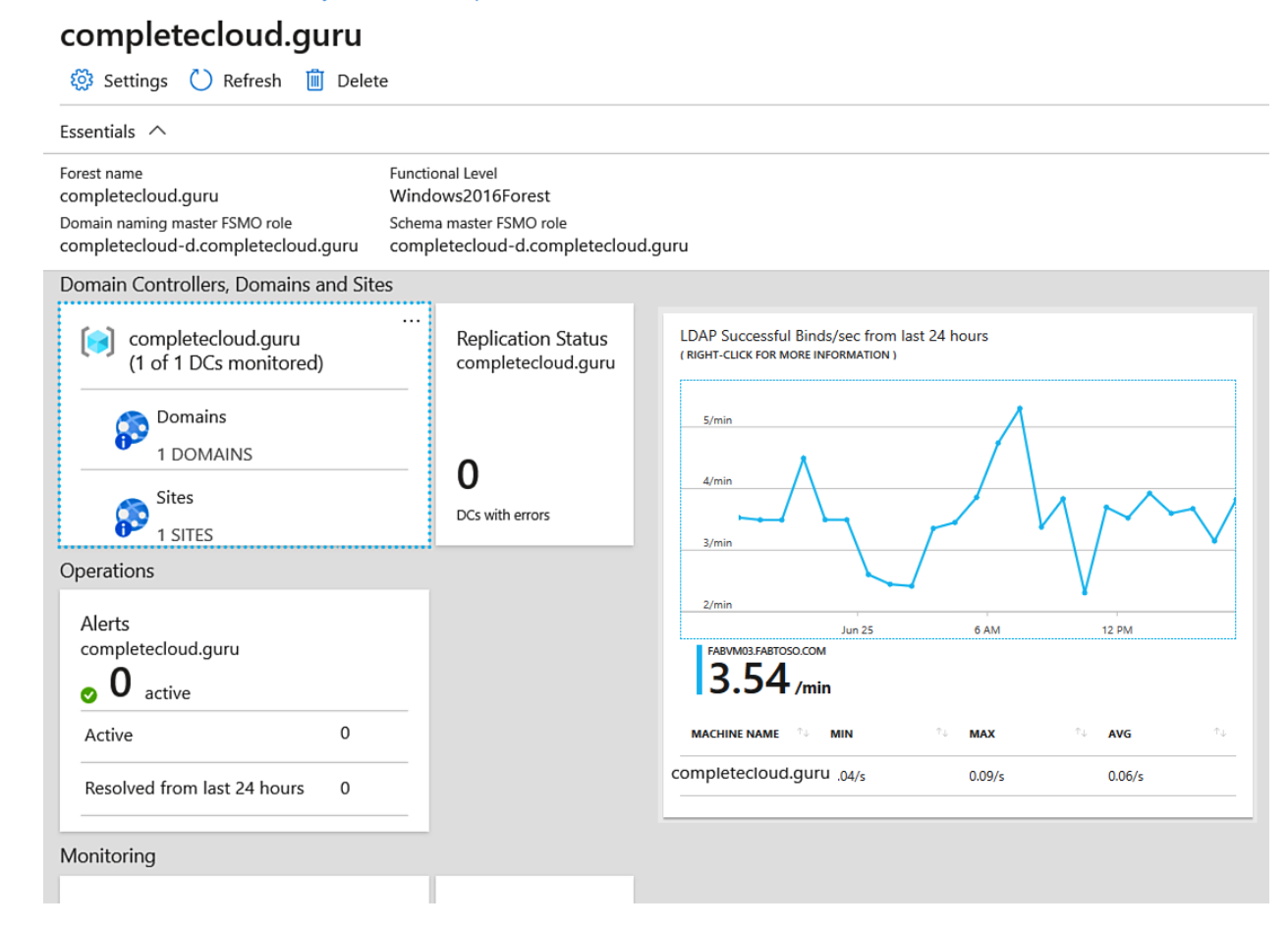

# **Chapter 9: Managing Workloads in Azure**

## Data Box

Get your data to the cloud

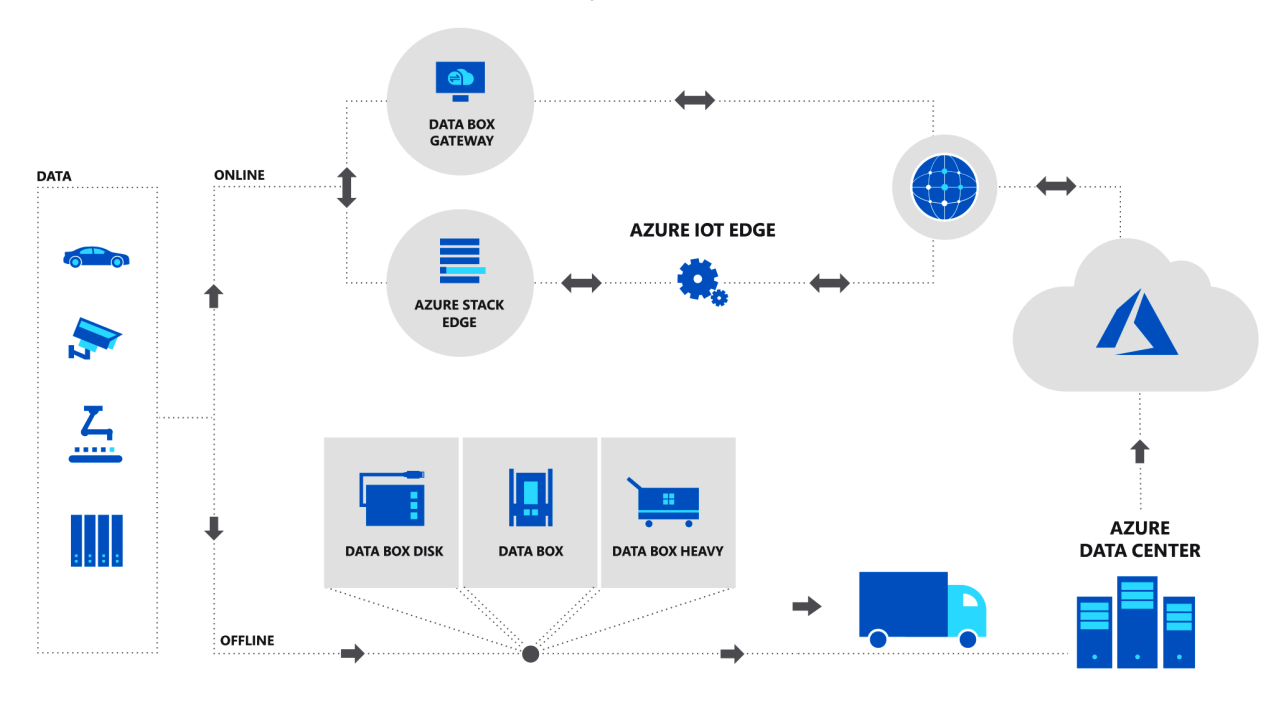
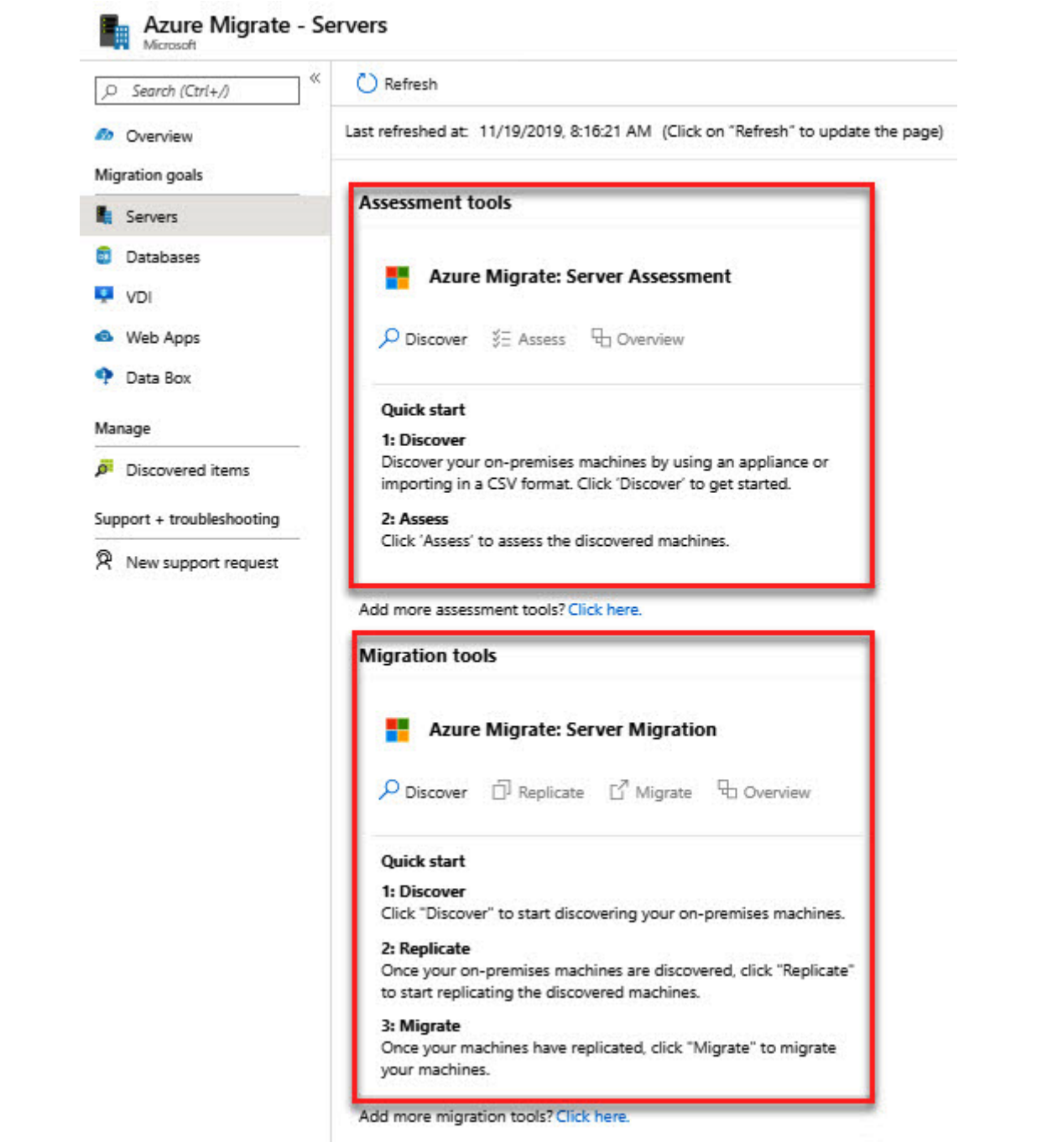

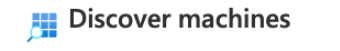

Discover using appliance Import using CSV Fielp me choose

Are your machines virtualized?

Yes, with Hyper-V

app

To discover your on-premises or cloud environment, you will need to deploy the Azure Migrate appliance. Follow the steps below to set up and configure the appliance. Once set up, this appliance remains connected to Azure Migrate, and performs continuous discovery of your environment.

The discovery requires access credentials to the hosts and clusters that run the machines you want to discover. The discovery will also collect performance counters that can be used for performance based-assessments.

## 1: Generate Azure Migrate project key

The Azure Migrate appliance enables you to discover your machines running on-premises or virtual machines running on-premises or on any cloud. Before downloading the appliance, you need to provide the appliance name and generate the Azure Migrate project key that must be copied to the appliance to complete its registration. During this step, some Azure resources will be created. Ensure you have the required permissions for the creation of these resources. Learn more

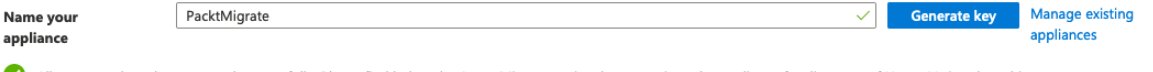

All resources have been created successfully. Please find below the Azure Migrate project key to register the appliance for discovery of Hyper-V virtual machines.

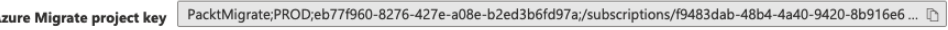

 $\checkmark$ 

Copy the key to the appliance configuration manager after setting up the appliance using the .VHD file or PowerShell script from the step below.

#### 2: Download Azure Migrate appliance

After you have generated the Azure Migrate project key, you can either download the virtual machine image (.VHD) to set up the appliance or download the zip file (.zip) with the PowerShell script to install the appliance on an existing physical or virtual machine.

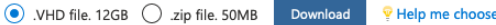

#### 3: Set up the appliance

Before you start, ensure these prerequisites are met. To set up the appliance, either create a virtual machine on a host from the downloaded .VHD file or execute the PowerShell script from the downloaded .zip file on an existing physical or virtual machine (running Windows Server 2016, with 16 GB of memory, 8 vCPUs, around 80 GB of disk storage).

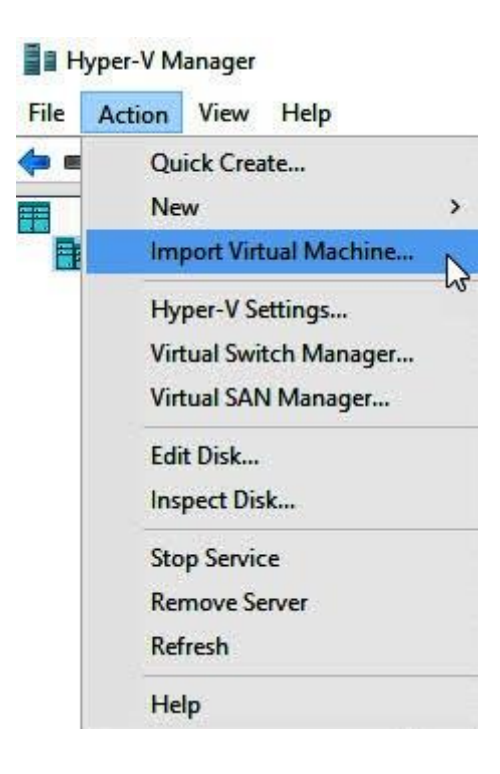

Import Virtual Machine

Choose Destination Choose Storage Folders

Summary

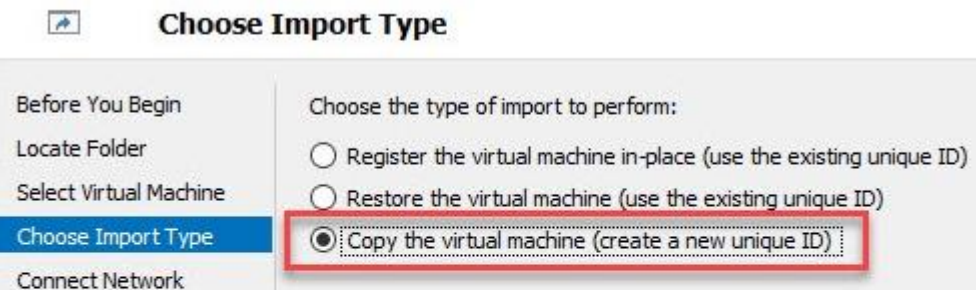

# Set up discovery for Azure Migrate

Azure Migrate appliance helps you discover and assess your Hyper-V virtual machines. Complete the following steps to start discovery. Learn more about Azure Migrate discovery capabilities.

 $N$ ext >

Elnish

Cancel

 $<$  Previous

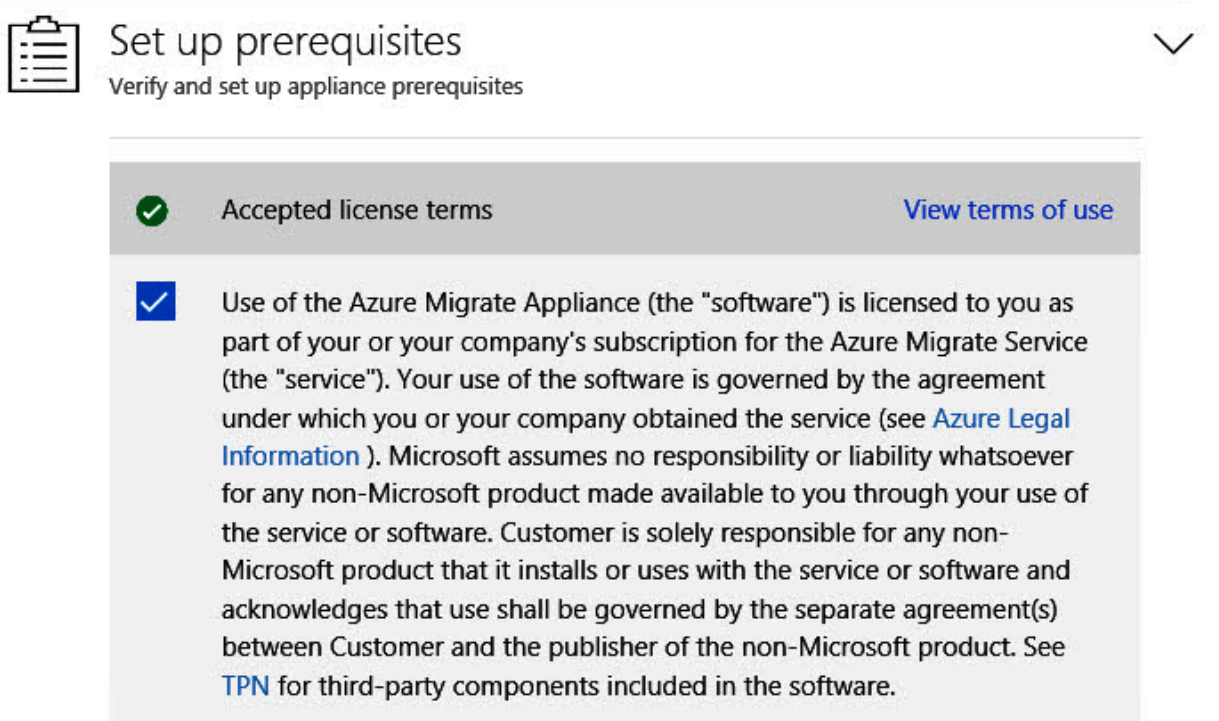

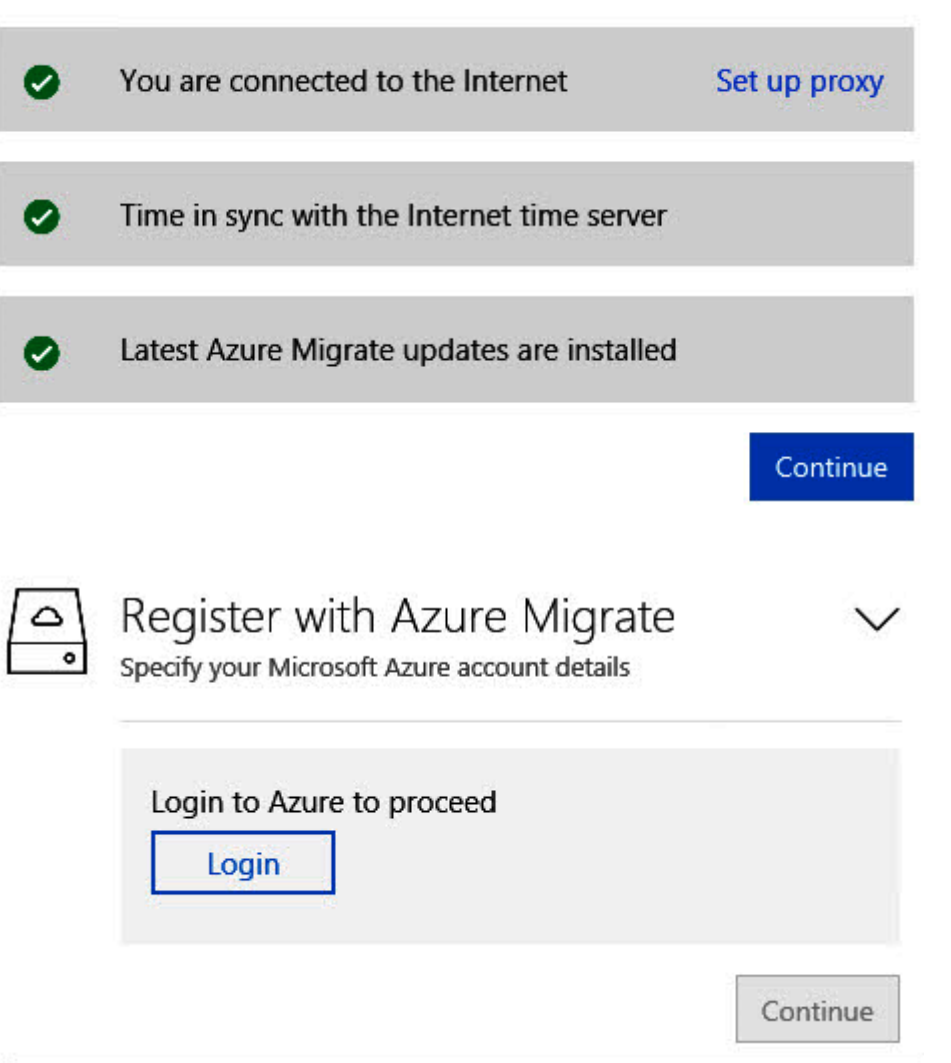

https://win-cddolih1vb 44368/

#### $Q - \triangle$ d  $\blacksquare$  Azure

 $\checkmark$ 

 $\checkmark$ 

## **Azure Migrate Appliance**

### Set up discovery for Azure Migrate

Azure Migrate appliance helps you discover and assess your Hyper-V virtual machines. Complete the following steps to start discovery. Learn more about Azure Migrate discovery capabilities.

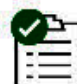

 $\Leftrightarrow$ 

⊜

# Set up prerequisites

Verify and set up appliance prerequisites

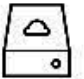

# Register with Azure Migrate

Specify your Microsoft Azure account details

Choose the subscription and resource group that you used to set up Azure Migrate. The discovery and assessment metadata will be stored in the geography you selected while setting up Azure Migrate on the Azure portal. Learn more

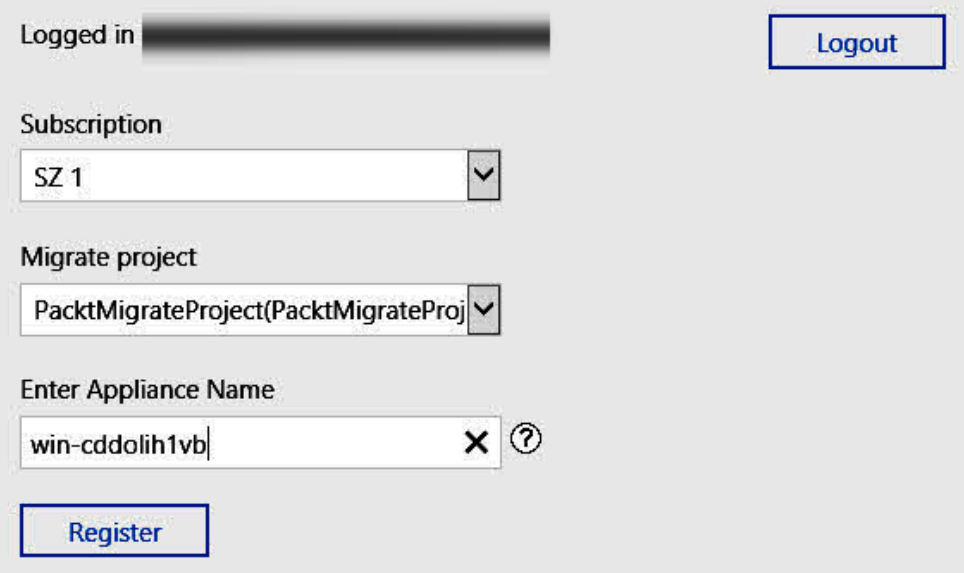

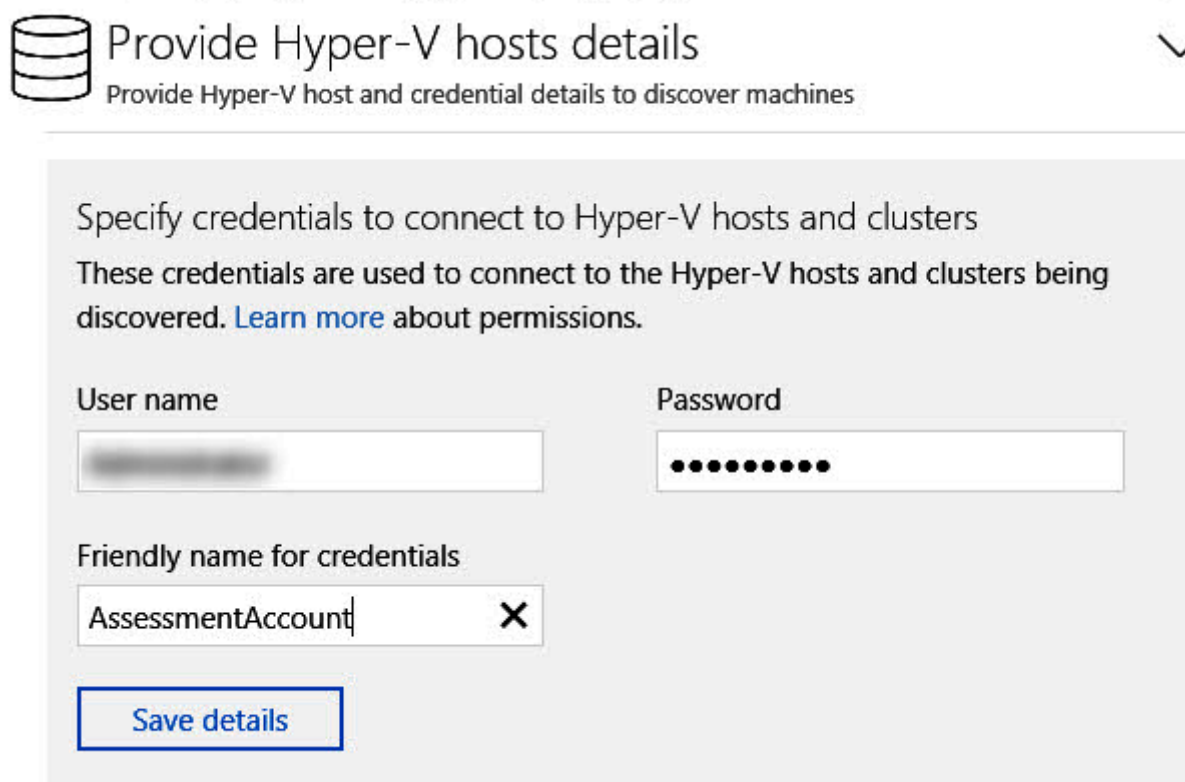

 $\checkmark$ 

# Provide list of Hyper-V hosts and clusters

You can provide the FQDN or the IP address of the host/cluster. Provide one entry per line

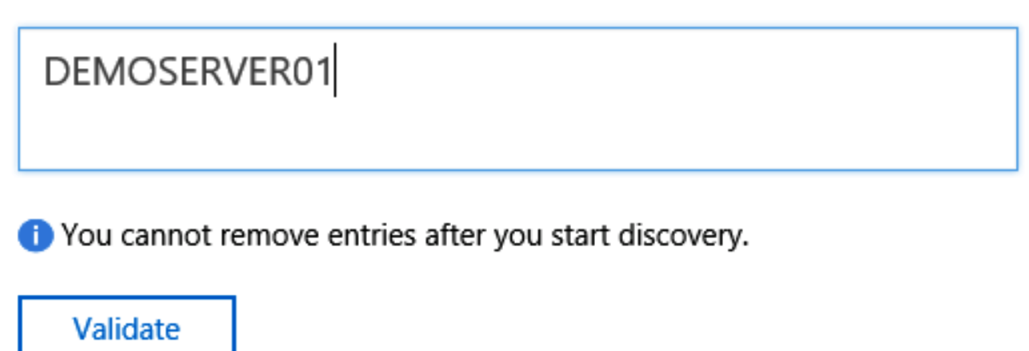

### Azure Migrate - Discovered items

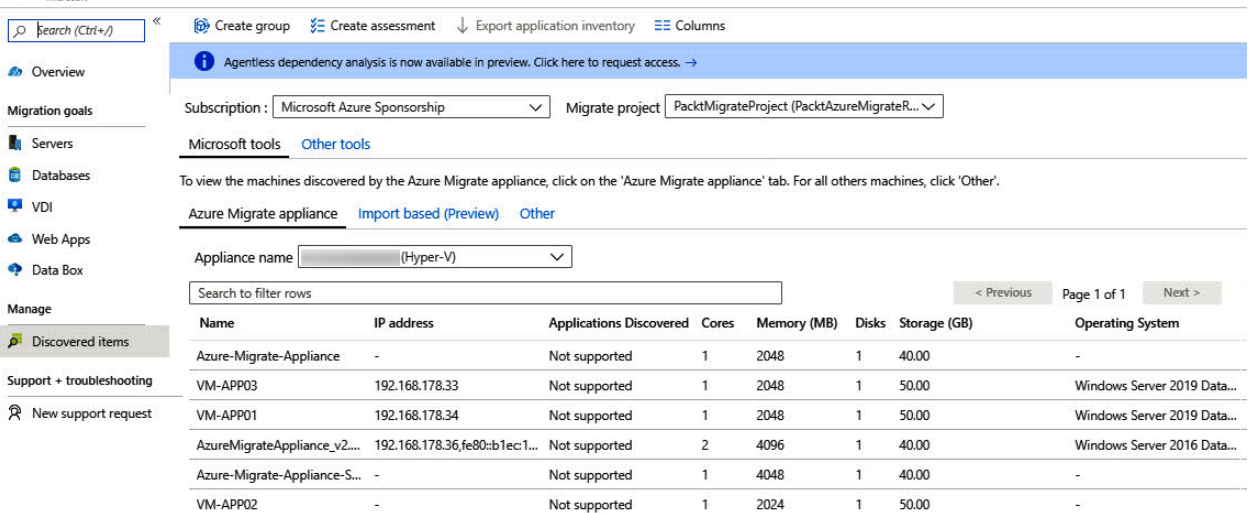

### **Assess servers**

An assessment is created on a group of machines that you migrate together. Assessment helps you determine Azure readiness of your on-premises machines.

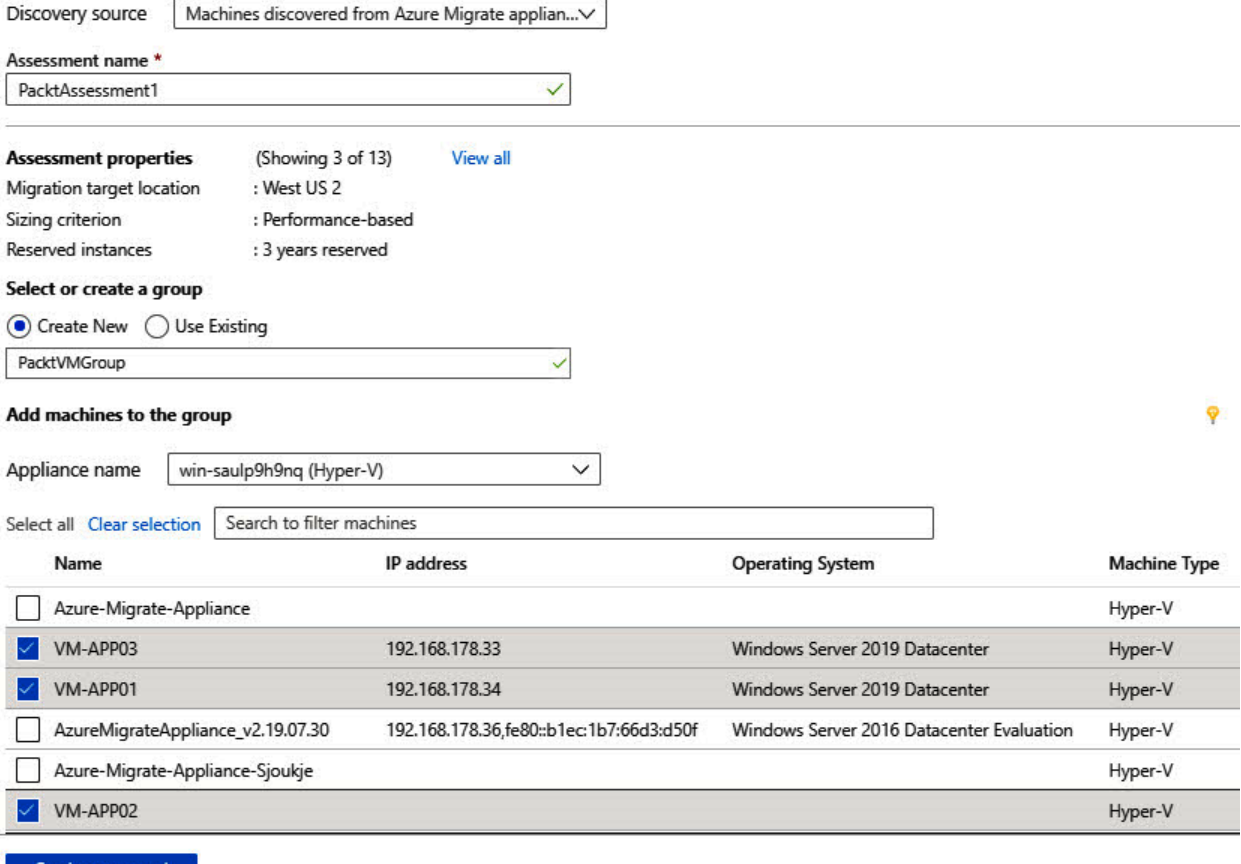

Create assessment

### **Assessment tools**

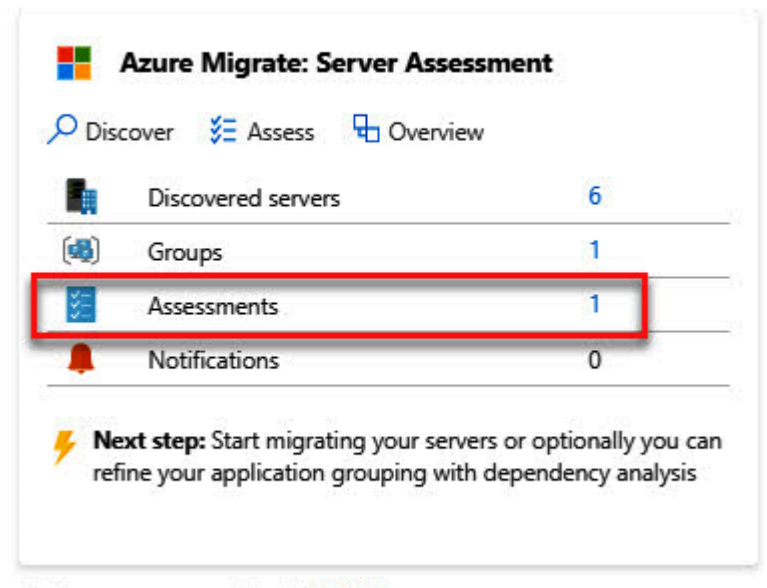

Add more assessment tools? Click here.

 $\bigotimes$  Edit properties  $\bigcup$  Export assessment  $\bigcirc$  Recalculate  $\bigcirc$  Delete assessment

The confidence rating of the assessment is low, ensure that you wait for at least a day after starting discovery, before creating performance-based assessments. Learn more. Essentials  $\check{\mathbf{v}}$ 

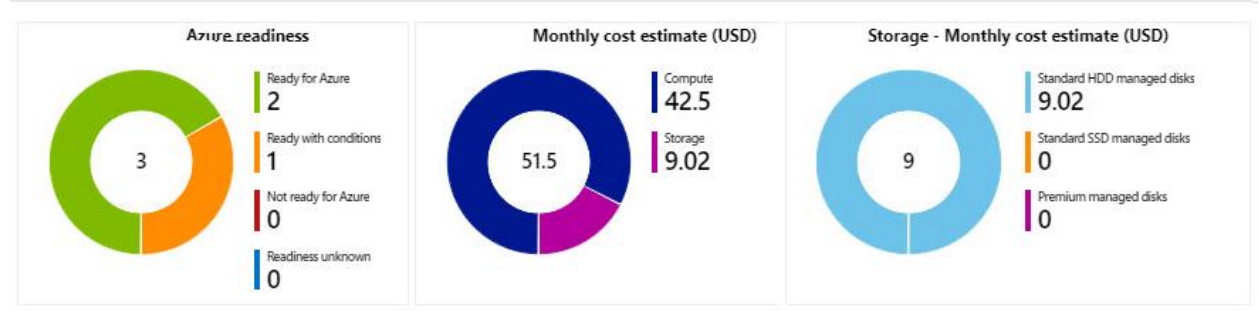

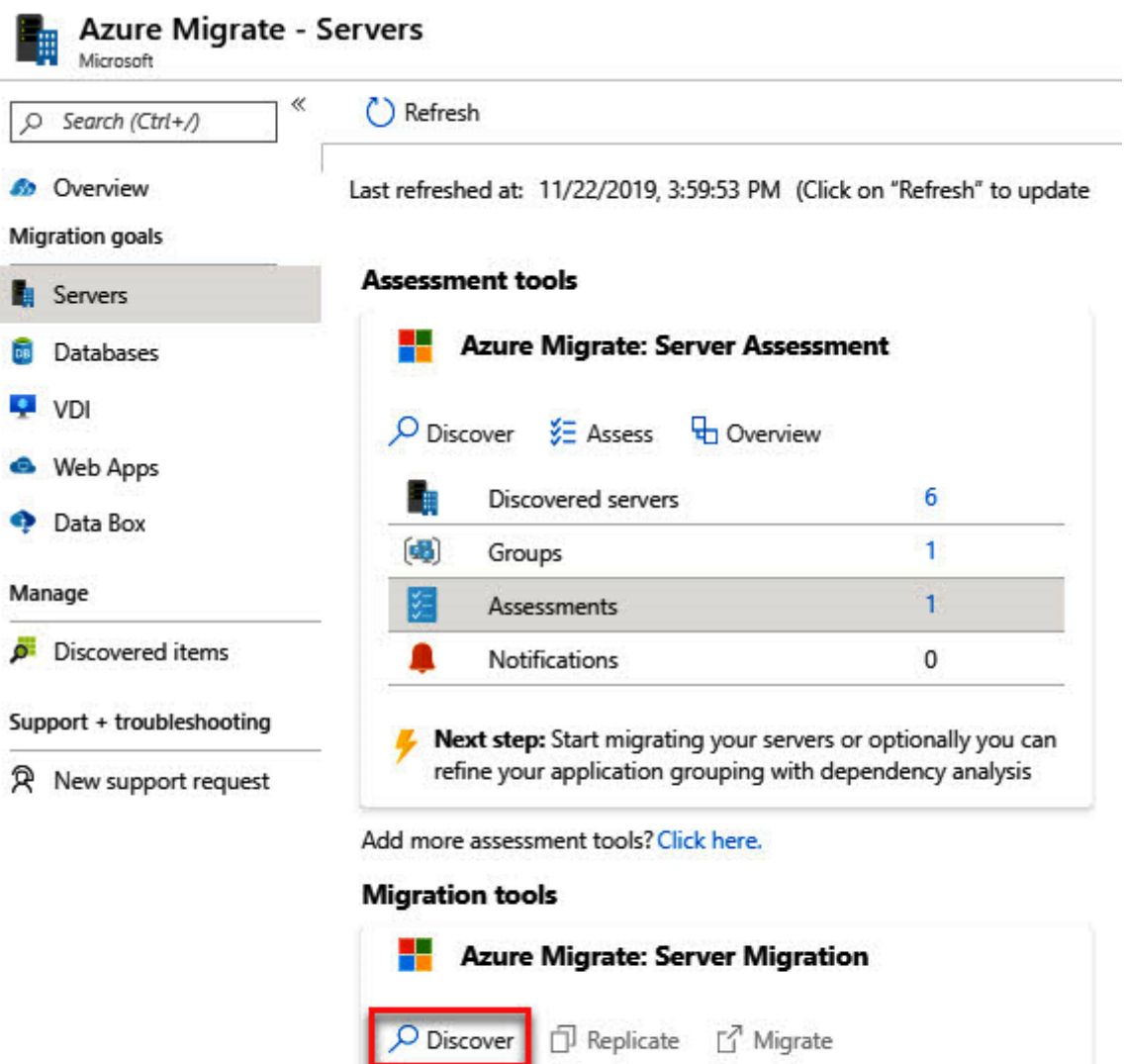

Click "Discover" to get started.

Add more migration tools? Click here.

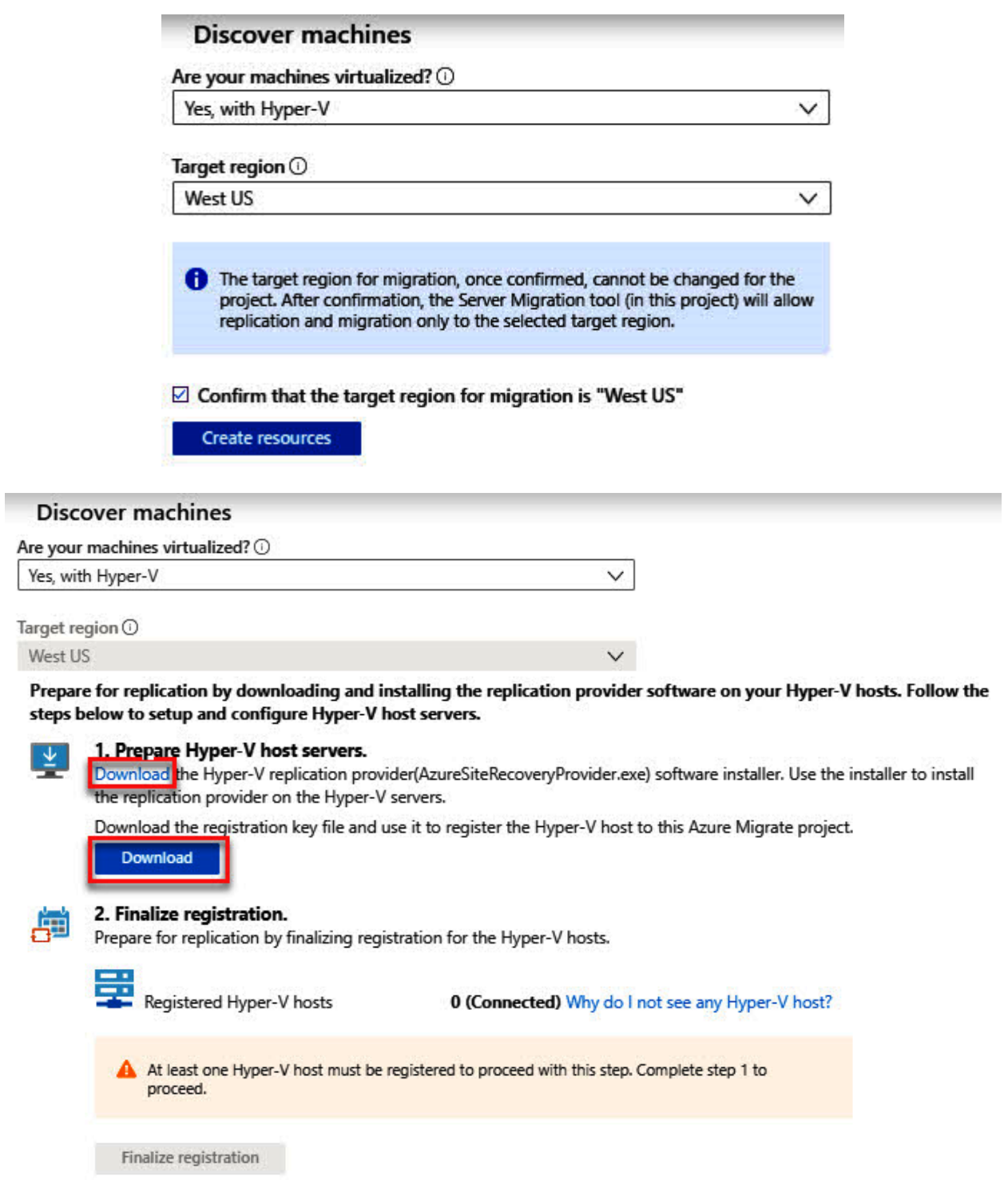

Microsoft Azure Site Recovery Registration Wizard

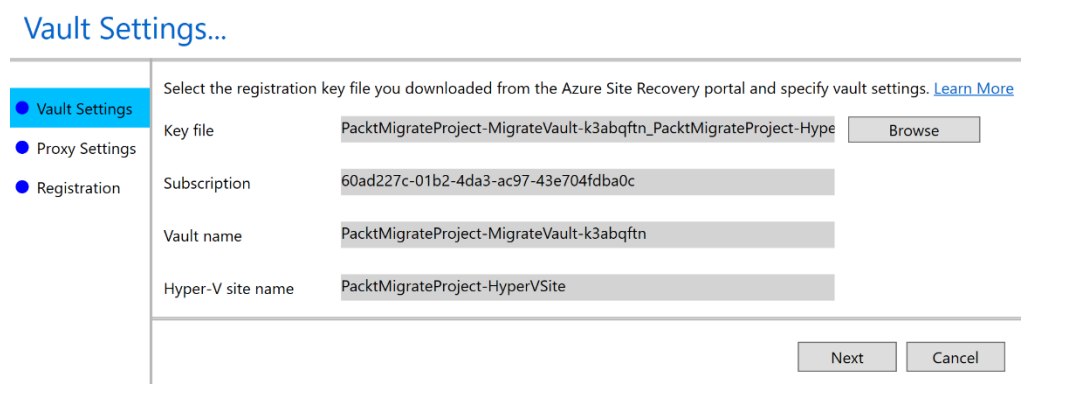

Microsoft Azure Site Recovery Registration Wizard

# Proxy Settings...

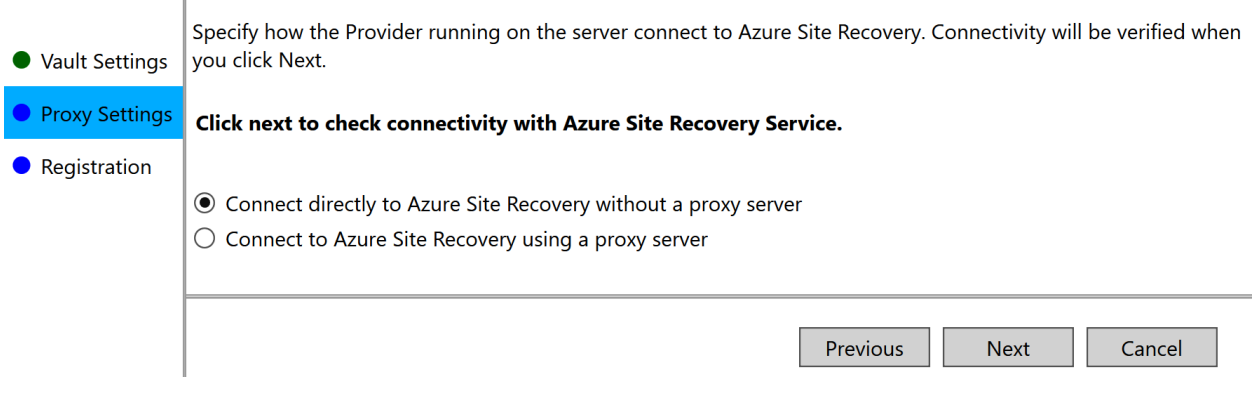

 $\times$ 

### **Discover machines**

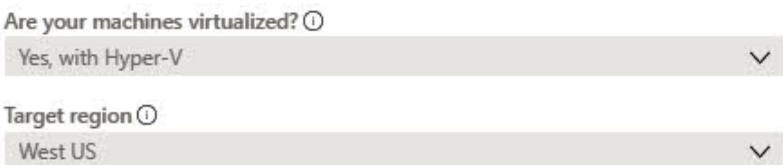

Prepare for replication by downloading and installing the replication provider software on your Hyper-V hosts. Follow the steps below to setup and configure Hyper-V host servers.

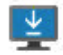

### 1. Prepare Hyper-V host servers.

Download the Hyper-V replication provider(AzureSiteRecoveryProvider.exe) software installer. Use the installer to install the replication provider on the Hyper-V servers.

Download the registration key file and use it to register the Hyper-V host to this Azure Migrate project.

Download

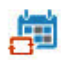

### 2. Finalize registration.

Prepare for replication by finalizing registration for the Hyper-V hosts.

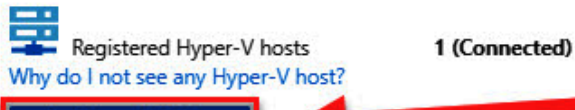

**Finalize registration** 

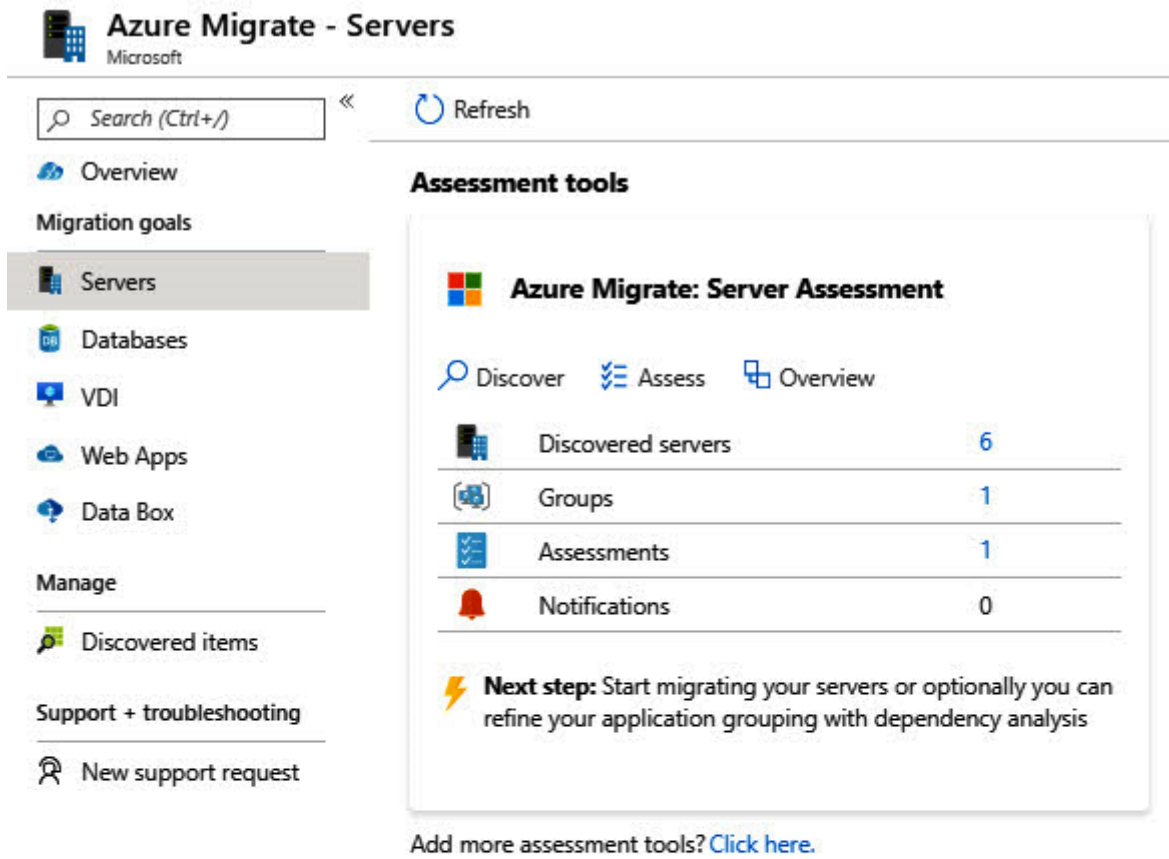

E

## **Migration tools**

ï

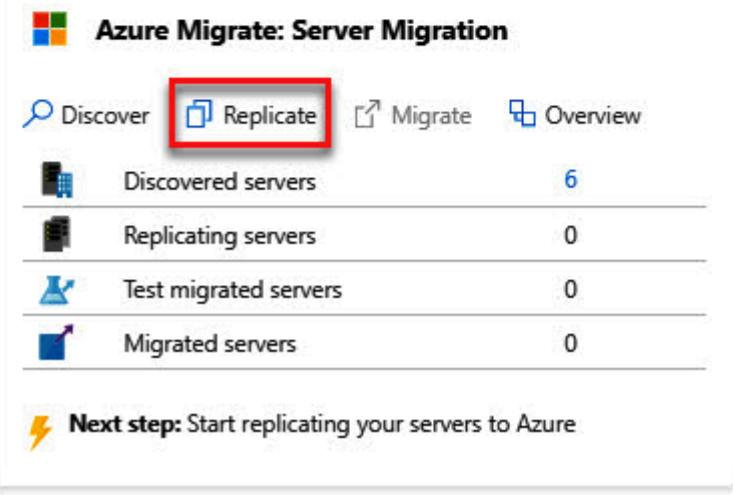

## Replicate

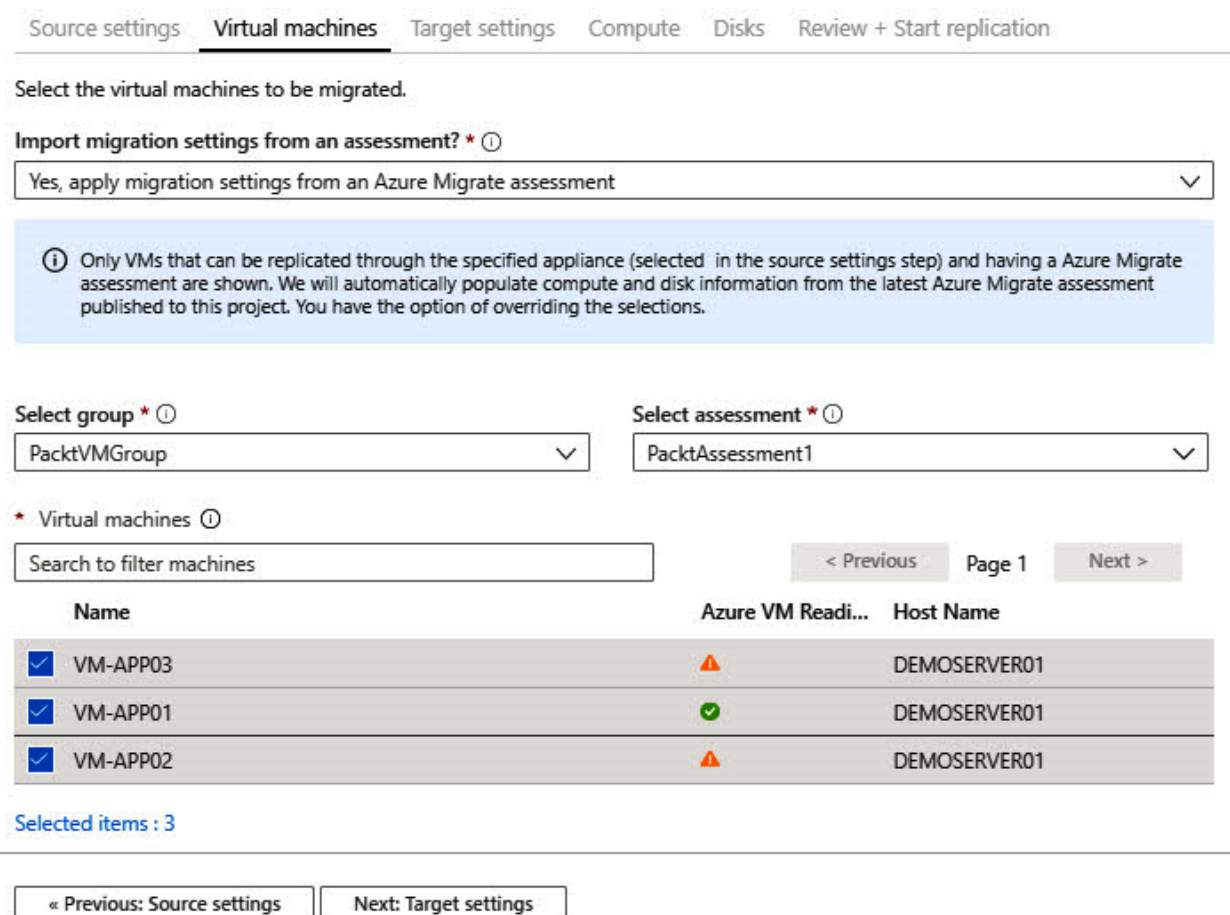

« Previous: Source settings Next: Target settings Ш

### Replicate

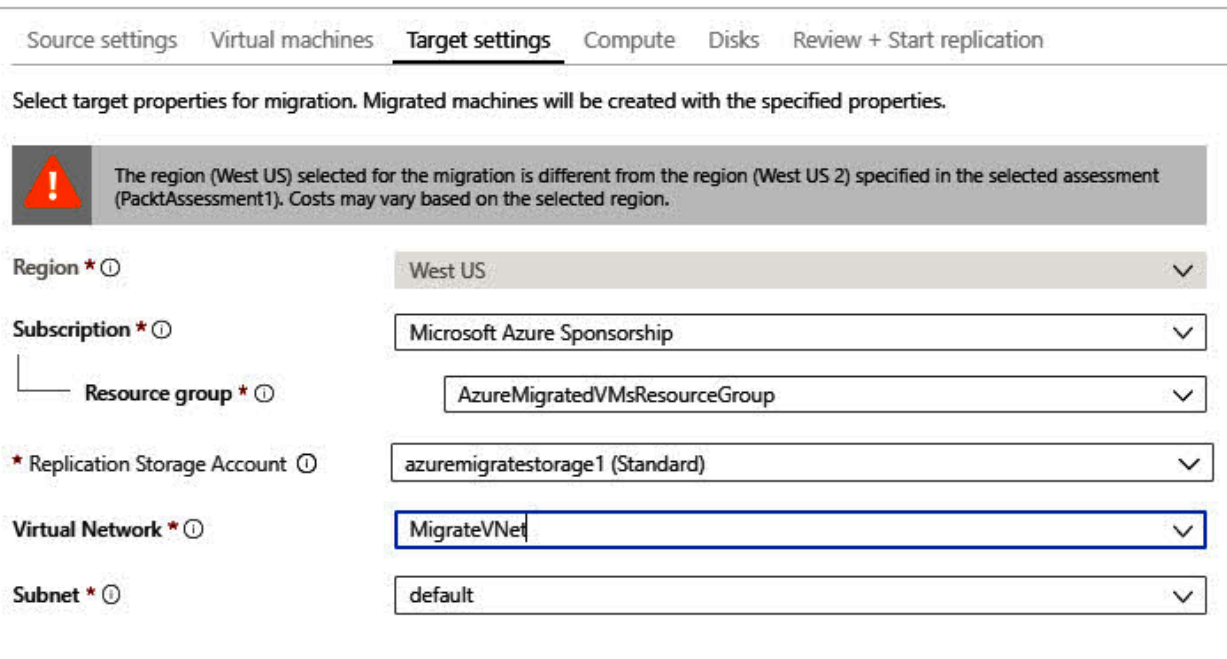

Azure Hybrid Benefit

Apply Azure Hybrid Benefit and save up to 49% vs. pay-as-you-go virtual machine costs with an eligible Windows Server license.

Already have an eligible Windows Server License? \* 1

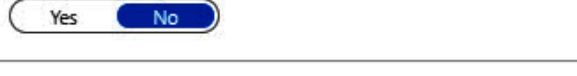

Next: Compute

« Previous: Virtual machines

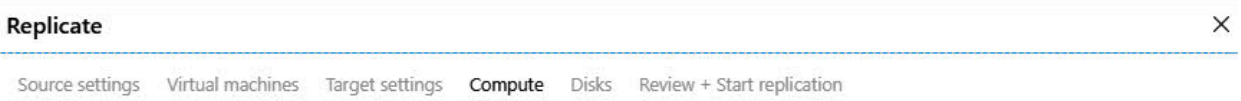

Select the Azure VM size and OS disk for the machines that are being migrated. Additionally, select an Availability Set if the migrated machine should be part of one. The OS disk is the disk that contains the operating system.

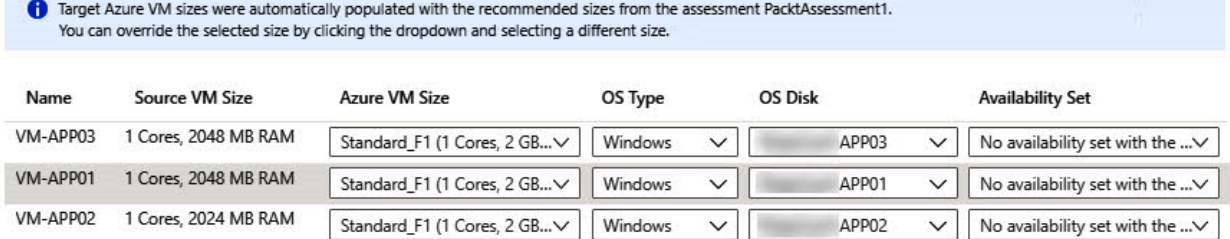

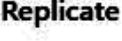

Source settings Virtual machines Target settings Compute Disks Review + Start replication

Select the managed disk type to use for the disks of the migrated machine.

Optionally, you may also choose to exclude certain disks from replication by unselecting those disks from the list of disks to replicate.

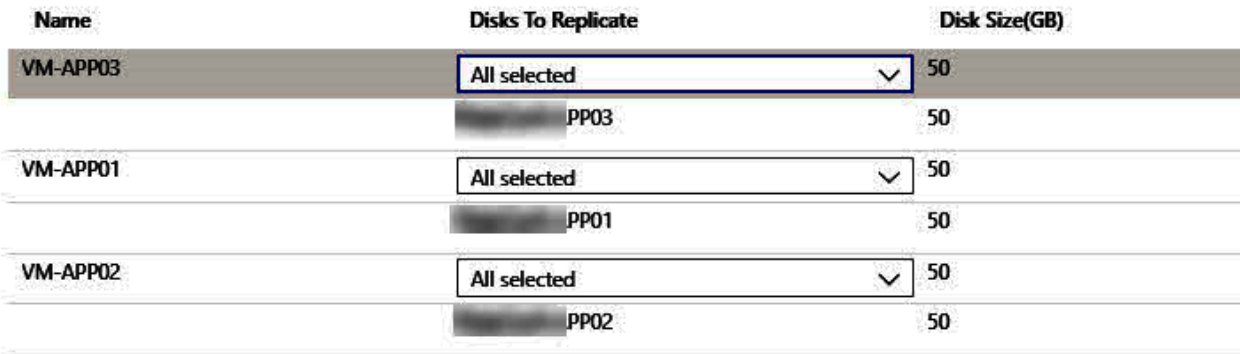

« Previous: Compute Next: Review + Start replication

C Refresh Migrate EE Columns

#### Other

### Last refreshed at: 11/23/2019, 6:25:13 AM

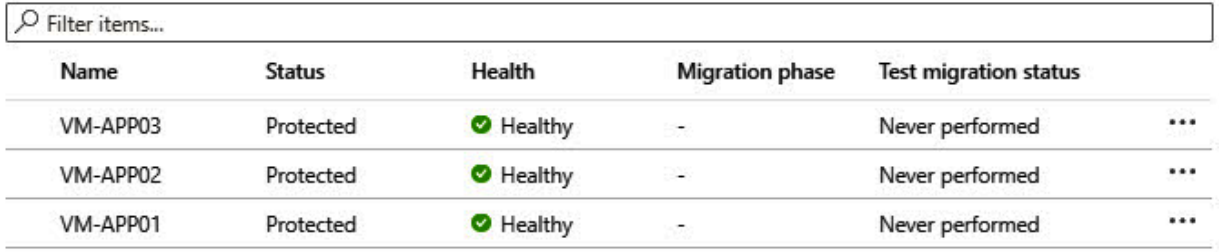

### **Migration tools**

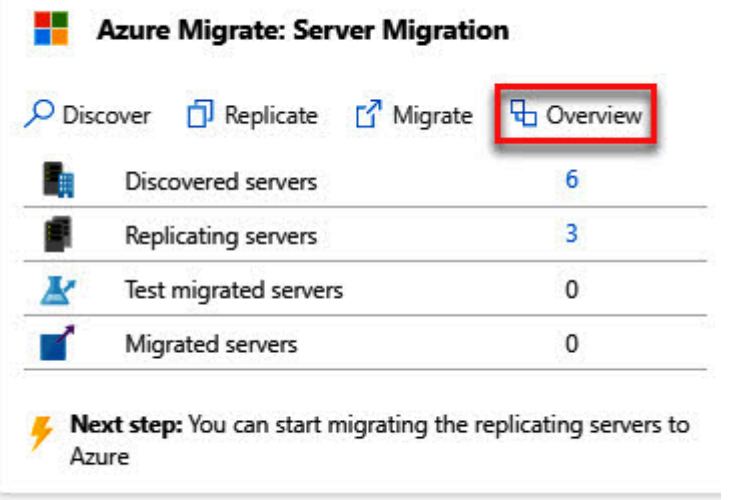

Add more migration tools? Click here.

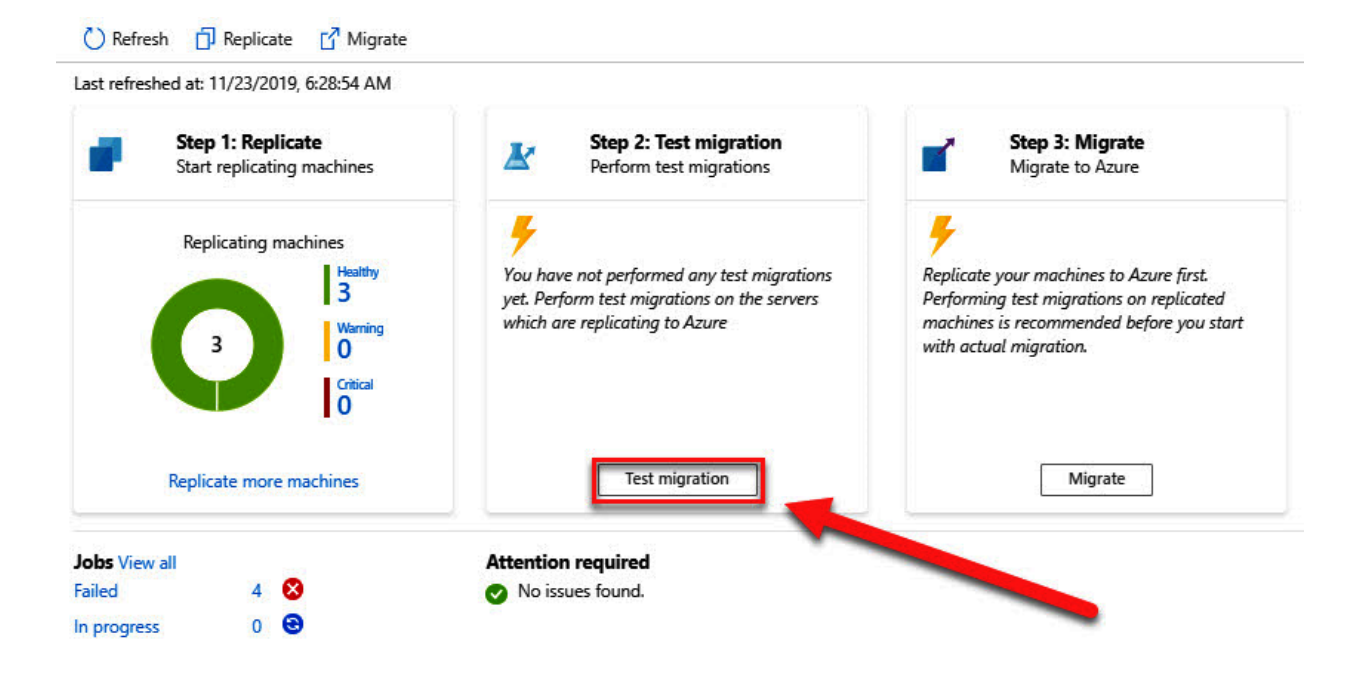

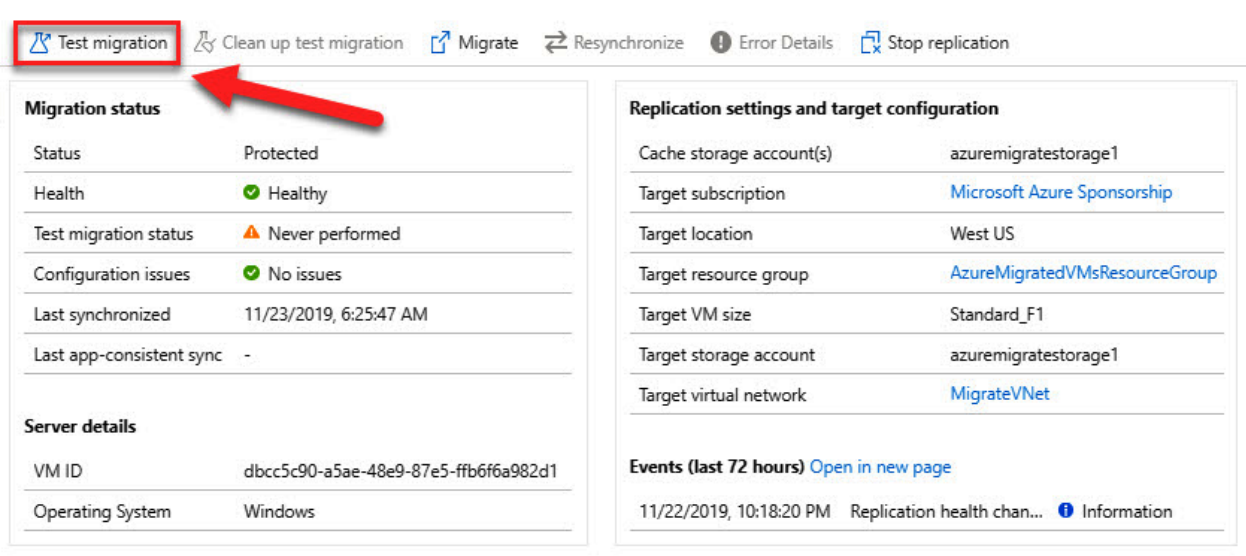

### Virtual machines

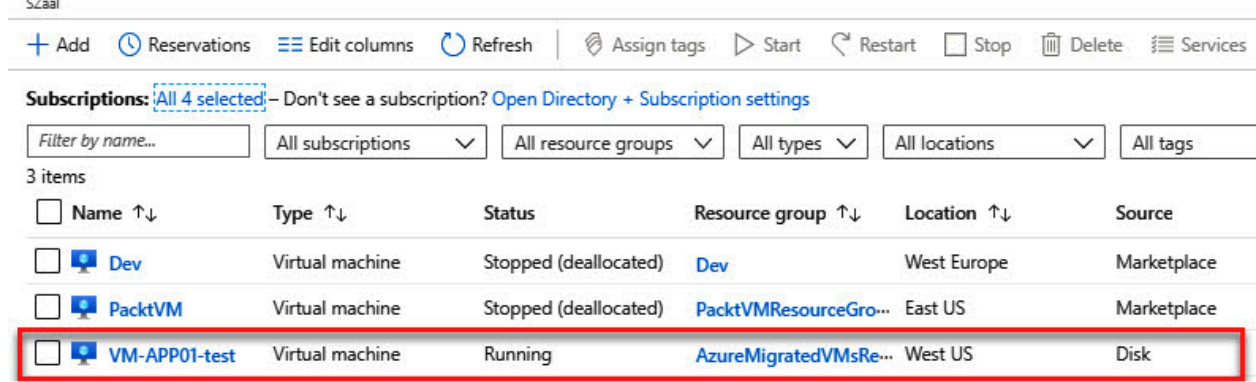

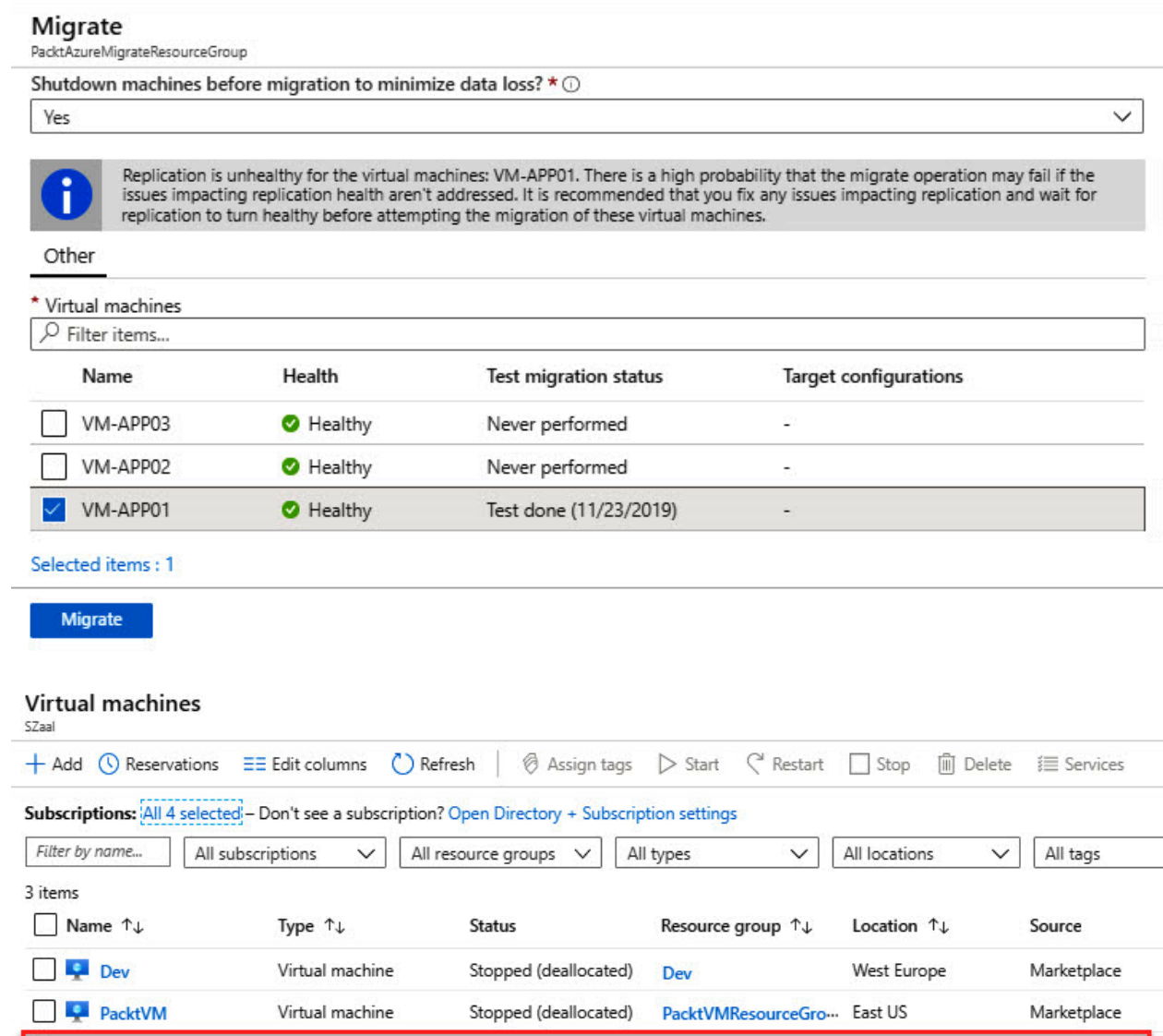

AzureMigratedVMsRe... West US

Disk

**UN-APPO1** 

Virtual machine

Running

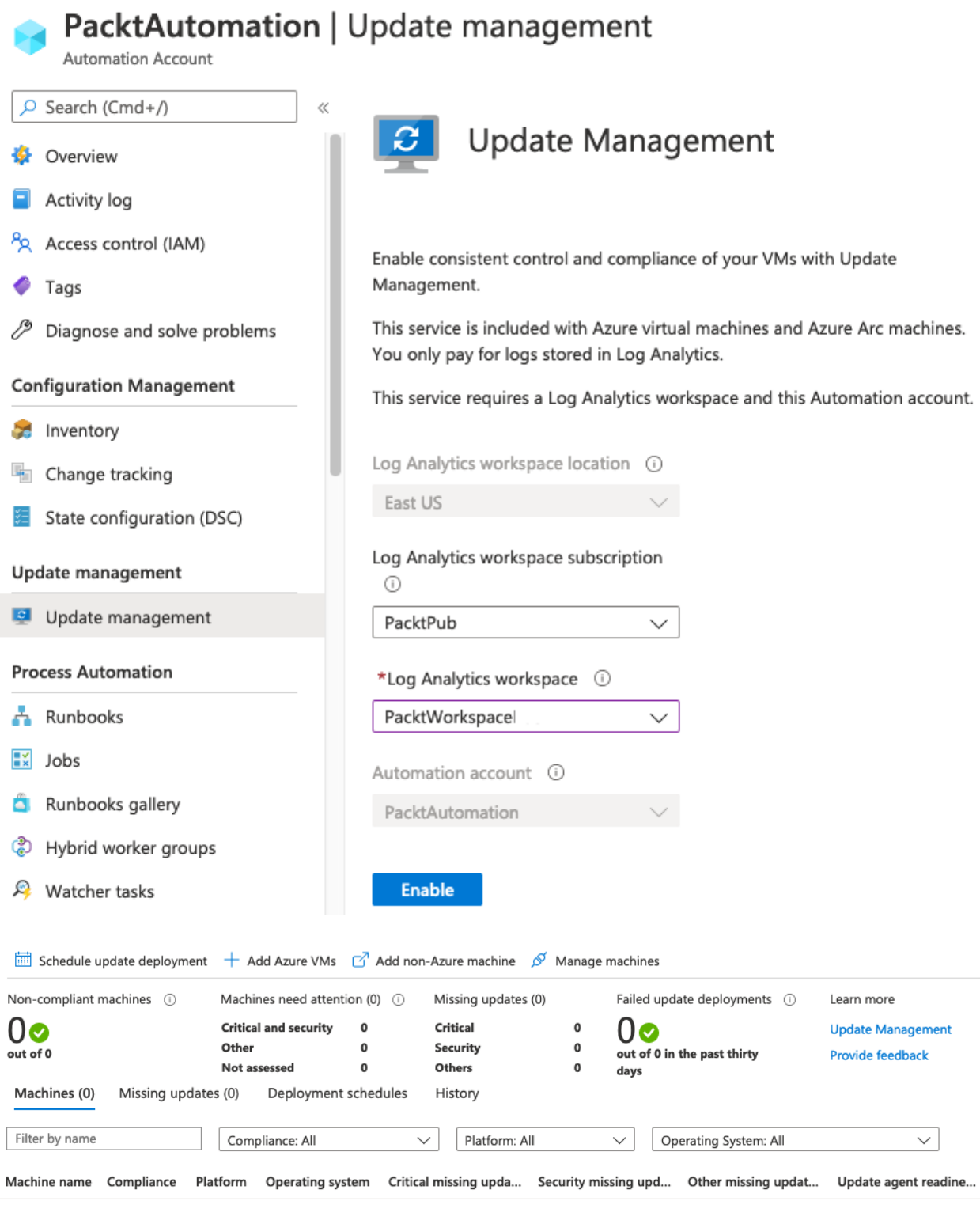

No machines currently appear assessed. For the machines connected just recently it might take a few minutes to start reporting first data.<br>Turned-off machines do not report any data.

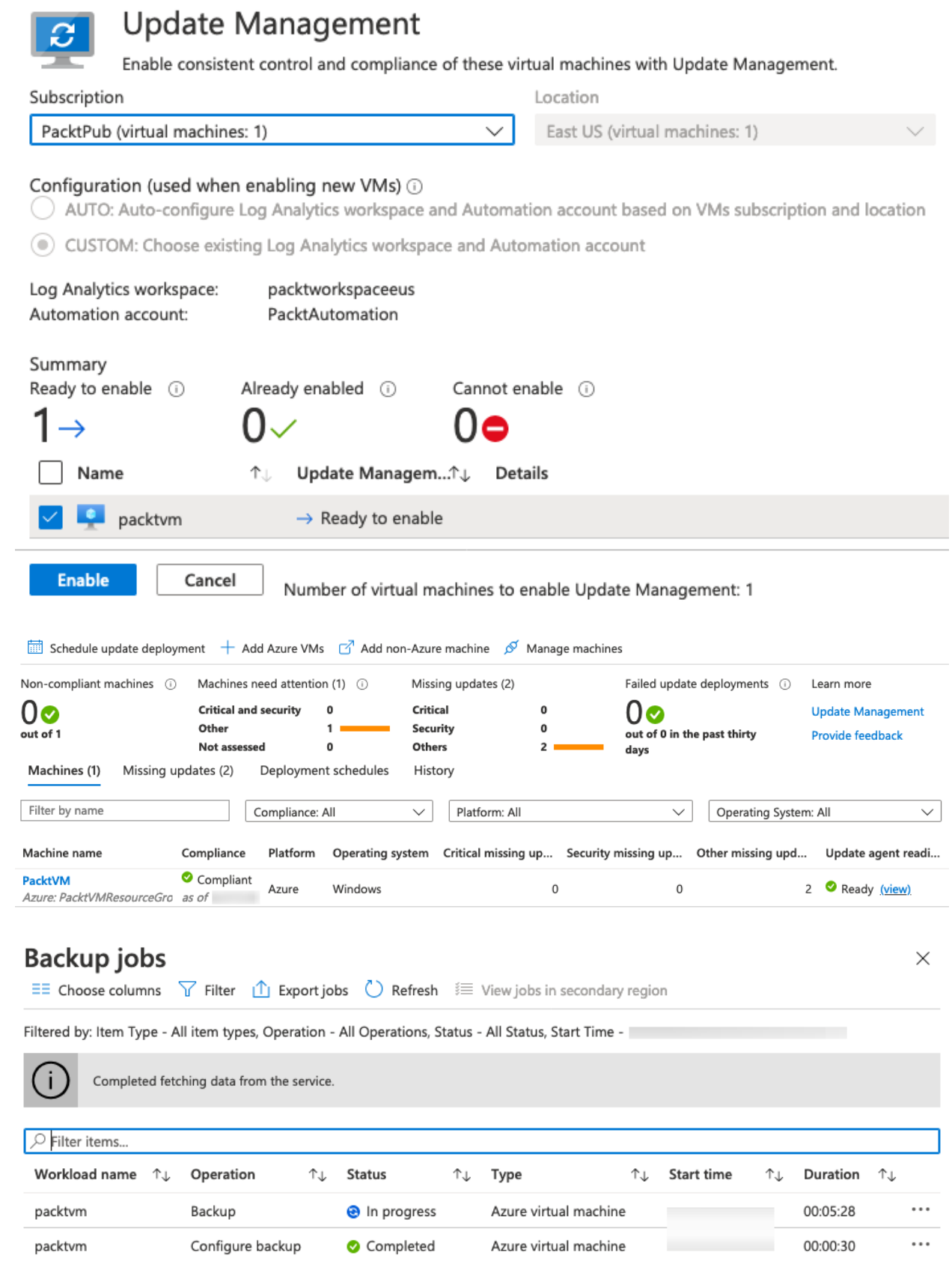

### Restore points (1)

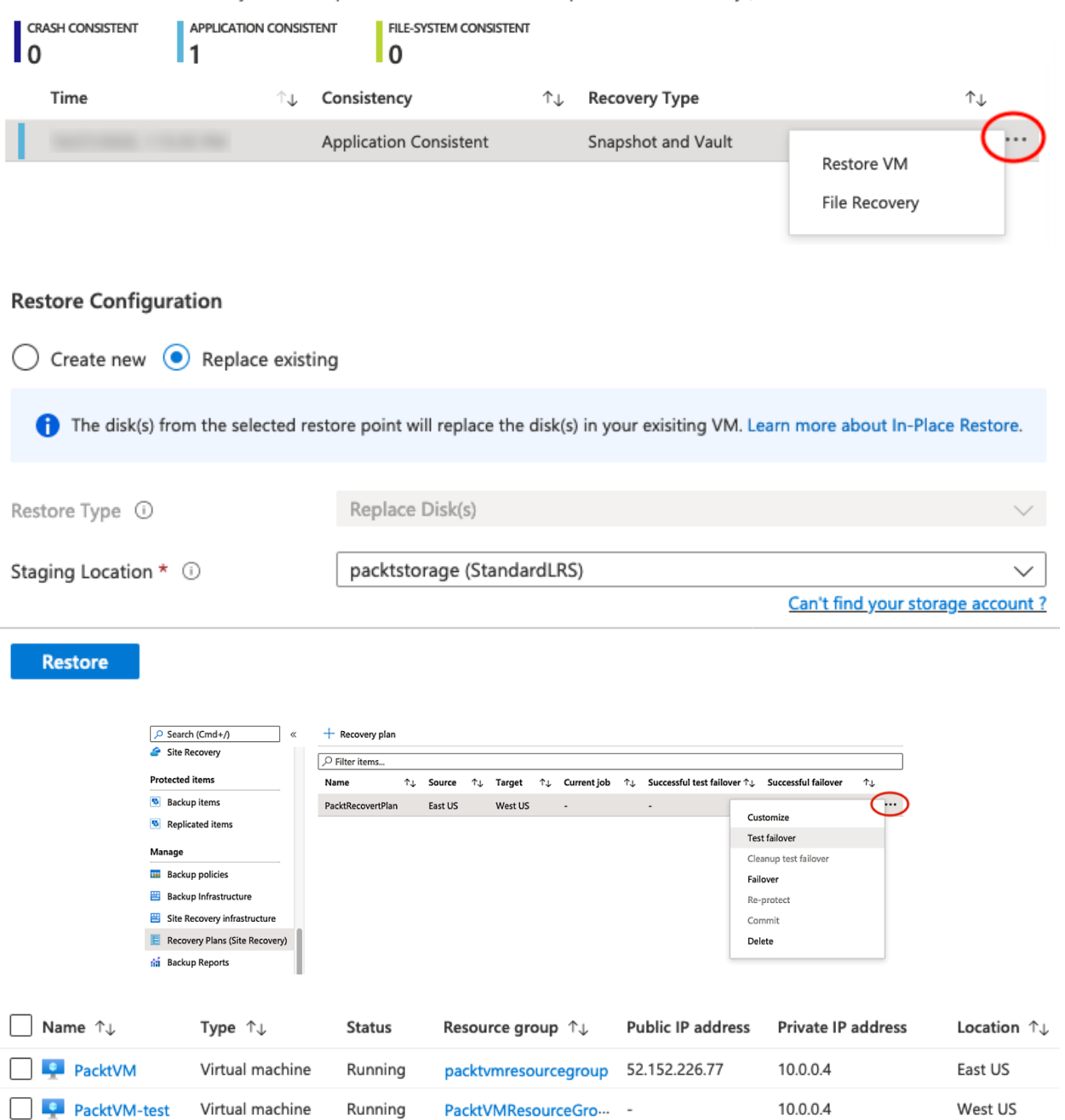

This list is filtered for last 30 days of restore points. To recover from restore point older than 30 days, click here.

### $+$  Recovery plan

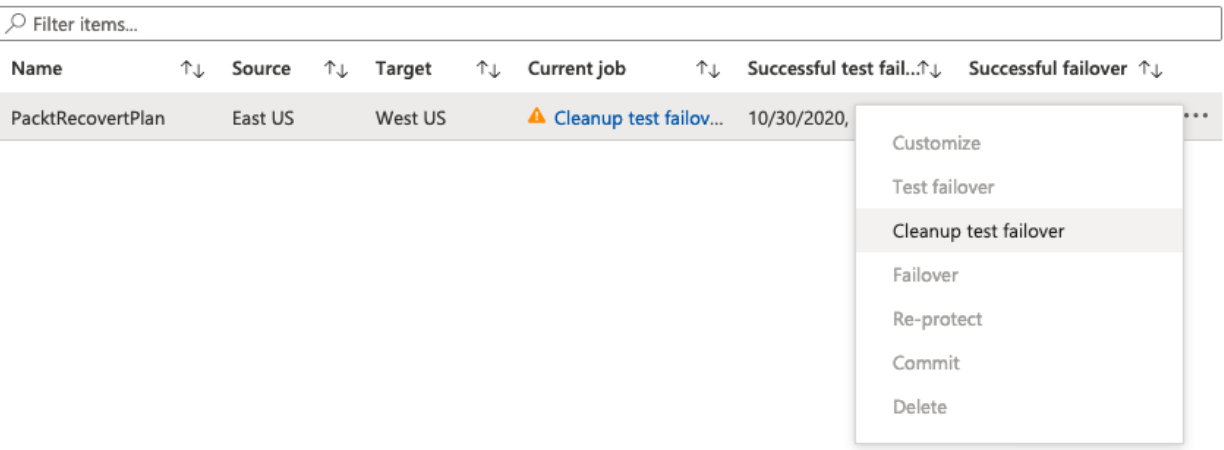

 $\sim$  1

# **Chapter 10: Implementing Load Balancing and Networking Security**

# Add virtual machines to backend pool

O You can only attach virtual machines that are in the same location and on the same virtual network as the loadbalancer. Virtual machines must have a basic SKU public IP or no public IP. All virtual machines must be in the same availability set.

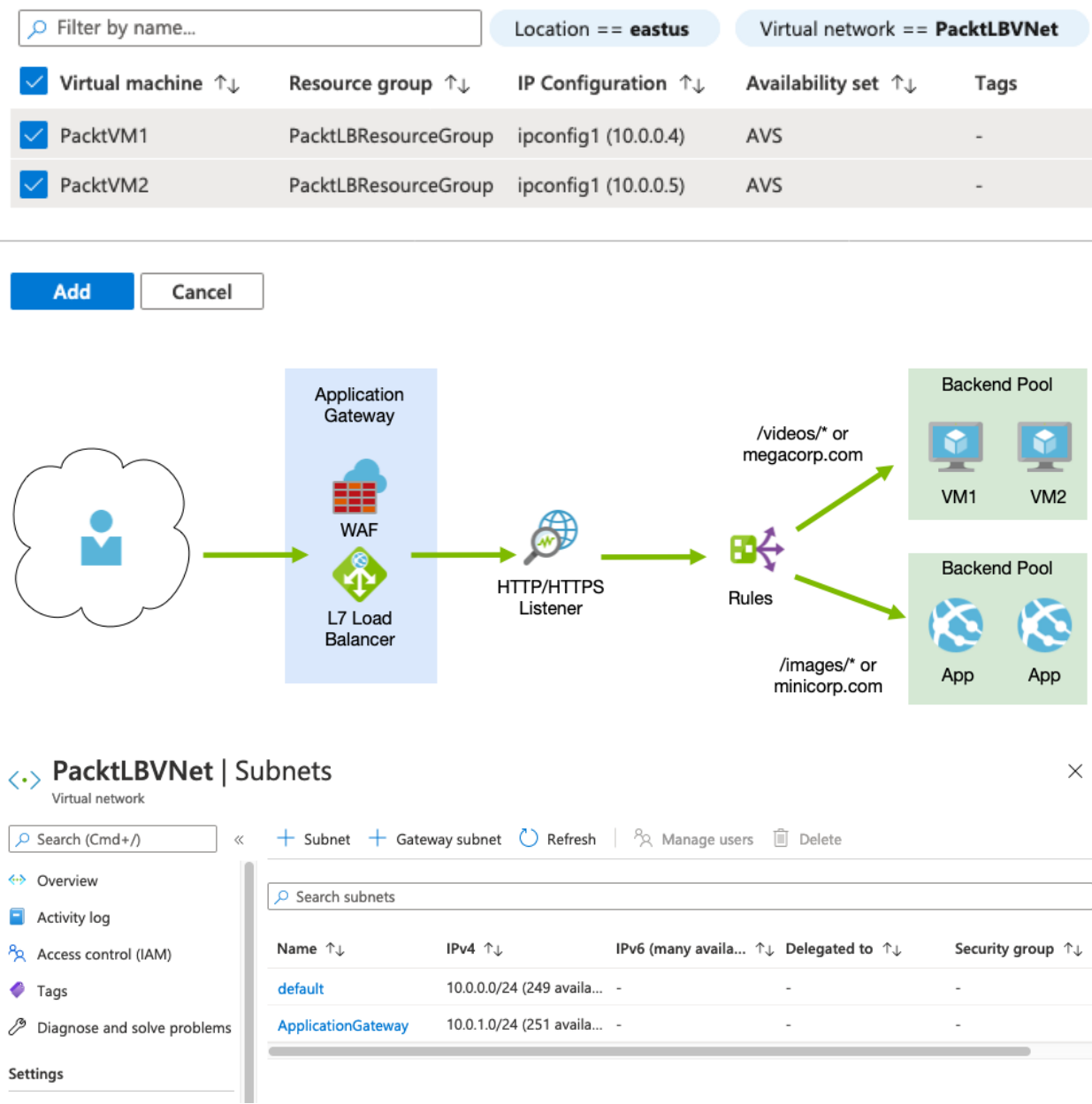

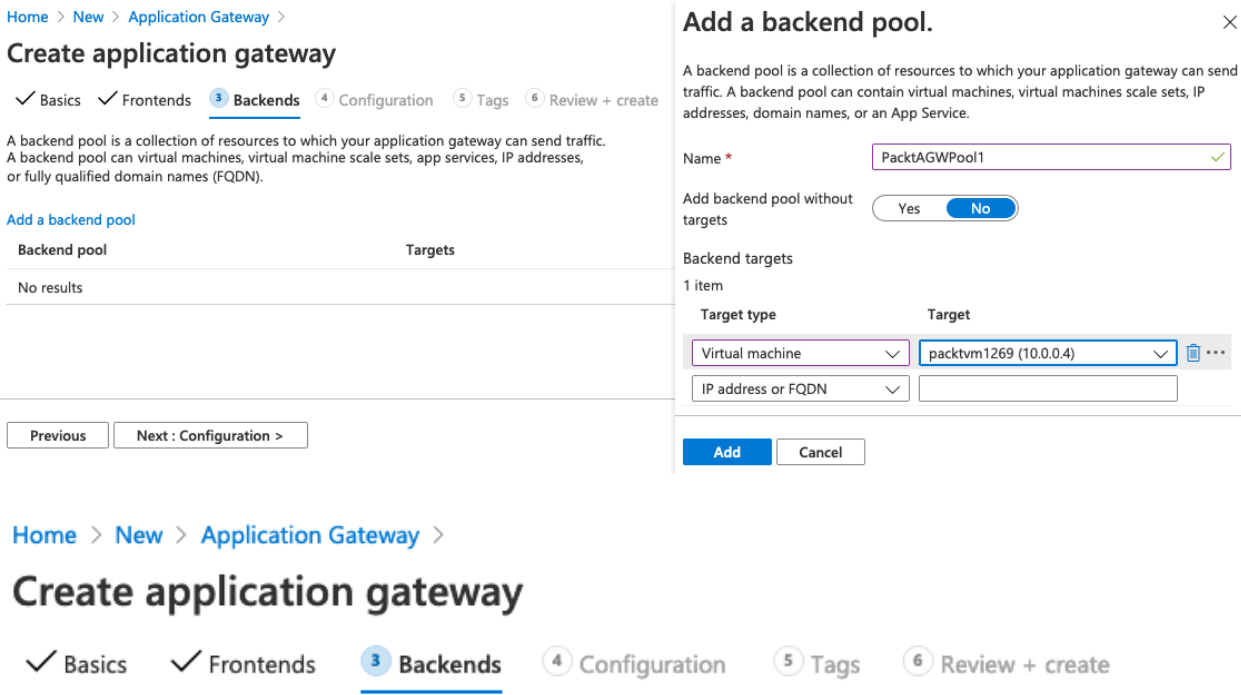

A backend pool is a collection of resources to which your application gateway can send traffic. A backend pool can contain virtual machines, virtual machine scale sets, app services, IP addresses, or fully qualified domain names (FQDN).

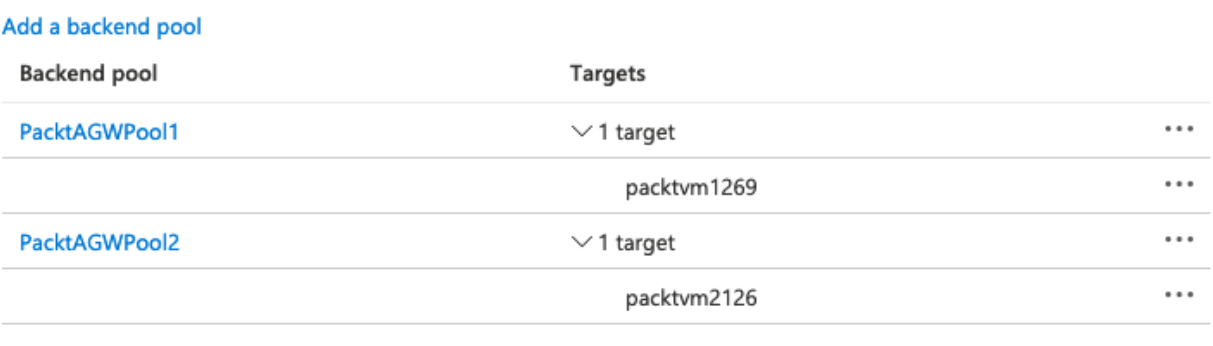

Previous Next: Configuration >

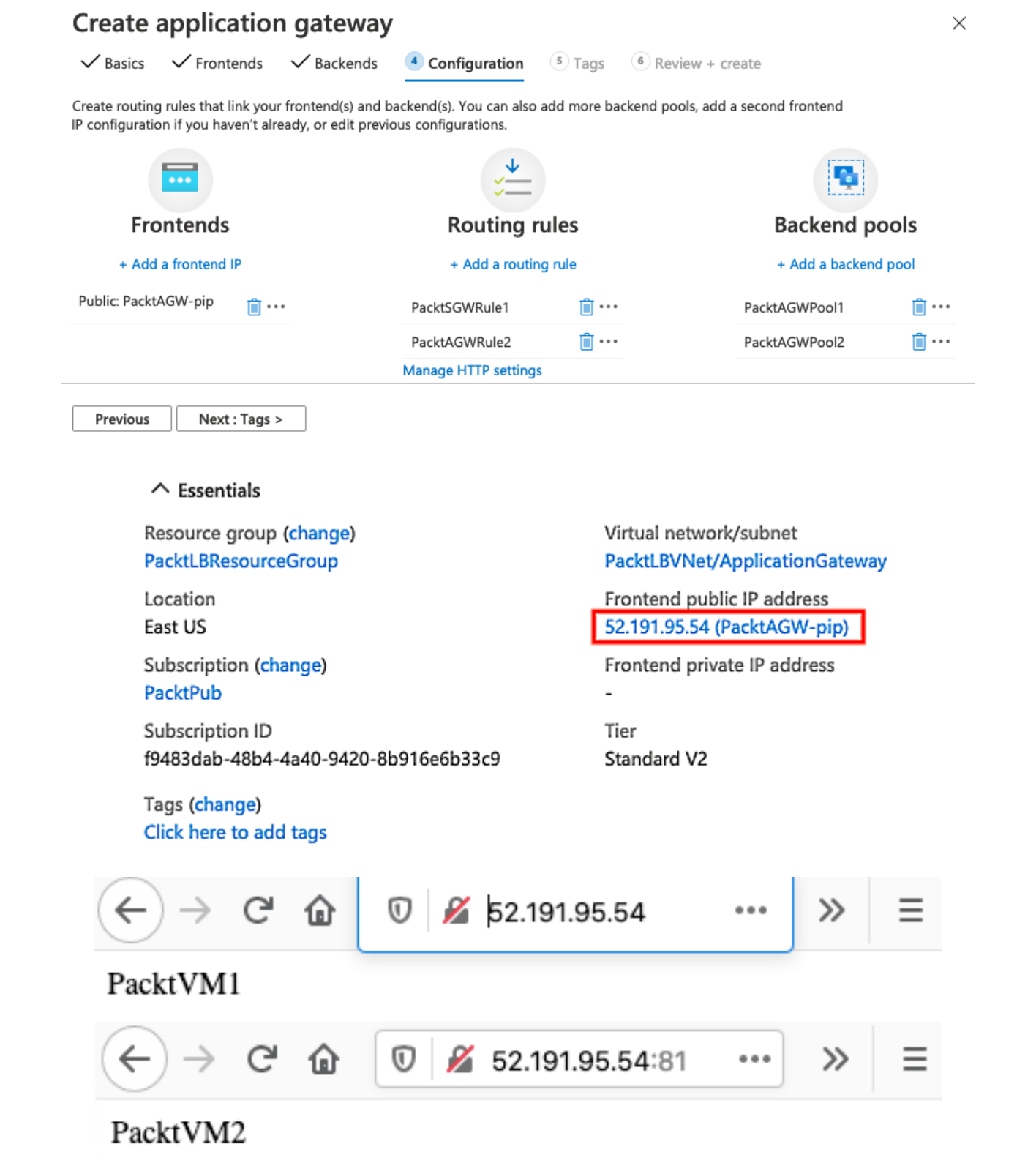

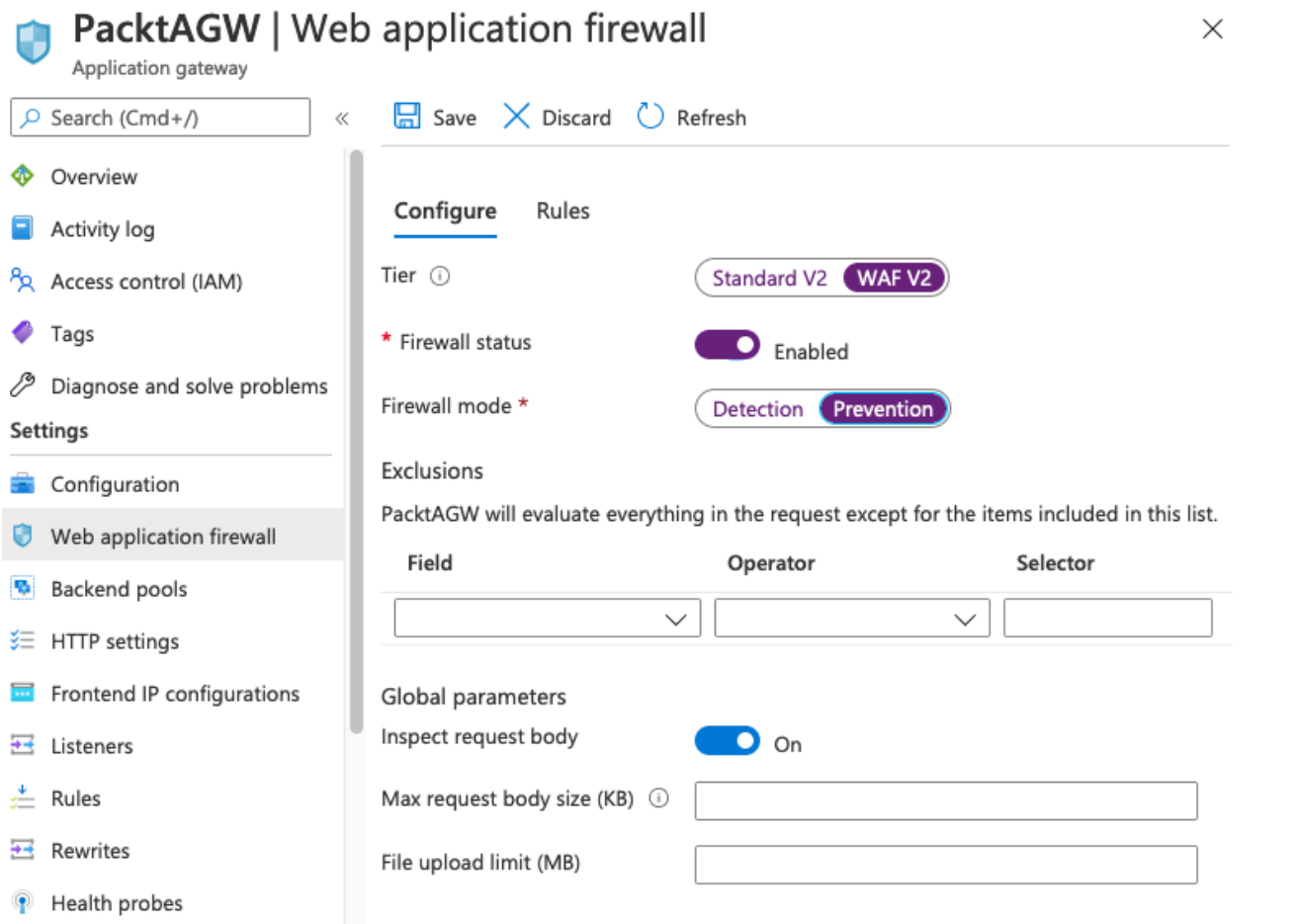

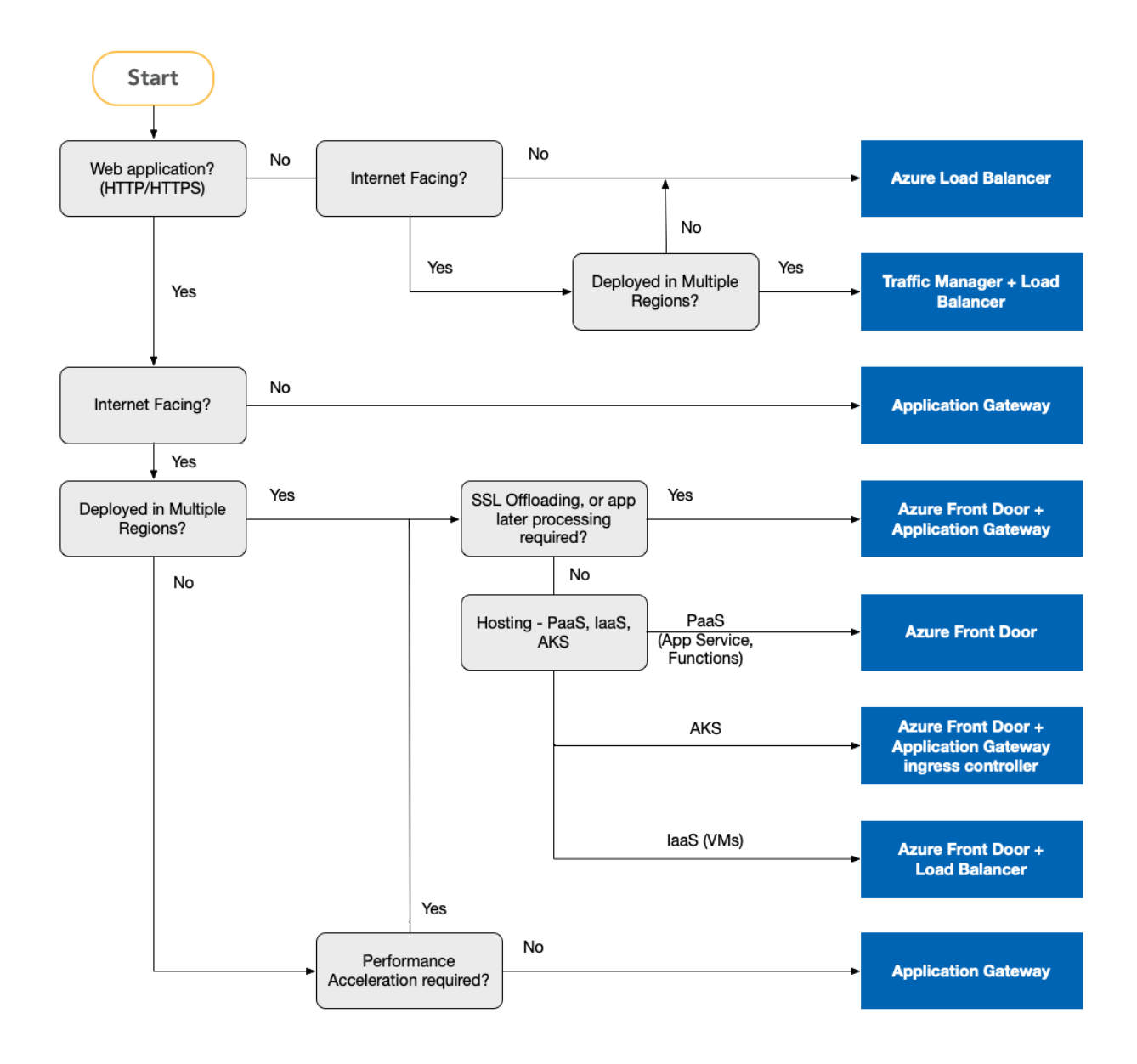

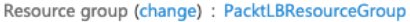

 $\mathbf{H}$ 

Location : East US Subscription (change) : PacktPub

Subscription ID

Tags (change) : Click here to add tags

Inbound security rules

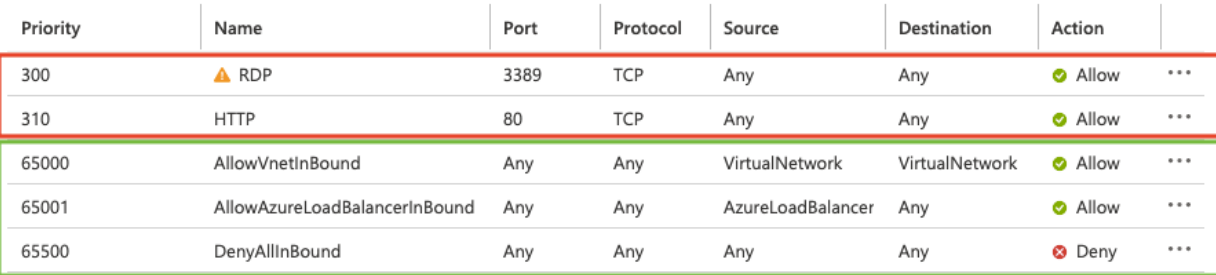

Outbound security rules

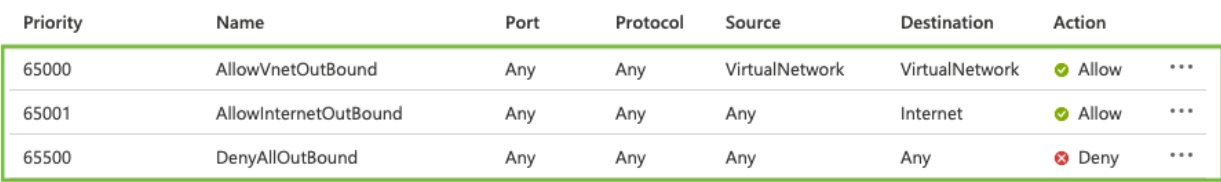

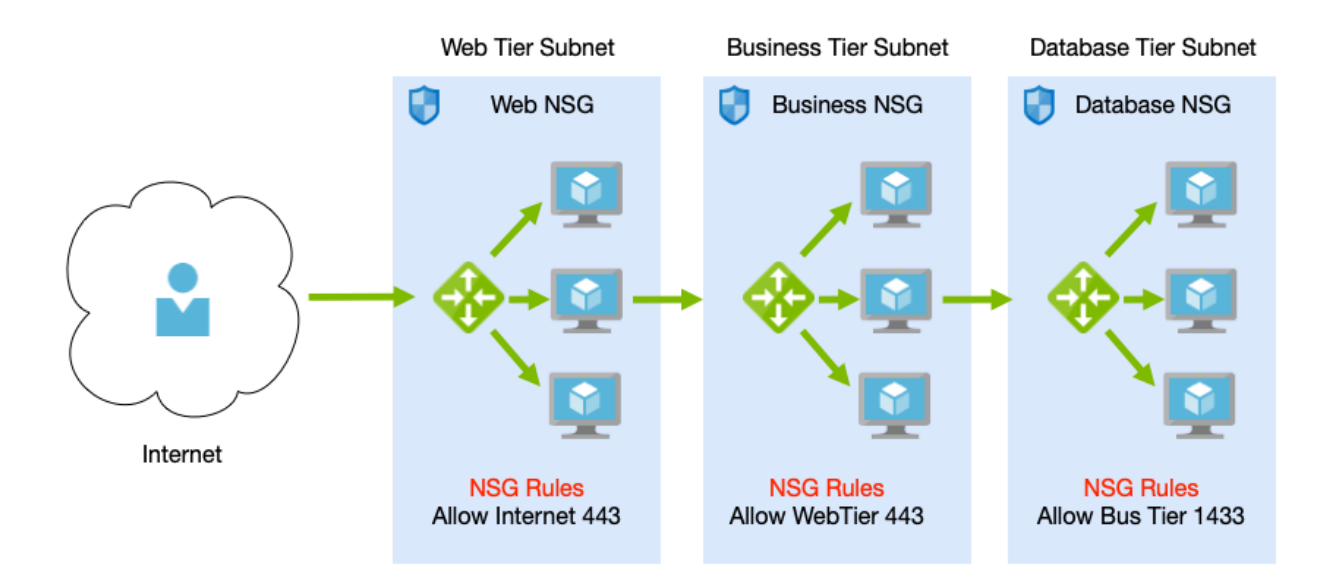

Custom security rules : 2 inbound, 0 outbound

Associated with : 0 subnets, 1 network interfaces

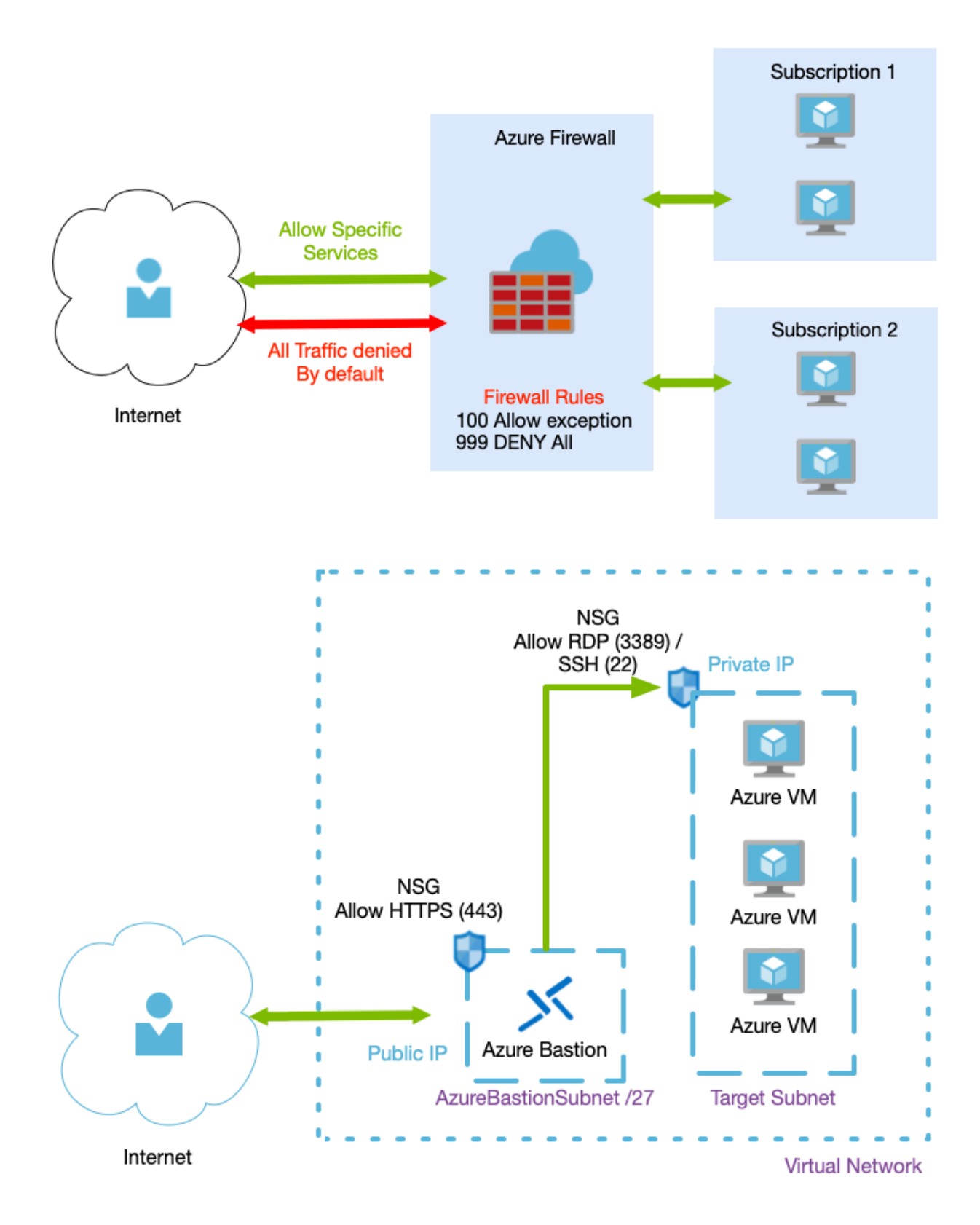

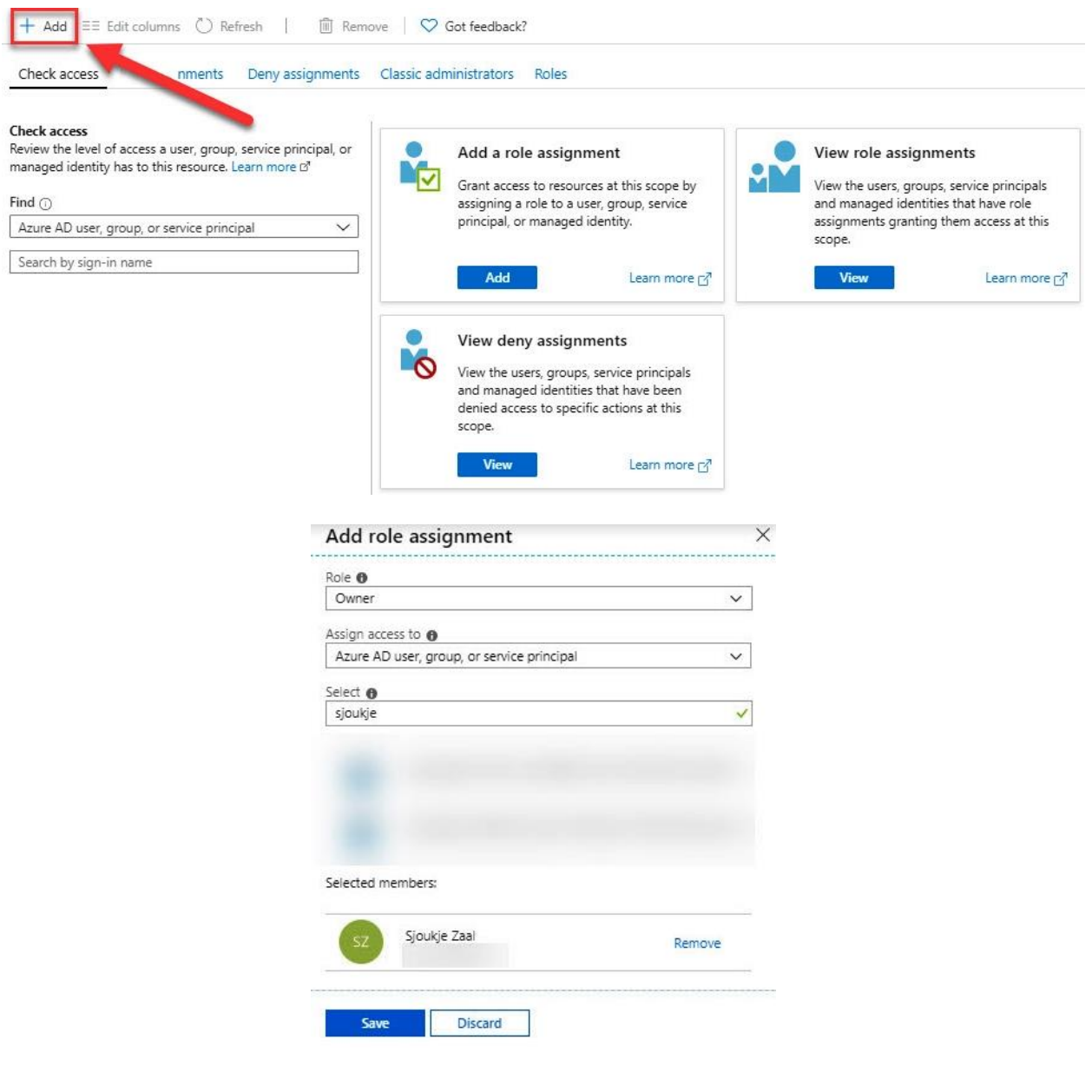

# **Chapter 11: Implementing Azure Governance Solutions**

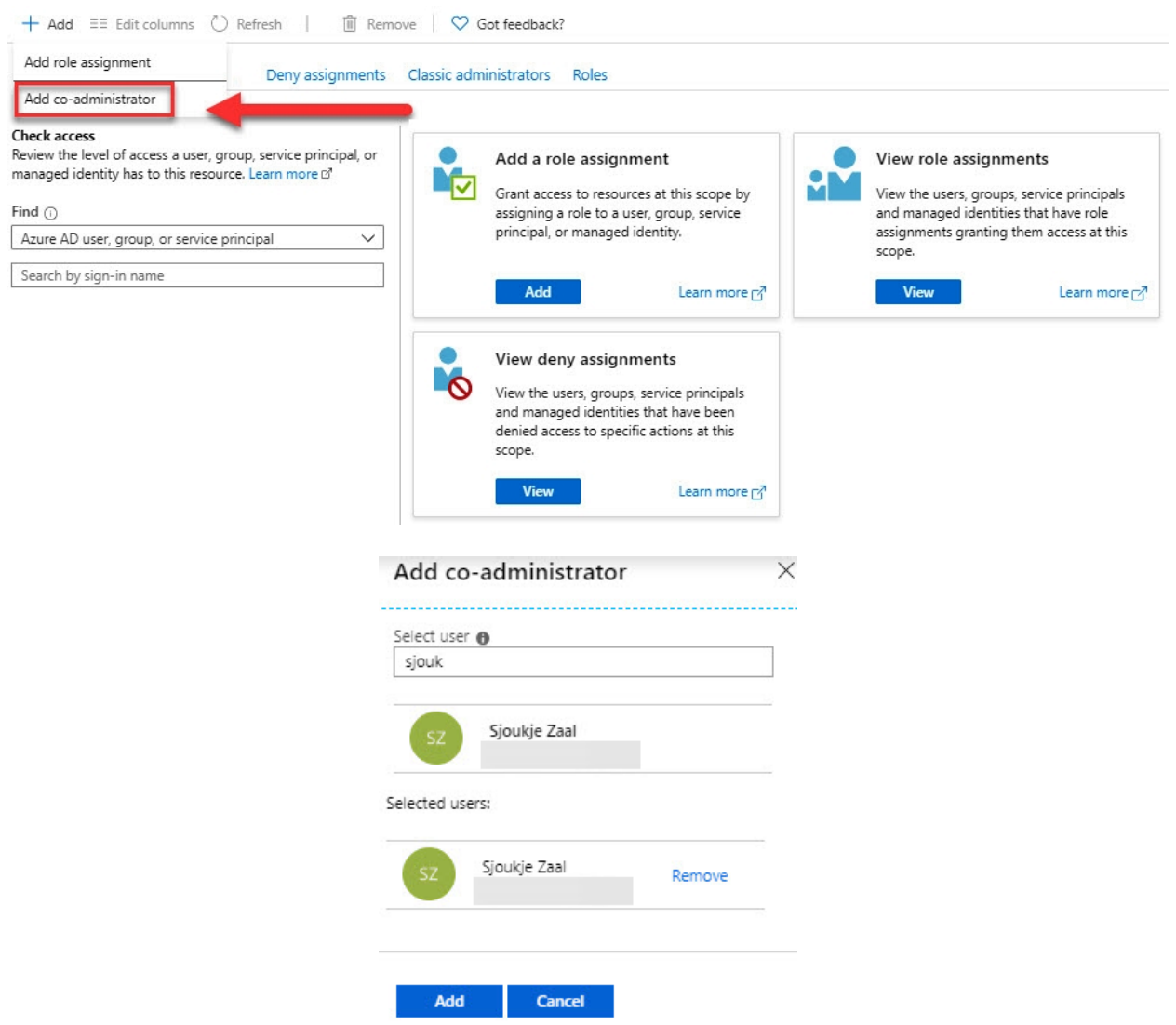

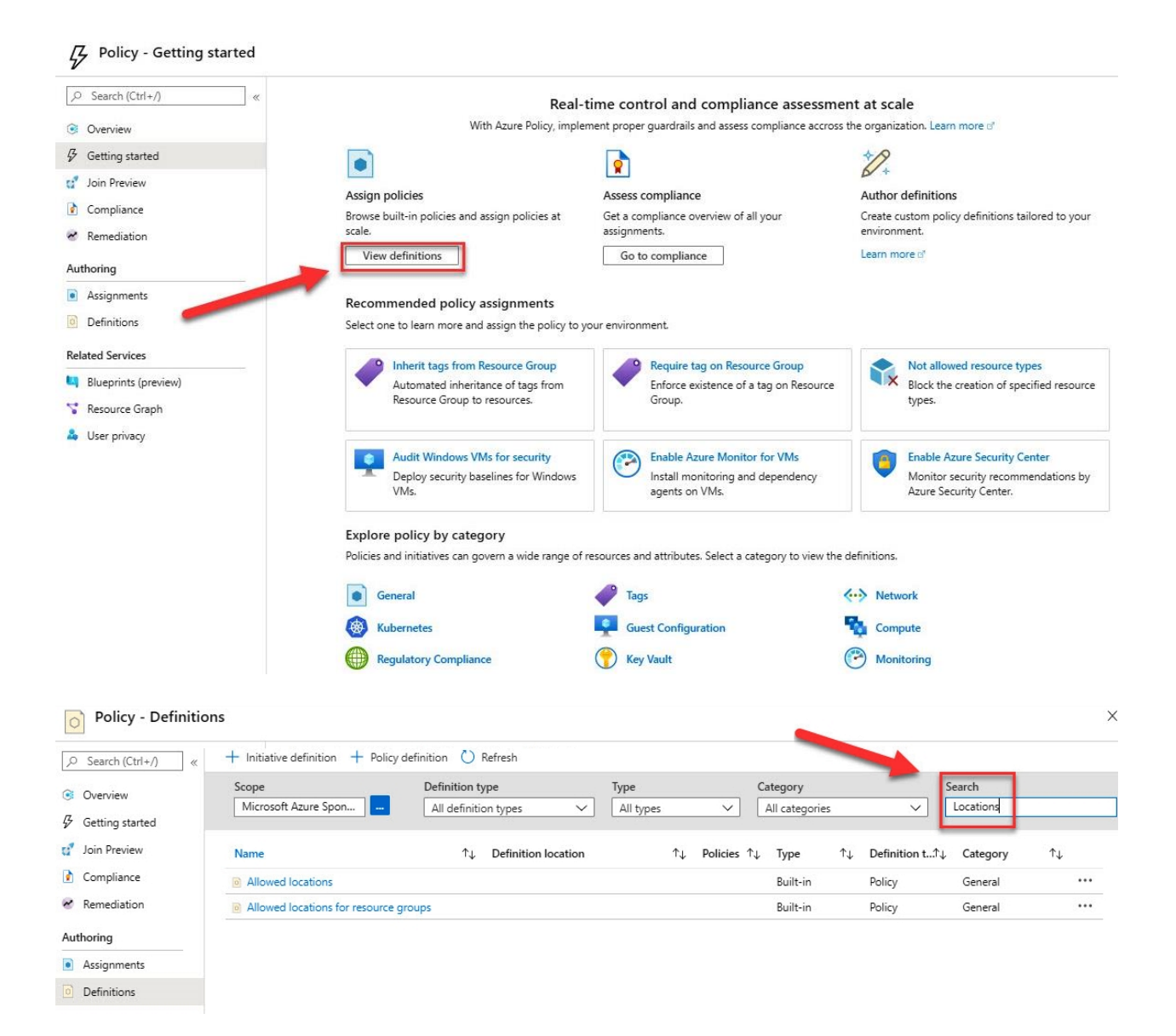

#### Allowed locations

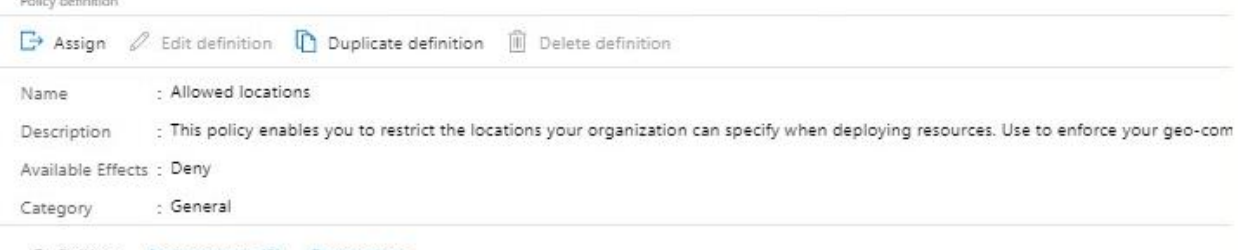

Definition Assignments (0) Parameters

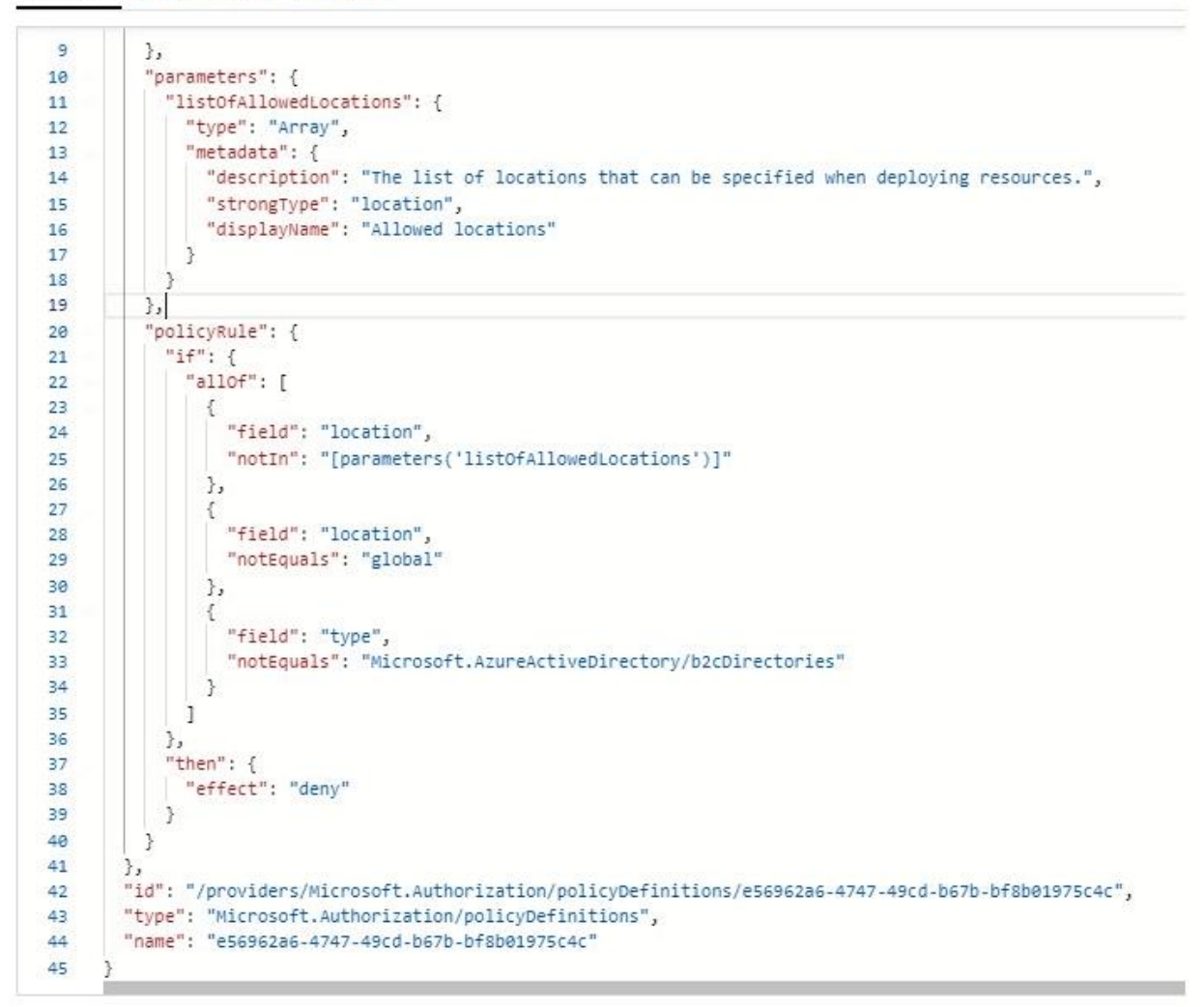

## **Allowed locations**

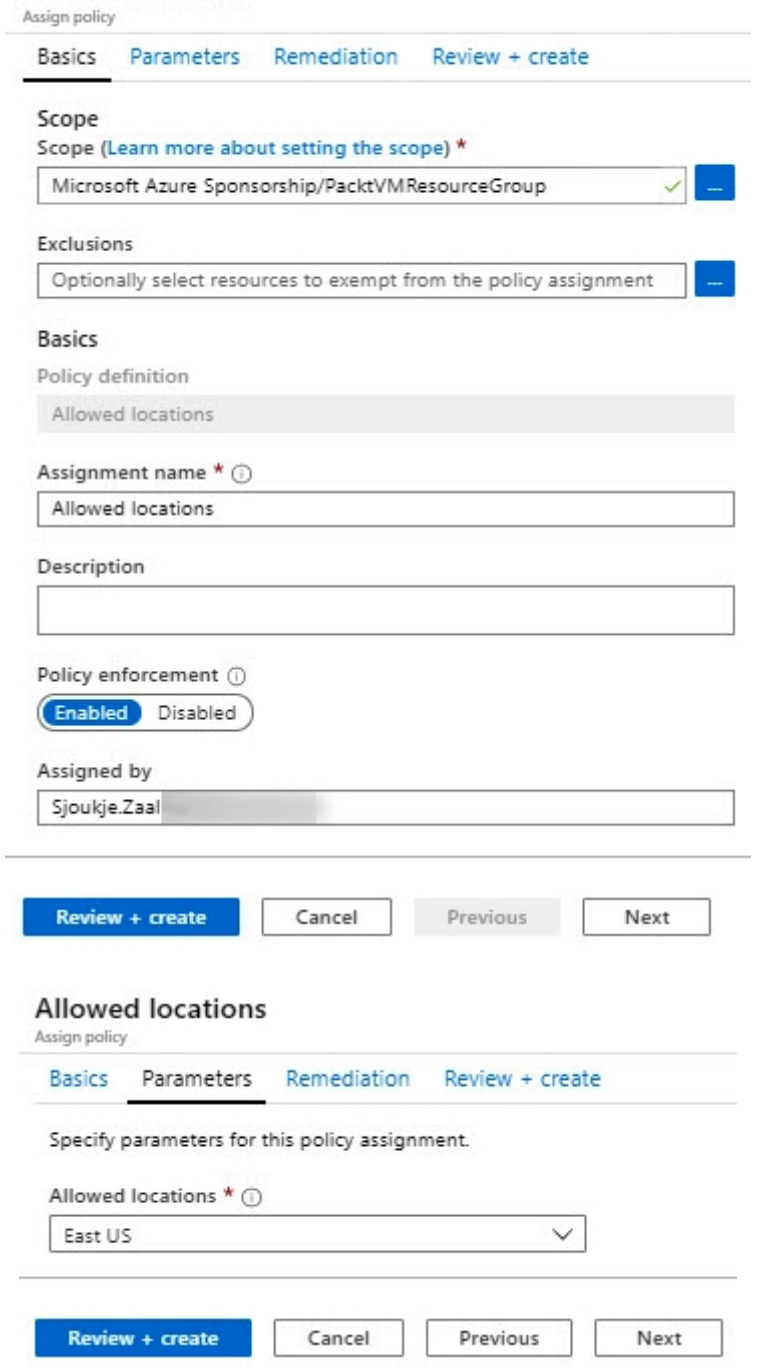

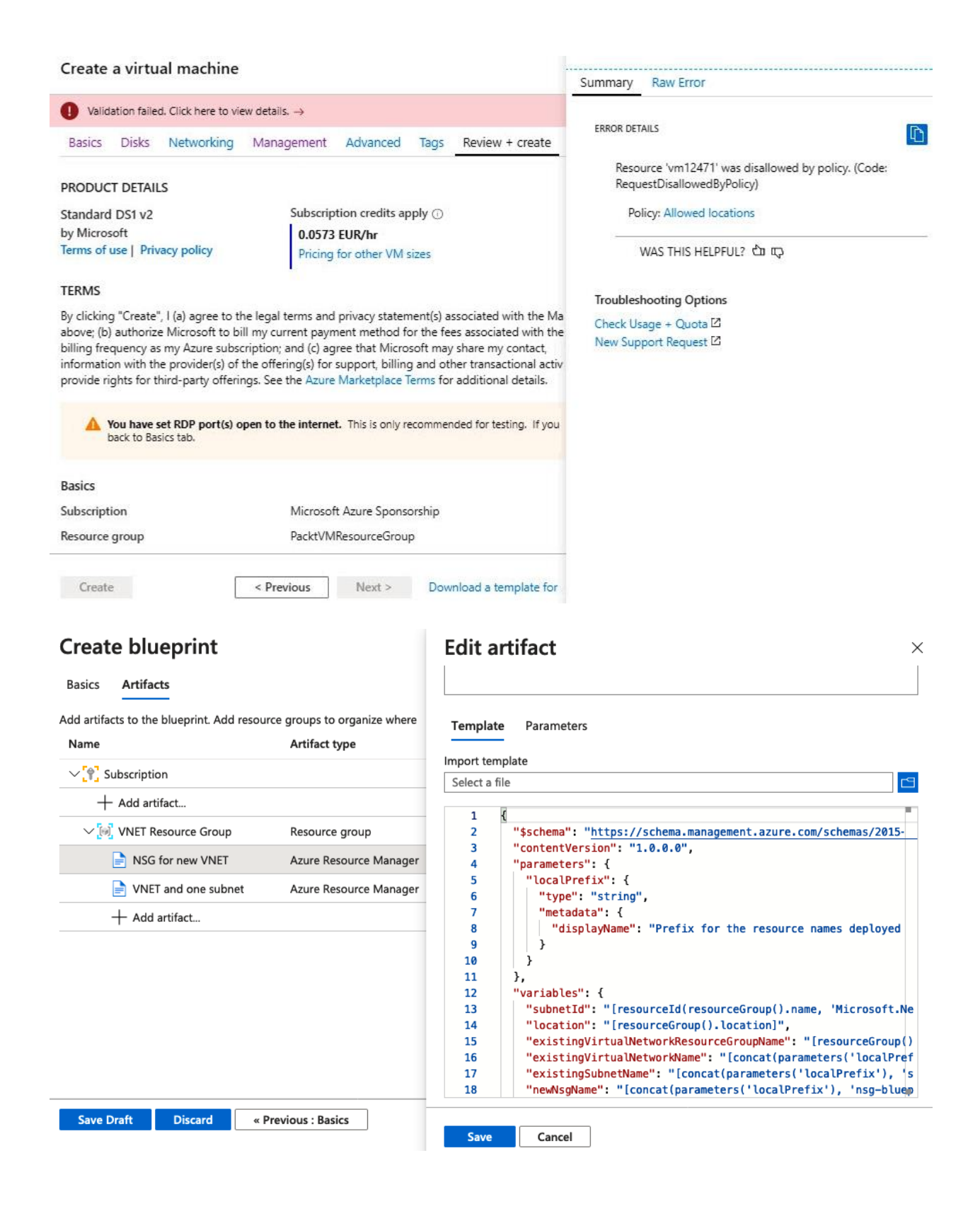
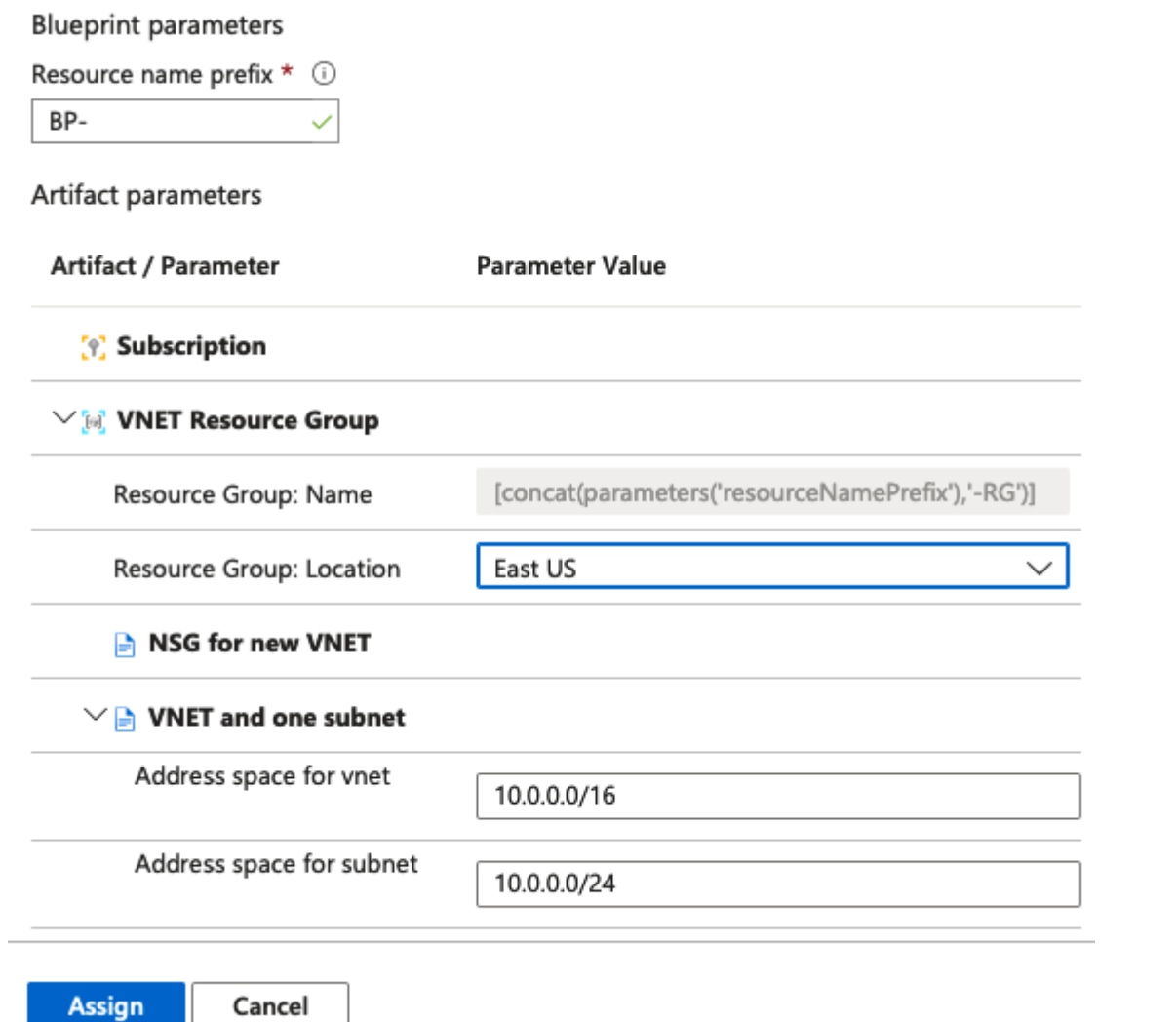

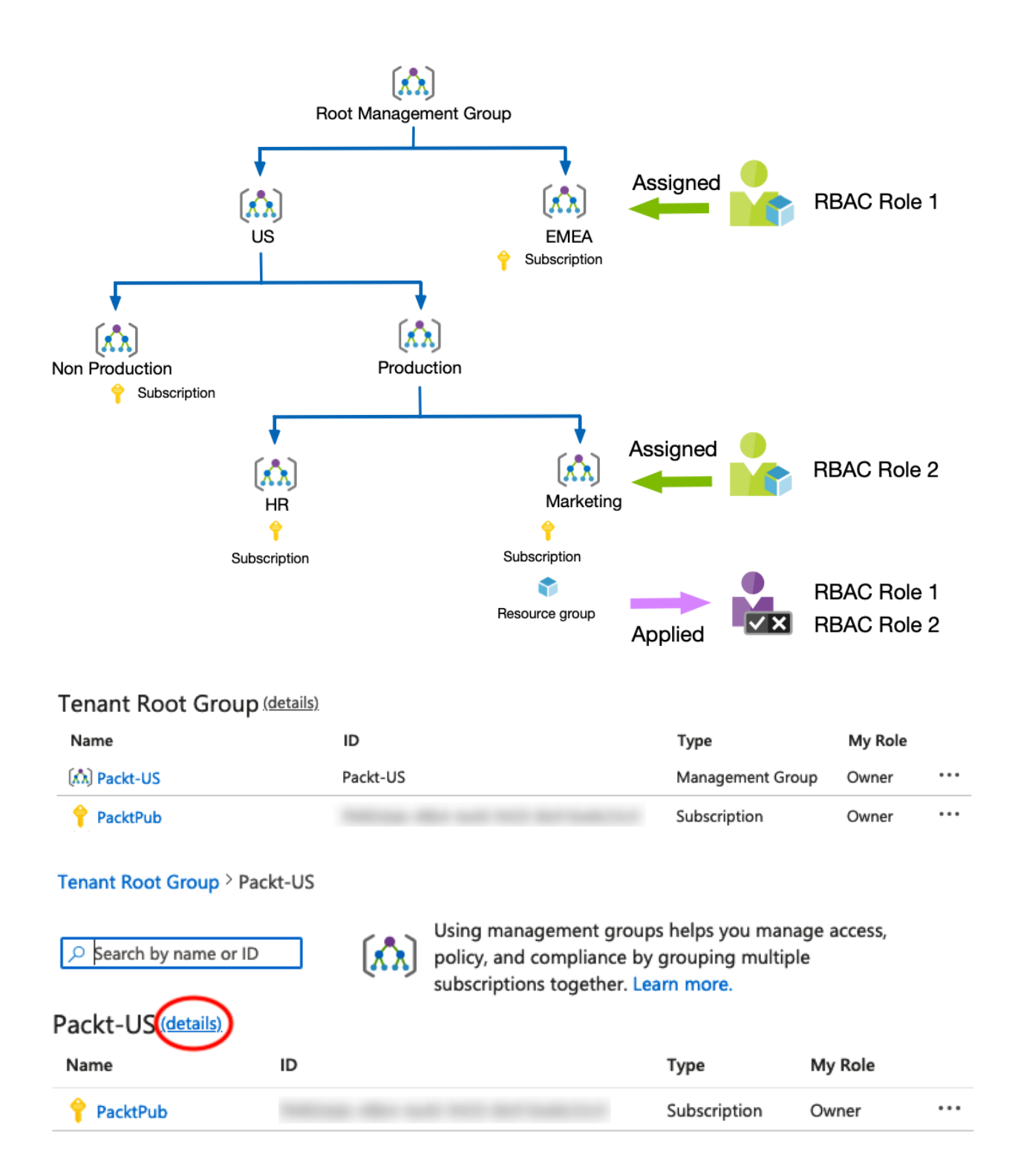

## **Chapter 12: Creating Web Apps Using PaaS and Serverless**

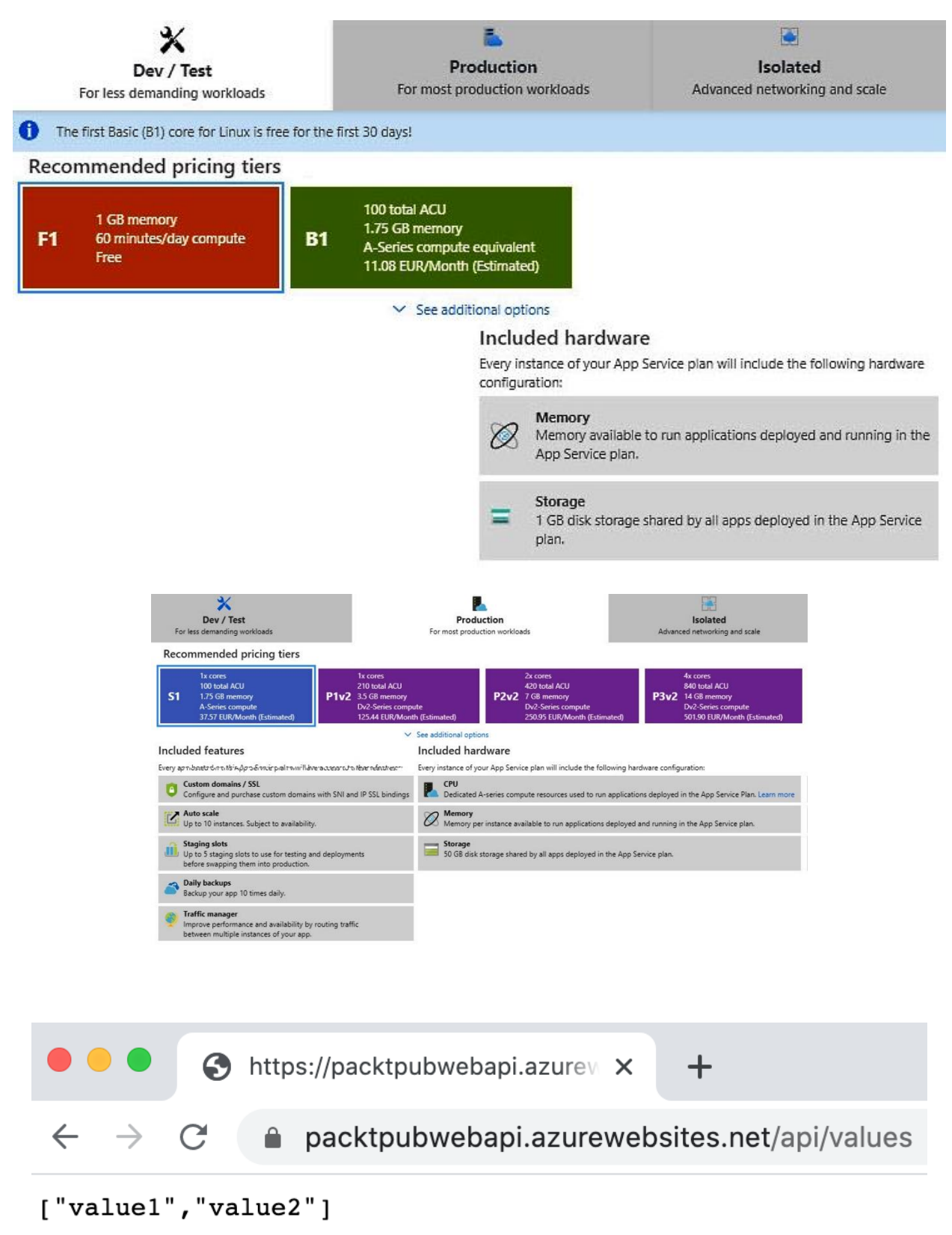

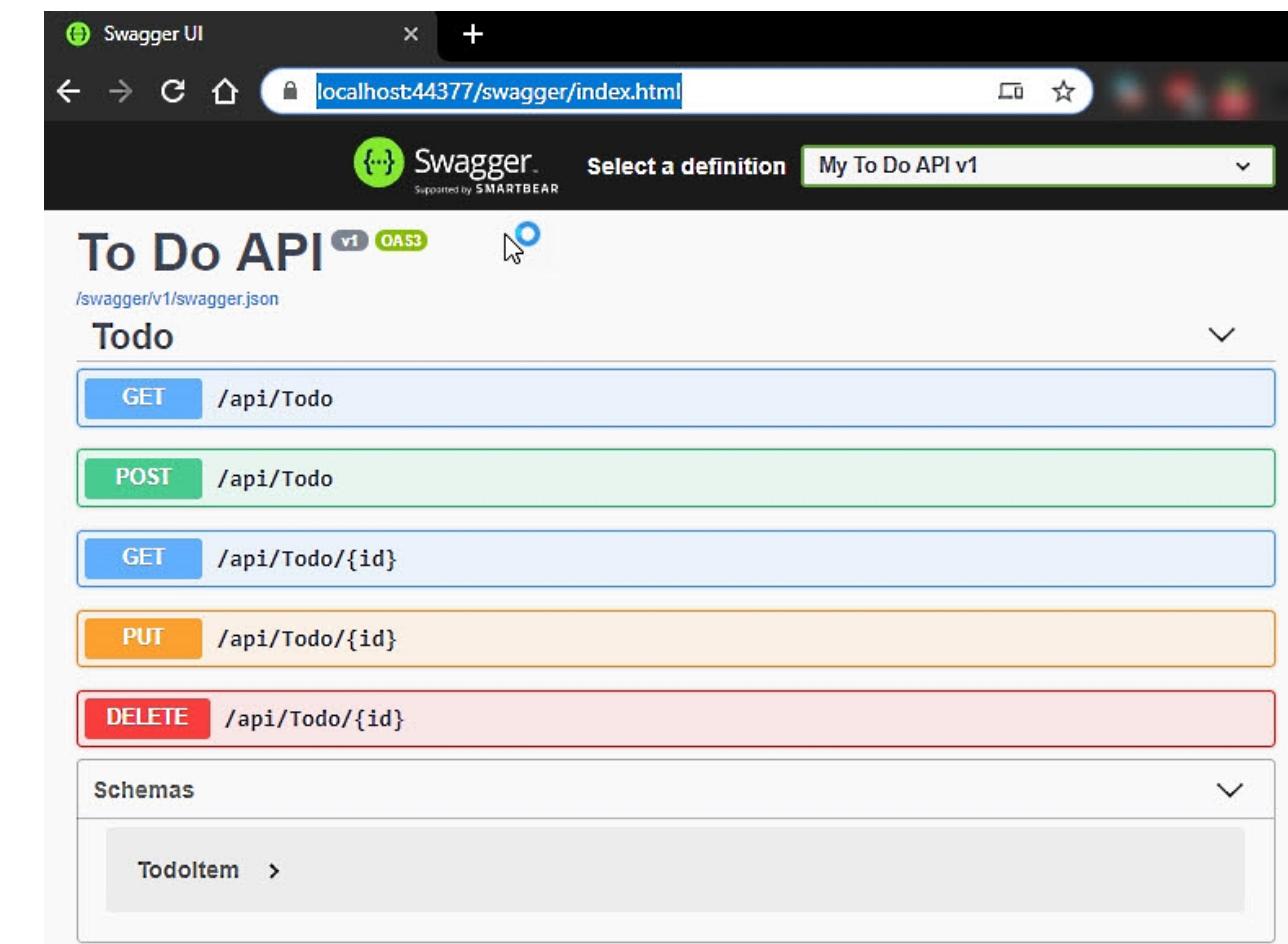

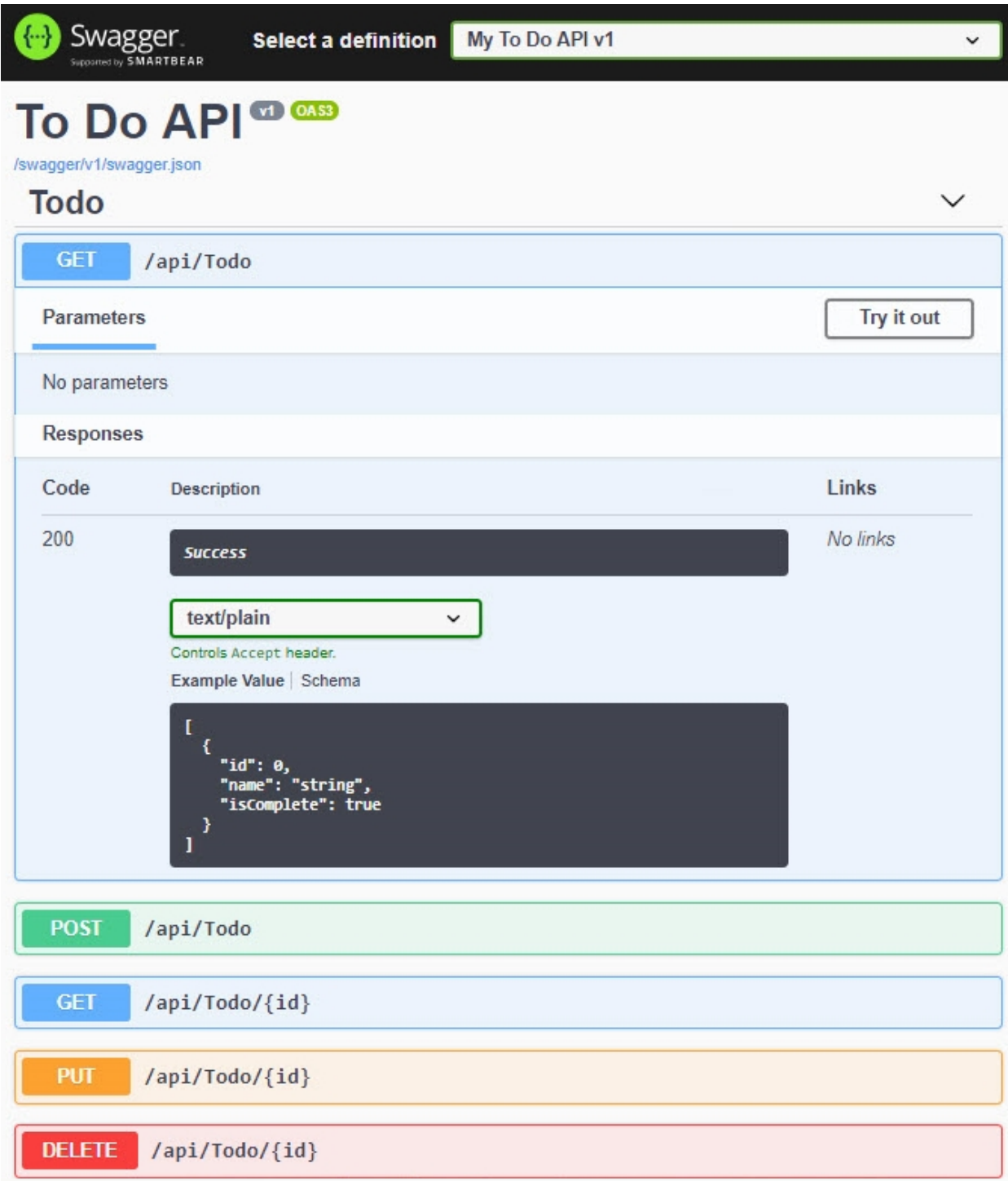

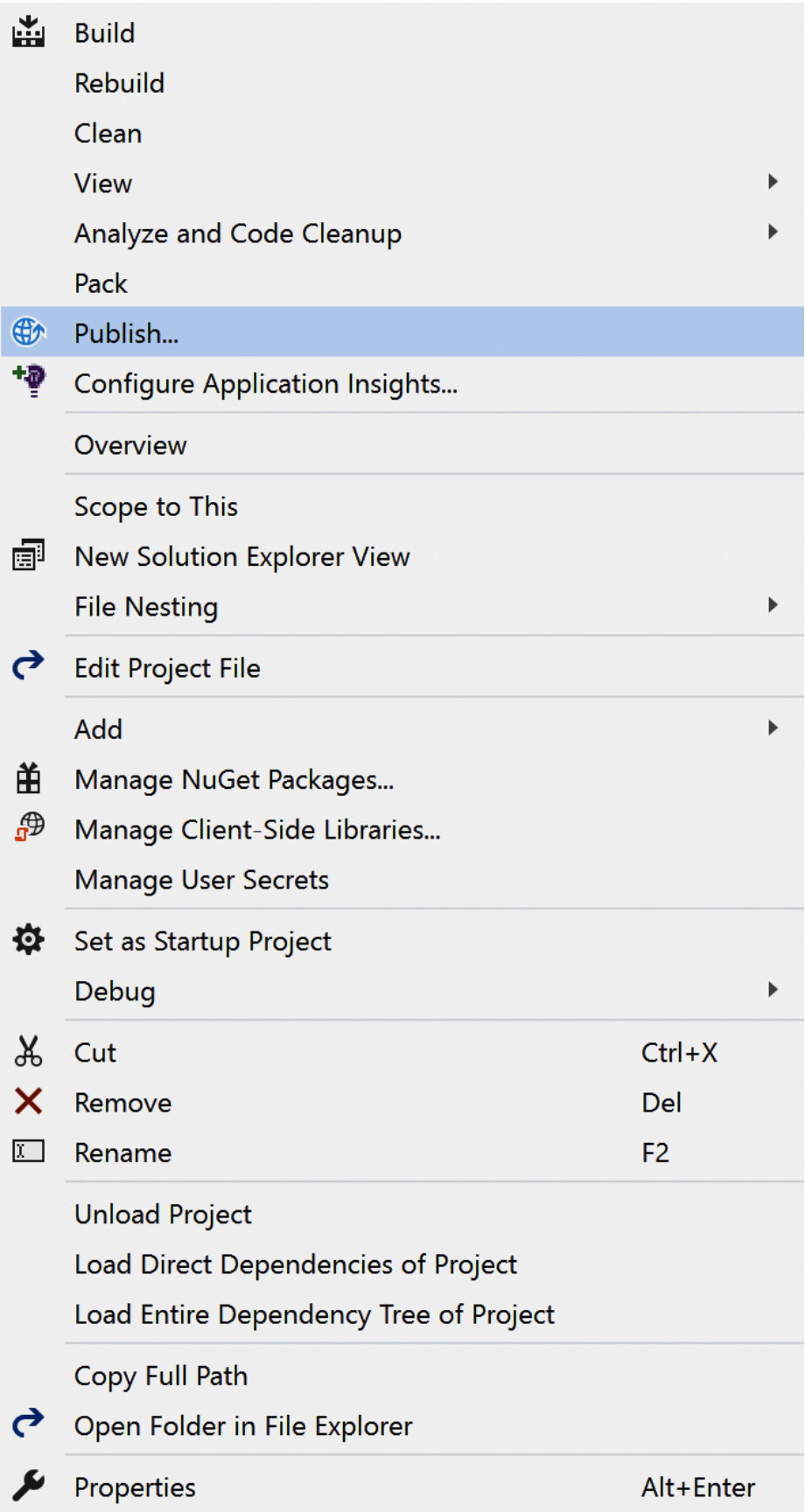

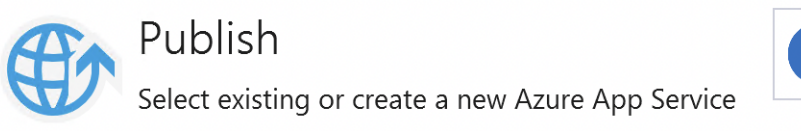

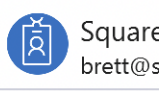

Square Connection Ltd<br>brett@squareconnection.co.uk

 $\pmb{\times}$ 

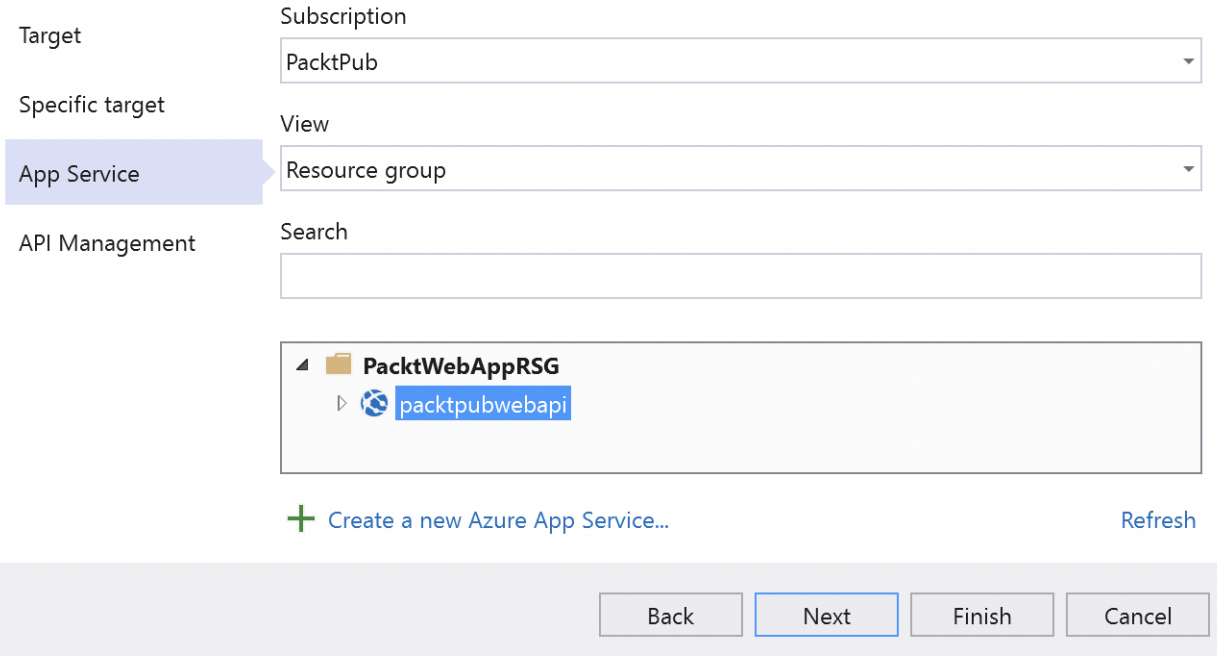

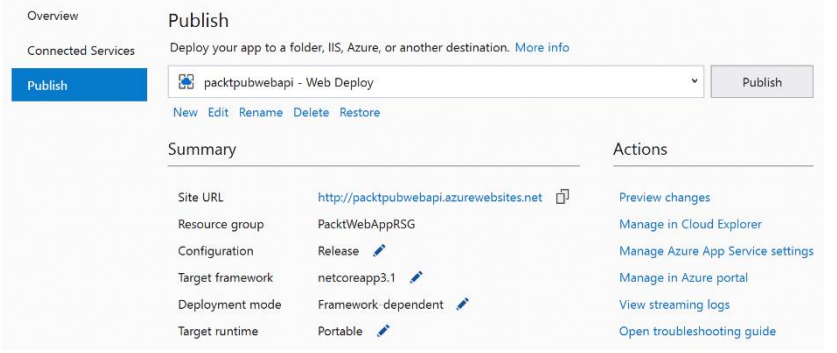

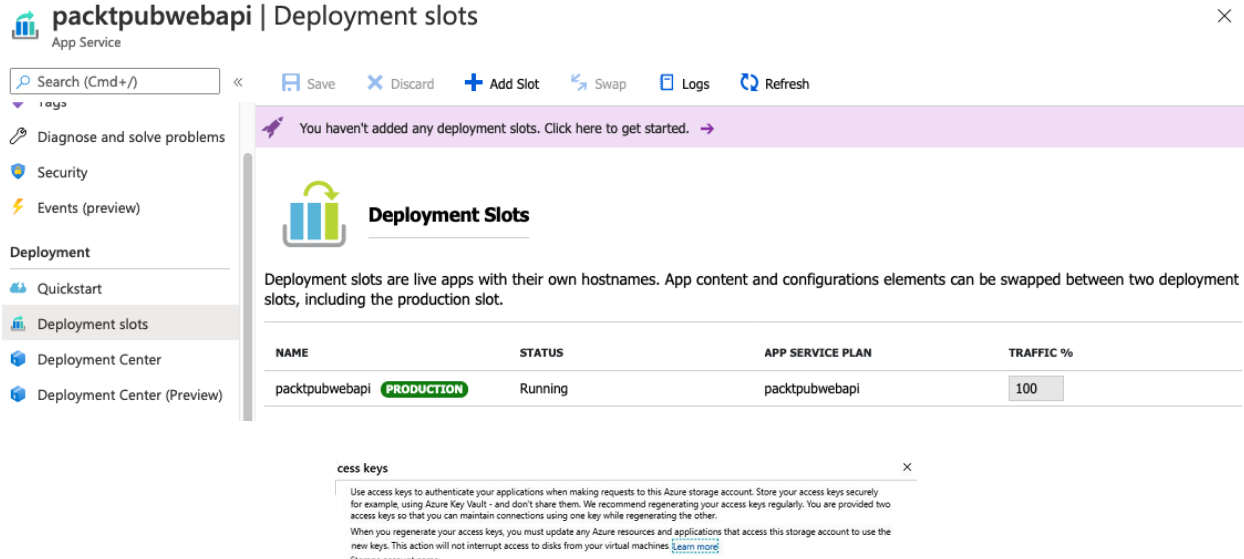

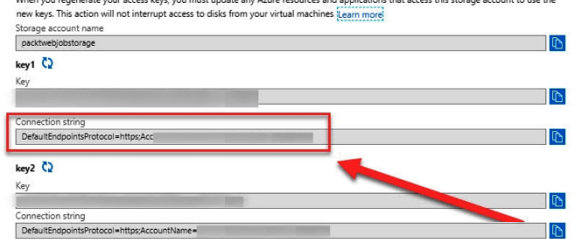

## orage Explorer (preview)

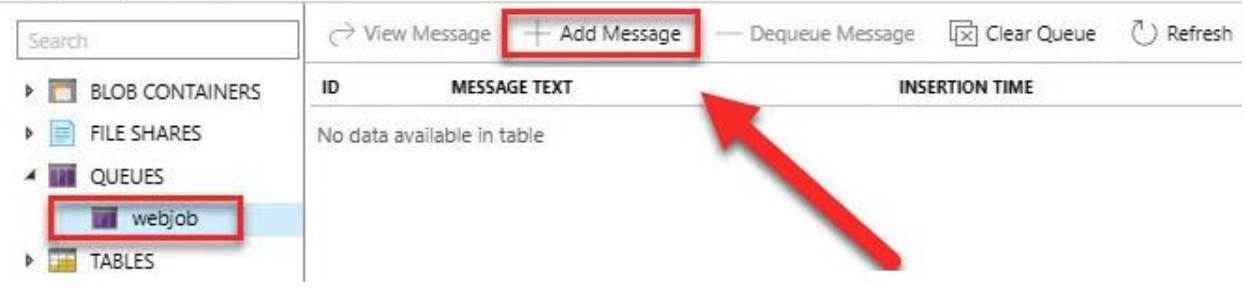

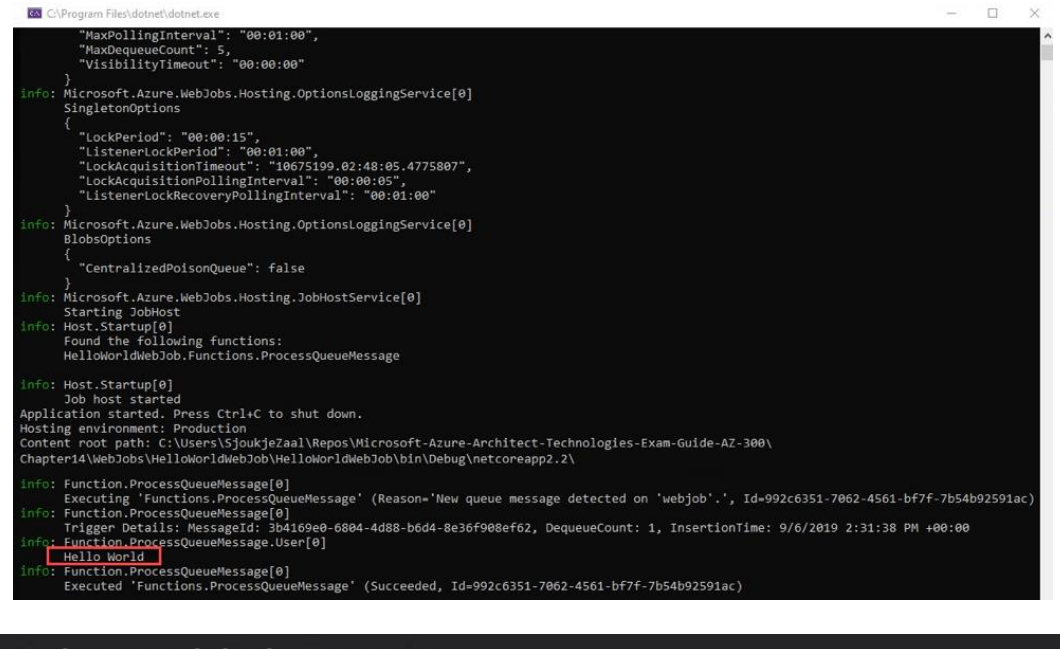

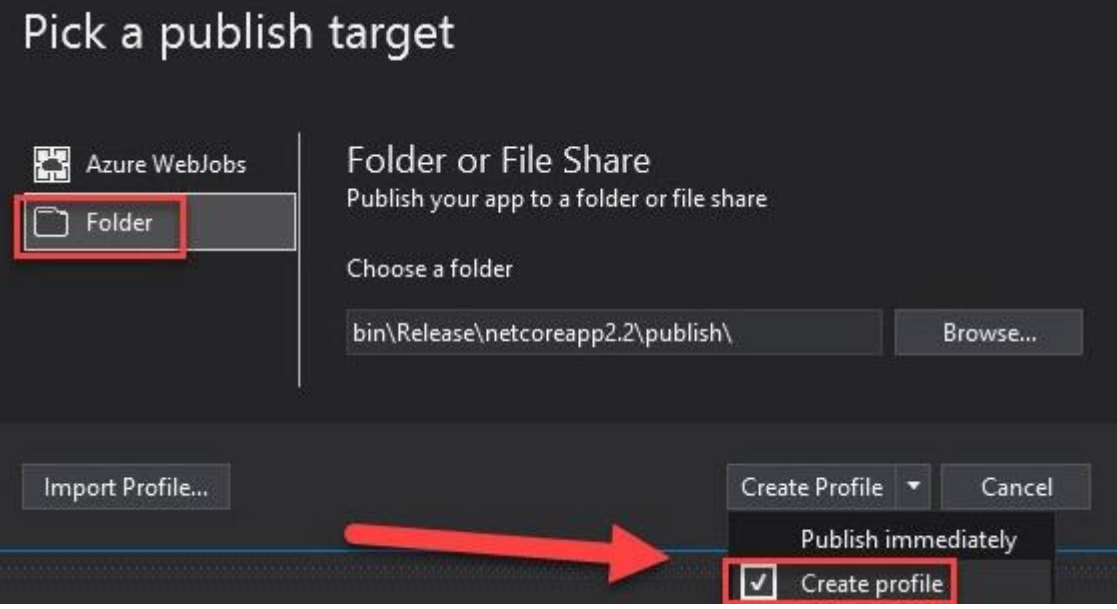

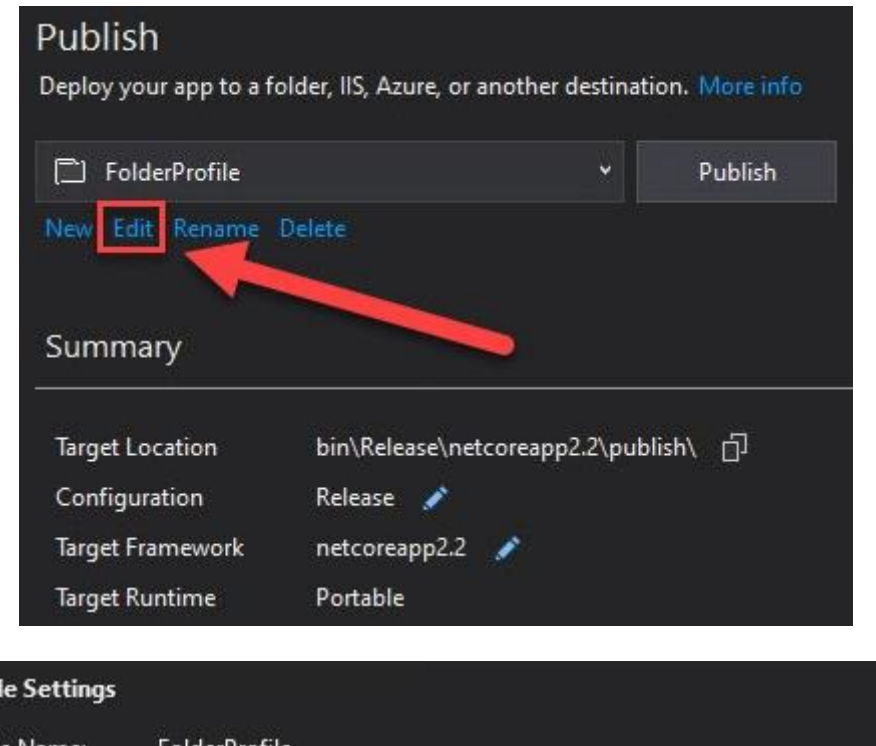

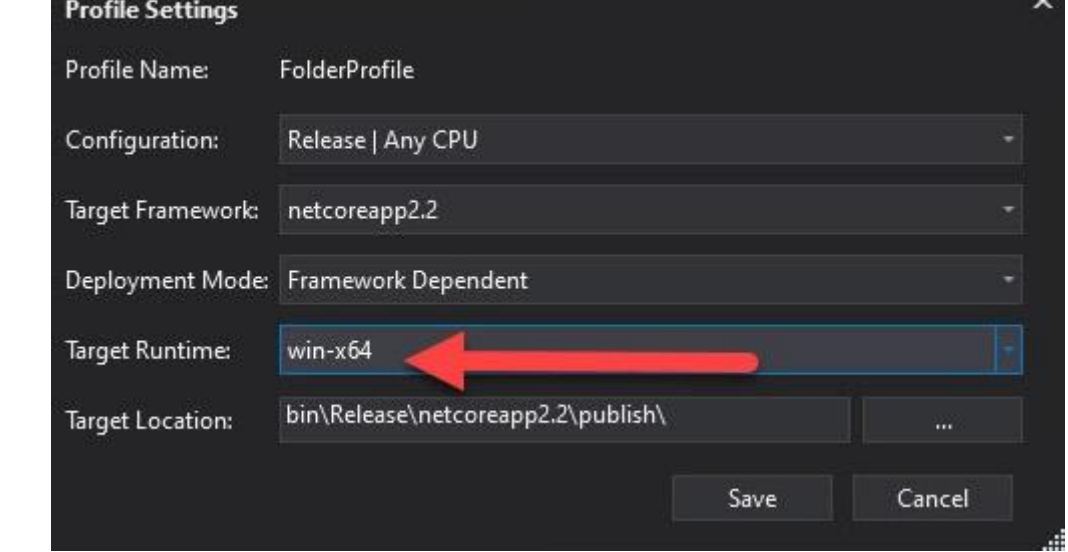

 $\mathbf{v}$ 

# **Add WebJob**

packtpubtodoapi

#### \* Name <sup>o</sup>

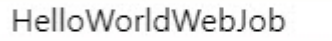

## \* File Upload

"HelloWorldWebJob.exe"

#### Type  $\boldsymbol{\Theta}$

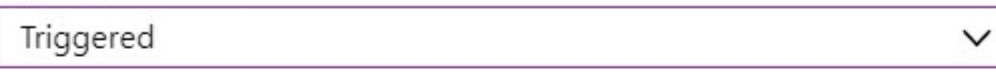

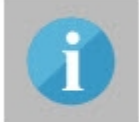

Calling the webhook will trigger a job execution. Use<br>webhook triggers to integrate with Azure scheduler.  $\boxtimes$   $\times$ 

✓

 $\Box$ 

#### Triggers  $\bullet$

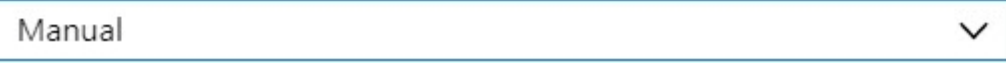

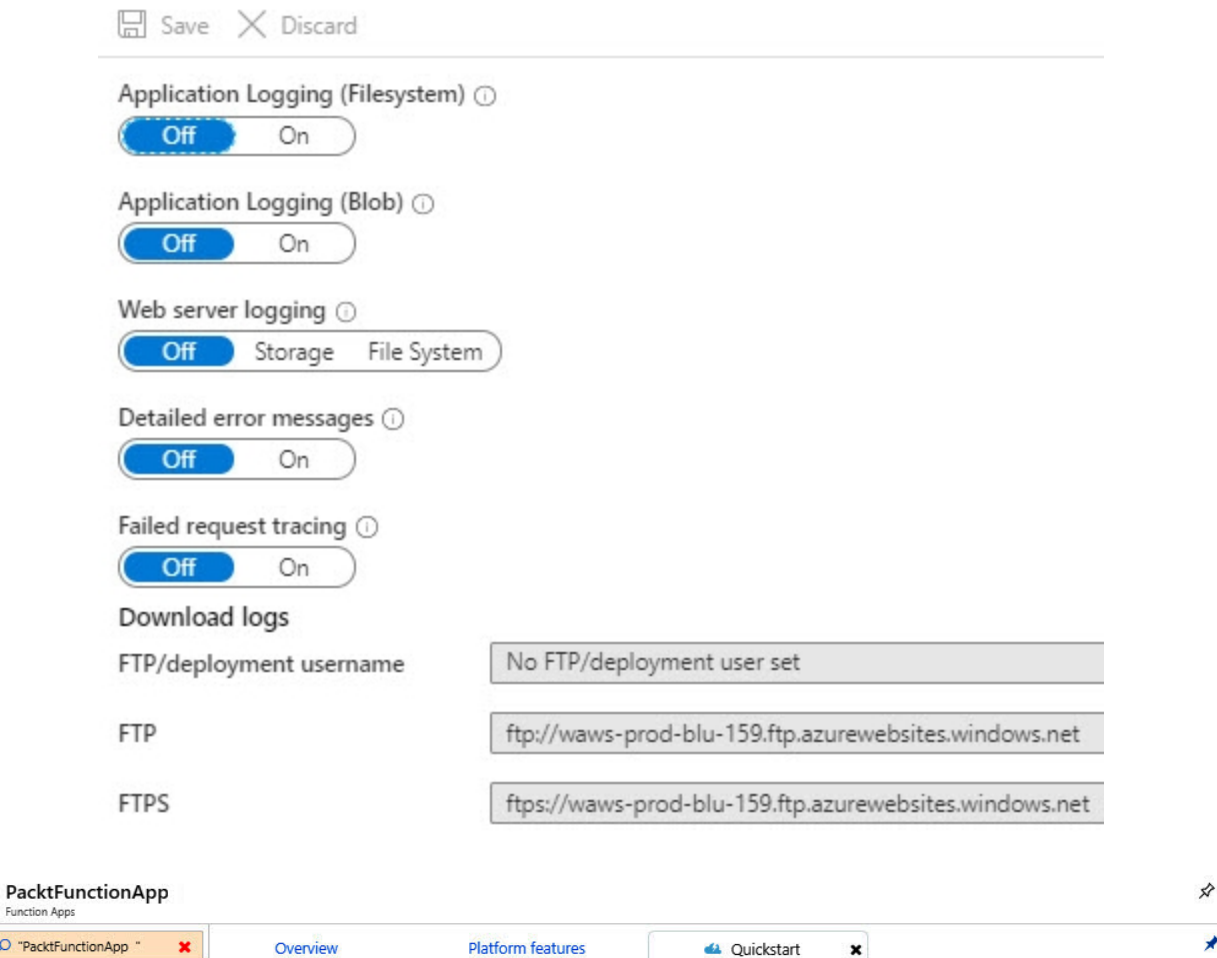

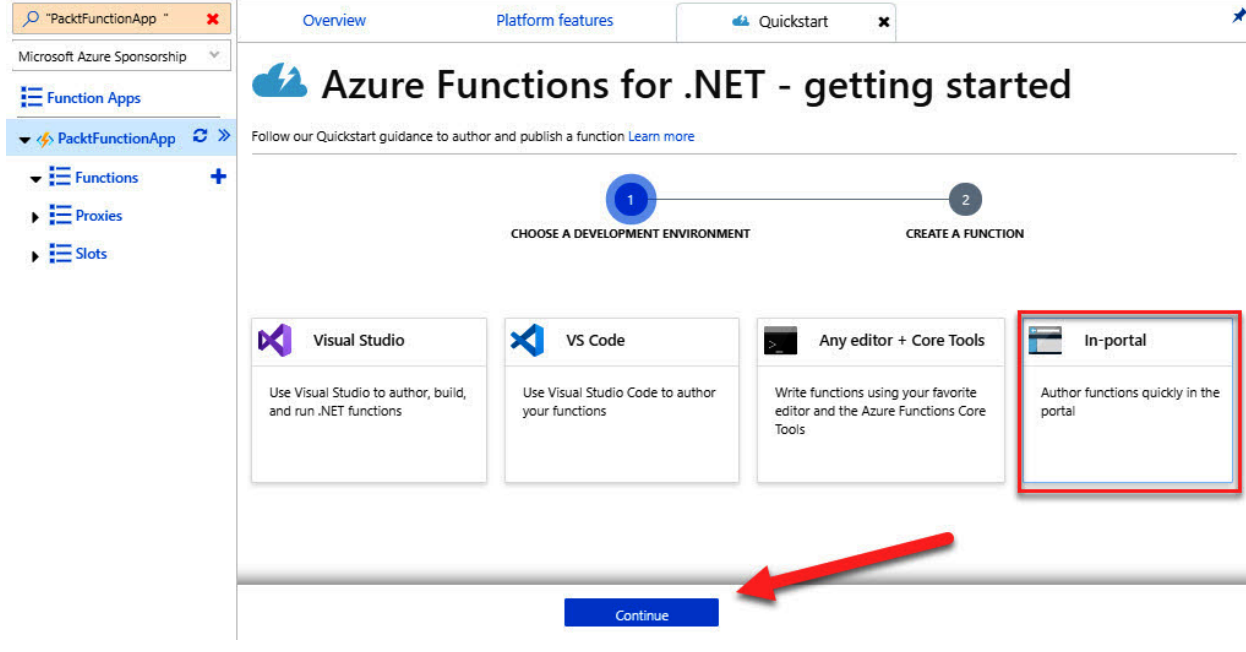

Function Apps

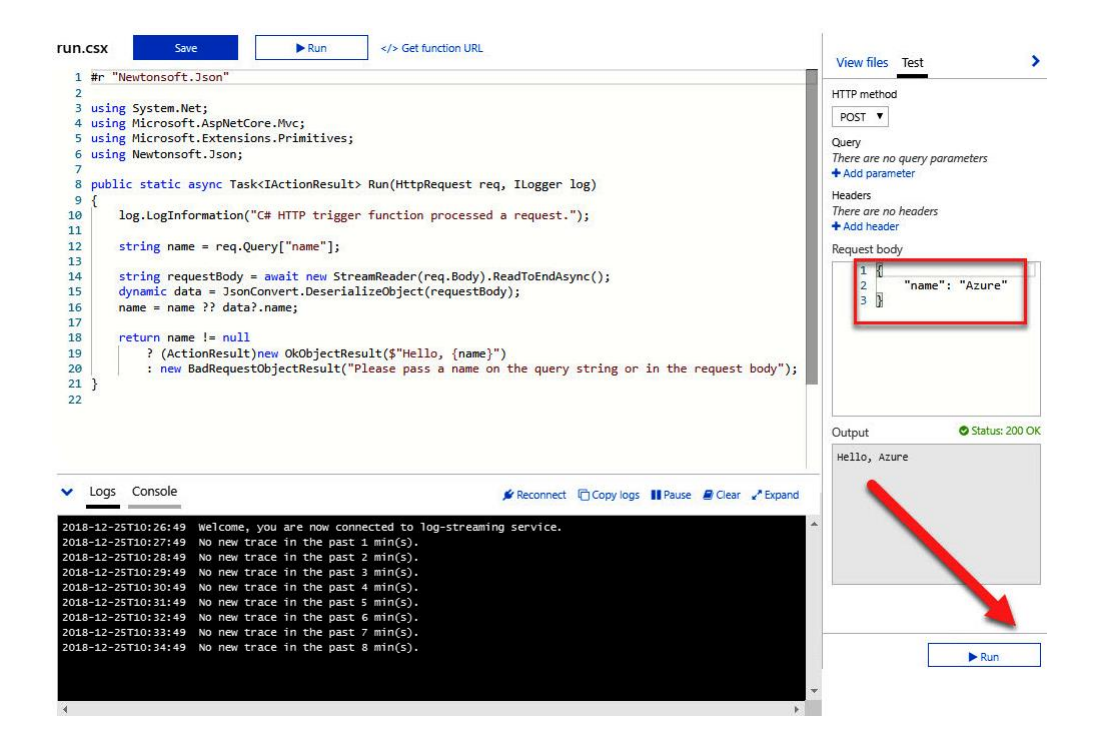

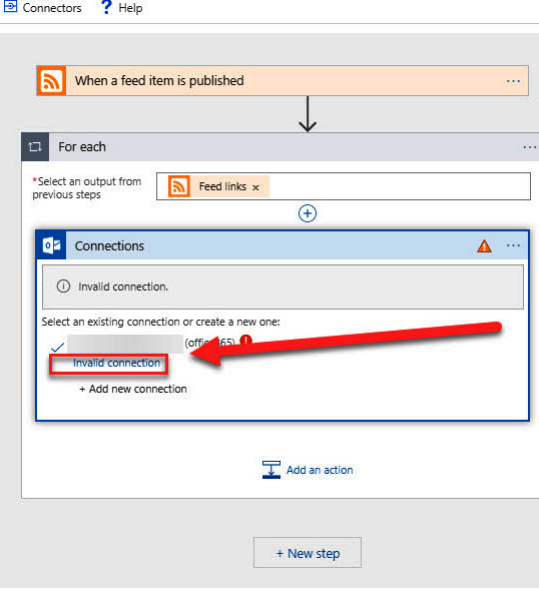

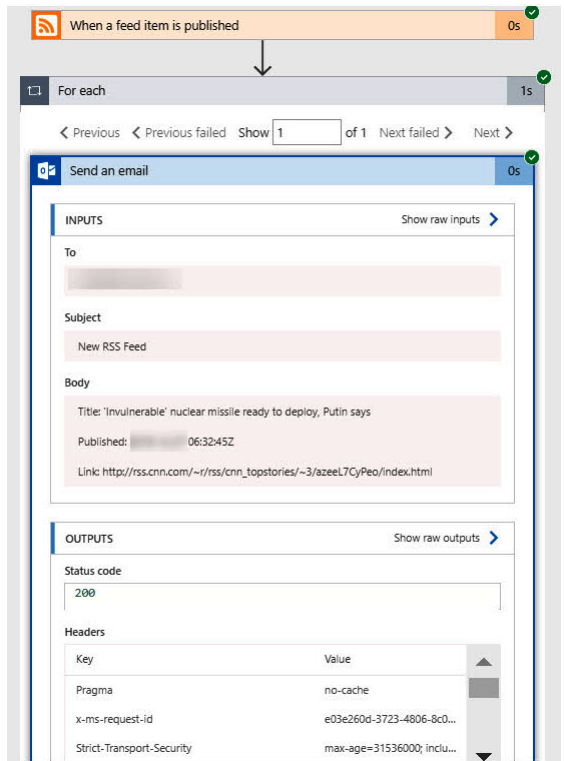

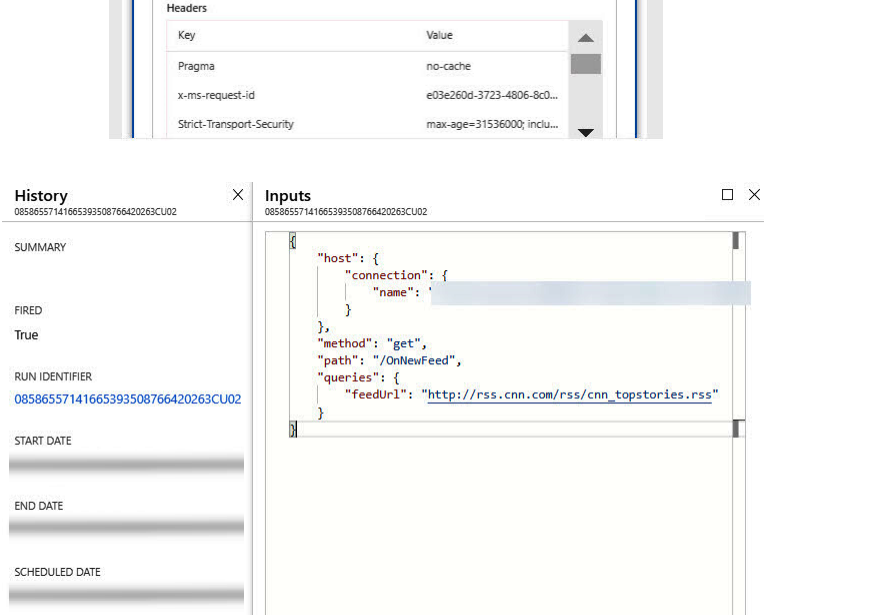

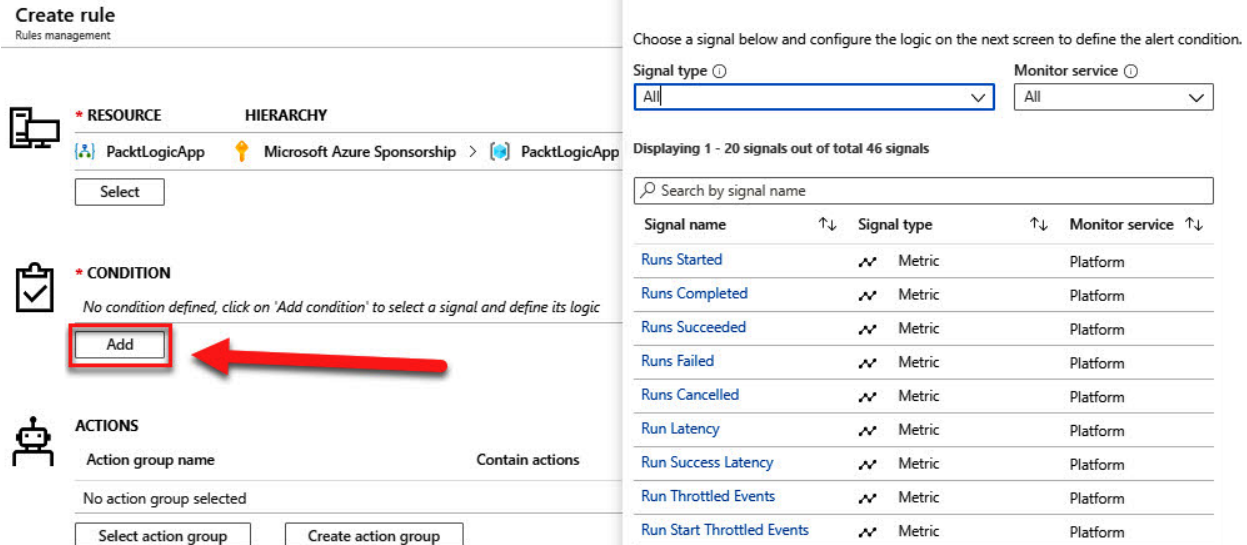

 $\square$   $\times$ 

## Add action group

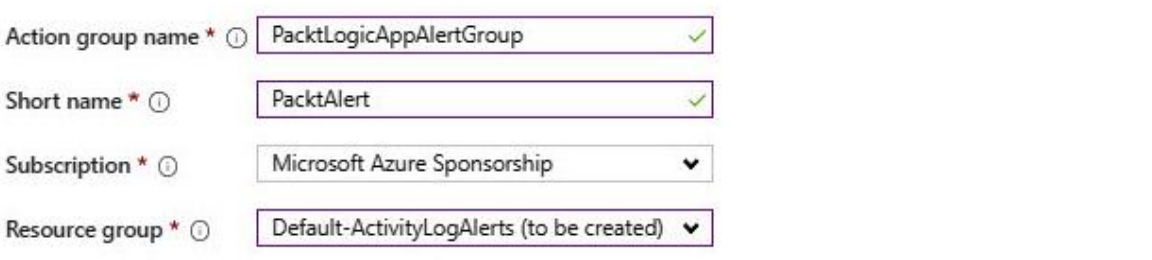

Actions

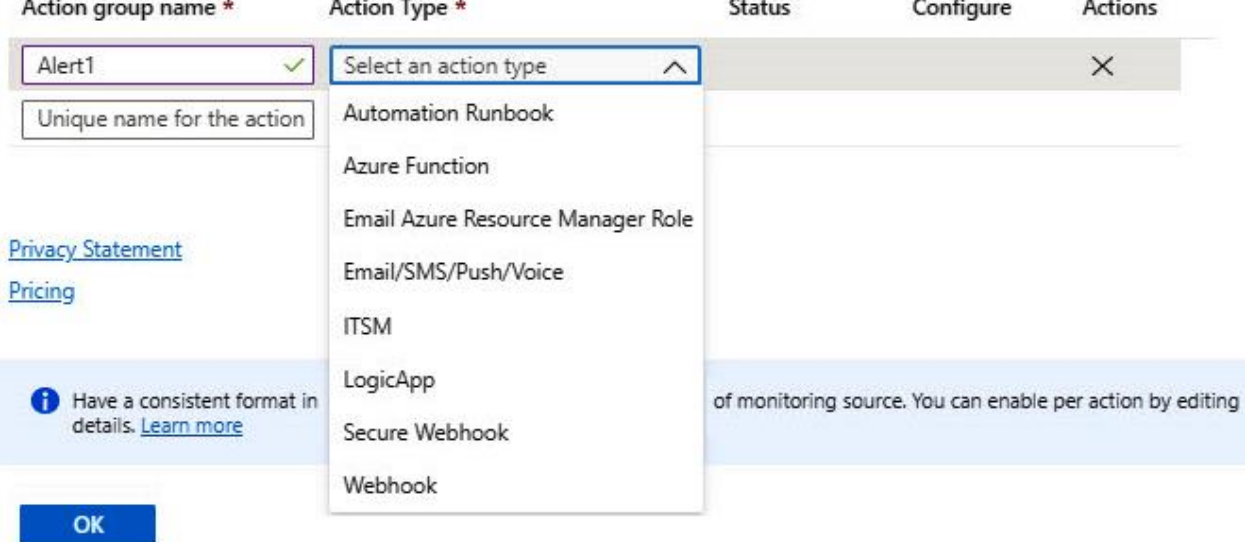

## **Chapter 13: Designing and Developing Apps for Containers**

**Virtual Machines** 

Containerization

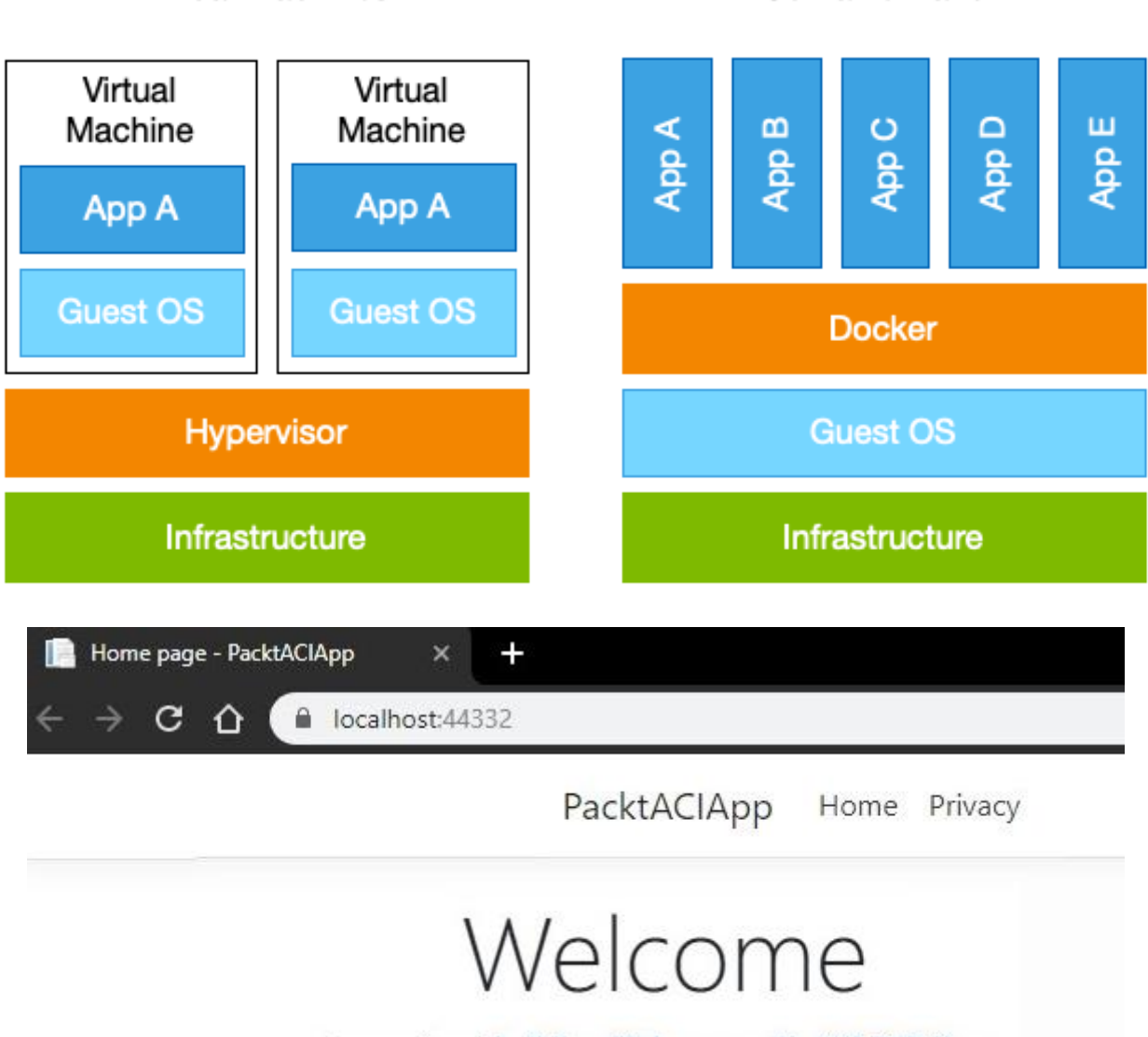

Learn about building Web apps with ASP.NET Core.

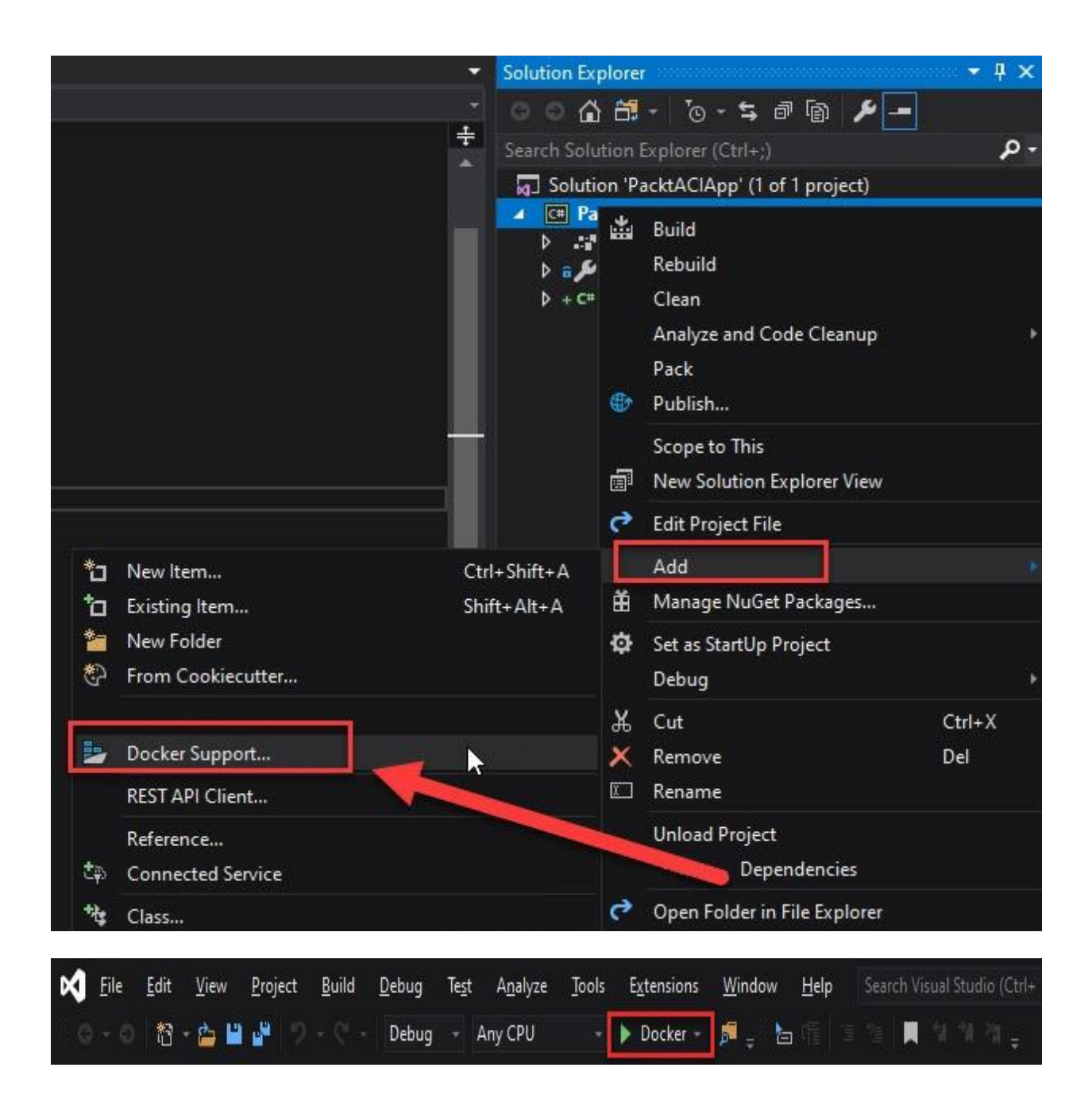

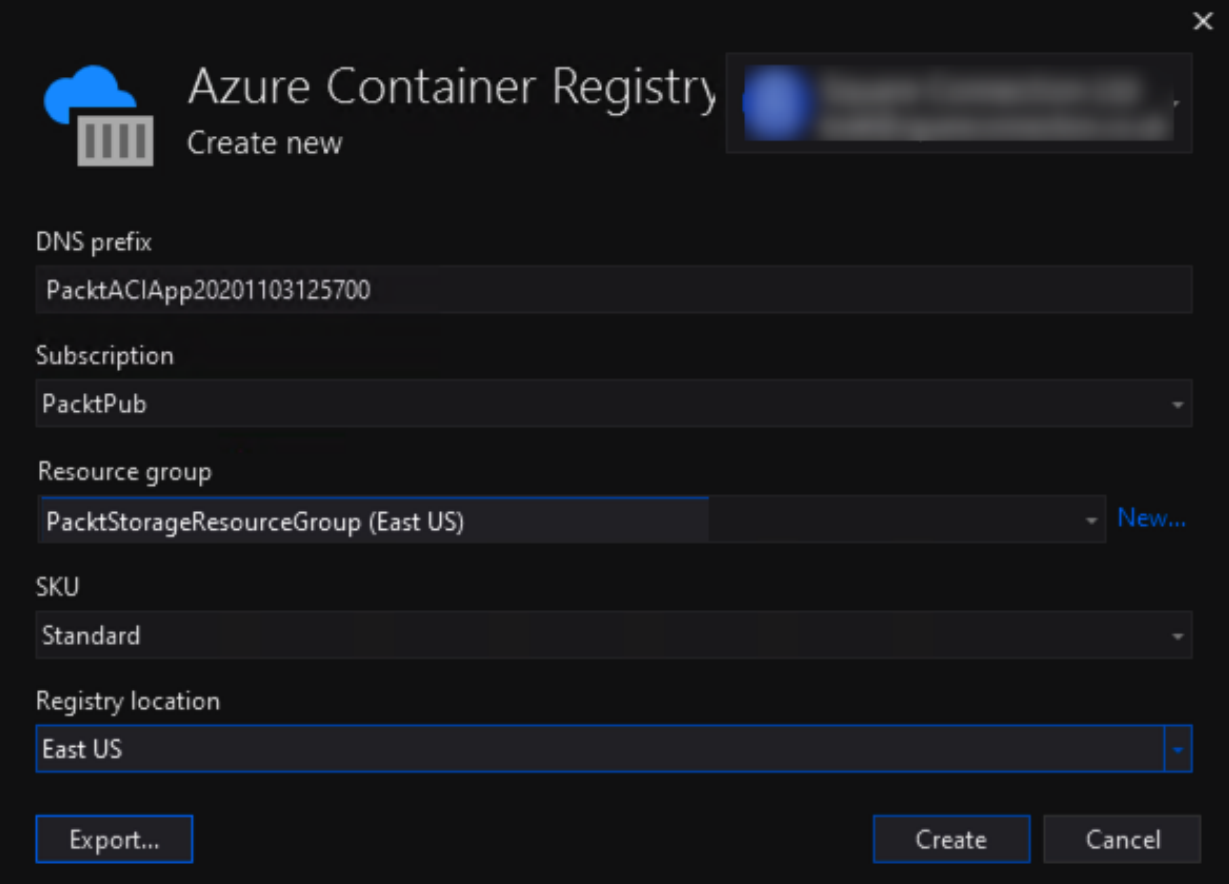

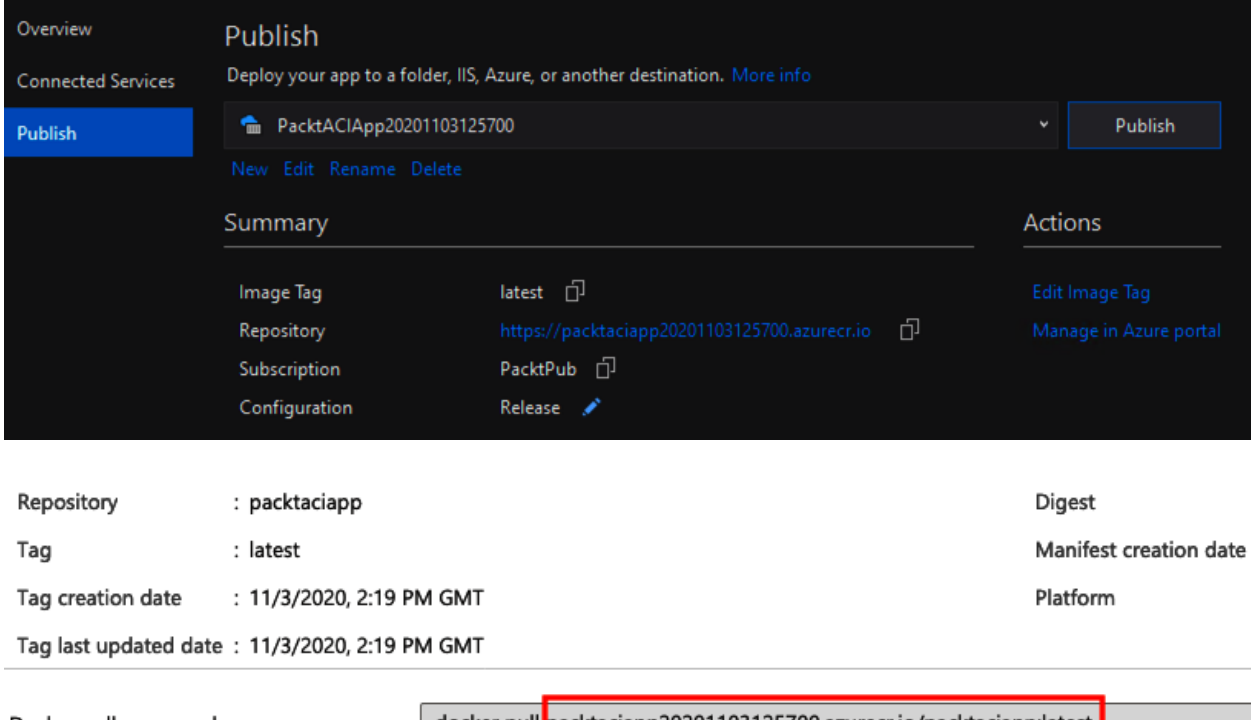

Docker pull command

docker pull packtaciapp20201103125700.azurecr.io/packtaciapp:latest

## 041 - Access keys

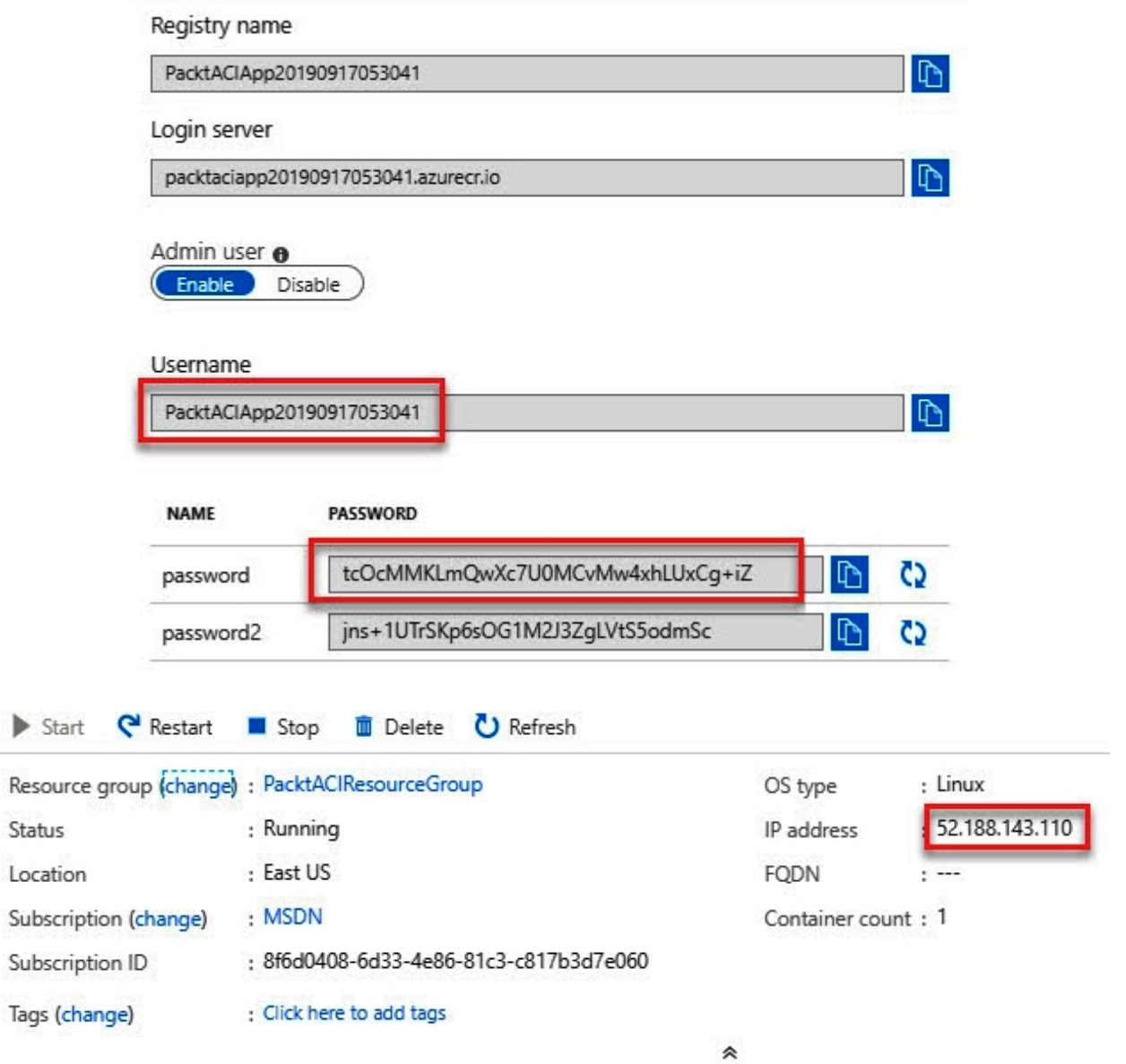

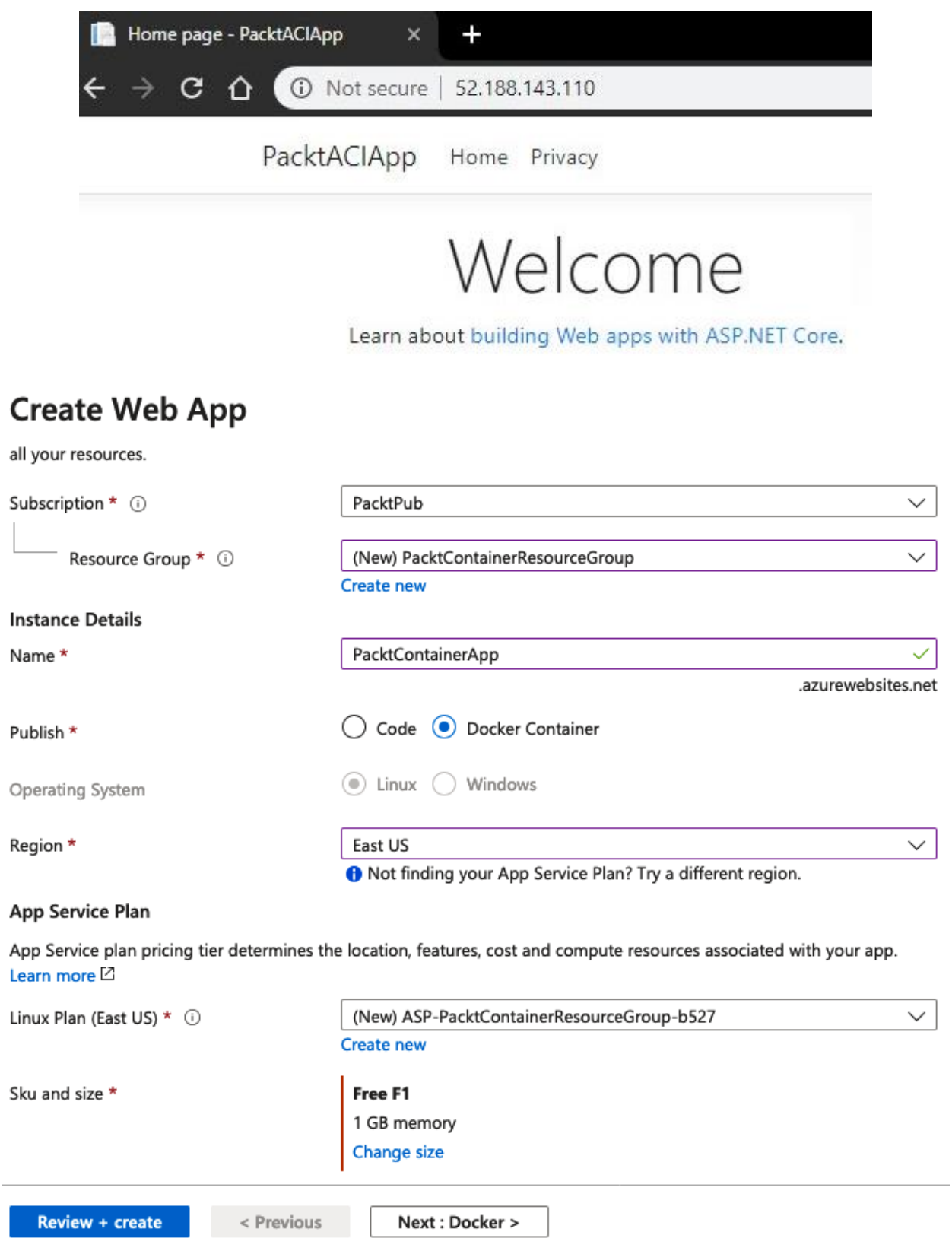

## **Create Web App**

**Basics** Docker Monitoring Tags Review + create

Pull container images from Azure Container Registry, Docker Hub or a private Docker repository. App Service will deploy the containerized app with your preferred dependencies to production in seconds.

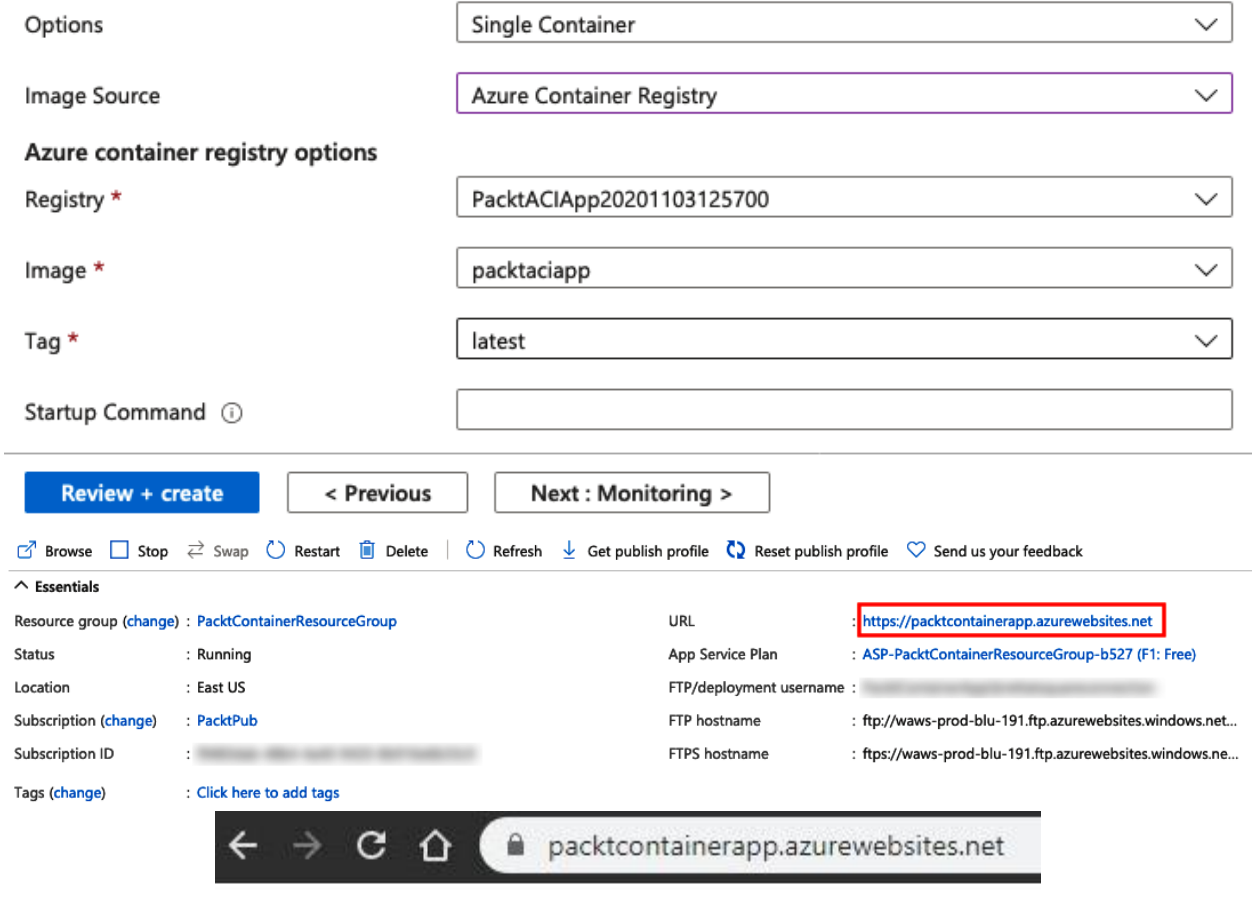

# **Hello App Service!**

This is being served from a docker container running Nginx.

### **Create Kubernetes cluster**

#### **Project details**

Select a subscription to manage deployed resources and costs. Use resource groups like folders to organize and manage all your resources.

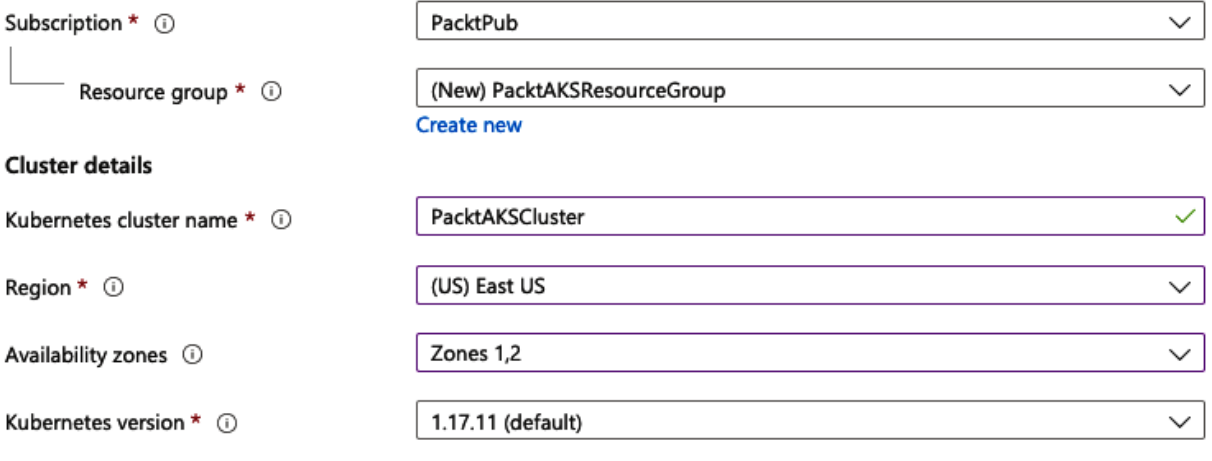

#### Primary node pool

The number and size of nodes in the primary node pool in your cluster. For production workloads, at least 3 nodes are recommended for resiliency. For development or test workloads, only one node is required. If you would like to add additional node pools or to see additional configuration options for this node pool, go to the 'Node pools' tab above. You will be able to add additional node pools after creating your cluster. Learn more about node pools in Azure Kubernetes Service

Node size \* 0

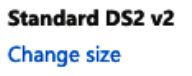

 $\circ$ 

Node count \* 0

3

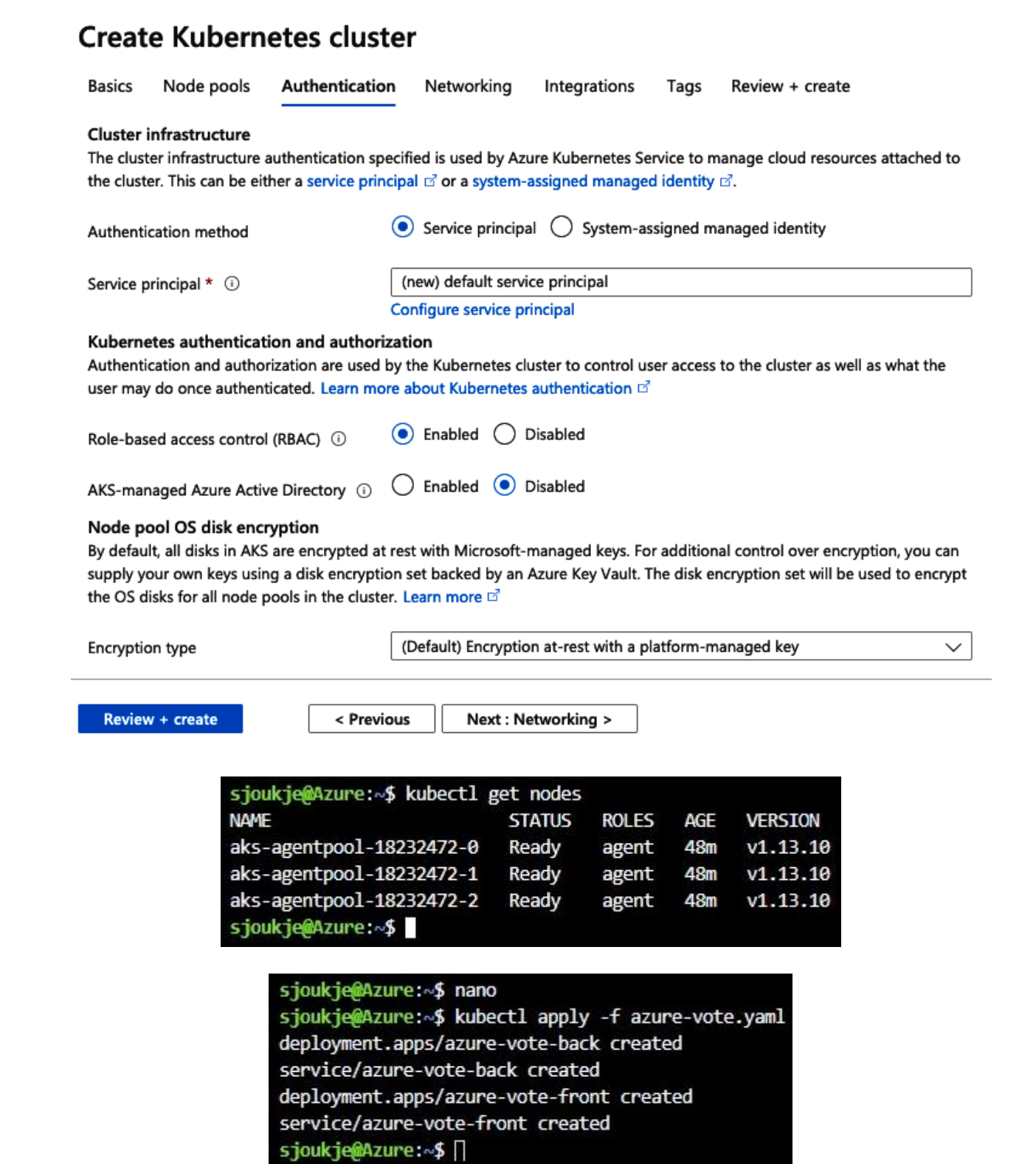

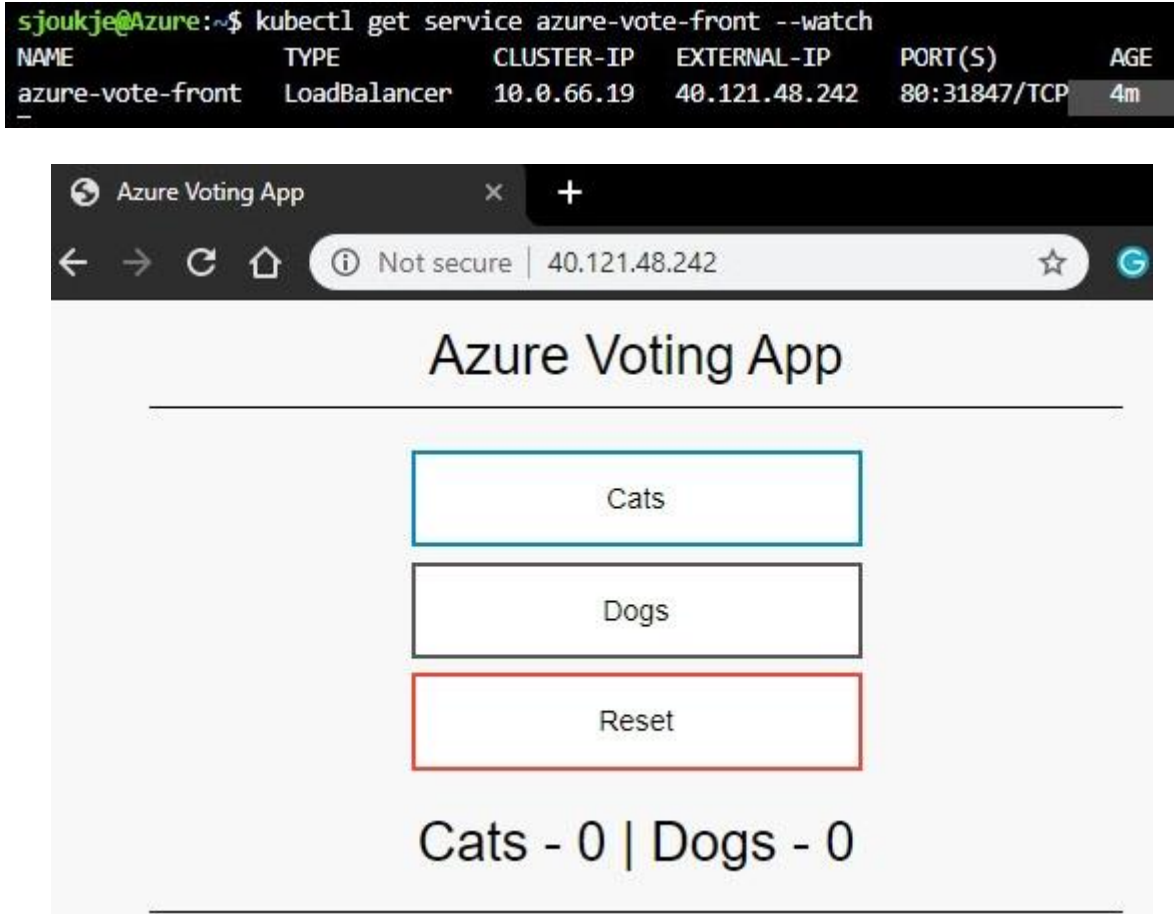

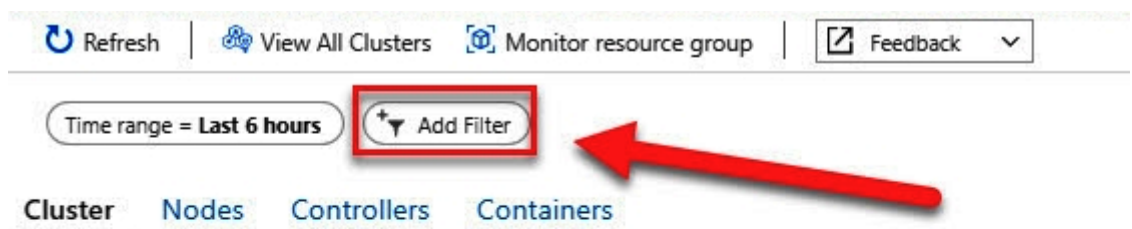

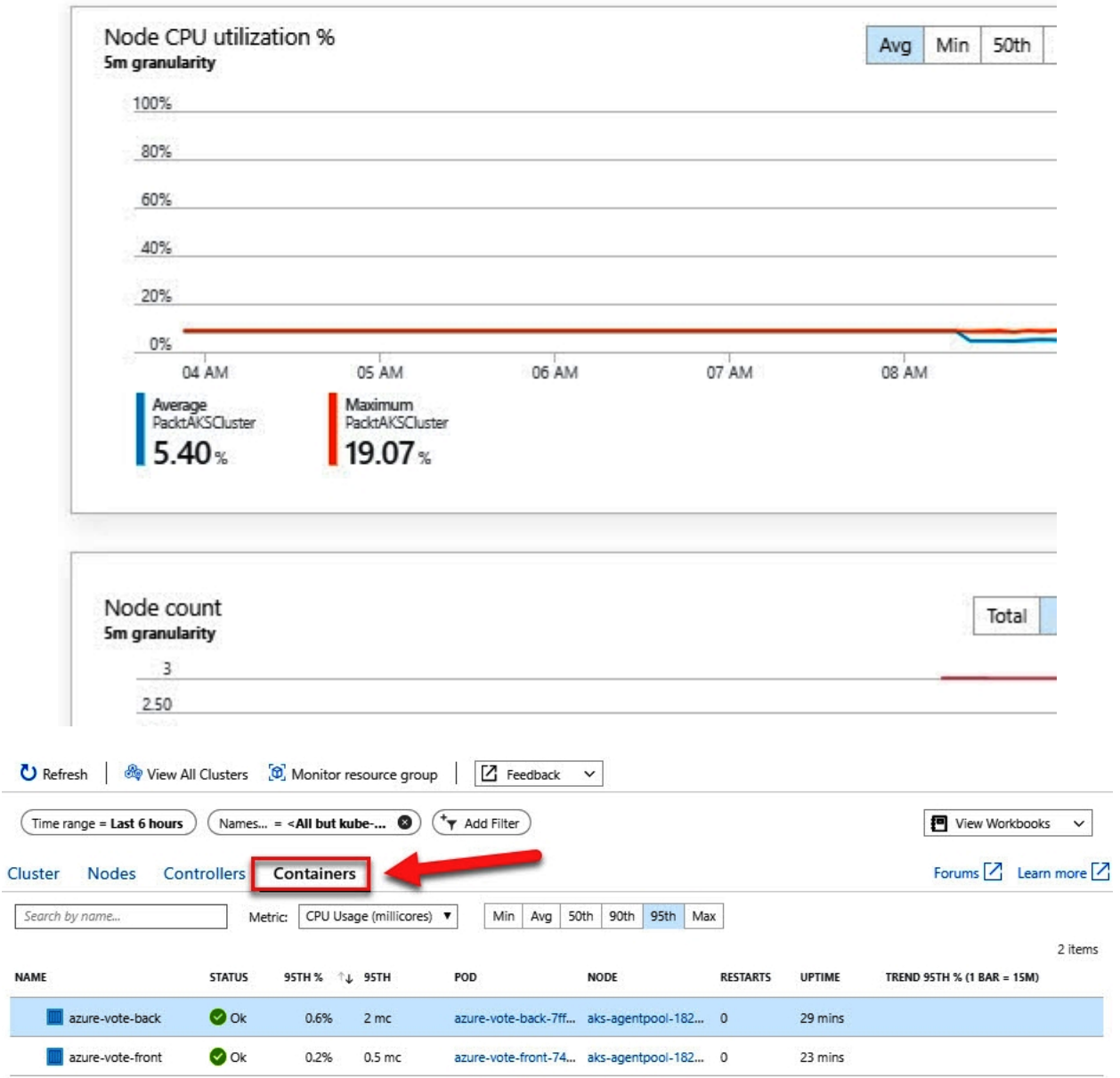

Ī

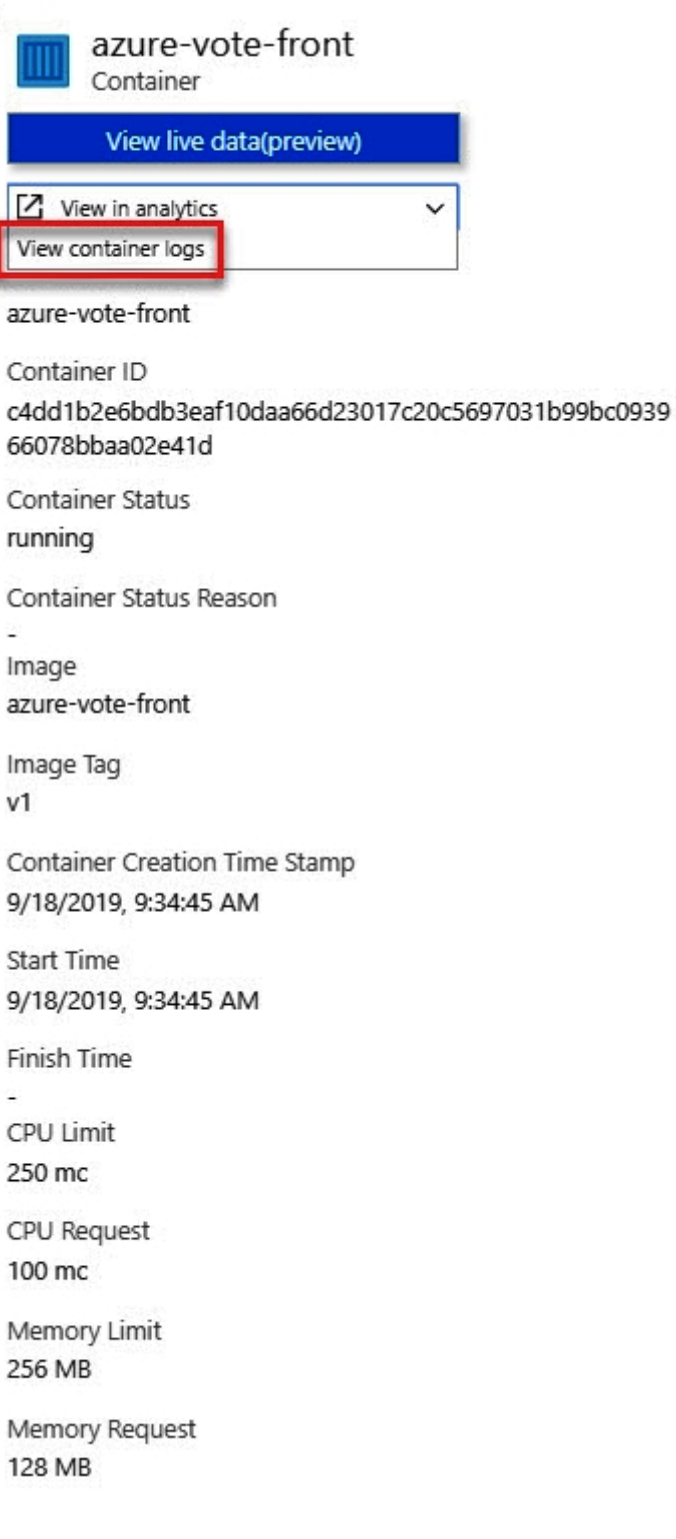

»

ă

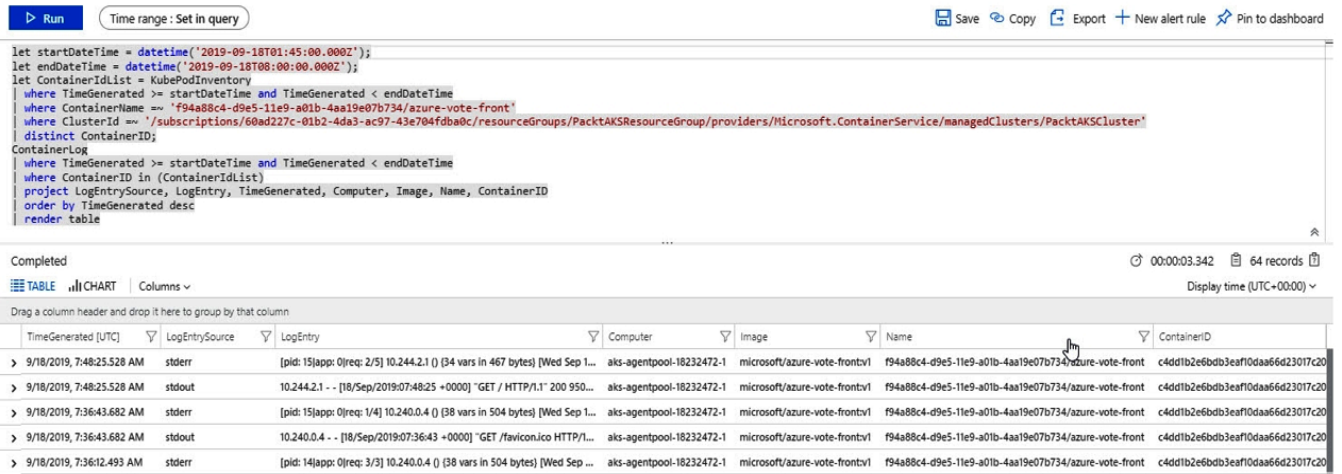

> 9/18/2019, 7:36:12.493 AM stdout

> 9/18/2019, 7:35:54.121 AM stdout

 $9/18/2019$ , 7:35:54.121 AM stderr > 9/18/2019, 7:35:53.897 AM stdout

> 9/18/2019, 7:35:53.774 AM stdout

10.240.0.4 - [18/Sep/2019:07:36:12 +0000] "GET /favicon.ico HTTP/1.... aks-agentpool-18232472-1 microsoft/azure-vote-front:v1 f94a88c4-d9e5-1te9-a01b-4aa19e07b734/azure-vote-front c4ddIb2e6bdb3eaf10daa66d23017c20

10240.0.5 - : [18/Sep/2019:07:35:54 +0000] "GET /favicon.ico HTTP/1... ais-agentpool-18232472-1 microsoft/azure-vote-front:v/ f94a88c4-d9e5-11e9-a01b-4aa19e07b734/azure-vote-front c4dd1b2e6bdb3eaf10daa66d23017c20

10.240.0.5 - - [18/Sep/2019:07:35:53 +0000] "GET /static/default.css H... aks-agentpool-18232472-1 microsoft/azure-vote-front:v1 f94a88c4-d9e5-11e9-a01b-4aa19e07b734/azure-vote-front c4dd1b2e6bdb3eaf10daa66d23017c20

10.240.0.5 - [18/Sep/2019:07:35:53 +0000] "GET / HTTP/1.1" 200 950... aks-agentpool-18232472-1 microsoft/azure-vote-front:v1 f94a88c4-d9e5-11e9-a01b-4aa19e07b734/azure-vote-front c4dd1b2e6bdb3eafl0daa66d23017c20

[pid: 14|app: 0|req: 2/2] 10.240.0.5 () (40 vars in 657 bytes) [Wed Sep ... als-agentpool-18232472-1 microsoft/azure-vote-front:v1 f94a88c4-d9e5-11e9-a01b-4aa19e07b734/azure-vote-front c4dd1b2e6bdb3eaf10daa66d23017c20

## **Chapter 14: Implementing Authentication**

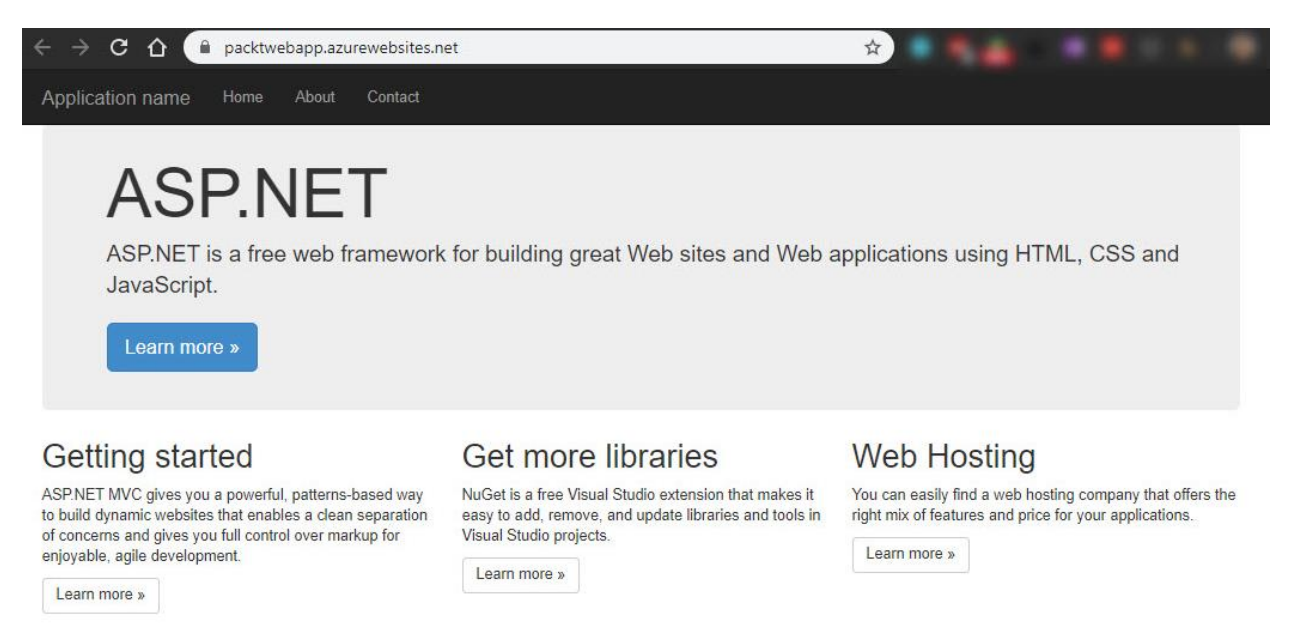

@ 2019 - My ASP.NET Application

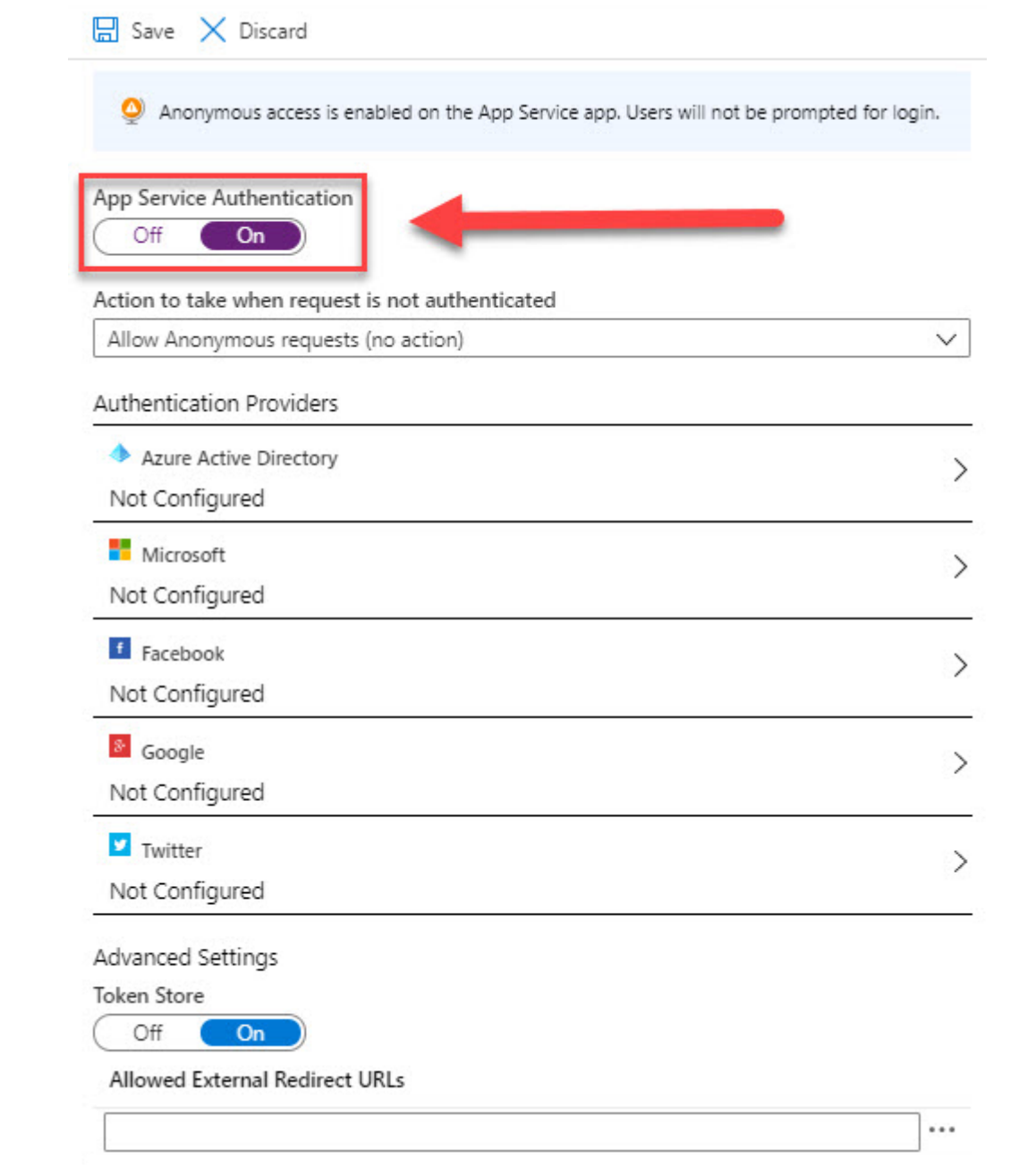

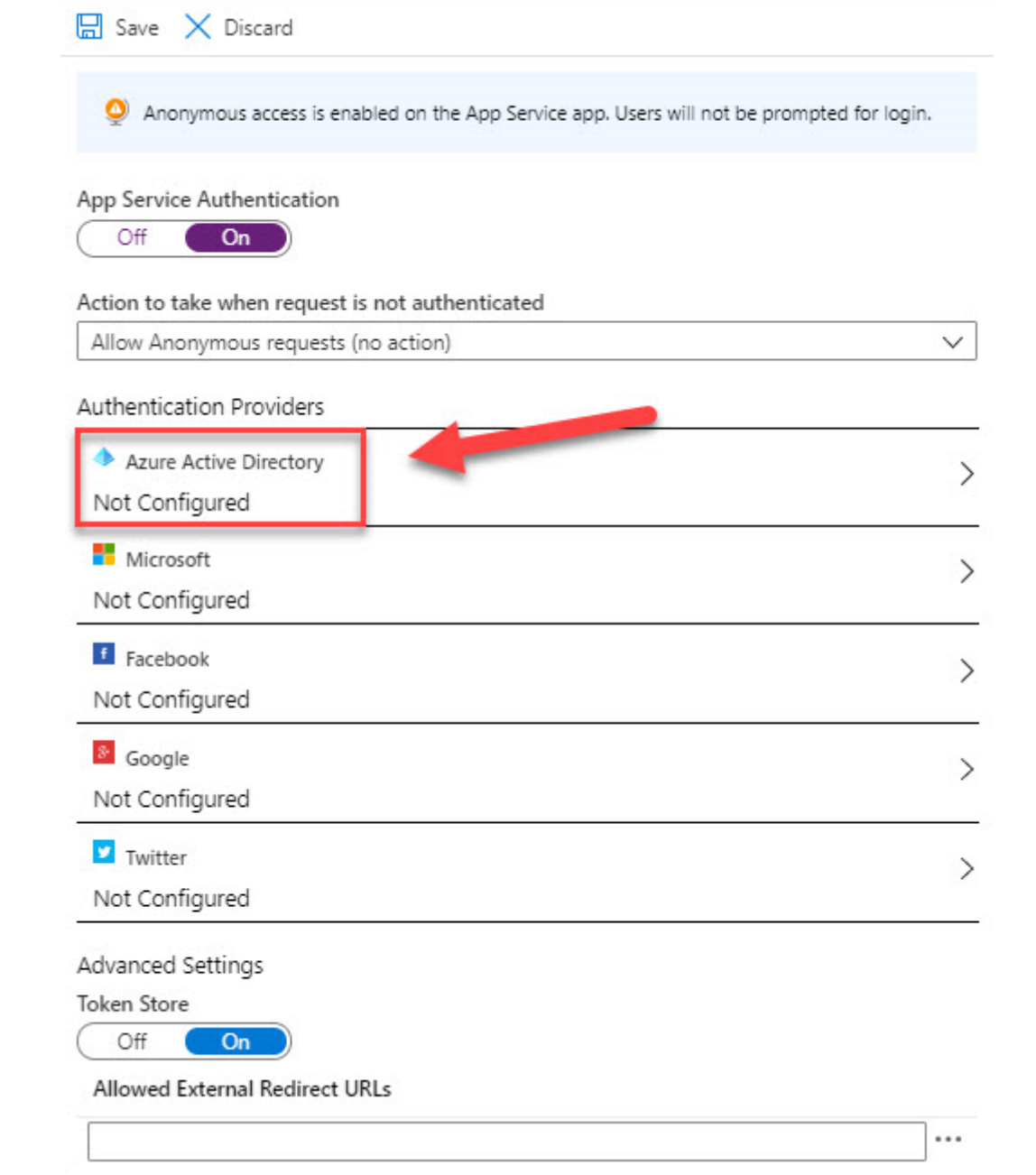

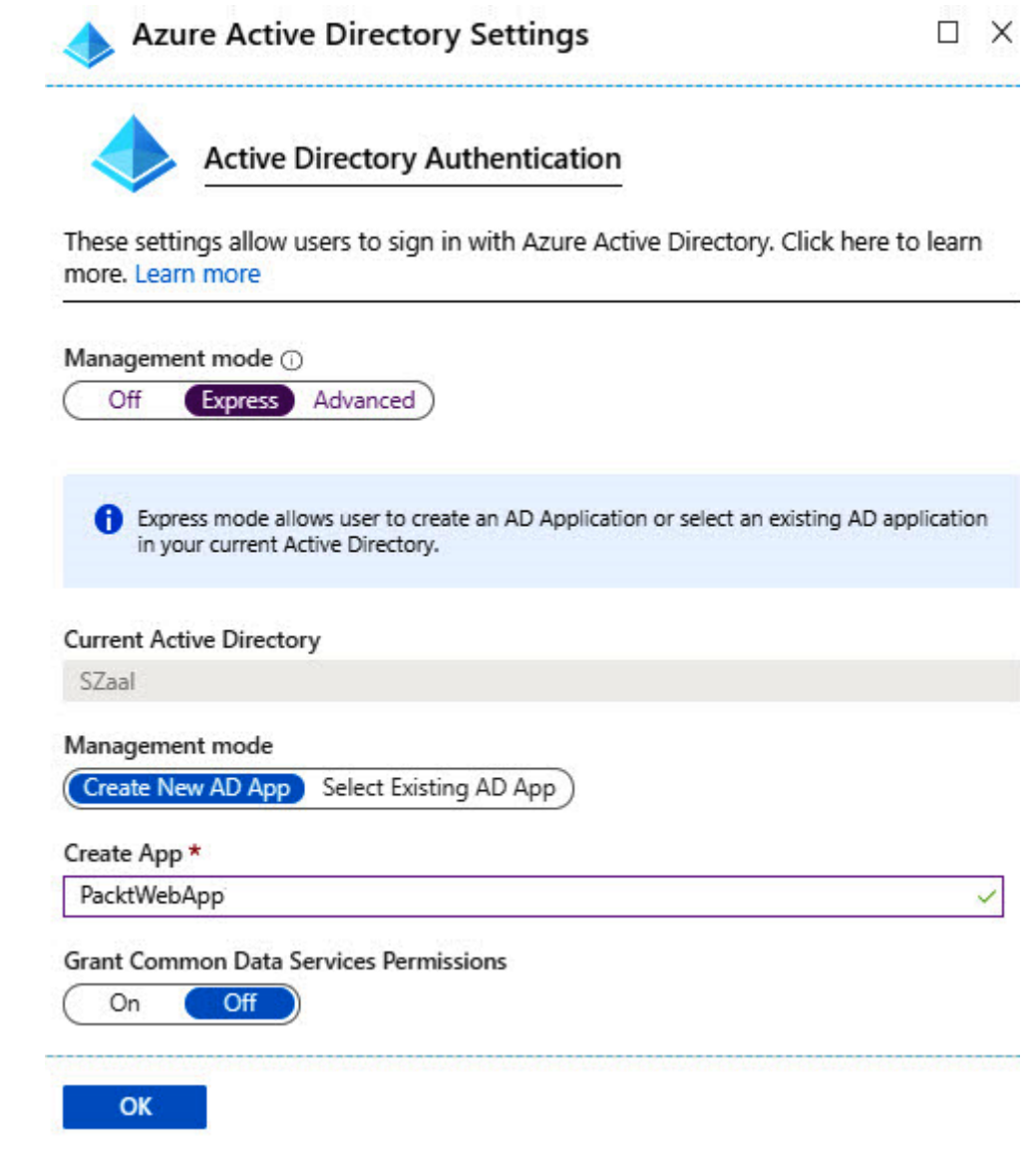

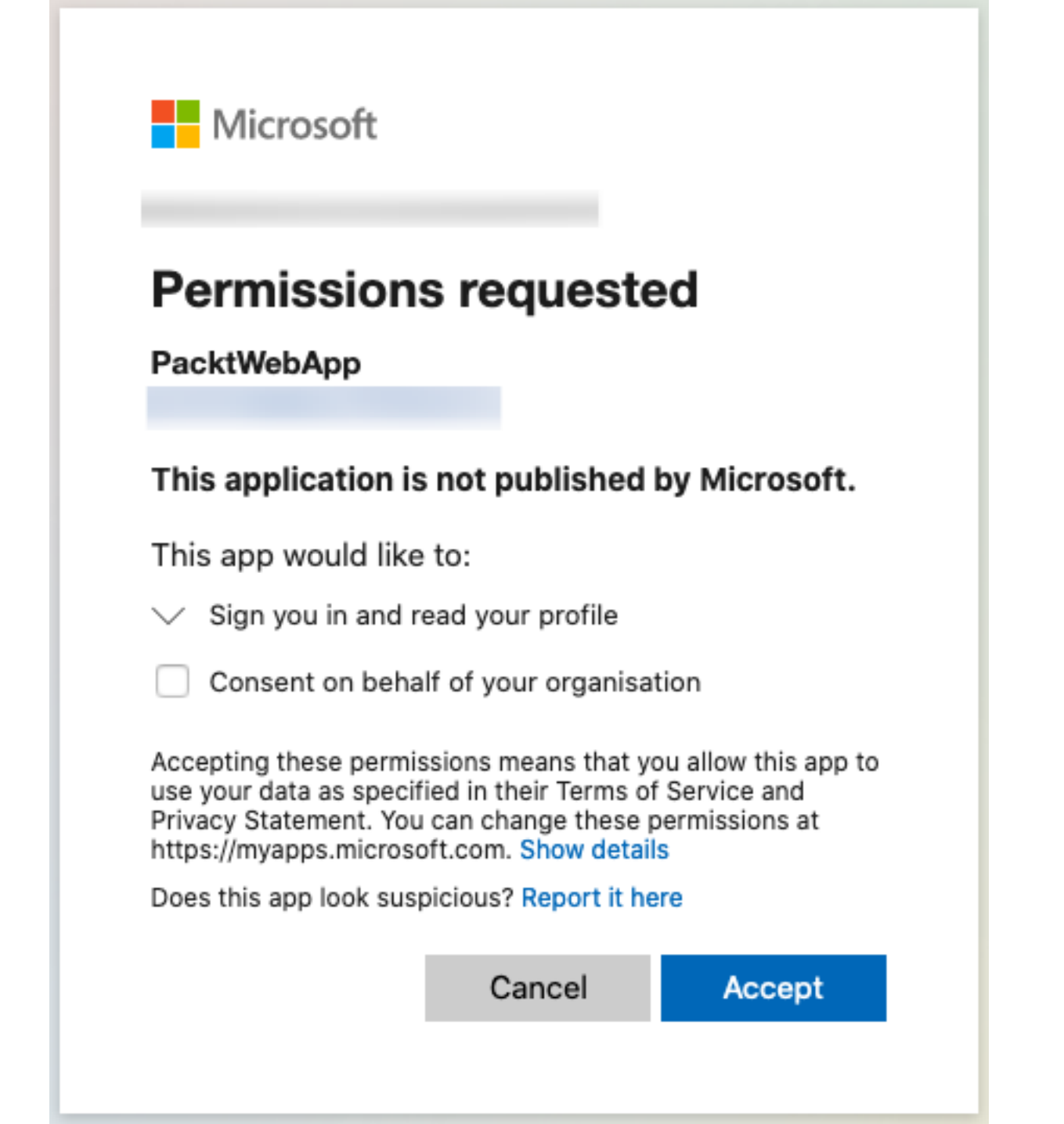

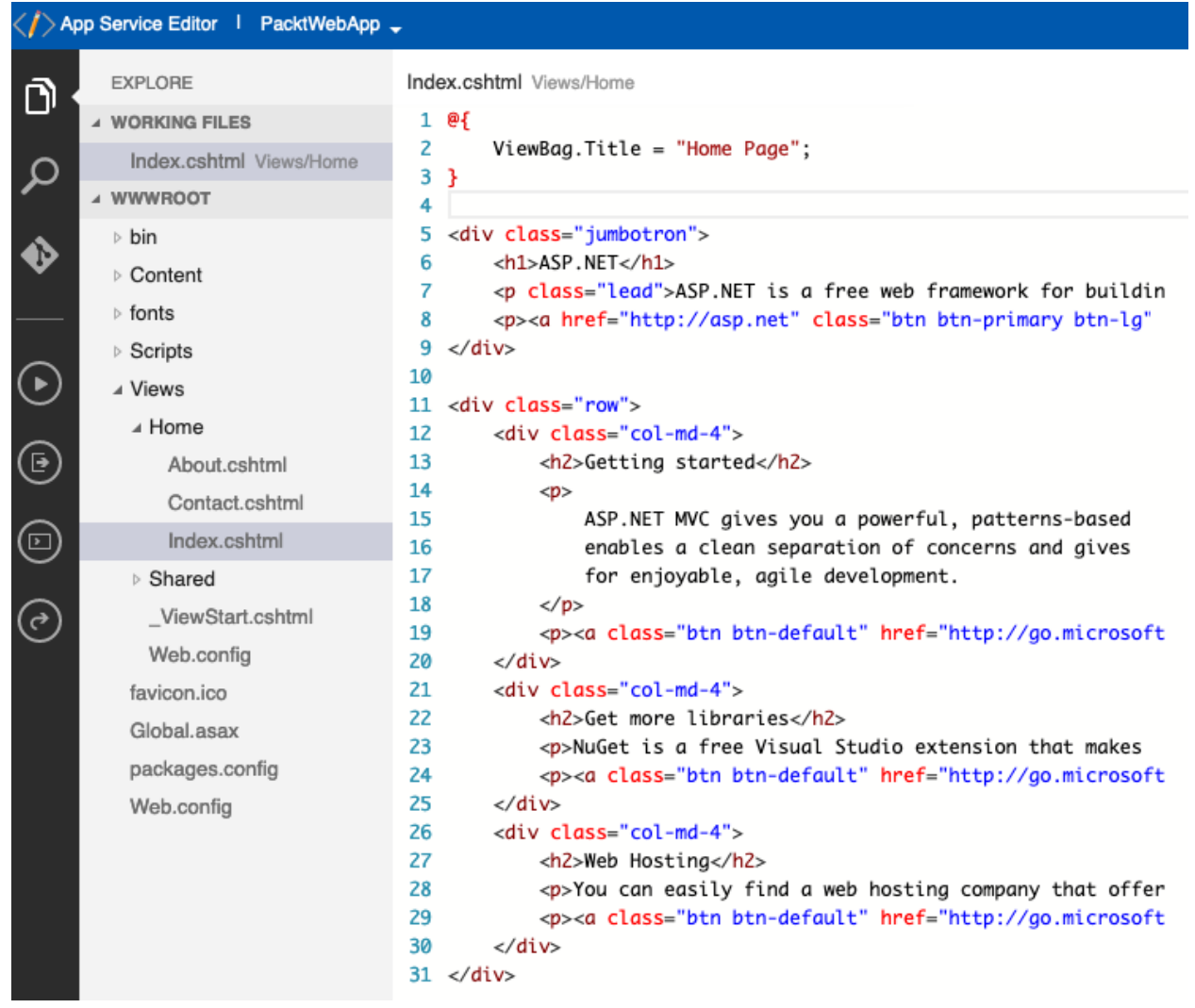

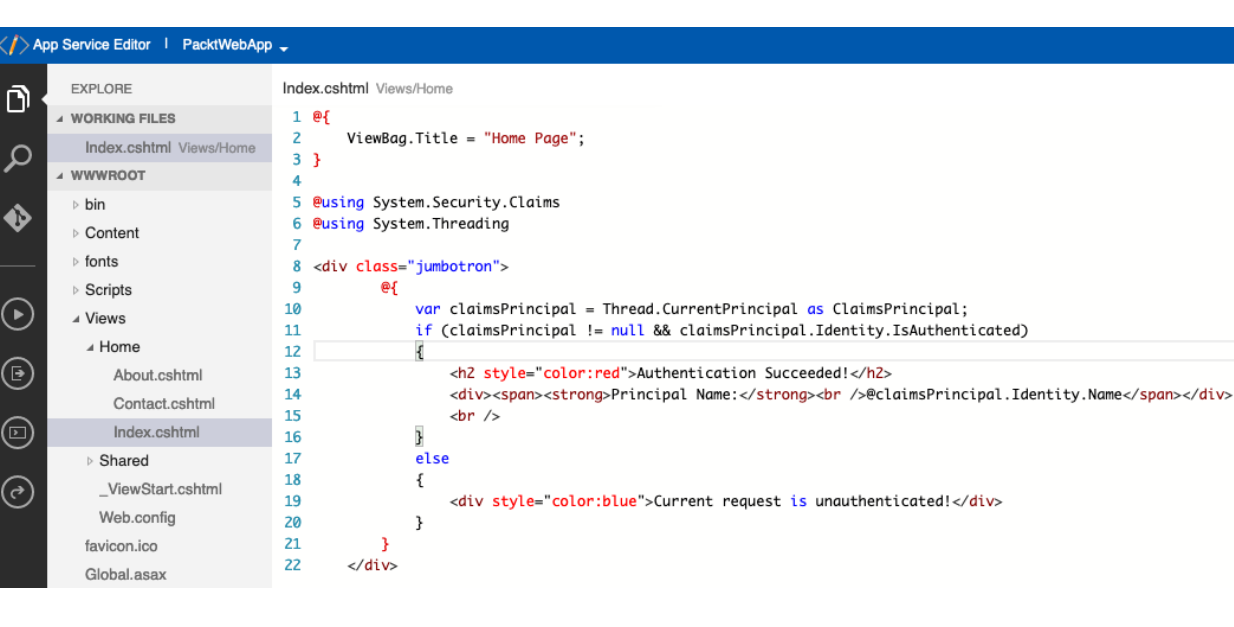

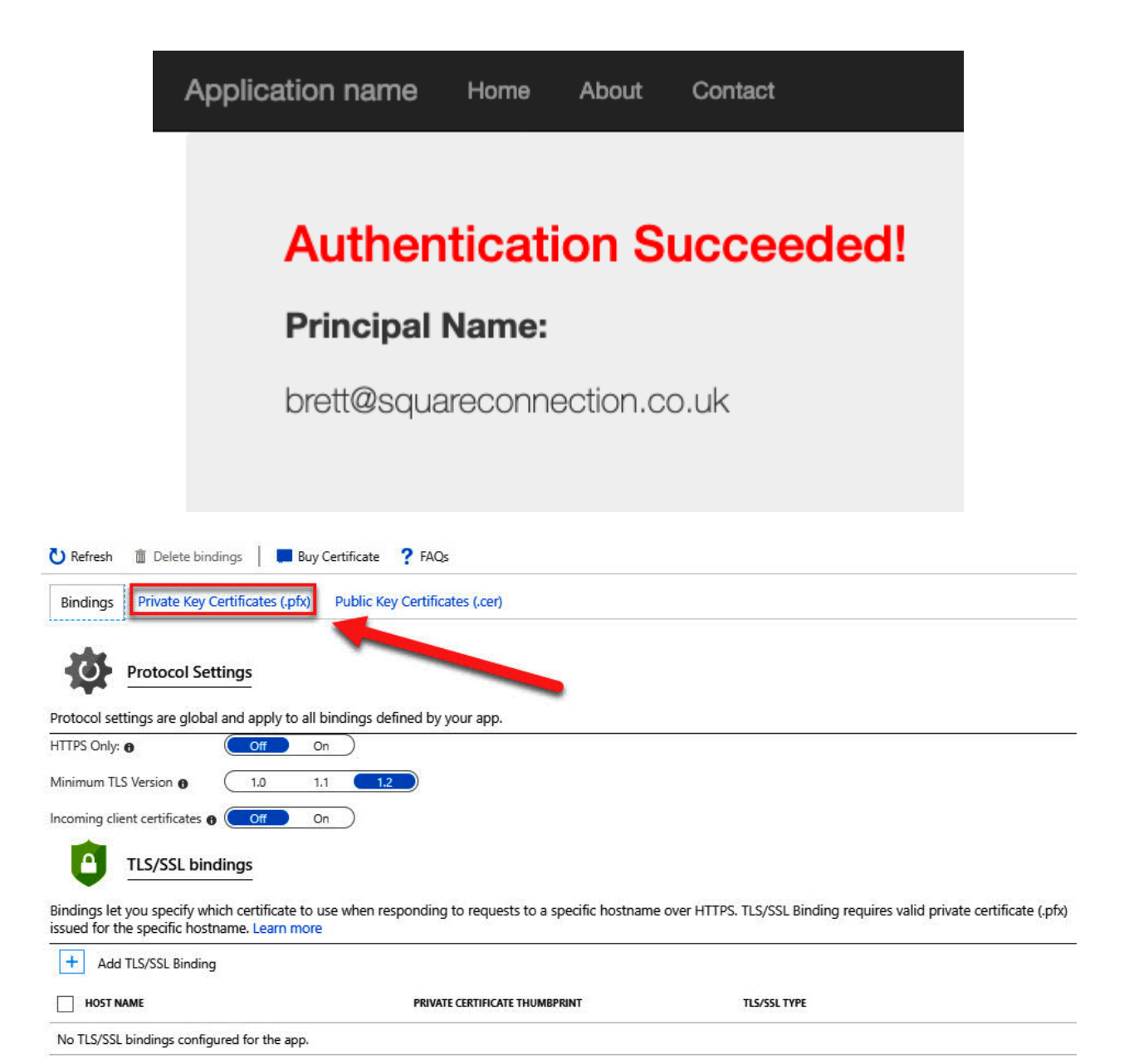

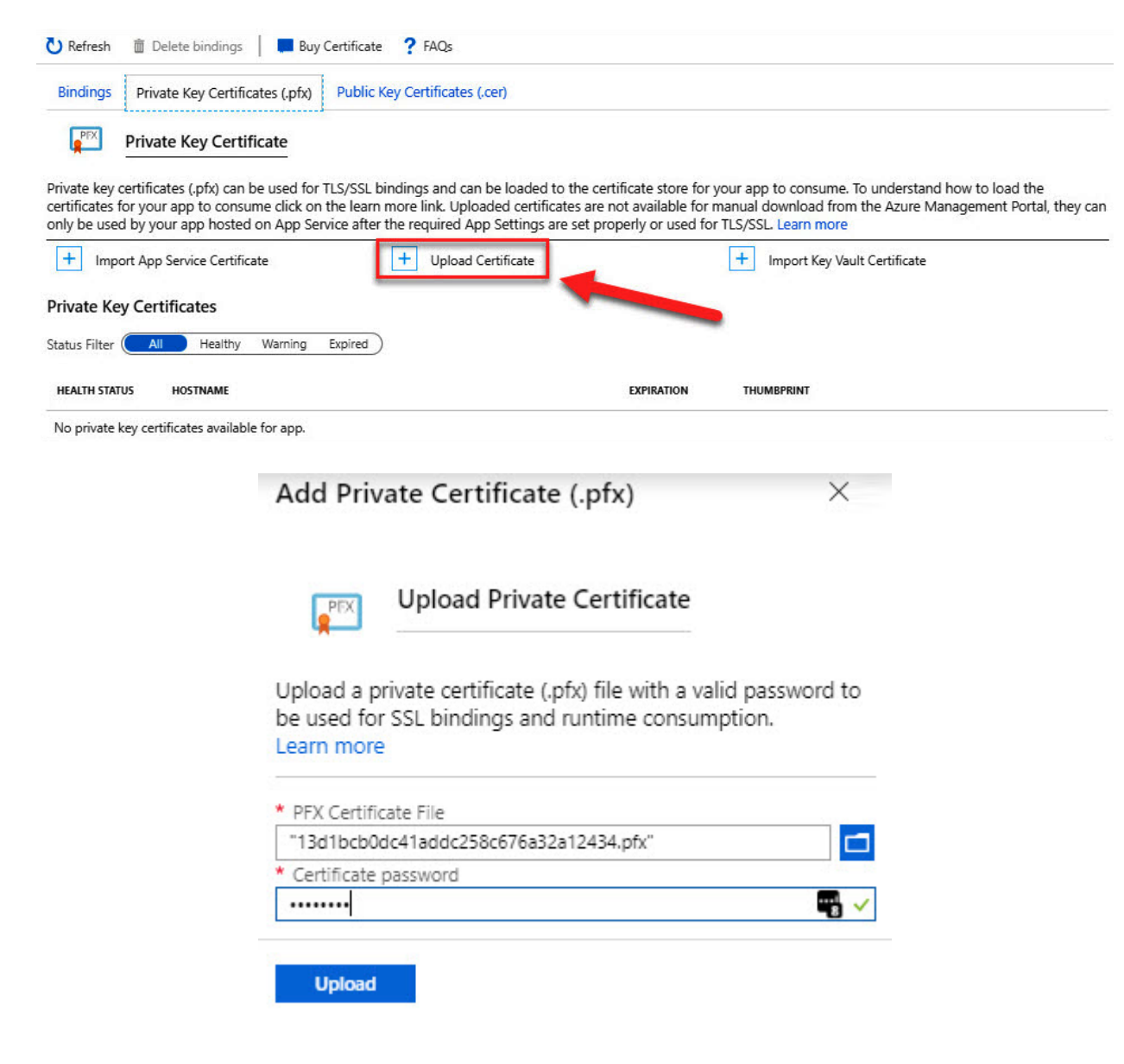

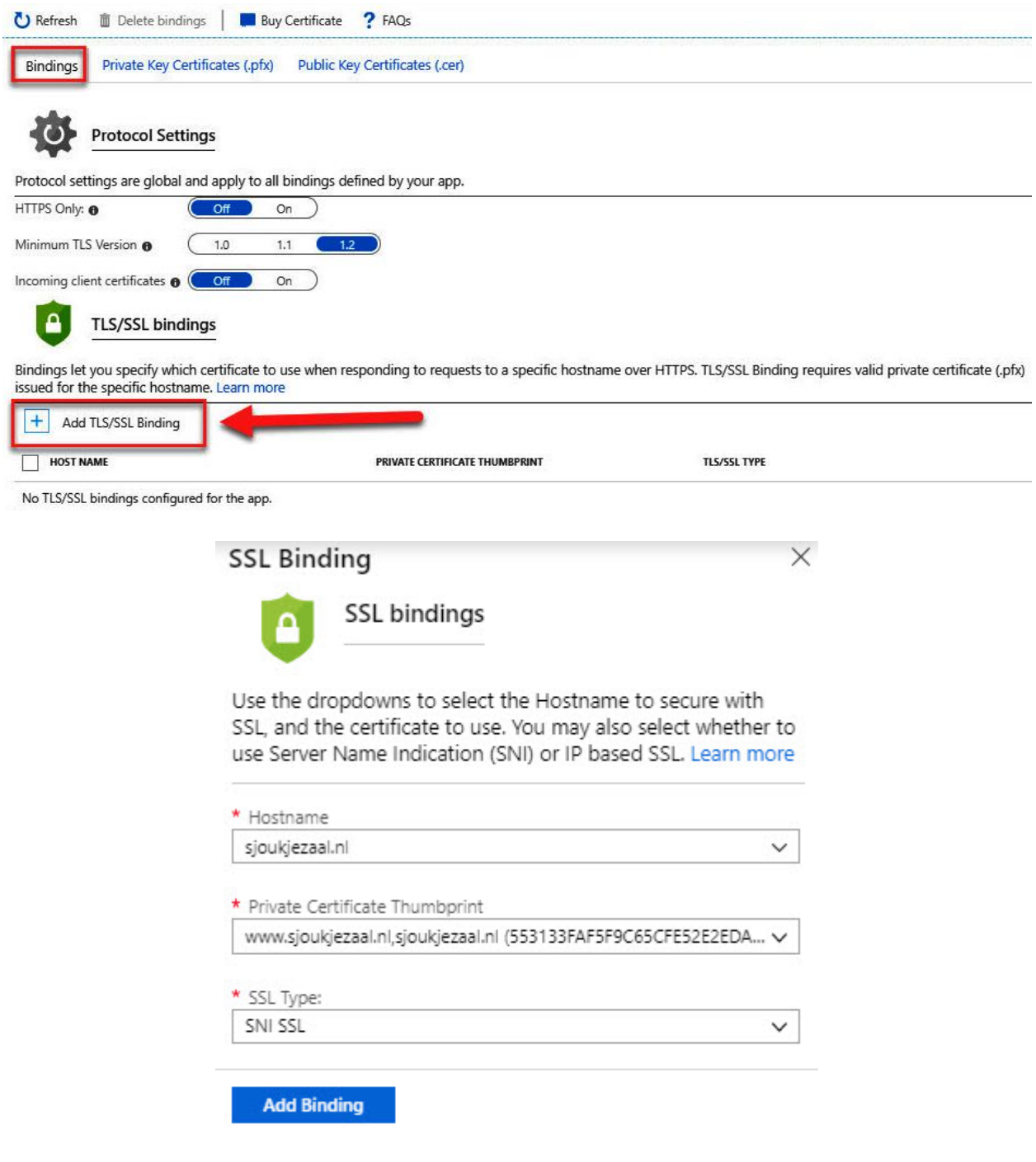
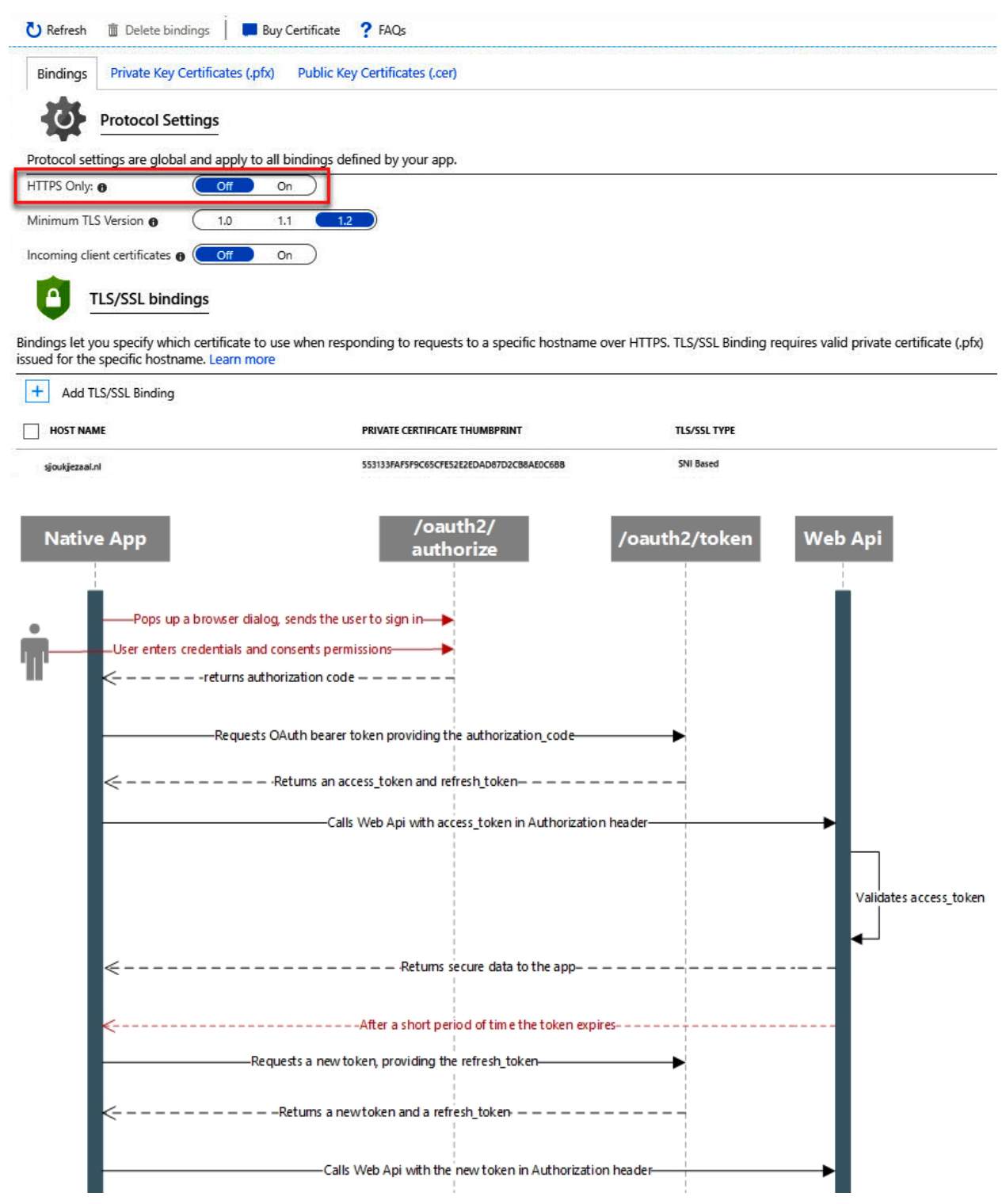

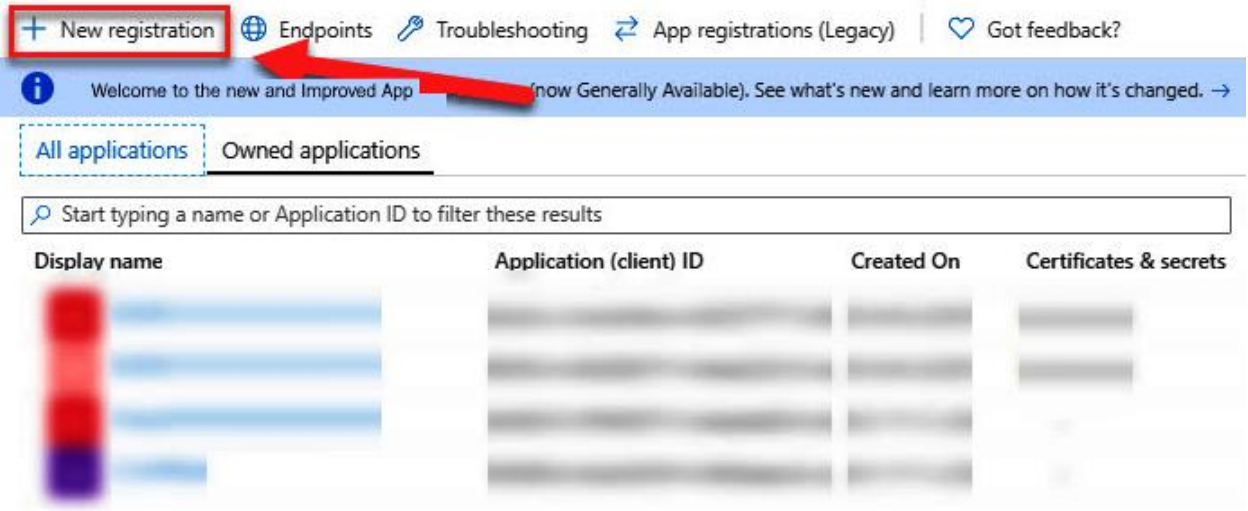

## Register an application

## \* Name

The user-facing display name for this application (this can be changed later).

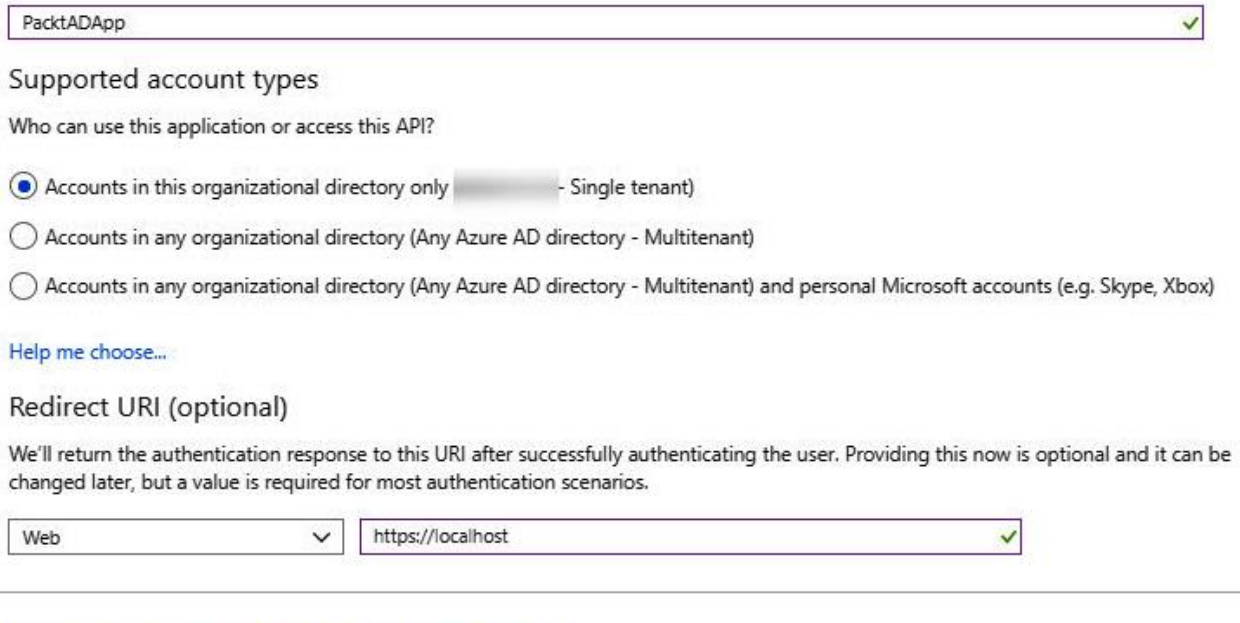

By proceeding, you agree to the Microsoft Platform Policies  $[{\mathbb Z}]$ 

Register

Credentials enable applications to identify themselves to the authentication service when receiving tokens at a web addressable location (using an<br>HTTPS scheme). For a higher level of assurance, we recommend using a certif

### Certificates

Certificates can be used as secrets to prove the application's identity when requesting a token. Also can be referred to as public keys.

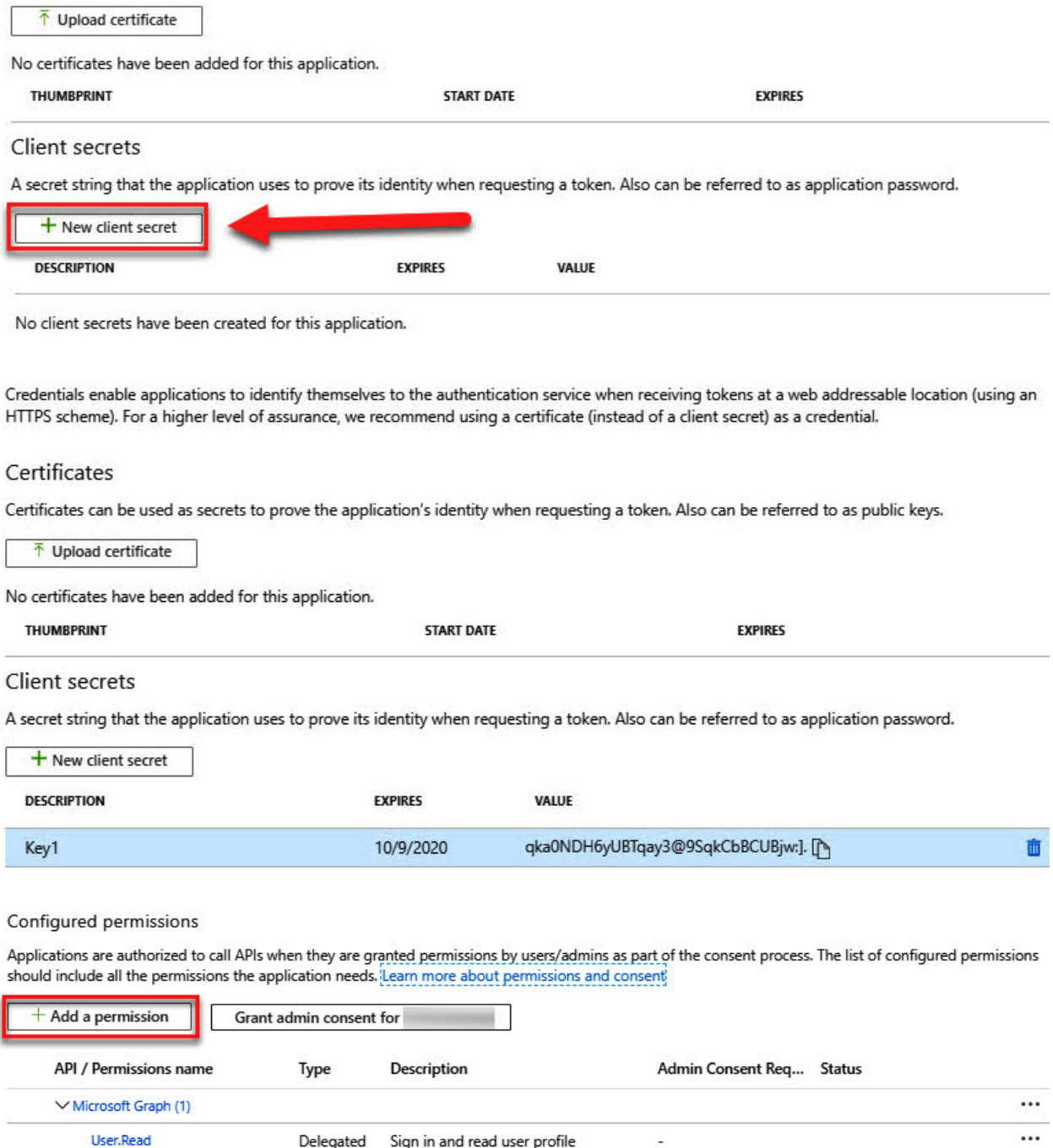

**Request API permissions** 

< All APIs

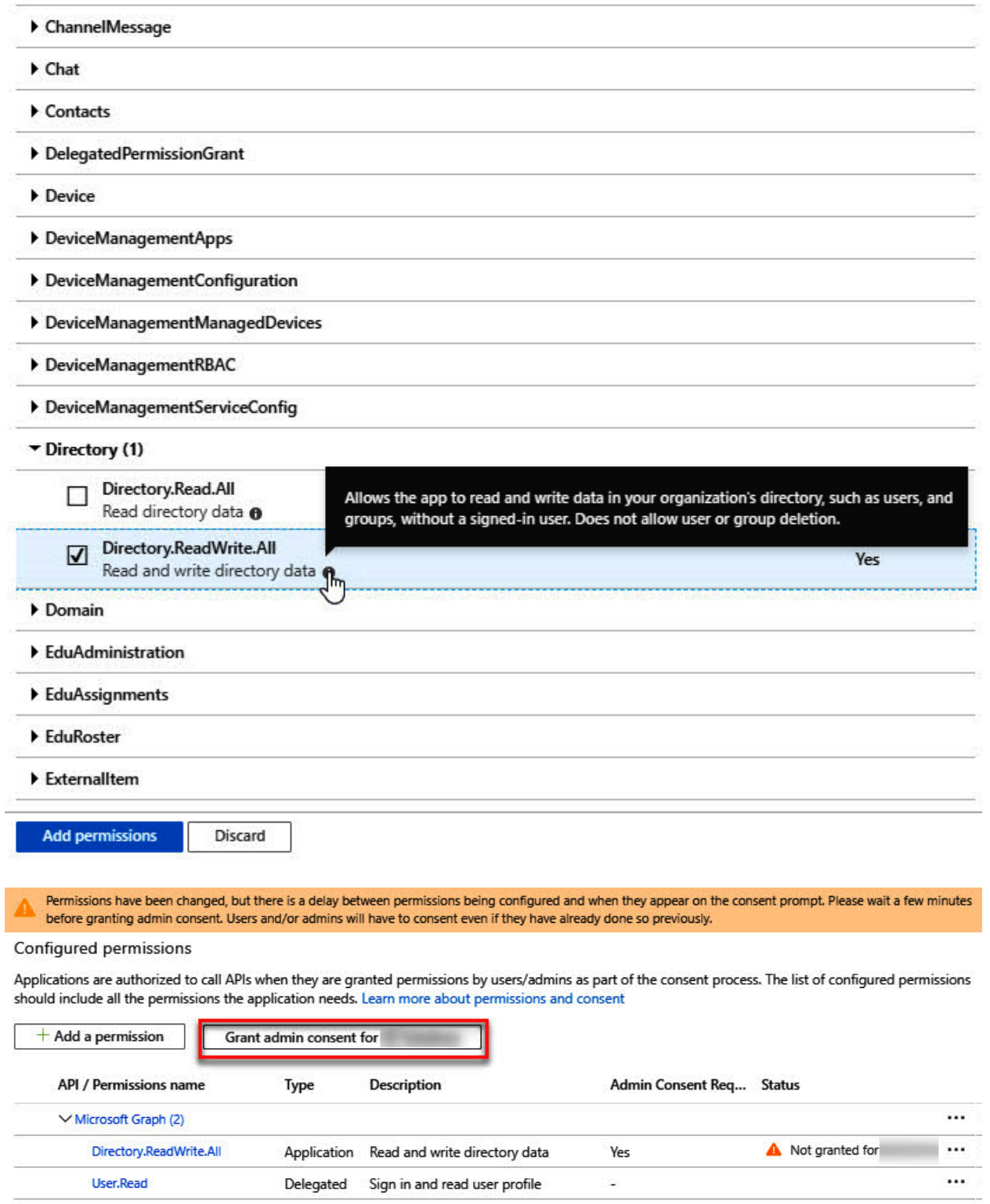

## Configured permissions

Applications are authorized to call APIs when they are granted permissions by users/admins as part of the consent process. The list of configured permissions<br>should include all the permissions the application needs. Learn more about permissions and consent

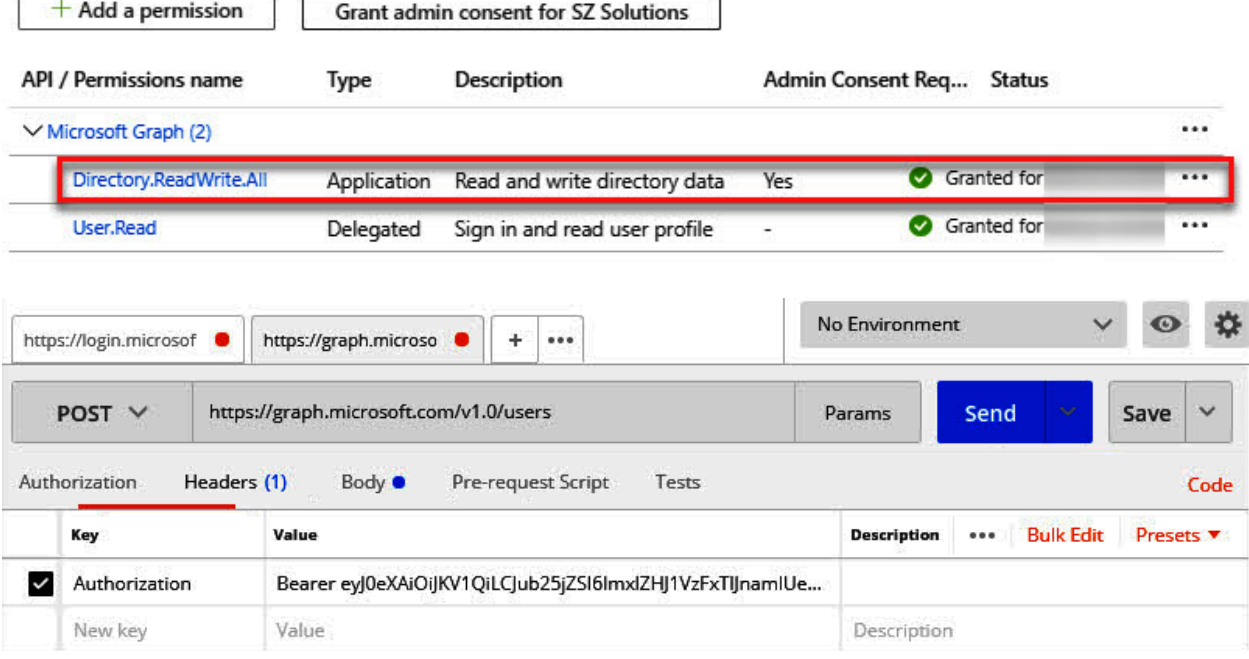

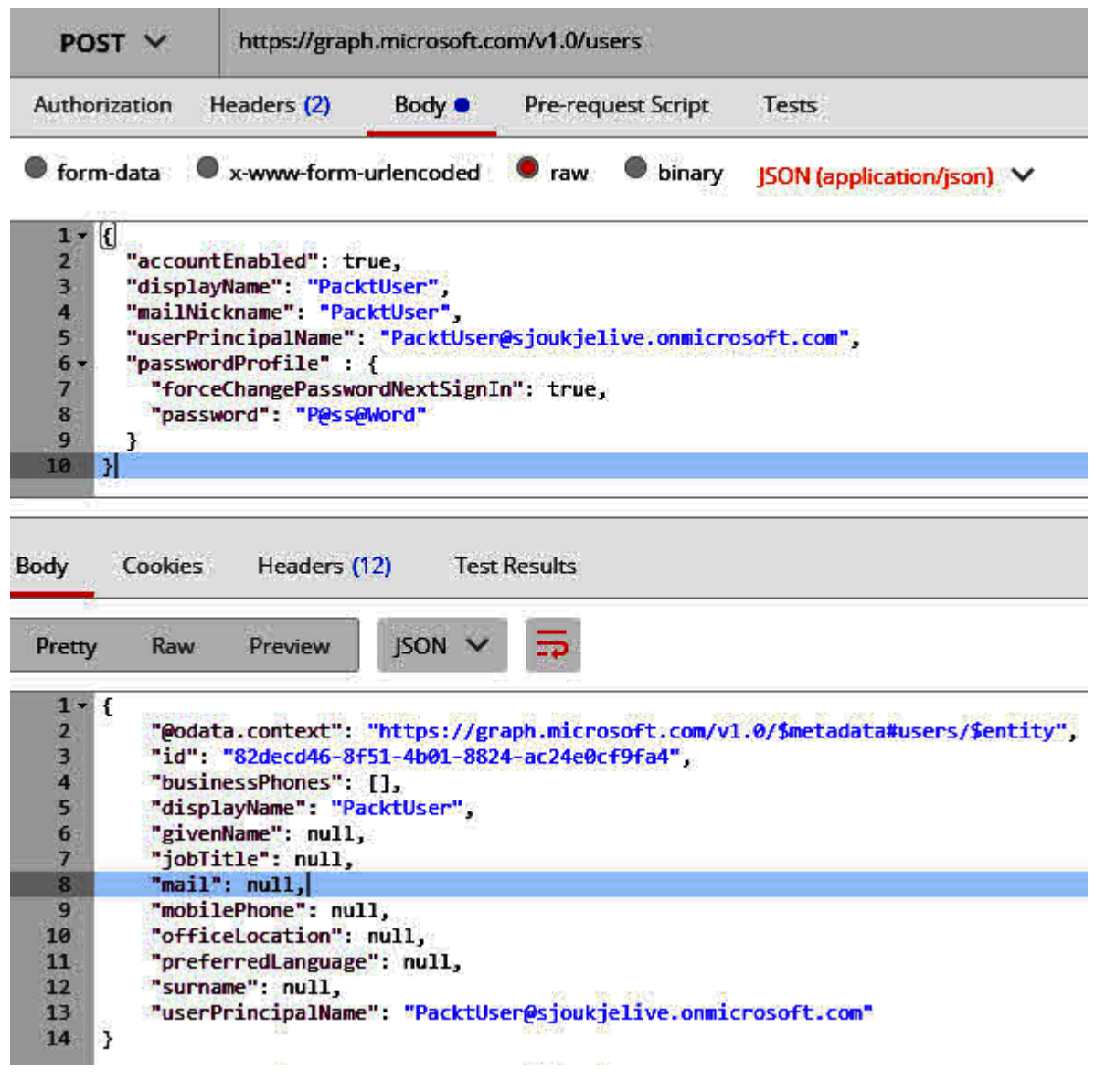

### System assigned User assigned

A system assigned managed identity enables Azure resources to authenticate to cloud services (e.g. Azure Key Vault) without storing credentials in code.<br>Once enabled, all necessary permissions can be granted via Azure role lifecycle of this resource. Additionally, each resource (e.g. Virtual Machine) can only have one system assigned managed identity. Learn more about Managed identities.

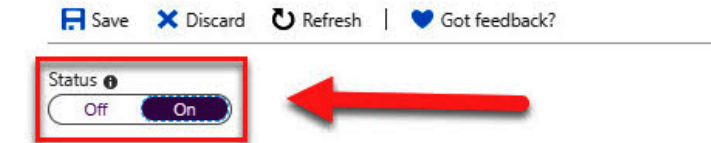

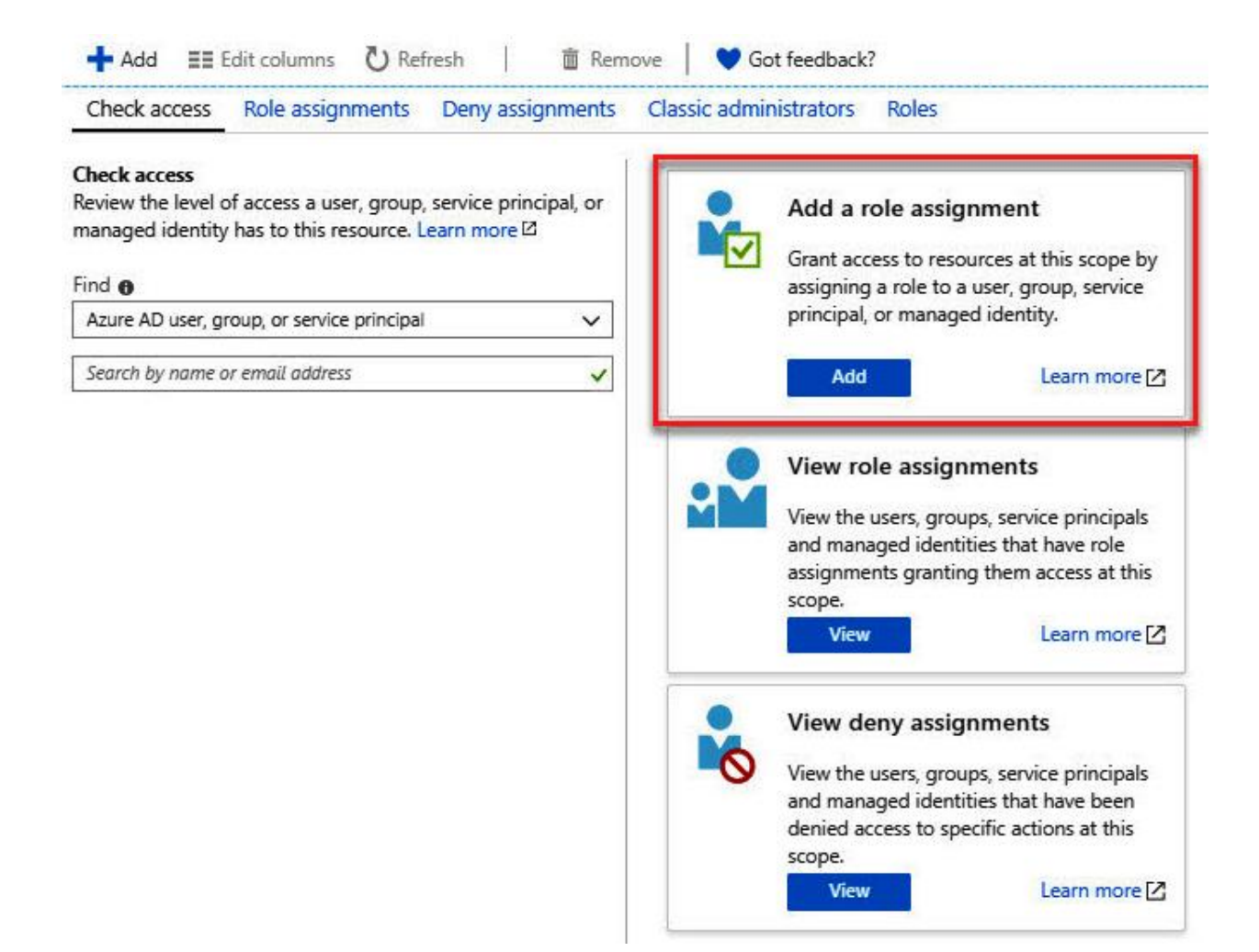

## Add role assignment

 $\times$ 

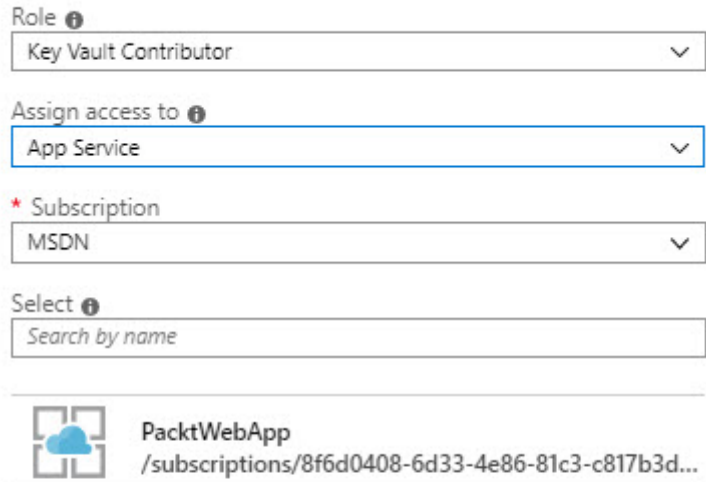

Selected members:

No members selected. Search for and add one or more members you want to assign to the role for this resource.

Learn more about RBAC

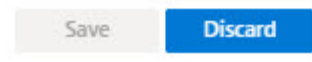

## **Chapter 15: Developing Solutions that Use Cosmos DB Storage**

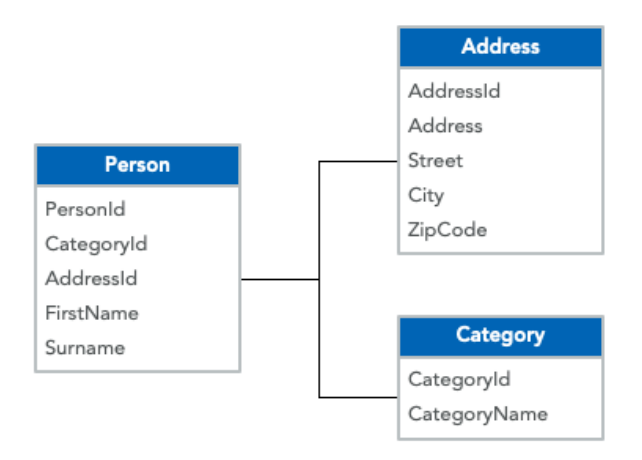

### **Example Combined Query**

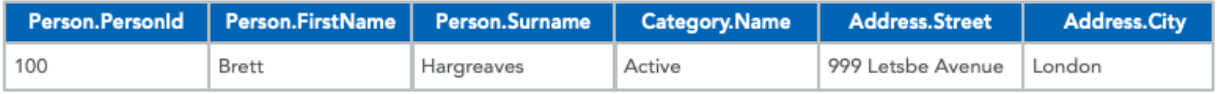

Congratulations! Your Azure Cosmos DB account was created.

Now, let's connect to it using a sample app:

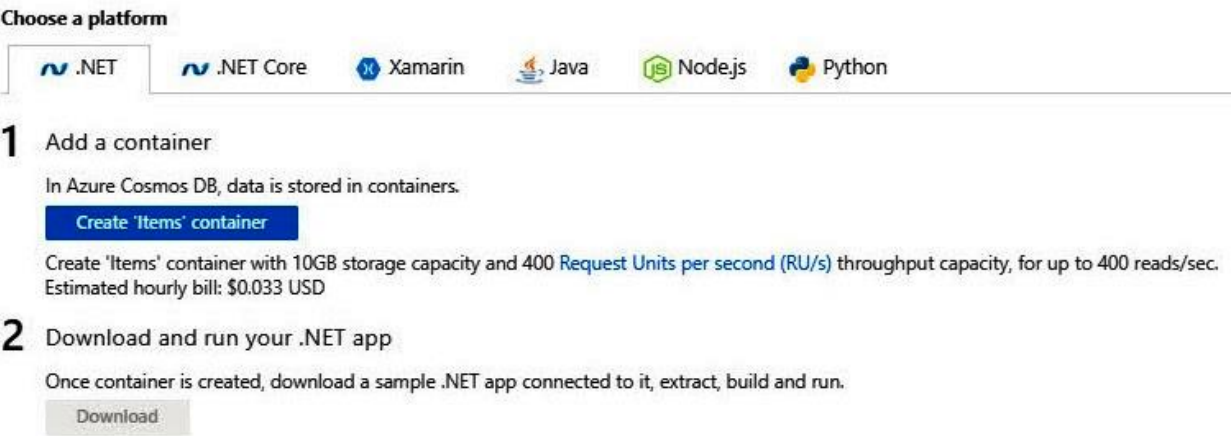

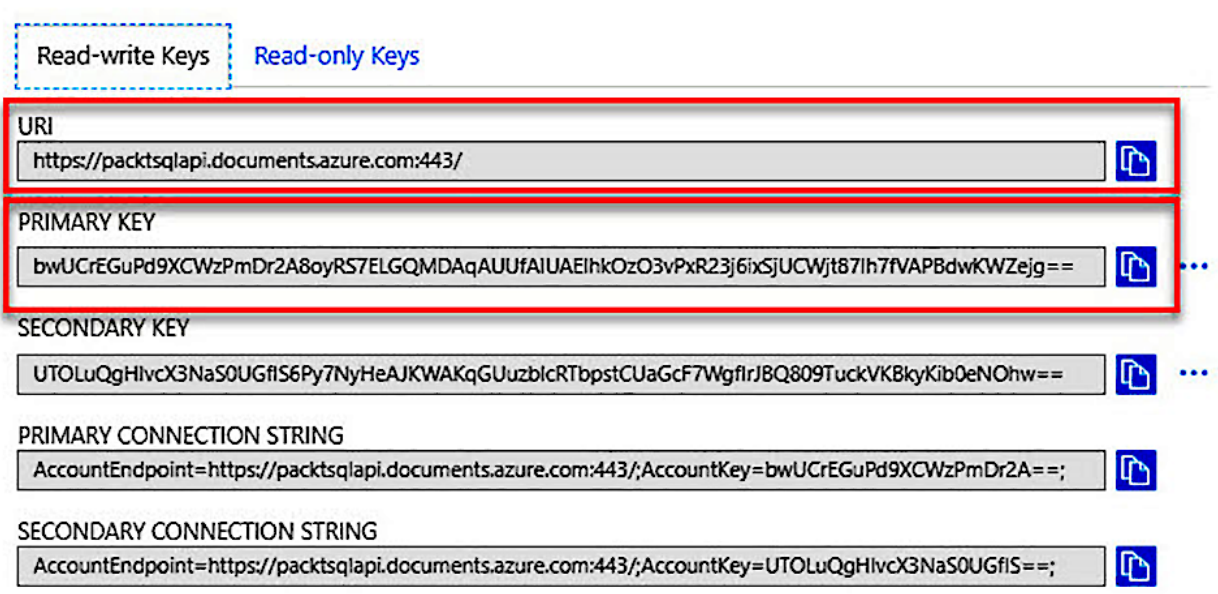

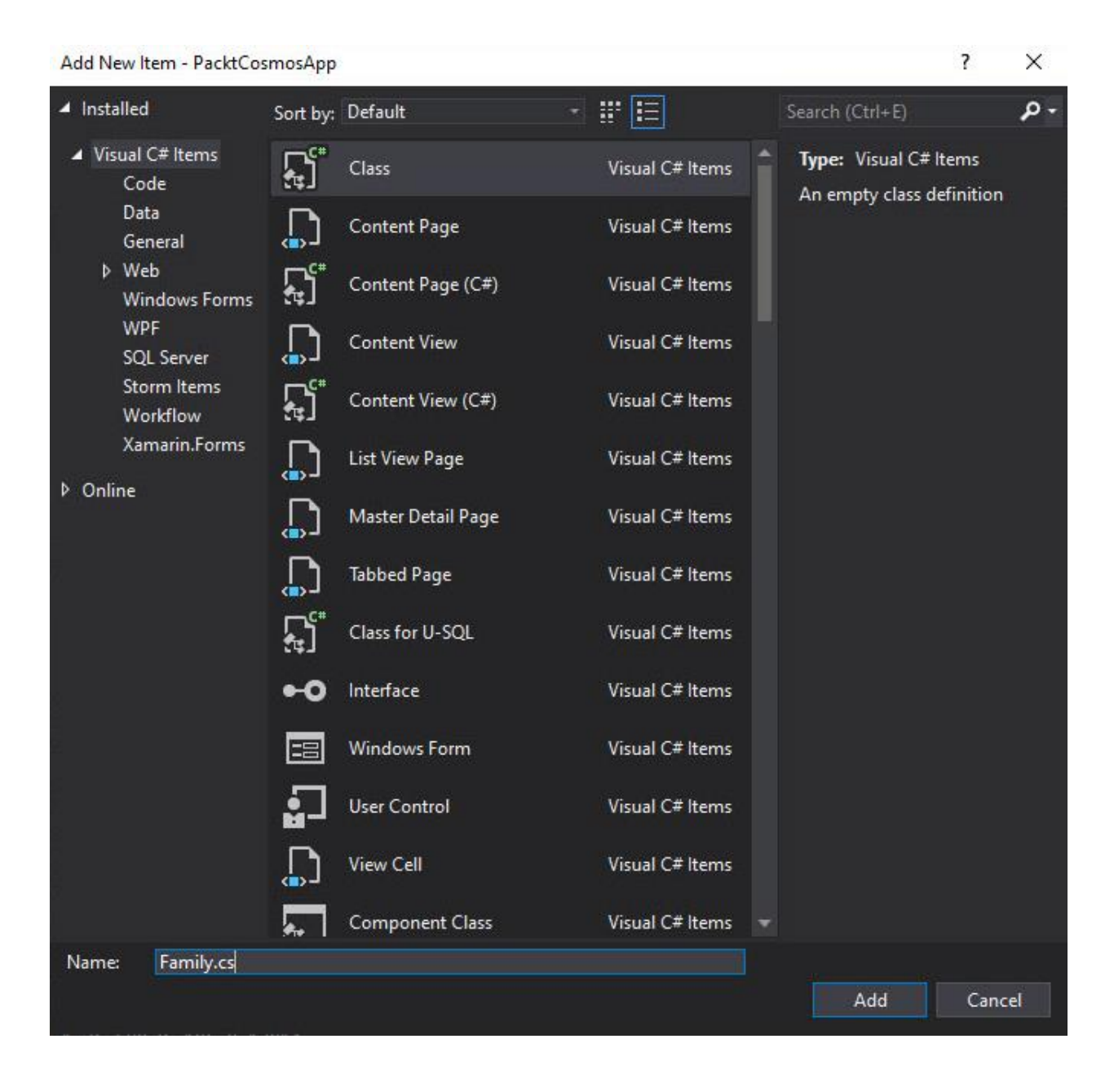

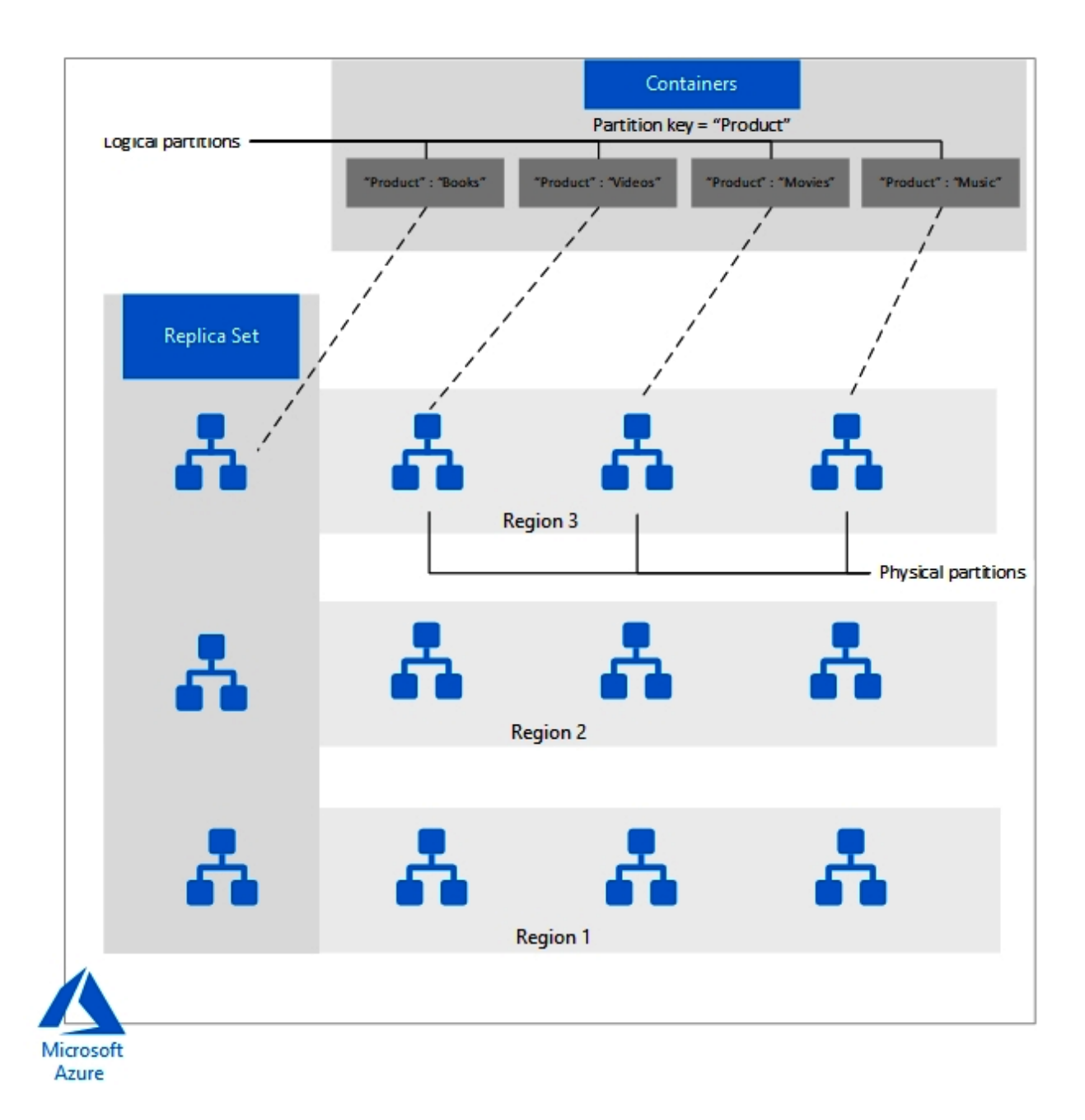

#### $\Box$  Save  $\Box$  Discard  $\rightleftarrows$  Manual Failover  $\Box$  Automatic Failover

When you add a region to your account, you will be billed for the additional RU/s and storage copied to the region.<br>To keep your account completely free, stay in 1 region with 400 RU/s and 5GB of storage. Click here to le

Click on a location to add or remove regions from your Azure Cosmos DB account. \* Each region is billable based on the throughput and storage for the account. Learn more

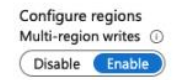

Action

Û

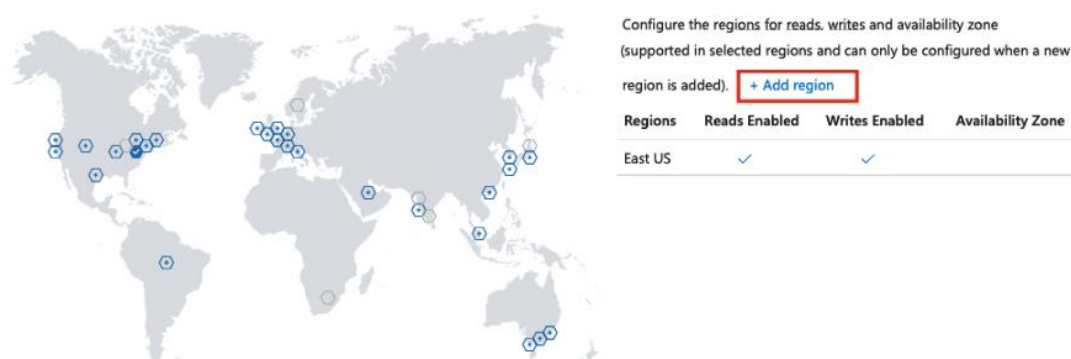

#### **B** Save ク Discard

ŭ

(STRONG BOUNDED STALENESS SESSION CONSISTENT PREFIX EVENTUAL

Eventual consistency is the weakest form of consistency wherein a client may get the values which are older than the ones it had seen before, over time.  $\vec{C}^3$ 

#### **Understand Eventual consistency**

In the absence of any further writes, the replicas within the group will eventually converge. Eventual consistency is ideal where the application does not require any ordering guarantees. Examples include count of Retweets, Likes or non-threaded comments.

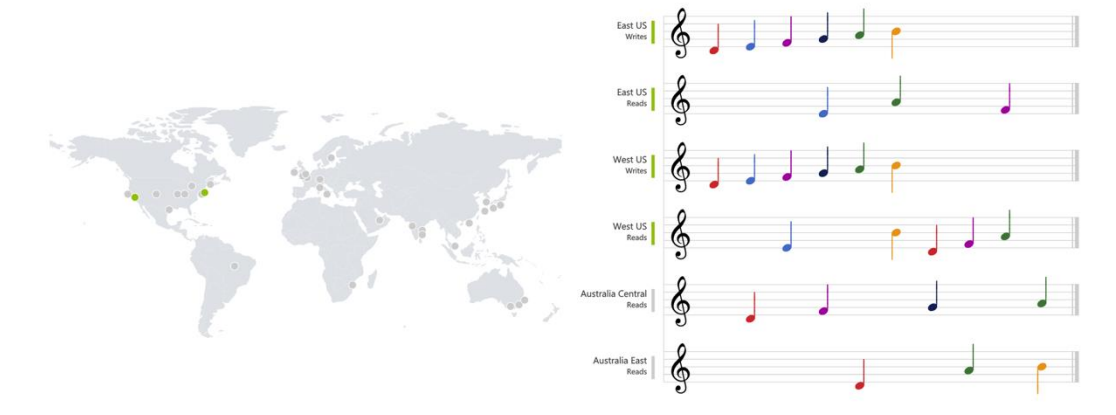

# **Chapter 16: Developing Solutions that Use a Relational Database**

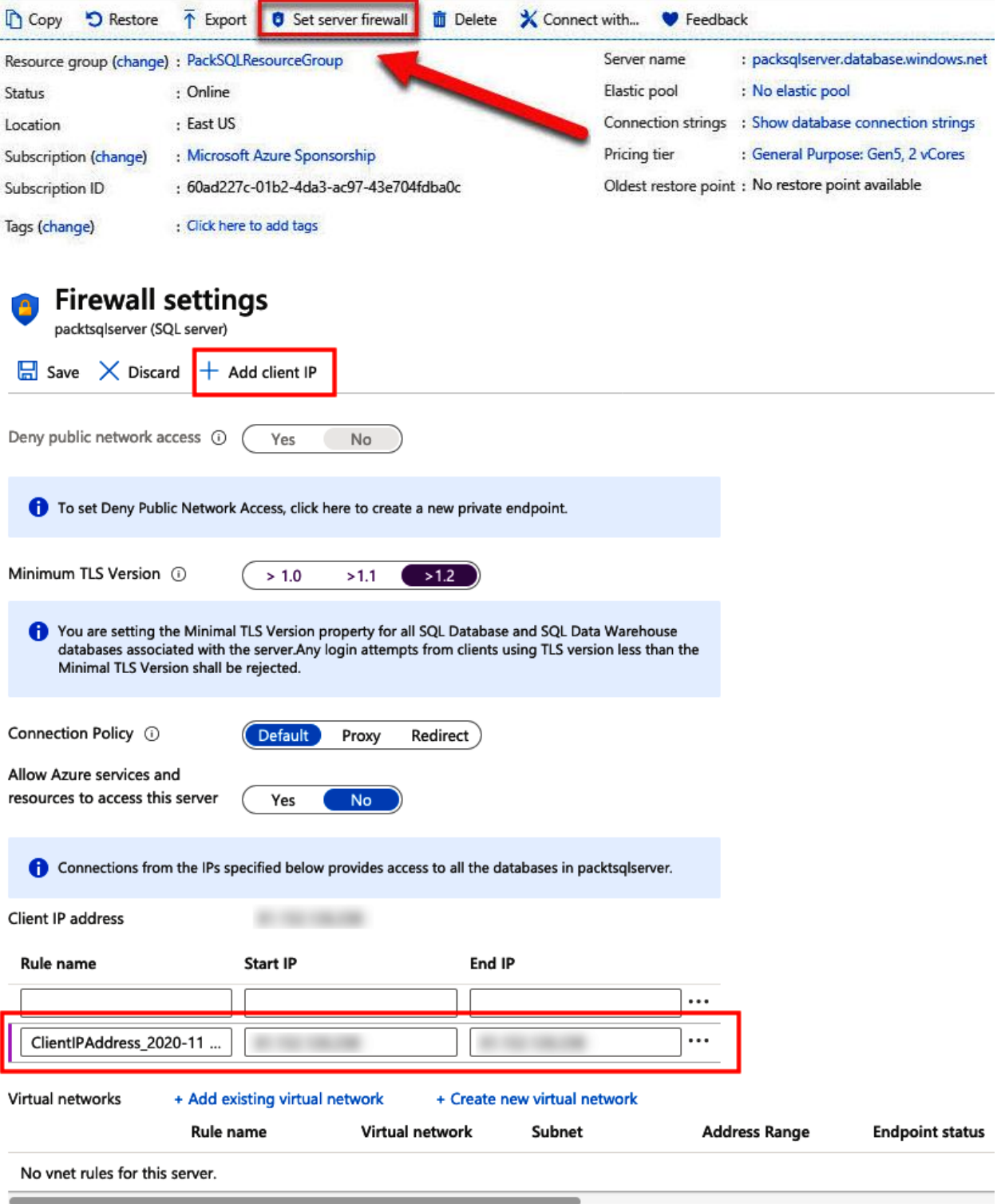

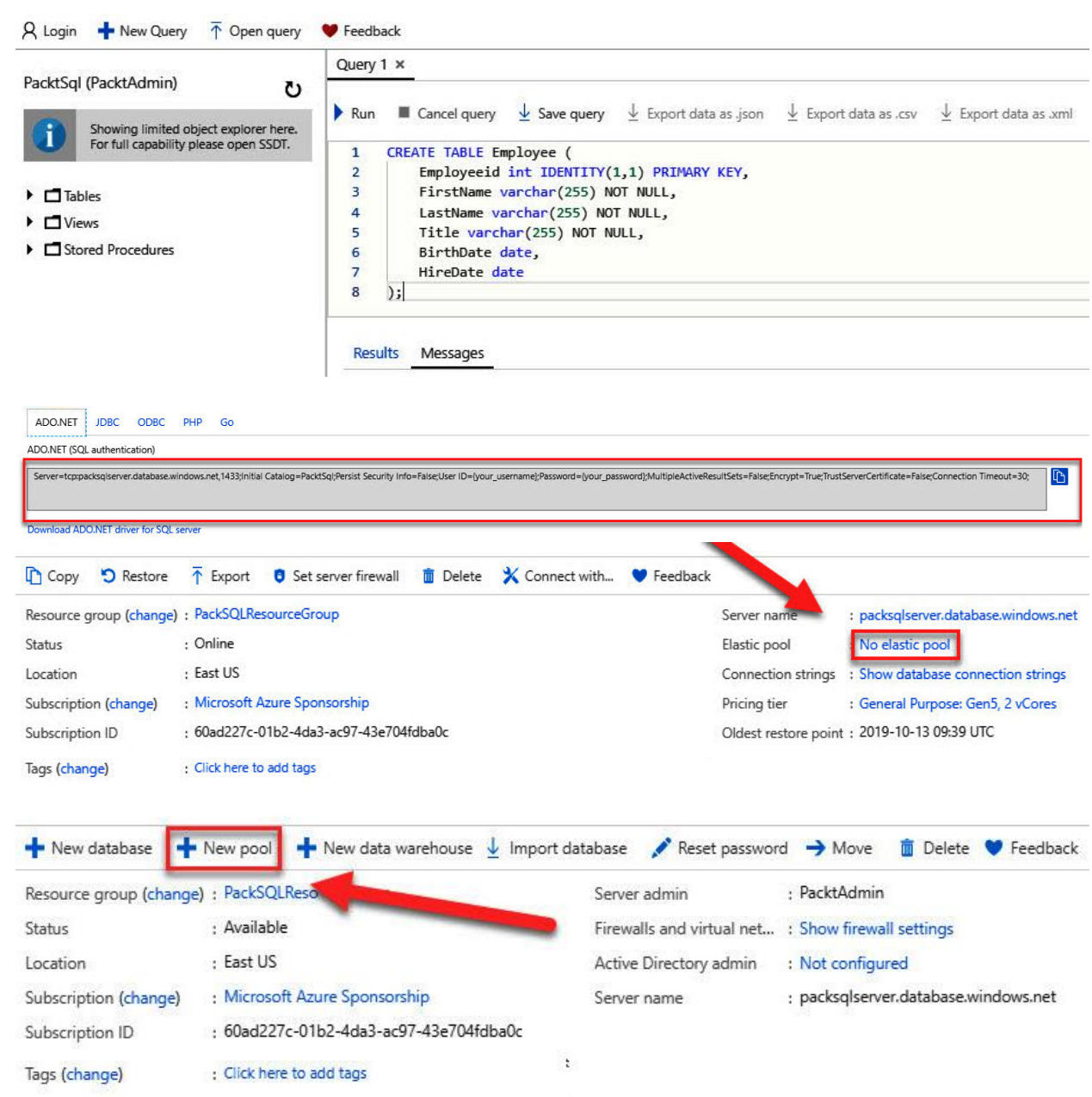

## **Create SQL Elastic pool**

Microsoft

**Basics** Tags Review + create

Create a SQL Elastic pool with your preferred configurations. Elastic pools provide a simple and cost effective solution for managing the performance of multiple databases within a fixed budget. Complete the Basic tab, then go to Review + Create to provision with smart defaults, or visit each tab to customize. Learn more  $\boxtimes$ 

### Project details

Select the subscription to manage deployed resources and costs. Use resource groups like folders to organize and manage all your resources.

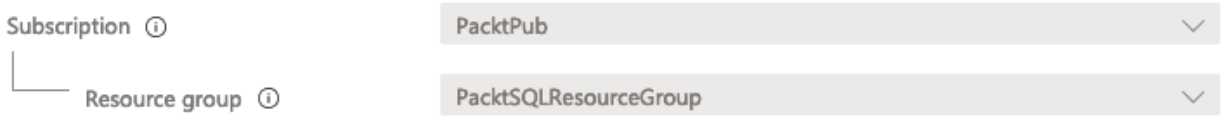

**Elastic pool details** 

Enter required settings for this pool, including picking a logical server and configuring the compute and storage resources.

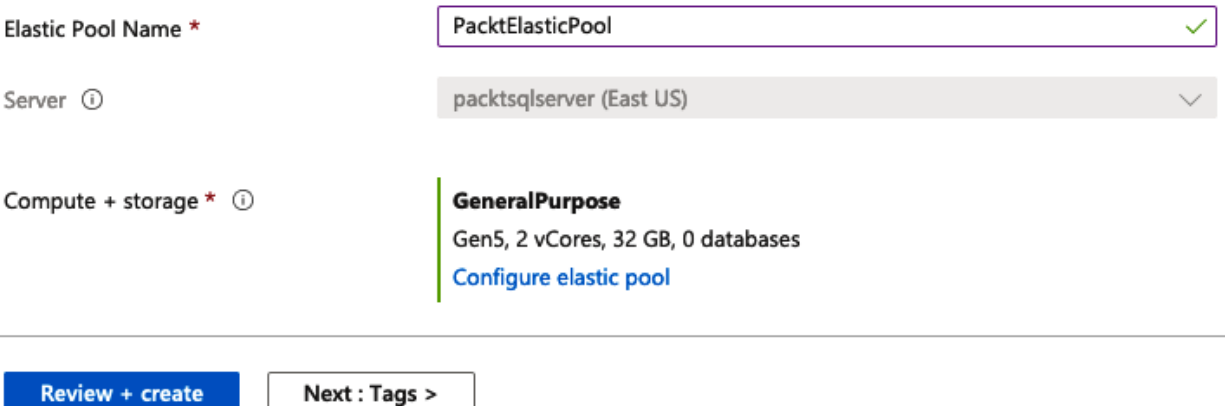

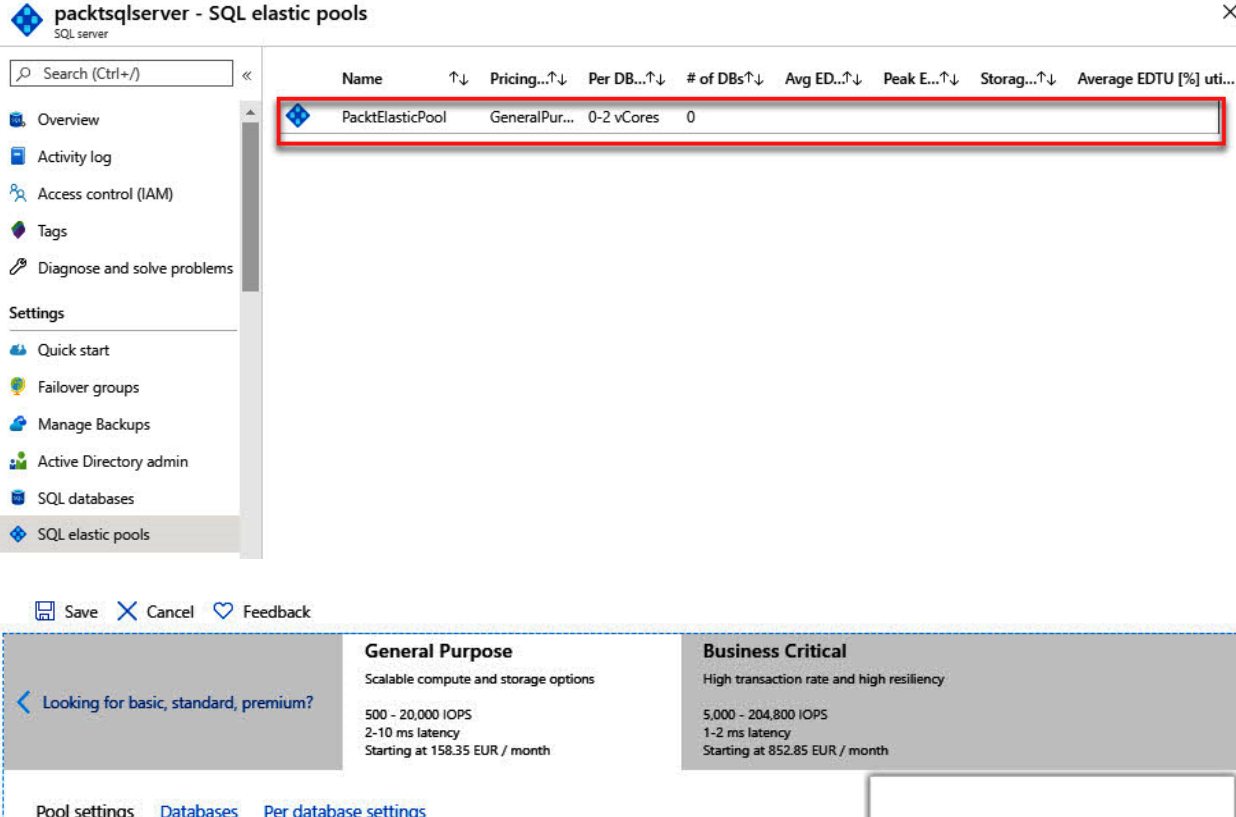

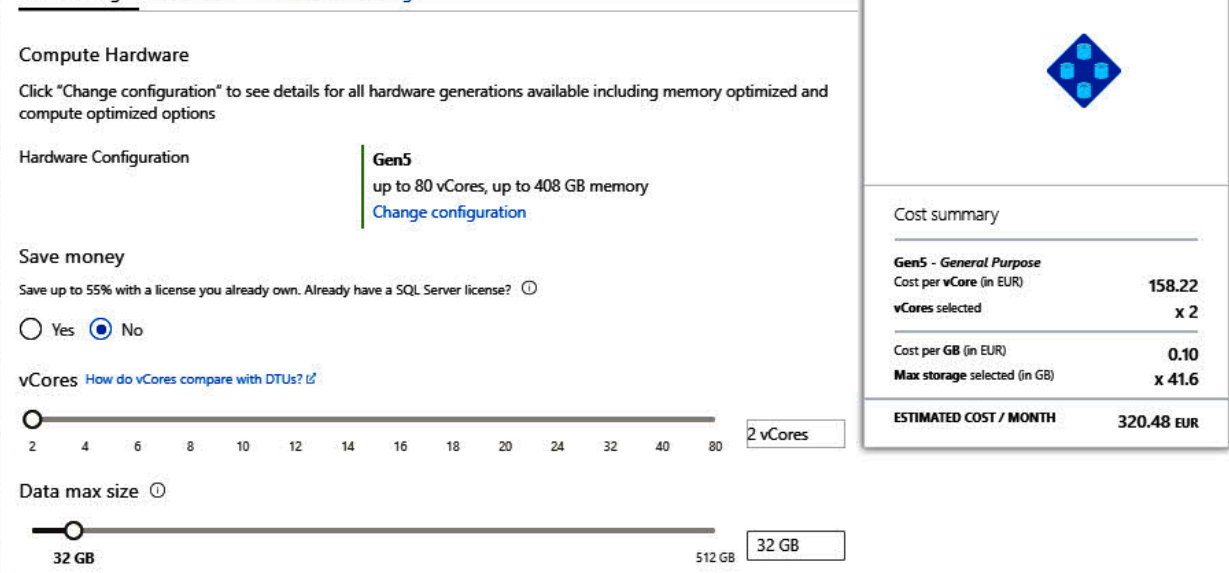

LOG SPACE ALLOCATED 9.6 GB

# Create secondary

Create geo-replicated secondaries to protect Region  $\Delta$ West US Database name PacktSql \*Secondary type  $\triangle$ Readable \*Target server  $\left. \right\rangle$ packtsqlserver-westus (West US) Elastic pool  $\triangle$ None \*Pricing tier  $\left\langle \right\rangle$ Standard S0: 10 DTUs, 250 GB stor...

OK

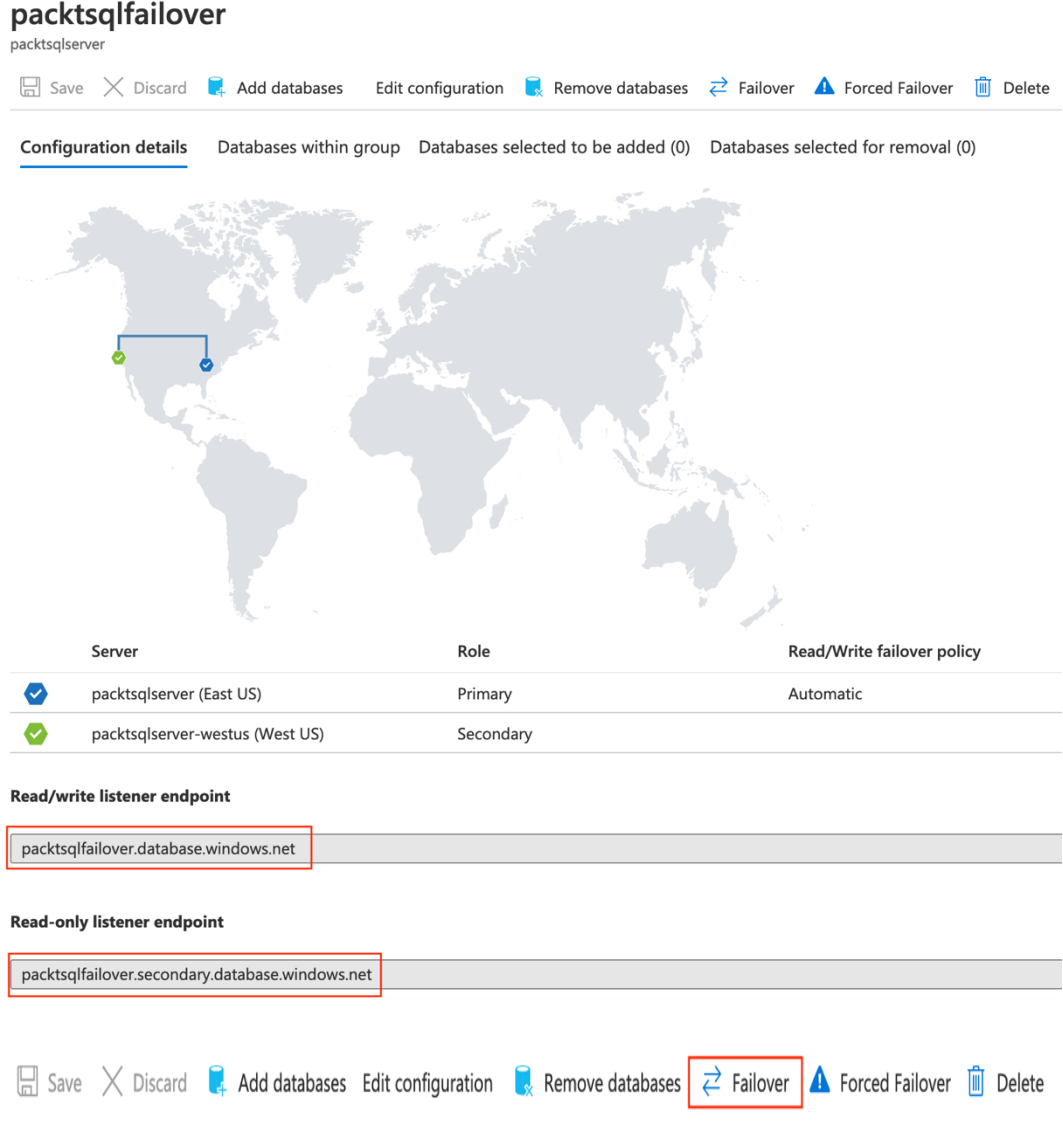

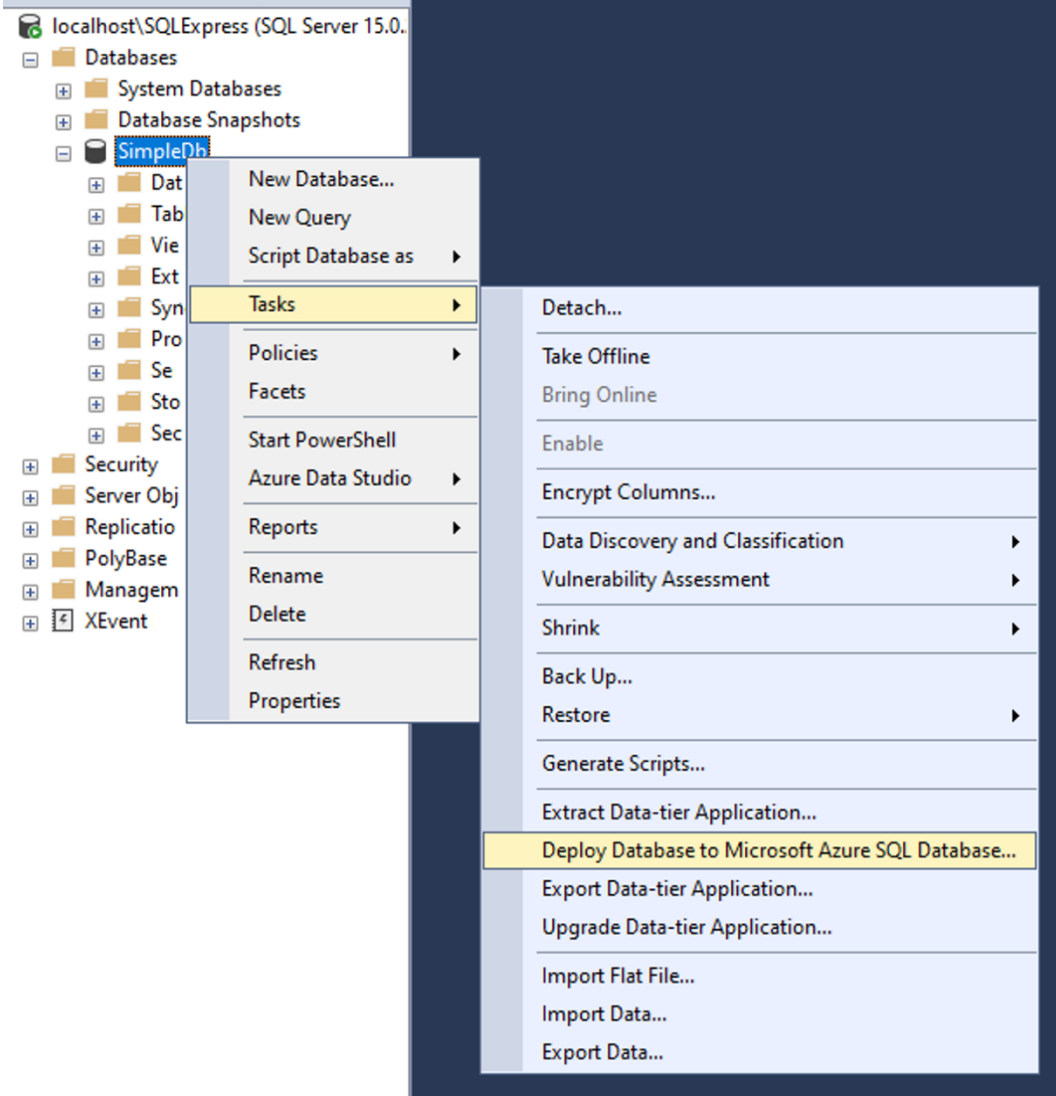

Deploy Database 'SimpleDb'

SimpleDb (packtsqlserver/SimpleDb) Online

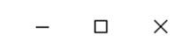

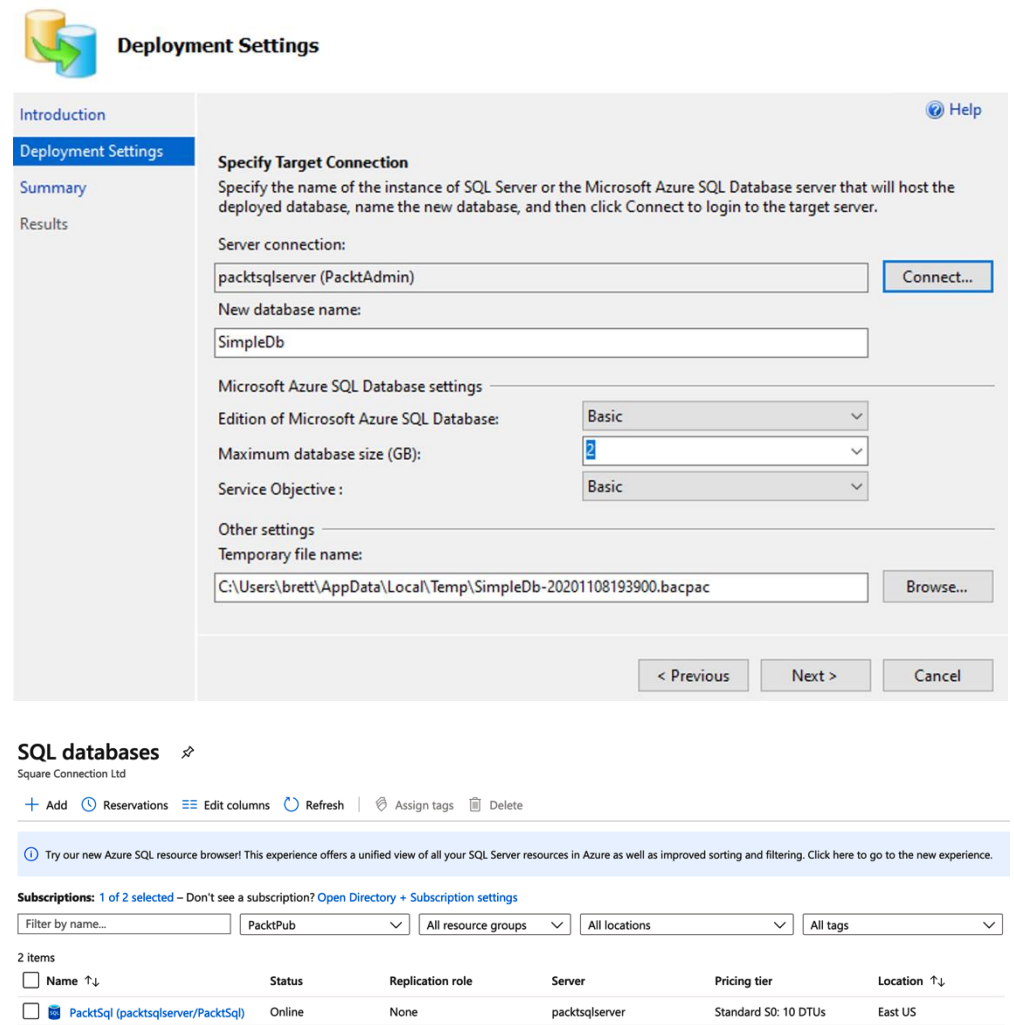

packtsqlserver

**Basic** 

East US

None

# **Chapter 17: Mock Exam Questions**

*No Images*

# **Chapter 18: Mock Exam Answers**

*No Images*